Danfoss

## 目錄

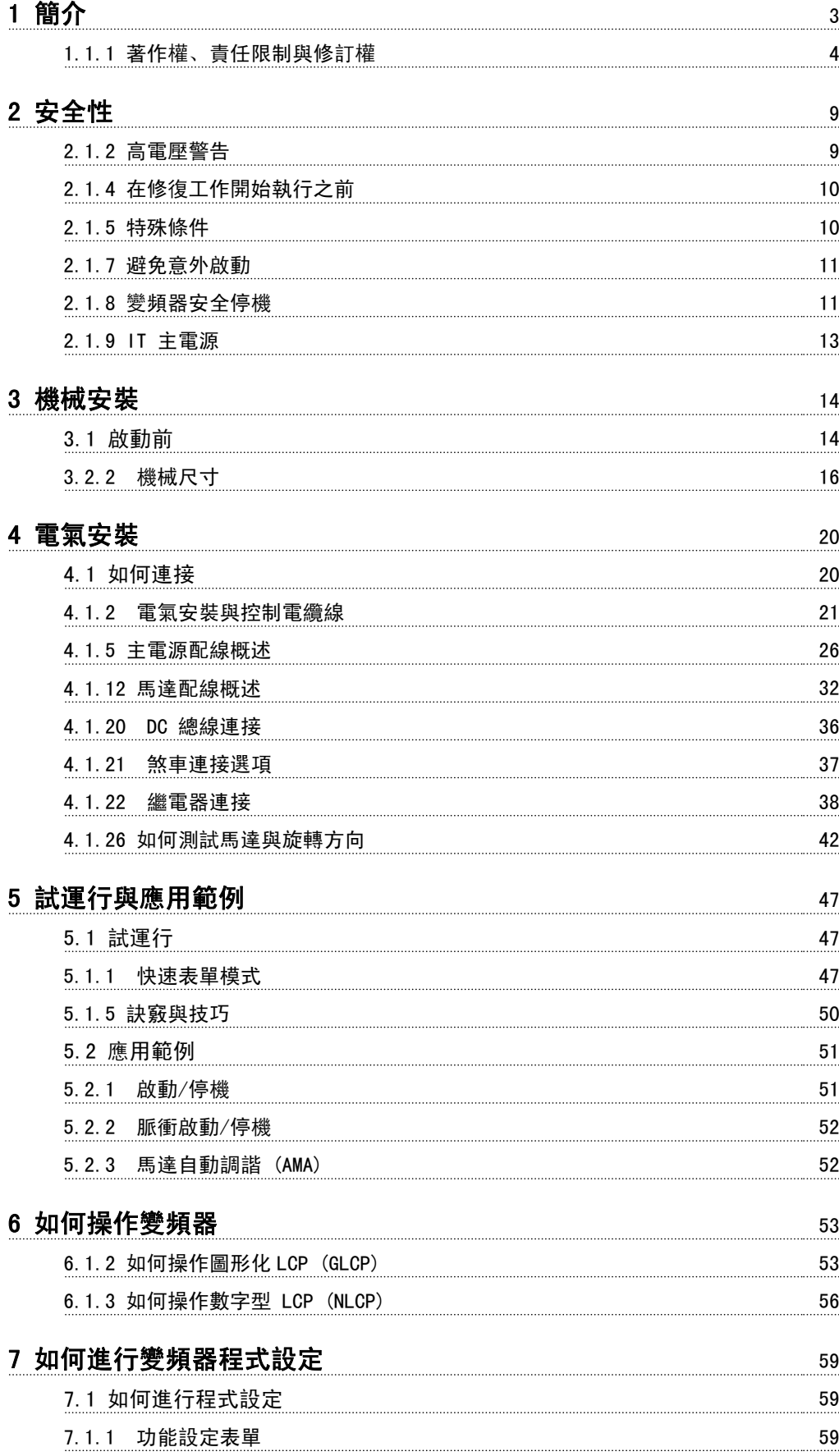

Danfoss

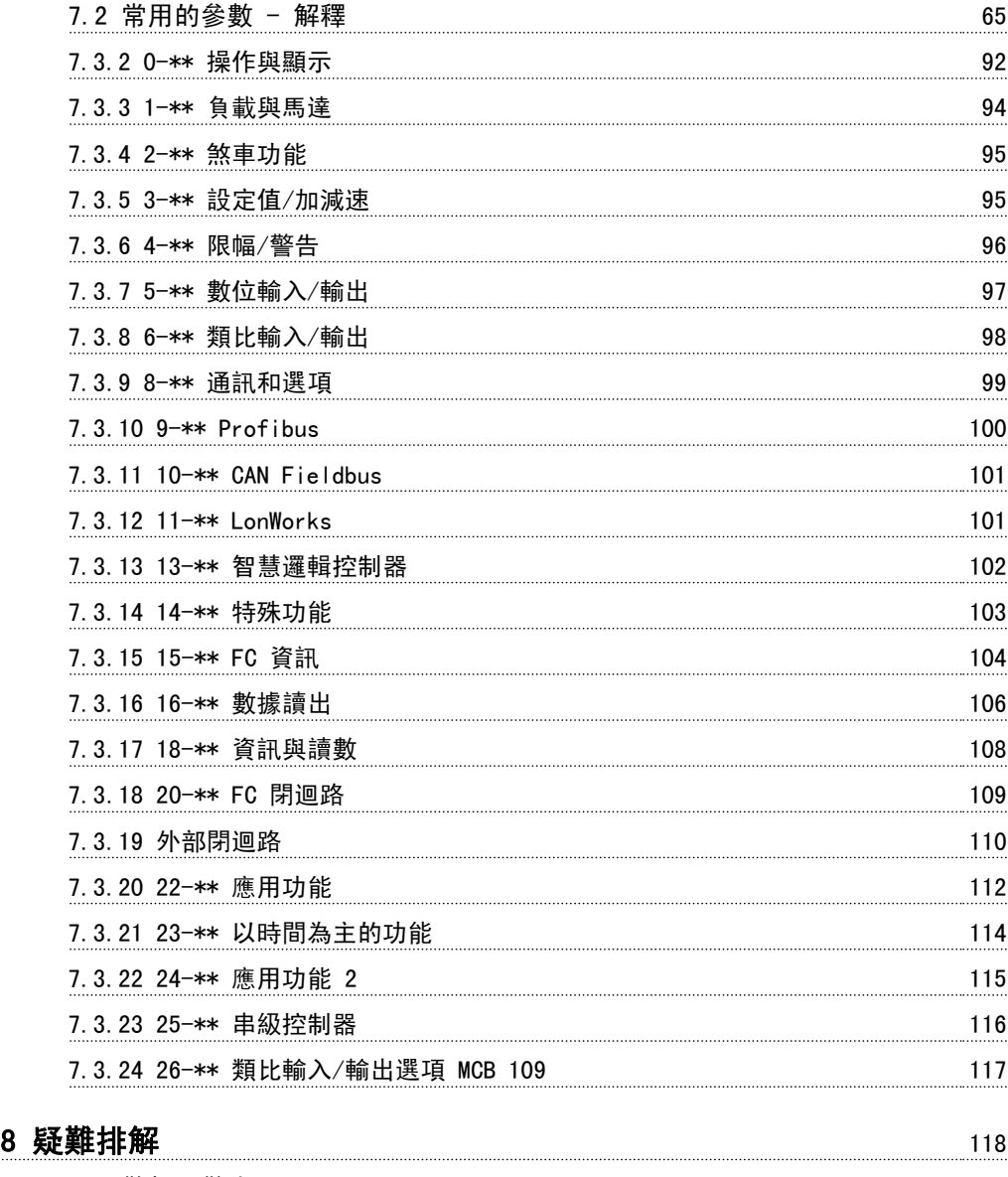

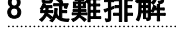

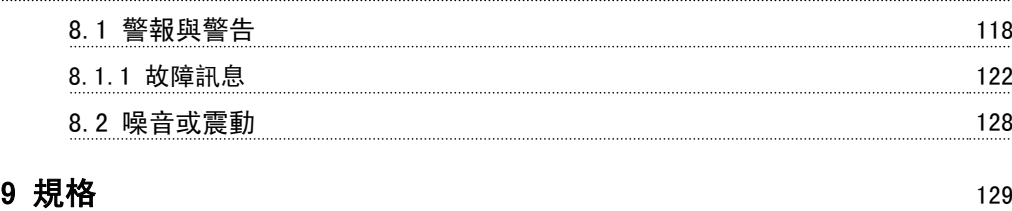

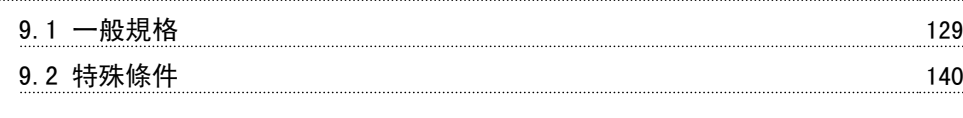

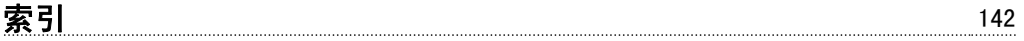

Danfoss

1 簡介

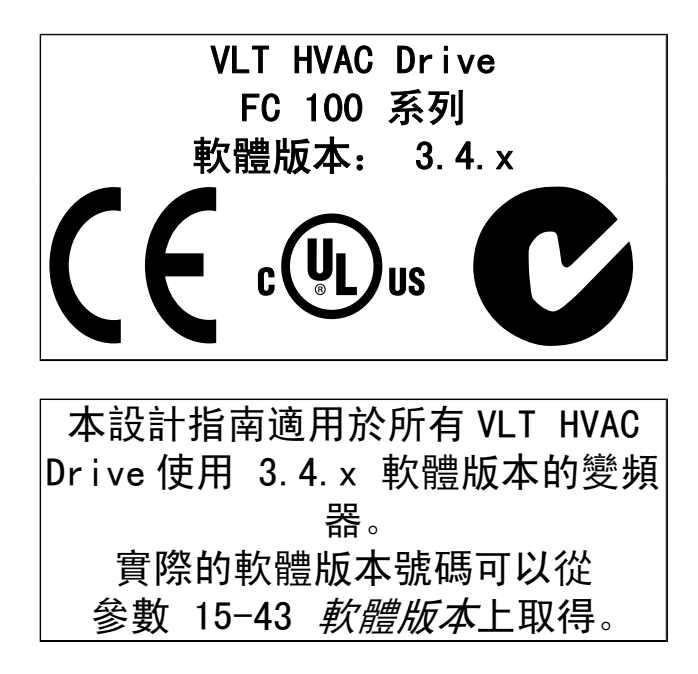

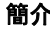

Danfoss

# 1 1

## 1.1.1 著作權、責任限制與修訂權

本出版品包含 Danfoss 的專屬資訊。 接受並使用此手冊即代 表使用者同意只將此處包含的資訊使用於操作 Danfoss 的設 備,或是其他供應商提供、旨在透過串列通訊連結與 Danfoss 設備通訊的設備。 此出版品受到丹麥與其他大部分國家的著 作權法保護。

Danfoss 並不保證依據此手冊中提供的指示所製造的軟體程 式可以在每一個實體、硬體或軟體環境中正常作用。

雖然 Danfoss 已經測試並復審此手冊內的文件,但對於此 文件,包括其品質、效能或用於特定目的的適用性,Danfoss 不提供任何明示或默示的保證或陳述。

即使事先已經警告過損壞發生的可能性,Danfoss 對於使用 所造成的直接、間接、特別、偶然或隨之發生的損壞,或是 無法使用此手冊包含的資訊,都不承擔任何責任。 尤其對於 任何成本 (包含但不限於收益或收入損失的成本)、設備的損 失或損壞、電腦程式的損失、資料的損失、替換這些物品的 成本、或是第三方的索賠,Danfoss 都不承擔任何責任。

Danfoss 保留在任何時間修訂本出版品並更改其內容,而不 通知過去或現有使用者有關修訂或更改的權力,並對使用者 沒有任何通知義務。

### 1.1.2 VLT HVAC Drive 的現有資料

- 操作說明書 MG.11.Ax.yy 提供了啟動與運轉變頻 器的必要資訊。
- 操作說明書 VLT HVAC Drive 高功率, MG. 11. Fx. yy
- 設計指南 MG.11.Bx.yy 詳細介紹了有關變頻器、 用戶設計和應用的所有技術資訊。
- 程式設定指南 MG.11.Cx.yy 提供了如何進行程式 設定的資訊並包含完整的參數説明。
- 安裝說明, 類比輸入/輸出選項 MCB 109, MI. 38.Bx.yy
- 應用注意事項,溫度額定值降低指南, MN.11.Ax.yy
- 個人電腦配置工具 MCT 10, MG.10.Ax.yy 可讓使 用者從 Windows™ 的作業環境設定變頻器。
- Danfoss VLT<sup>®</sup> Energy Box 軟 體 可 在 www.danfoss.com/BusinessAreas/ DrivesSolutions 選擇 PC Software (PC 軟體下 載) 獲得
- VLT HVAC Drive 變頻器應用, MG. 11. Tx.yy
- 操作說明書 VLT HVAC Drive Profibus, MG.33.Cx.yy
- 操 作 說 明 書 VLT HVAC Drive Device Net, MG. 33.Dx.yy
- 操作說明書 VLT HVAC Drive BACnet, MG.11.Dx.yy
- 操 作 說 明 書 VLT HVAC Drive LonWorks , MG. 11.Ex.yy
- 操作說明書 VLT HVAC Drive Metasys, MG.11.Gx.yy
- 操作說明書 VLT HVAC Drive FLN, MG.11.Zx.yy
- 輸出濾波器設計指南 MG.90.Nx.yy
- 煞車電阻設計指南 MG.90.Ox.yy
- X = 版本號碼

yy = 語言代碼

Danfoss 技術資料可由您當地的 Danfoss 業務辦公室取得紙 本資料,也可在

www.danfoss.com/BusinessAreas/DrivesSolutions/ Documentations/Technical+Documentation.htm

Danfoss

## 1.1.3 縮寫與標準

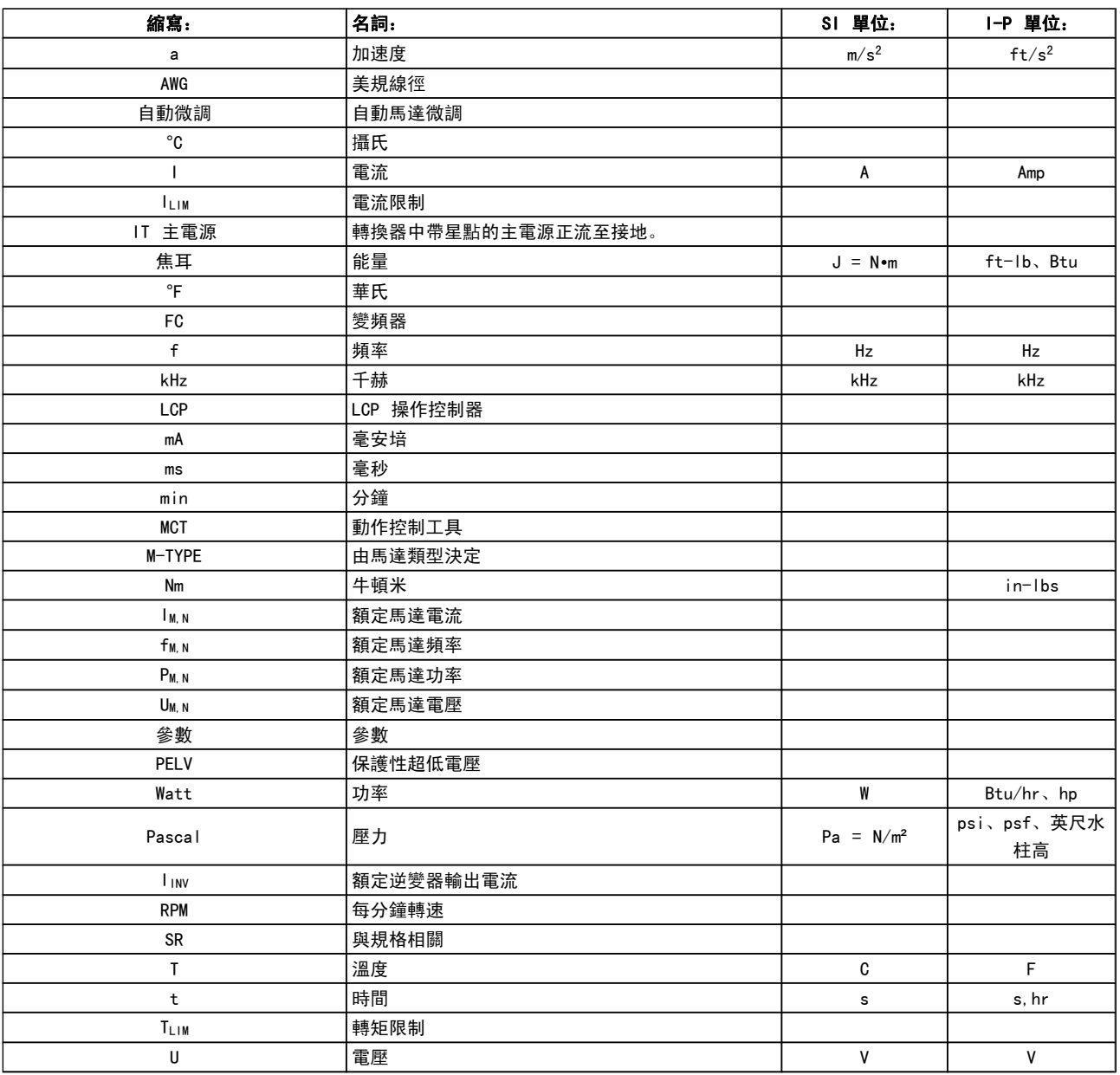

表 1.1: 縮寫與標準列表

Danfoss

## 1.1.4 變頻器標識

以下為標誌的範例。 本標籤位於變頻器之上,顯示了本裝置 中安裝的類型與選項。 有關如何閱讀類型代碼字串 (T/C) 的相關細節,請參閱下文。

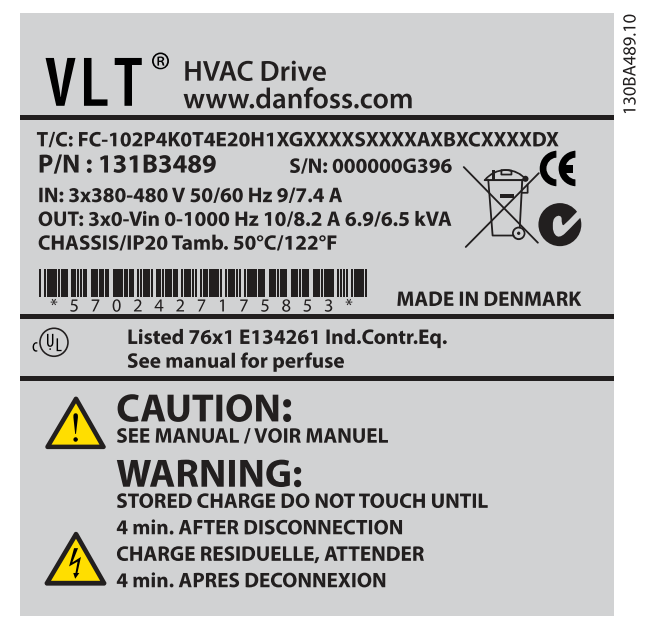

圖 1.1: 此範例顯示辨識標籤。

注意 聯繫 Danfoss 之前,請先備好 T/C (類型代碼) 號碼。

1 1

**MG. 11. AD. 43 − VLT<sup>®</sup> 是 Danfoss 的註冊商標 7** 

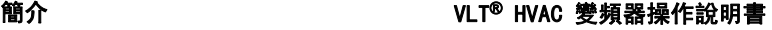

## 1.1.5 類型代碼字串低功率與中功率

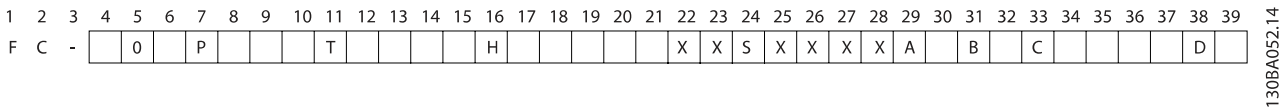

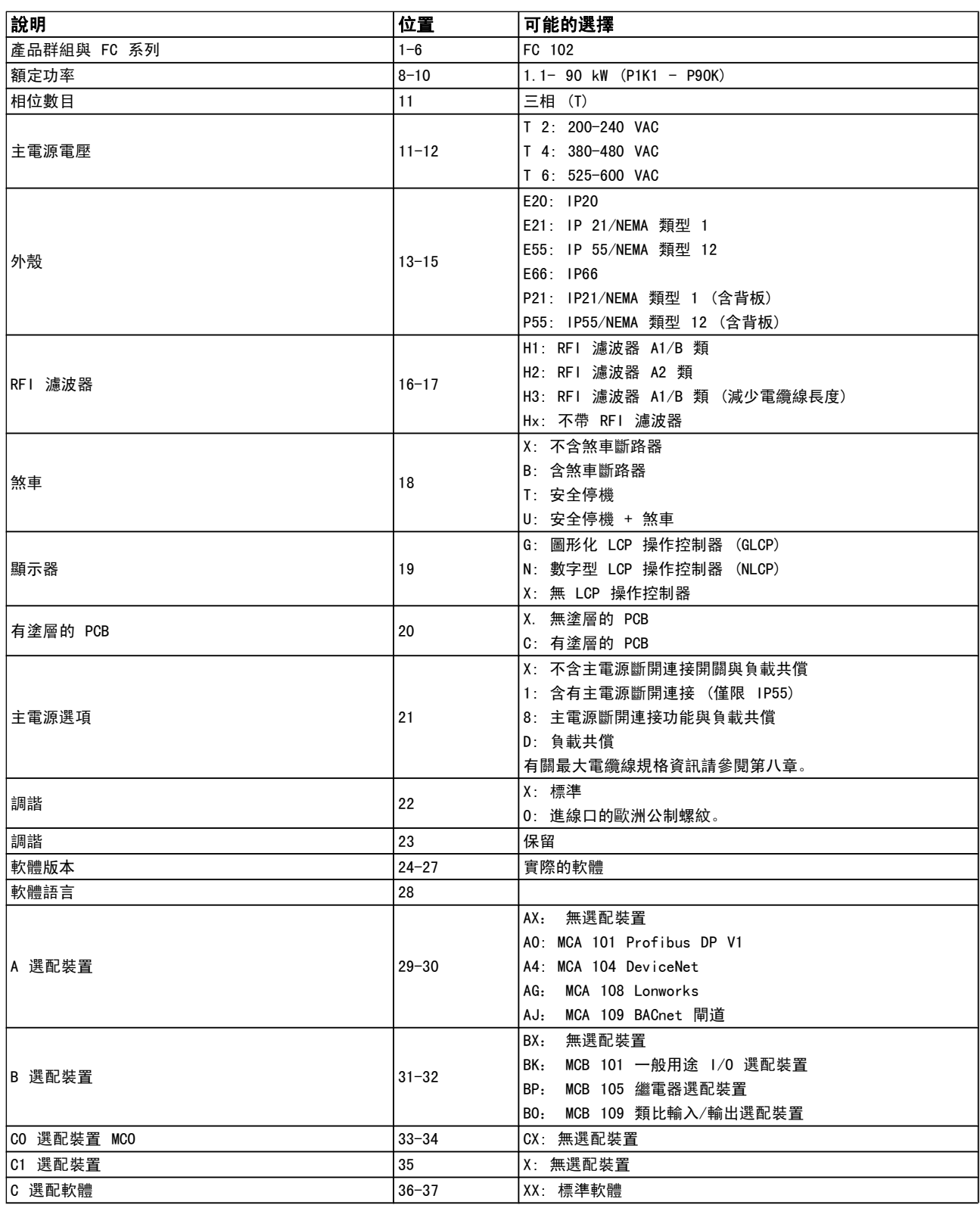

# Danfoss

1 1

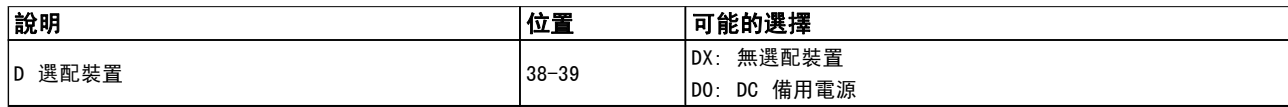

### 表 1.2: 類型代碼說明。

不同的選配裝置和附件將在 VLT HVAC Drive 設計指南, MG. 11. BX. YY 中詳加說明。

Danfoss

安全性 ファイン コンプログラム SLT® HVAC 變頻器操作說明書

## 2 安全性

2.1.1 符號

在本手冊中使用的符號:

### 注意 .<br>**表示讀者應注意的事項**。

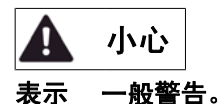

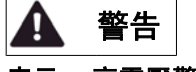

表示 高電壓警告。

✮ 表示出廠設定

2.1.2 高電壓警告

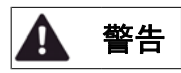

每次連接至主電源時,變頻器與 MCO 101 選項卡的電 壓都是相當危險的。 馬達或變頻器安裝不當可能會導 致人員傷亡或設備損壞。 因此,很有必要遵照操作說 明書中的指示及地區性和全國性法規和安全法規的要求 來執行。

2.1.3 安全注意事項

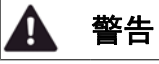

每次連接至主電源時,變頻器的電壓都是相當危險的。 馬達、變頻器或 fieldbus 安裝不當可能會導致人員 傷亡或設備損壞。 因此,必須遵守本手冊包含的說 明,以及全國性和地區性法規與安全法規。

Danfoss

## 安全法規

2 2

- 1. 如果要進行修復工作,變頻器必須斷開與主電源的 連接。 在拆下馬達與主電源插頭之前,先檢查主電 源已經斷開連接並且已經過了必須的等待時間。
- 2. 在變頻器 LCP 上的 [STOP/RESET] 按鍵並不會斷開 設備與主電源的連接,因此無法作為安全開關使用。
- 3. 務必為設備進行正確的保護性接地,保護使用者不 受輸入電壓的傷害,馬達也必須依照適用的全國性 及地區性法規使用以避免超載。
- 4. 對地漏電電流高於 3.5 mA。
- 5. 可透過 [參數 1-90](#page-70-0) 馬達熱保護 進行設定以避免馬 達超載。如果想要使用此功能, 將[參數 1-90](#page-70-0) 馬 [達熱保護](#page-70-0)設定至數據值 [ETR 跳脫] (出廠預設值) 或數據值 [ETR 警告]。 注意: 此功能是以 1.16 倍的額定馬達電流與馬達額定頻率來進行初始化。 對北美洲的使用者: ETR 功能可以提供符合 NEC 規定的第 20 類馬達過載保護。
- 6. 當變頻器連接至主電源時,請勿拆下馬達與主電源 的插頭。 在拆下馬達與主電源插頭之前,先檢查主 電源已經斷開連接並且已經過了必須的等待時間。
- 7. 請注意,當已安裝負載共償 (DC 中間電路的連接) 與外接 24 V DC 時, 變頻器的電壓輸入並不限於 L1、L2 與 L3。 在開始修復工作之前, 請先檢杳 所有電壓輸入都已經斷開連接,並且已經過了必須 的等待時間。

### 在高海拔時的安裝

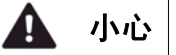

380 - 500 V,外殼 A、B 與 C: 高度在 2 km, ) 以上時,請洽詢 Danfoss 以瞭解有關 PELV 的資訊。 380 - 500 V, 外殻 D、E 與 F: 高度在 3 km 以上 時,請洽詢 Danfoss 以瞭解有關 PELV 的資訊。 525 - 690 V: 海拔高度超過 2 km 時,請洽詢 Danfoss 以瞭解有關 PELV 的資訊。

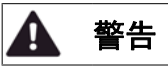

意外啟動警告

- 1. 當變頻器連接至主電源時,可以使用數位命 令、總線命令、設定值或操作器停機來停止馬 達。 如果因為個人安全的考量而必須確定絕 對不會發生意外啟動,則這些停止功能並不足 夠。
- 2. 在更改參數時,馬達可能會啟動。 因此,停 機按鍵 [STOP/RESET] 必須一直啟動著, 之 後才可以更改數據。
- 3. 如果變頻器的電子零組件發生故障,或是主電 源發生暫時超載或故障,或是馬達連接中斷 時,已經停止的馬達可能會啟動。

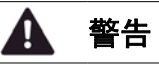

### 碰觸電氣零件可能會造成生命危險 - 即使設備已切斷 和主電源的連接。

同時請確認已切斷其他電壓輸入的連接,例如外部 24 V DC、 負載共償 (DC 中間電路的連接),以及動態備份的馬達連接。 請參閱操作說明以獲得詳細安全指南訊息。

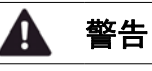

在斷電之後,變頻器直流電路電容器仍將繼續充電。 請在進行維護之前斷開變頻器主電源以避免電擊危險。 在進行變頻器的維護之前,請至少等待以下的時間:

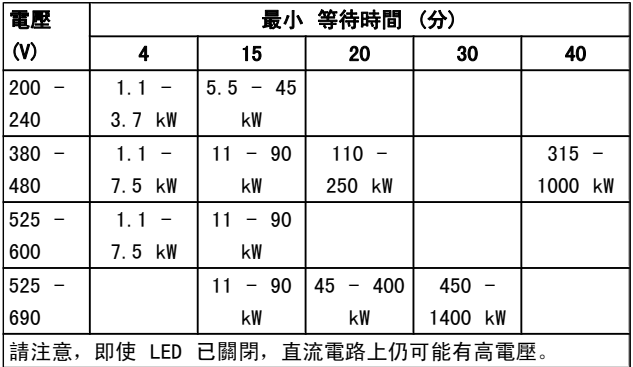

### 2.1.4 在修復工作開始執行之前

- 1. 斷開變頻器與主電源的連接
- 2. 將 DC 總線端子 88 和 89 連接斷開
- 3. 至少等待在「一般警告」章節中所述的時間
- 4. 移開馬達電纜線

### 2.1.5 特殊條件

### 電氣額定值:

變頻器銘牌上註明的額定值是根據指定電壓、電流與溫度範 圍內的典型三相主電源得出的,適用於大多數應用。

變頻器也支援會影響變頻器電氣額定值的其他特殊應用。 會影響電氣額定值的特殊條件可能是:

- **•** 單相應用
- **高溫應用,可能需要降低電氣額定值**
- **•** 海事應用,具有更嚴苛的環境條件。

其他應用也可能會影響電氣額定值。

請查閱本手冊、VLT HVAC Drive 設計指南 MG. 11. BX. YY 中 的相關規定,瞭解與電氣額定值有關的資訊。

### 安裝要求:

Danfoss

為了保證變頻器的整體電氣安全,需要針對以下方面進行特 2.1.7 避免意外啟動 殊安裝考量:

- **•** 用於過電流與短路保護的保險絲與斷路器
- **•** 電源電纜線 (主電源、馬達、煞車、負載共償與繼 電器) 的選擇
- **•** 網格配置 (三角變壓器接地腳、IT、TN 等)
- **•** 低壓埠的安全性 (PELV 狀況)。

請查閱 VLT HVAC Drive 設計指南中的相關規定, 瞭解與安 裝需求有關的資訊。

2.1.6 在高海拔時的安裝 (PELV)

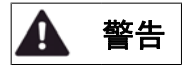

危險電壓!

海拔高度超過 2 km 時,請洽詢 Danfoss 瞭解有關 PELV 的資訊。

避免不經意啟動

當變頻器連接至主電源時,可以使用數位命令、總線命 令、設定值或藉助 LCP 來啟動/停止馬達。

- **•** 如果存在人身安全問題,必須將變頻器和主電 源斷開連接,以避免意外啟動。
- **•** 若要避免意外啟動,在變更參數前一定要啟動 [OFF] 鍵。
- **•** 除非端子 37 已關閉,否則電子故障、臨時 過載、主電源故障或馬達失去連接都可能導致 已停止的馬達啟動。

若未依照建議事項執行,可能導致人員的傷亡。

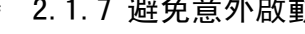

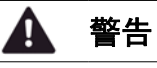

當變頻器連接至主電源時,可以使用數位命令、總線命 令、設定值或藉助 LCP 操作控制器來啟動/停止馬達。

- **•** 如果存在人身安全問題,必須將變頻器和主電 源斷開連接,以避免意外啟動。
- **•** 若要避免意外啟動,在變更參數前一定要啟動  $[OFF]$  鍵。
- **•** 除非端子 37 已關閉,否則電子故障、臨時 過載、主電源故障或馬達失去連接都可能導致 已停止的馬達啟動。

### 2.1.8 變頻器安全停機

對於配有安全停機端子 37 輸入型號,變頻器 可以執行安 全功能安全轉矩關閉 (在 CD IEC 61800-5-2 草案中定義) 或停機類別 0 (在 EN 60204-1 中定義)。

該安全功能是按照 EN 954-1 安全類別 3 的要求所設計和 認可的。 這個功能稱為「安全停機」。 在安裝處進行整合 和使用安全停機之前,必須為安裝執行一次仔細的風險分析, 以決定安全停機功能和安全類別是否合宜並充分。 為了能夠 符合 EN 954-1 中安全類別 3 的要求來安裝和使用「安全 停機」功能,必須遵守相關 VLT HVAC Drive 設計指南中的 相關資訊及說明! 操作說明書所提供的資訊和說明不足以讓 使用者正確且安全使用安全停機功能!

安全性 VLT® HVAC 變頻器操作說明書 30BA491.10 **BGIA** Berufsgenossenschaftliches Prüf- und Zertifizierungsstelle Institut für Arbeitsschutz im BG-PRÜFZERT Hauptverband der gewerblichen Berufsgenossenschaften Translation Type Test Certificate In any case, the German 05 06004 original shall prevail. No. of certificate Danfoss Drives A/S, Ulnaes 1 Name and address of the Dk-6300 Graasten, Dänemark holder of the certificate: (customer) Danfoss Drives A/S, Ulnaes 1 Name and address of the Dk-6300 Graasten, Dänemark manufacturer: Ref. of Test and Certification Body: Ref. of customer: Date of Issue: Apf/Köh VE-Nr. 2003 23220 13.04.2005 Frequency converter with integrated safety functions Product designation: Type: **VLT®Automation Drive FC 302** Intended purpose: Implementation of safety function "Safe Stop" Testing based on: EN 954-1, 1997-03 DKE AK 226.03, 1998-06 EN ISO 13849-2; 2003-12 EN 61800-3, 2001-02, EN 61800-5-1, 2003-09, Test certificate: No.: 2003 23220 from 13.04.2005 Remarks: The presented types of the frequency converter FC 302 meet the requirements laid down in the test bases. With correct wiring a category 3 according to DIN EN 954-1 is reached for the safety function

The type tested complies with the provisions laid down in the directive 98/37/EC (machinery).

Further conditions are laid down in the Rules of Procedure for Testing and Certification of April 2004.

of *tertification* body rer, nat

Certification officer

Lelal ing. R. Apfe

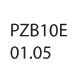

Postal adress: 53754 Sankt Augustin Office: Alte Heerstraße 111 53757 Sankt Augustin Phone: 0 22 41/2 31-02 Fax: 0 22 41/2 31-22 34

<u> Janfoss</u>

### 圖 2.1: 本認證亦涵蓋 FC 102 與 FC 202。

2 2

2.1.9 IT 主電源

警告 A

IT 主電源

不可將含 RFI 濾波器的變頻器, 與 400 V 變頻器在 相位線和地線間有超過 440 V 的主電源相連接,或與 690 V 變頻器在相位線和地線間有超過 760 V 的主電 源相連接。 對於 400V 的 IT 主電源與三角接地 (接地腳), 在相 位線和地線間的主電源電壓可能超過 440 V。 對於 690 V 的 IT 主電源與三角接地 (接地腳), 在 相位線和地線間的主電源電壓可能超過 760 V。 若未依照建議事項執行,可能導致人員的傷亡。

參數 14-50 RFI 濾波器 可用來使內部 RFI 電容與 RFI 濾 波器接地電路斷開。

2.1.10 處置說明

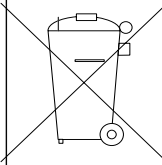

包含電氣元件的裝置不得與家庭廢棄物一併處置。 必須依照地區性有效的法規,將其與電氣與電子廢 棄物分開收集處理。

Danfoss

## 3 機械安裝

## 3.1 啟動前

### 3.1.1 檢查清單

當拆開變頻器包裝時,請確保裝置沒有損壞且完好無缺。 請使用下表來辨識包裝資訊:

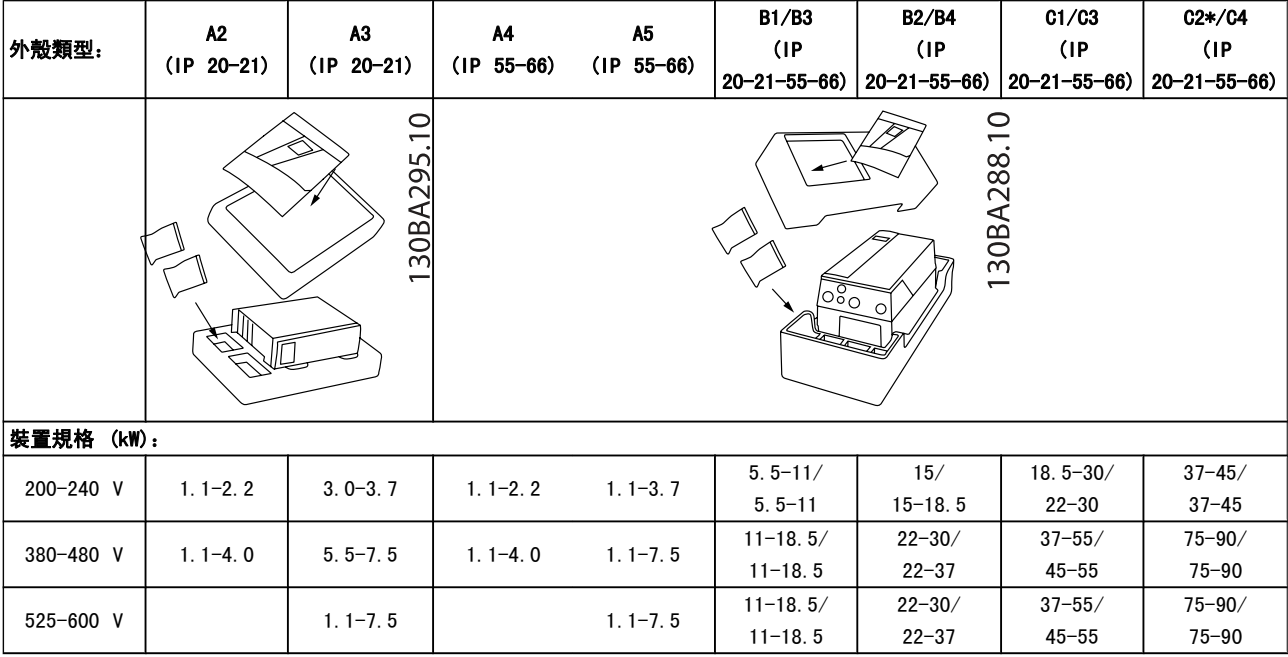

### 表 3.1: 包裝拆封表

請注意,建議您在拆開包裝與安裝變頻器時,應當備好選用的螺絲起子 (Phillips 或十字螺絲起子及 Torx 星型螺絲起 子)、側銑刀、鑽具與刀子。 這些外殼的包裝包括如下所示的項目: 配件包、文件與裝置。 可能會有一個或二個包以及 一本或多本的小冊子,具體視配備的選項而定。

Danfoss

### 機械安裝 VLT® HVAC 變頻器操作說明書

### 3.2.1 機械前視圖

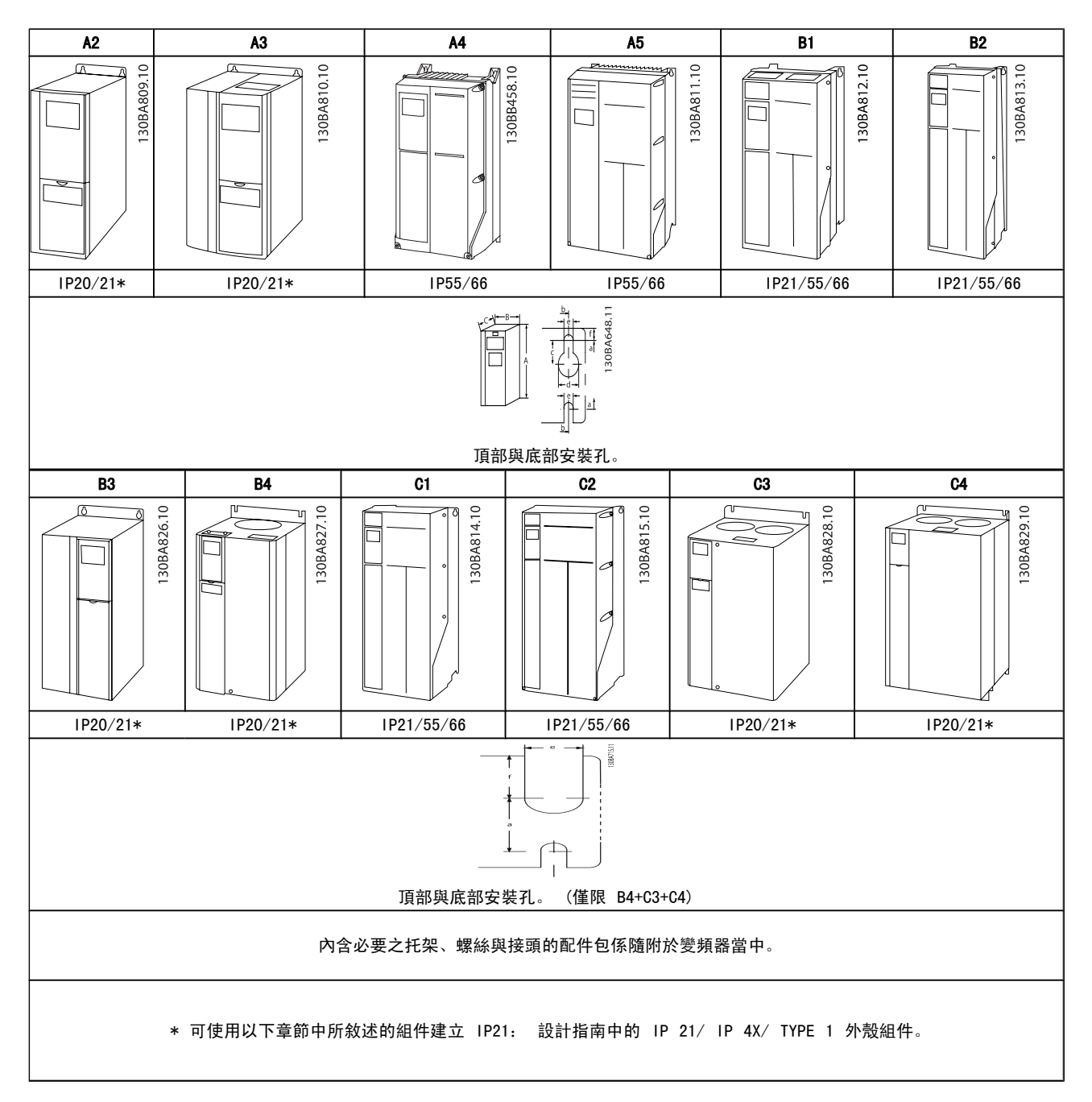

3.2.2 機械尺寸

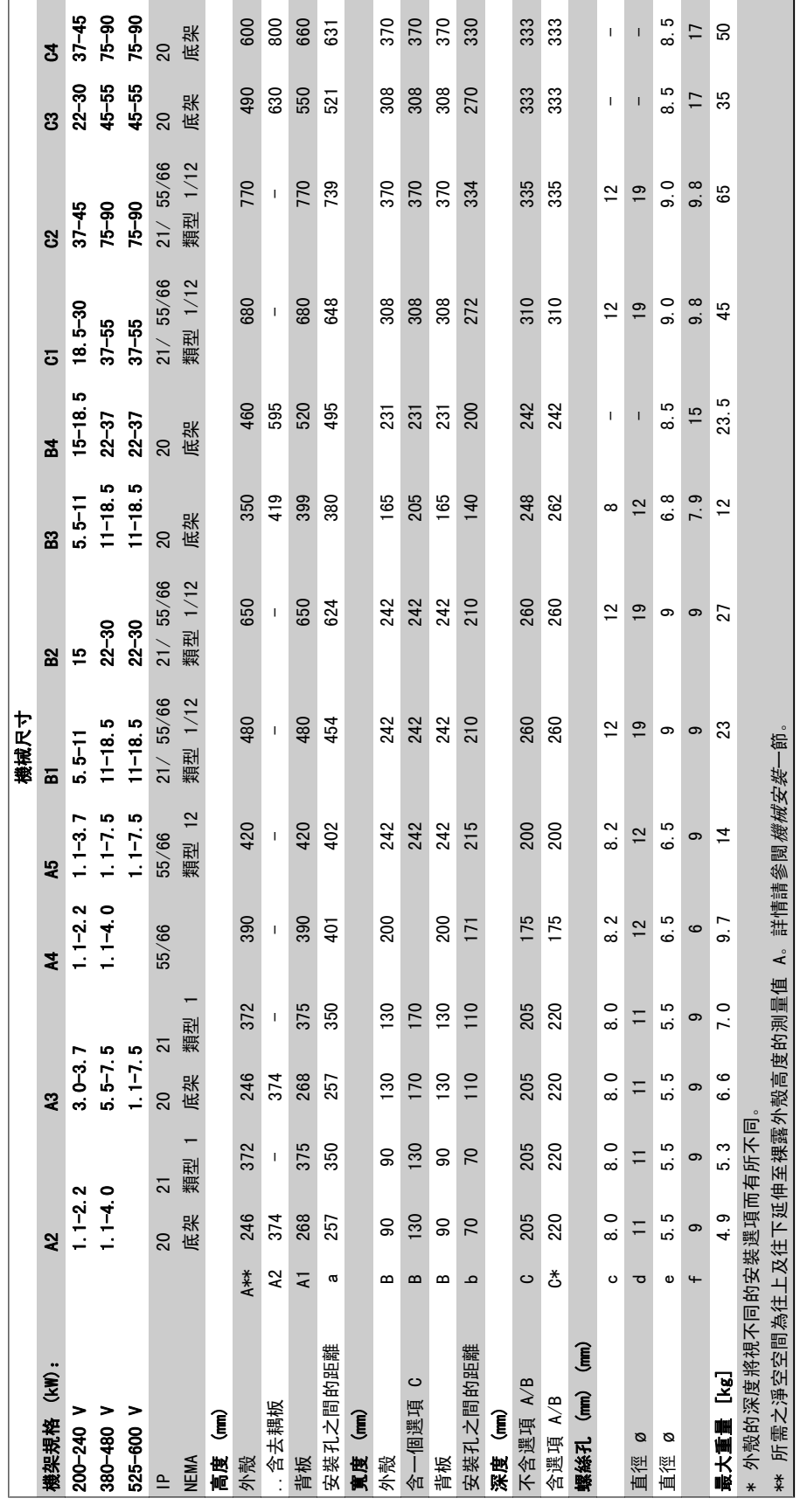

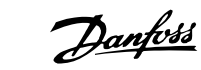

## 3.2.3 配件包

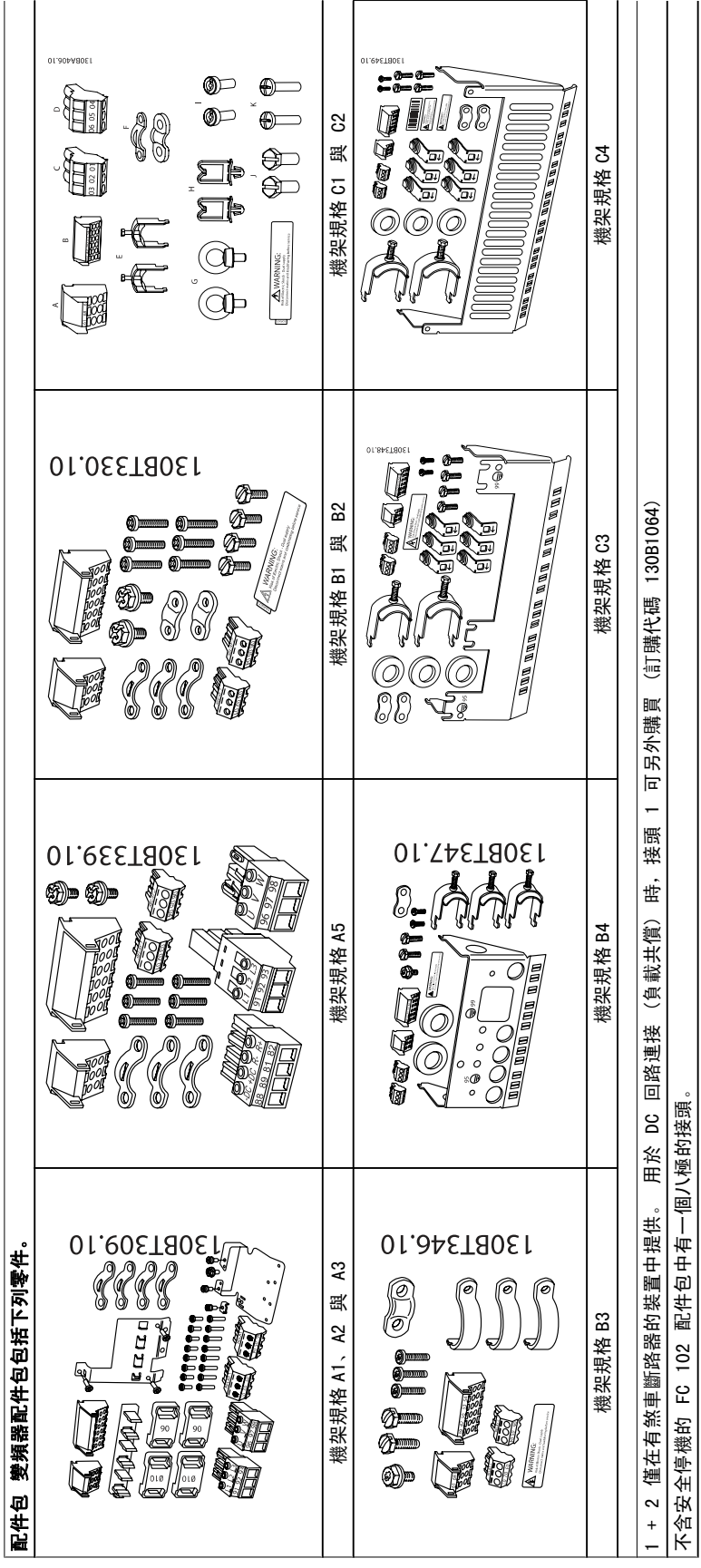

Danfoss

3

### 3.2.4 機械安裝

所有的 IP20 外殼規格與 IP21/ IP55 外殼規格 (除了 A2 與 A3) 可允許並列安裝。

如果 IP 21 外殼組件 (130B1122 或 130B1123) 用於外殼 A2 或 A3,,變頻器之間至少需要 50 mm 的間隙。

為獲得最佳冷卻條件,在變頻器上下必須留有通風空間。 請 參閱下表。

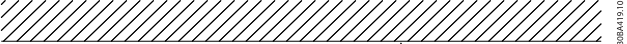

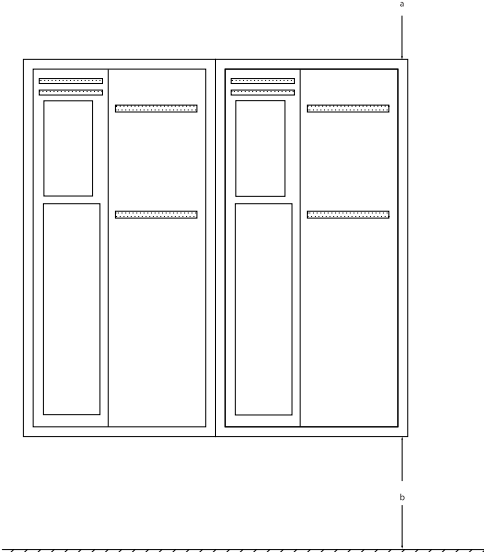

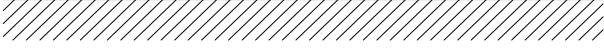

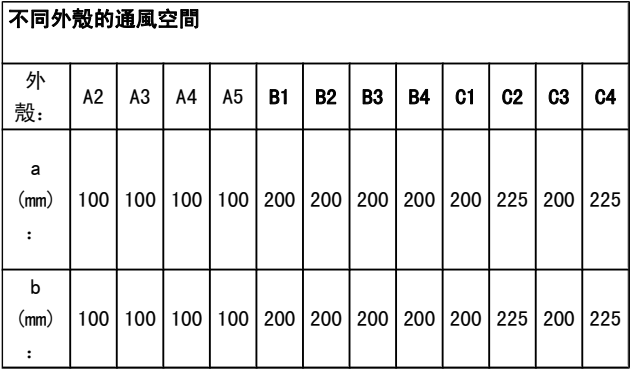

1. 依照規定的大小尺寸來鑽孔。

2. 您必須提供適合的螺絲讓變頻器能固定在想要安裝 的平面上。 重新鎖緊所有四個螺絲。

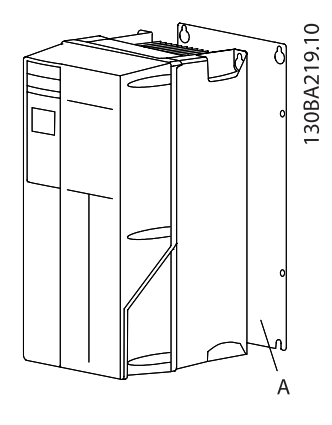

Danfoss

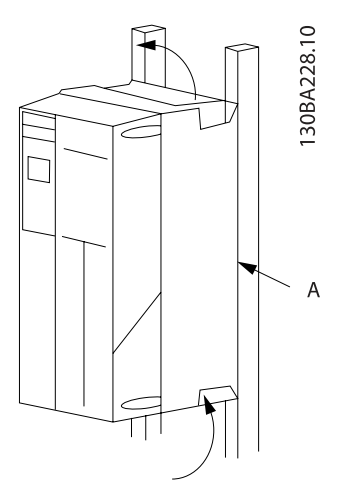

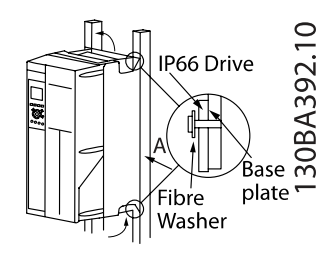

如果將機架規格 A4、A5、B1、B2、B3、B4、C1、C2、C3 與 C4 安裝在不堅固的後方牆壁,必須提供 背板 A 給變頻器, 這是因為散熱片上方沒有足夠的冷卻空 氣。

移動較重的變頻器 (B4、C3、C4) 時,請使用吊舉裝置。 首 先將兩顆下方螺栓鎖至牆壁,然後將變頻器提至下方螺栓之 上, 最後再使用兩顆上方螺栓將變頻器鎖至牆上。

3.2.5 機械安裝的安全要求

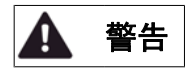

請注意針對組裝和現場安裝工具箱的要求。 必須嚴格 遵守清單中的規定,以避免嚴重的人身傷害或設備損 壞,特別是在安裝大型設備時。

小心

變頻器採用空氣流通冷卻。

為了防止變頻器過熱,必須保證環境溫度*不會高於變頻* 器所聲明的最高溫度,同時也不能超過其 24 小時內 的平均溫度。 要查看變頻器容許的最高溫度和 24 小 時內的平均溫度,請參閱*根據環境溫度降低額定值*章 節。

如果環境溫度在 45 °C - 55 ° C 的範圍內,則應該 相對應降低變頻器的額定容量,請參閱*根據環境溫度降* 低額定值。

如果不將根據環境溫度降低額定值列入考慮,將會縮短 變頻器的使用壽命。

3.2.6 現場安裝

現場安裝建議使用 IP 21/IP 4X 頂蓋/TYPE 1 組件或 IP 54/55 設備。

### 3.2.7 面板貫穿式安裝

面板貫穿式安裝套件係隨變頻器系列 VLT HVAC Drive、VLT Aqua Drive 與一起提供。

為了增加散熱片的冷卻功能並減少面板深度,變頻器可以安 裝在貫穿式面板。 此外,內建風扇之後也可以移除。

本套件係隨外殼 A5 至 C2 提供。

### 注意 本套件不可與前蓋鑄件一起使用。必須以 IP21 塑膠 蓋取代。

有關訂購代碼的相關資訊可於設計指南的訂購代碼一節中獲 得。 更多詳情可在*貫穿式安裝套件說明 MI. 33. HX. YY* (yy=語言

代碼) 中獲得。

注意

4 電氣安裝

### 注意

……。<br>電纜線一般要求

所有的電纜線必須符合與橫截面與環境溫度相關的全國 性和地區性規定。 建議使用銅 (60/75 °C) 導體。

Danfoss

4.1 如何連接

4.1.1 電纜線一般要求

有關 VLT HVAC Drive 高功率系列主電源與馬達連接 的相關資訊,請參閱 VLT HVAC Drive 高功率操作說明 書, MG. 11. FX. YY。

### 端子收緊扭力詳細資訊。

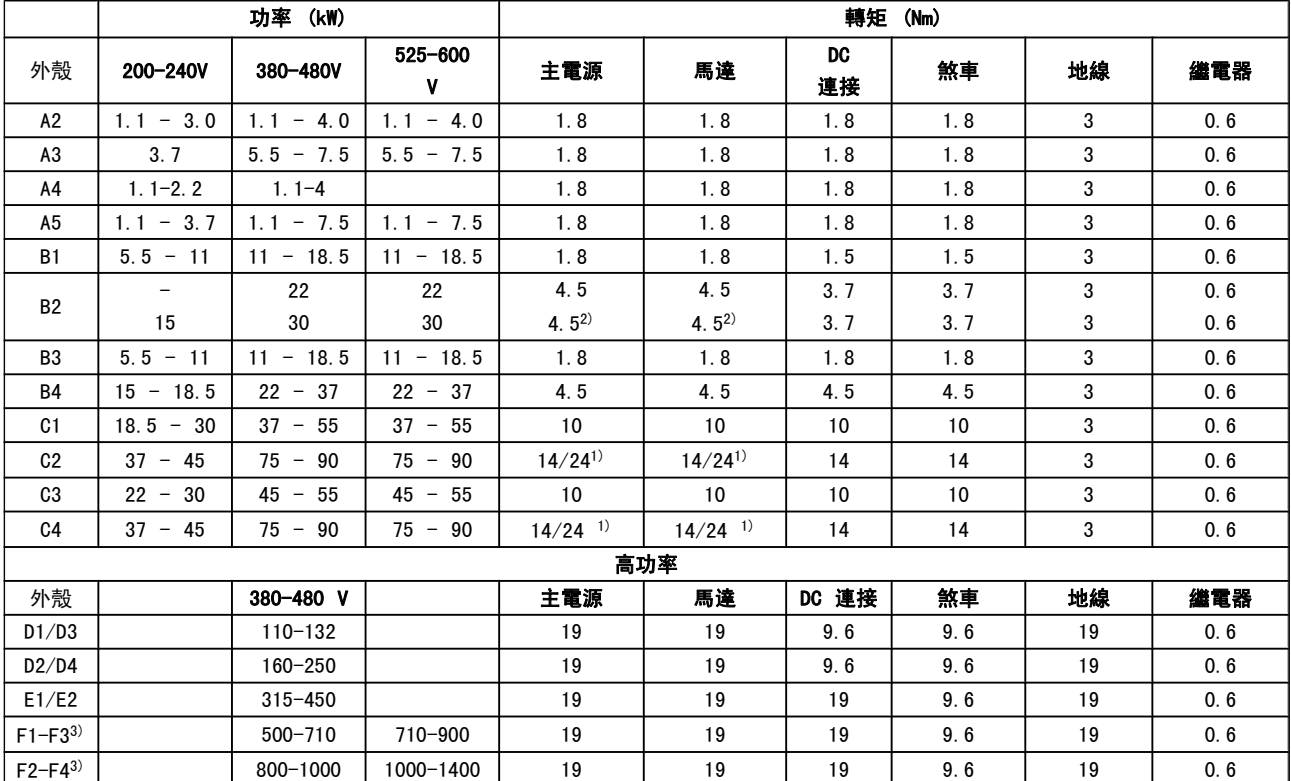

### 表 4.1: 端子收緊

1) 針對不同的纜線尺寸 x/y,其中 x ≤ 95 mm2 且 y ≥ 95 3) 有關 F 機架大小的數據,請諮詢 FC 100 高功率操作說  $mm<sup>2</sup>$ . 明書。

2) 超過 18.5 kW ≥ 35 mm2 且低於 22 kW ≤ 10 mm2 的 纜線尺寸。

### 4.1.2 電氣安裝與控制電纜線

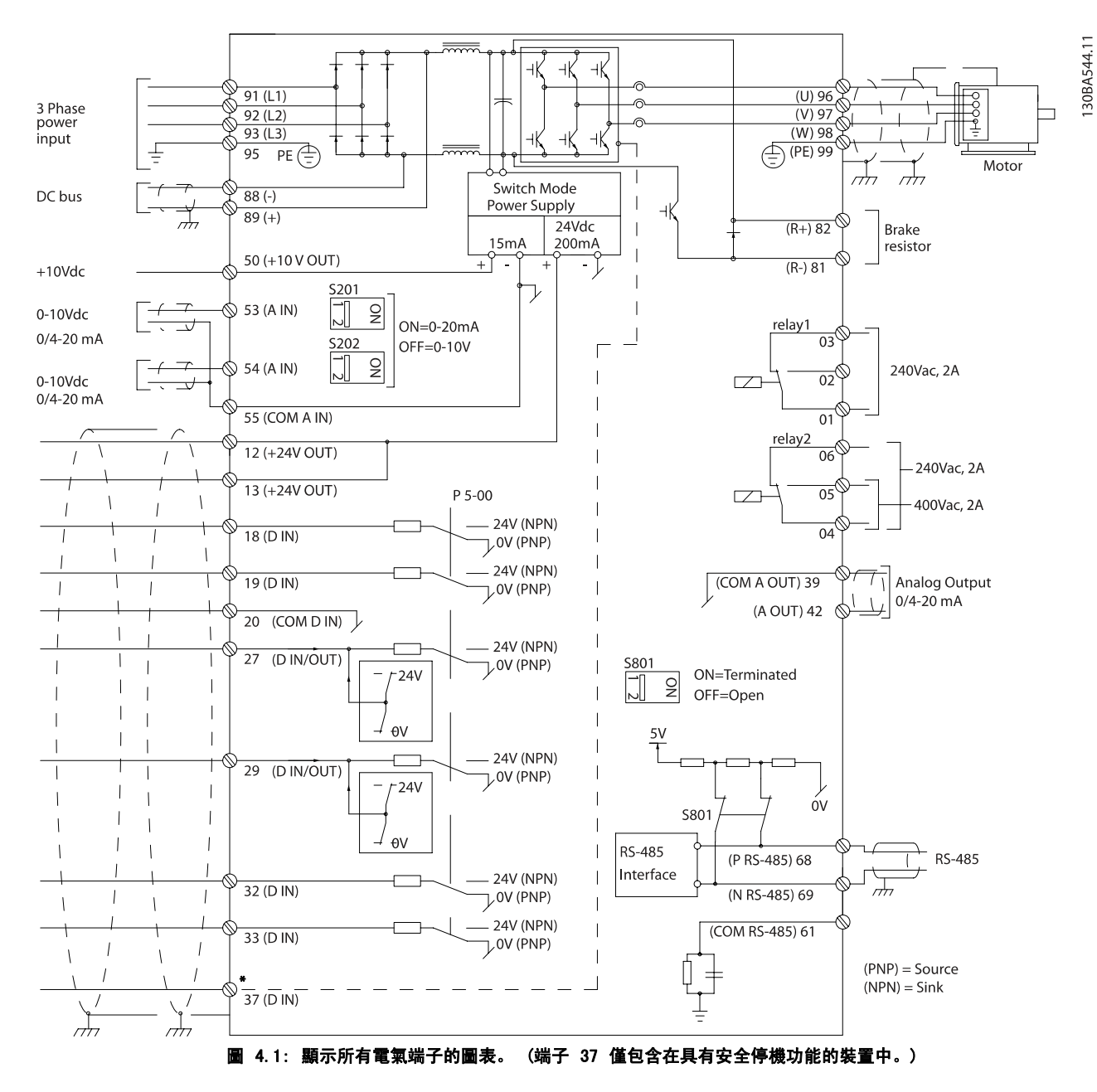

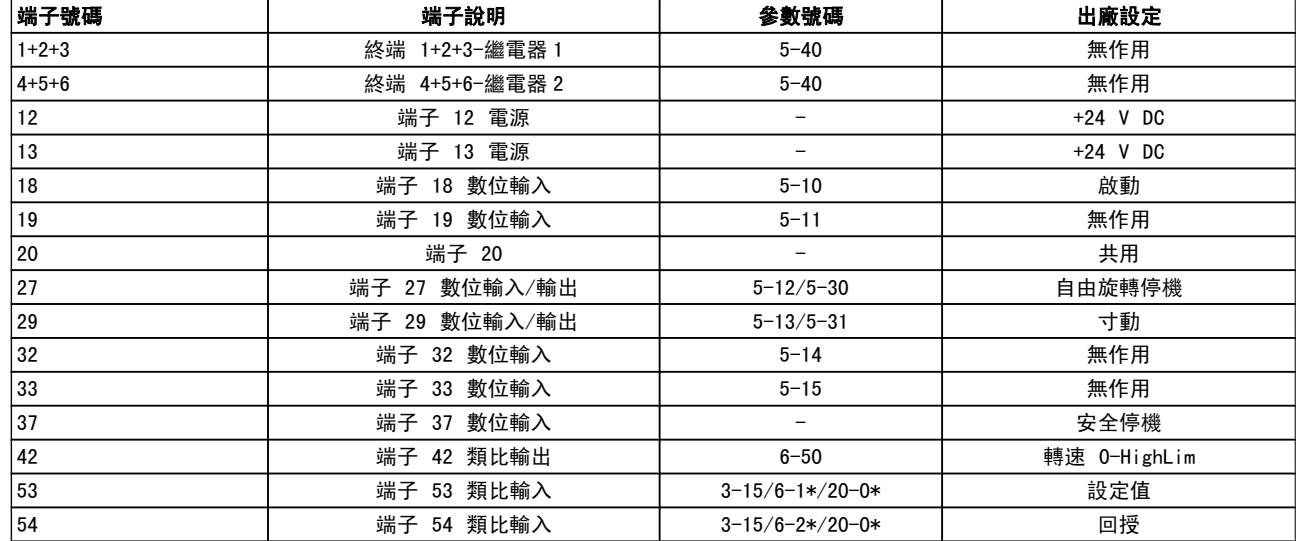

### 表 4.2: 端子連接

採用較長的控制電纜線和類比信號時,有極少見的個例可能 同時由於安裝不當,會因為主電源電纜線的雜訊產生 50/60 Hz 的接地迴路。

如果發生這種情況,請切開遮罩,或在遮罩和底架之間接入 一個 100 nF 的電容器。

### 注意

將數位和類比輸入與輸出的共用端子相連,以分離共用 端子 20、39 與 55, 則可避免在各組間發生接地電 流干擾的情況。 例如,可避免會干擾類比輸入信號的 數位輸入切換。

### 注意

### 控制電纜線必須具有遮罩/保護層。

4.1.3 保險絲

### 分支電路保護

為了保護安裝時不受電擊及火災的危害,所有在安裝部位、 切換齒輪、機器等的分支電路,必須依照國家和國際規定施 以短路保護和過電流保護。

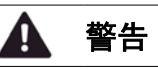

### 短路保護:

變頻器必須有短路保護以避免因電擊或火災所產生的危 害。Danfoss 建議使用以下所述的保險絲,以備在裝 置內部發生失效時,仍可保護維修人員或其他裝備。 如果在馬達輸出上有短路的情形,變頻器可以提供完全 的短路保護功能。

Danfoss

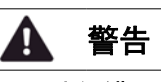

### 過電流保護

提供過載保護,以避免安裝當中因電纜線過熱而造成火 災。 必須依照國家法規來執行過電流保護措施。 變 頻器裝有一個過電流內部保護裝置,可作為上游過載保 護 (UL 應用除外)。 請參閱 VLT HVAC Drive 程式 設定指南中的參數 4-18 電流限制。 保險絲規格的設 計必須足以保護最大供應電流為 100,000 Arms (對稱) 和最大供應電壓為 500 V/600 V 的電路。

### 過電流保護

如果不需符合 UL/cUL,Danfoss 建議使用下表所述的保險 絲,以確保符合 EN50178 規定。 發生故障時,若沒有依照建議事項執行的話,可能導致變頻 器不必要的損壞。

### 非 UL 認證的保險絲

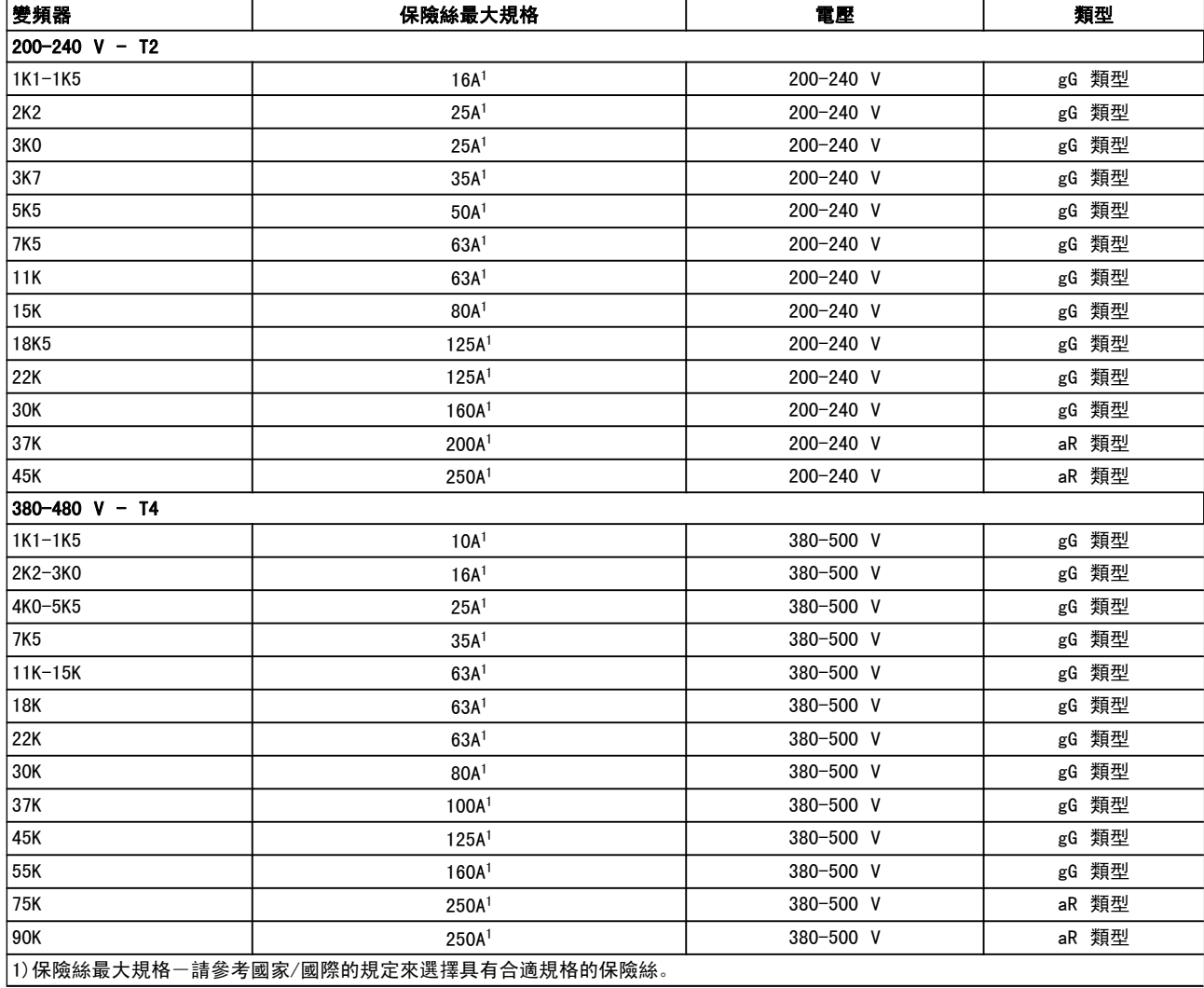

### 表 4.3: 非 UL 認證的保險絲 200 V 至 480 V

如果不需符合 UL/cUL,建議使用下列的保險絲,以確保符合 EN50178 規定:

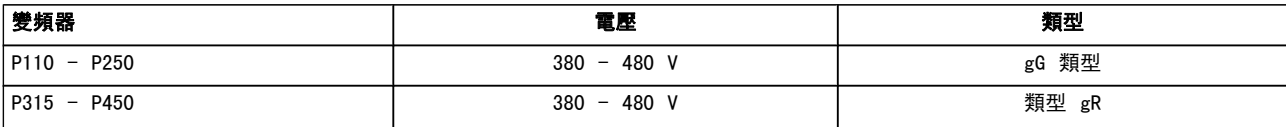

### 表 4.4: 符合 EN50178

Danfoss

### UL 認證的保險絲

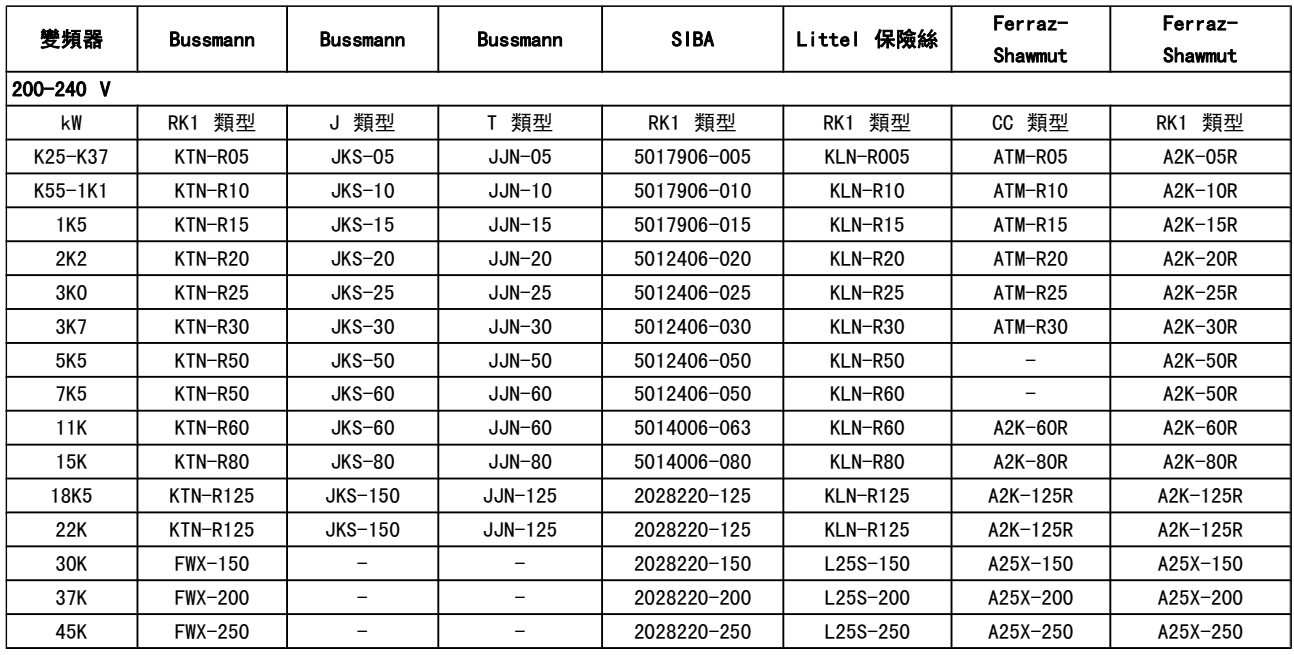

### 表 4.5: UL 認證保險絲, 200 - 240 V

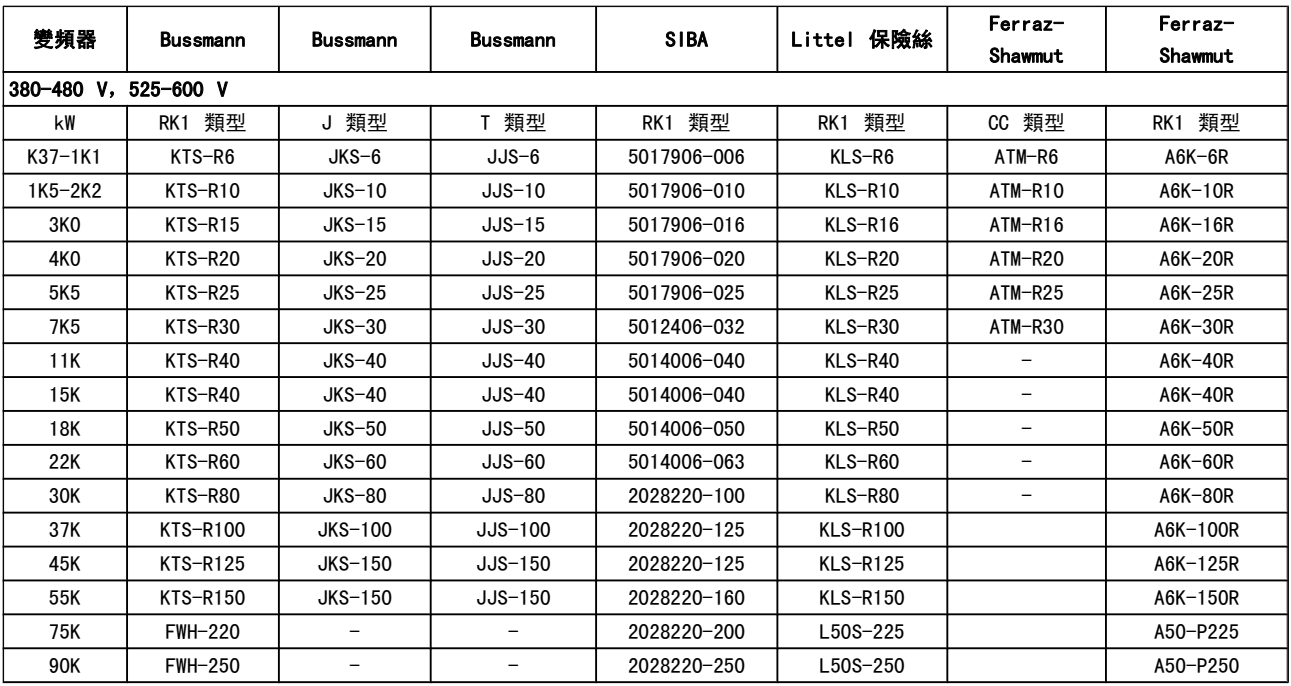

### 表 4.6: UL 認證保險絲, 380 - 600 V

Bussmann 的 KTS 保險絲應用在 240 V 變頻器中 可以代替 KTN。

Bussmann 的 FWH 保險絲應用在 240 V 變頻器中 可以代替 FWX。

LITTEL FUSE 的 KLSR 保險絲應用在 240 V 變頻 器中可以代替 KLNR 保險絲。

LITTEL FUSE 的 L50S 保險絲應用在 240 V 變頻 器中可以代替 L50S 保險絲。

FERRAZ SHAWMUT 的 A6KR 保險絲應用在 240 V 變 頻器中可以代替 A2KR。

FERRAZ SHAWMUT 的 A50X 保險絲應用在 240 V 變 頻器中可以代替 A25X。

4 4

### 4.1.4 接地與 IT 主電源

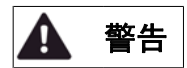

接地的連接電纜線橫截面面積至少需為 10 mm2 或者 2 條額定主電源電線需依照 EN50178 或 IEC 61800-5-1 規定 (除非另有其他國家/地區規定) 個別終接。 電 纜線橫截面必須符合相關的全國性和地區性法規。

如果包含此情況,則主電源應連接至主電源斷開連接開關。

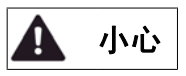

檢查主電源電壓是否與變頻器銘牌的主電源電壓一致。

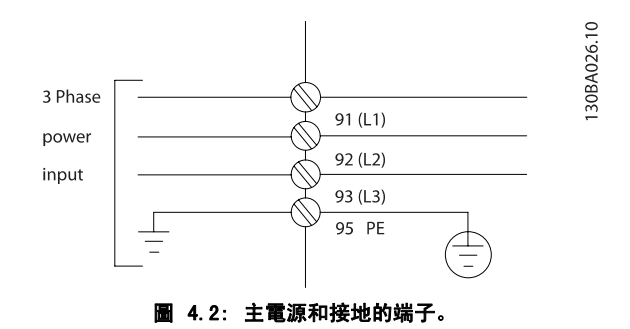

警告

IT 主電源

不可將含 RFI 濾波器的 400 V 變頻器與在相位線和 地線間有超過 440 V 電壓的主電源相連接。 對於 IT 主電源與三角接地 (接地腳),在相位線和地 線間的主電源電壓可能超過 440 V。

Danfoss

## 4.1.5 主電源配線概述

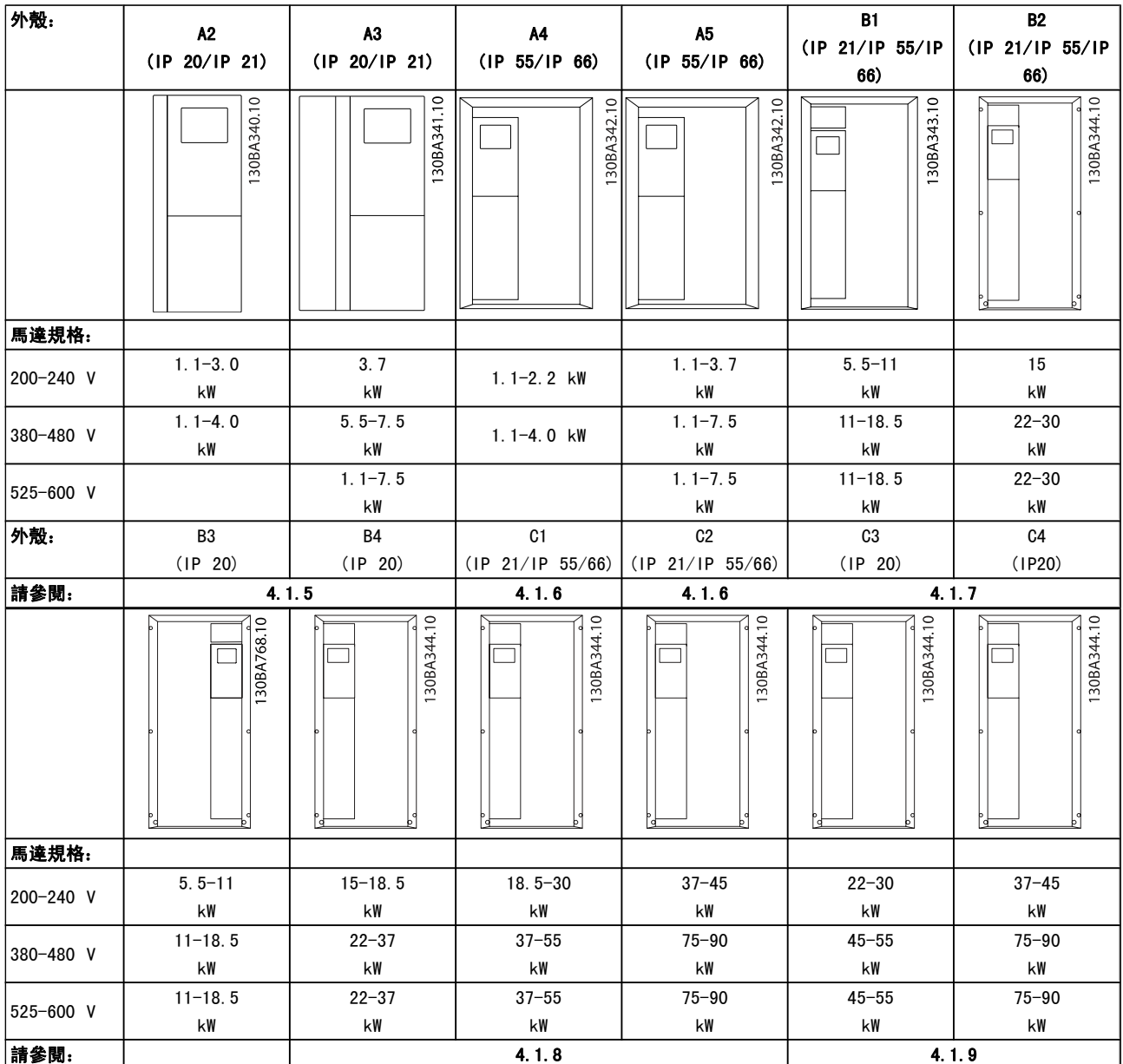

表 4.7: 主電源配線表。

### 4.1.6 A2 與 A3 的主電源連接

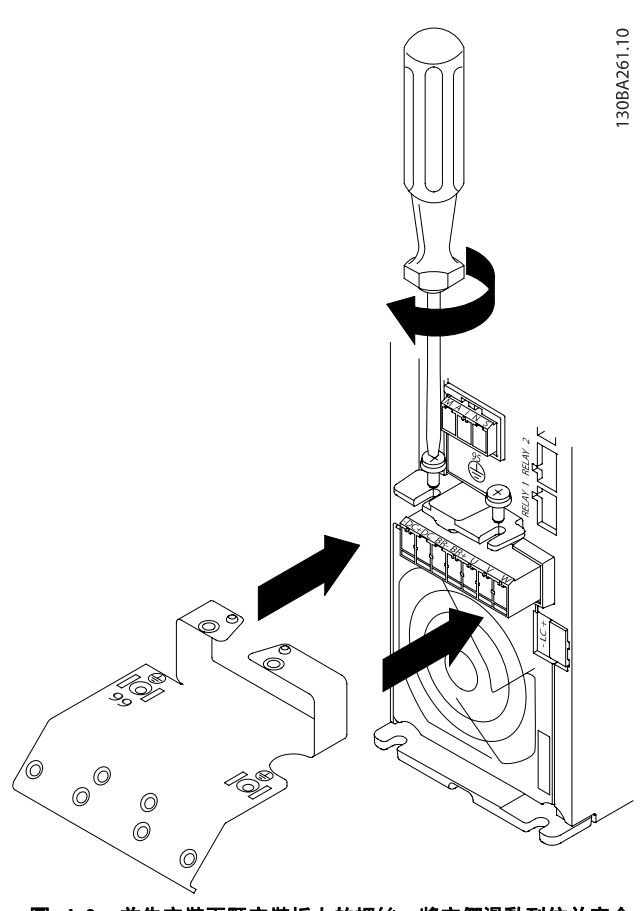

圖 4.3: 首先安裝兩顆安裝板上的螺絲,將它們滑動到位並完全 鎖緊。

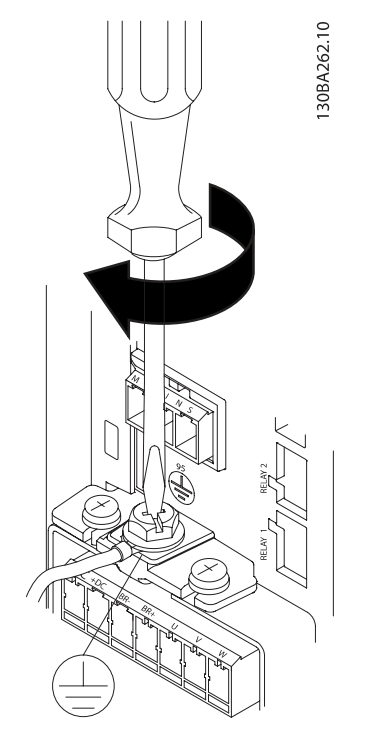

圖 4.4: 安裝電纜線時,應首先安裝並鎖緊接地電纜線。

警告

接地的連接電纜線橫截面面積至少需為 10 mm2 或者 2 條額定主電源電線需依照 EN50178/IEC 61800-5-1 規 定個別終接。

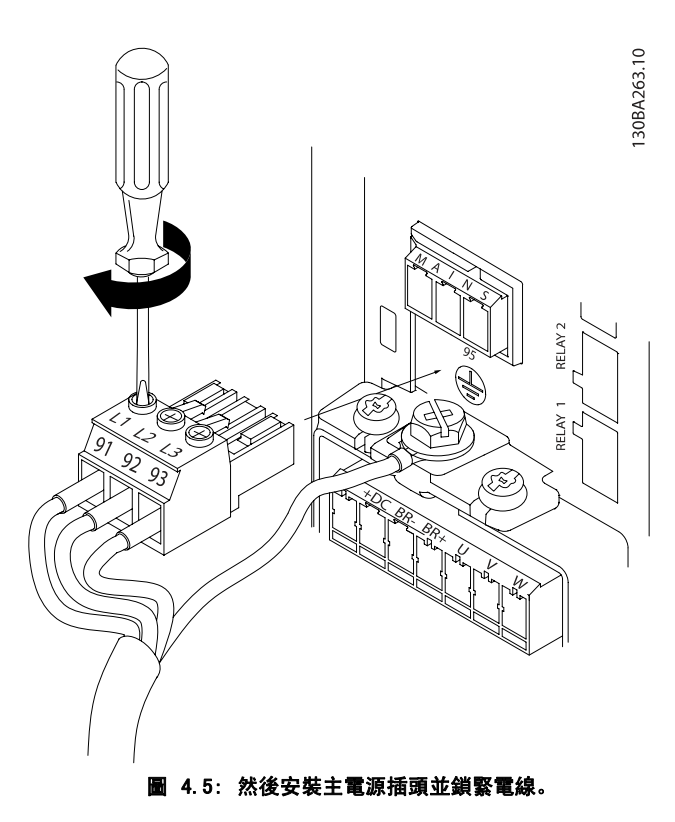

Danfoss

30BT332.10

電氣安裝 VLT® HVAC 變頻器操作說明書

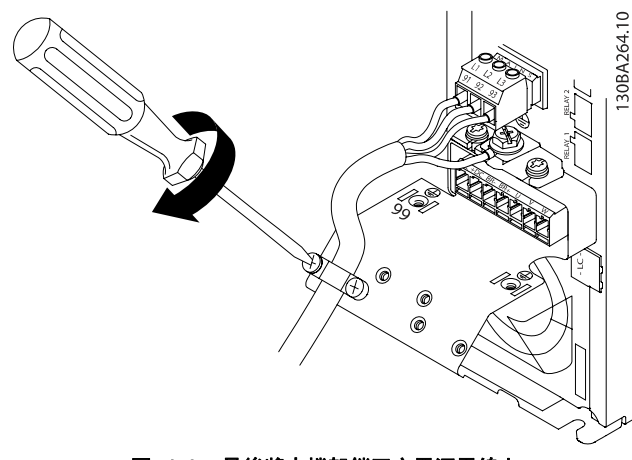

圖 4.6: 最後將支撐架鎖至主電源電線上。

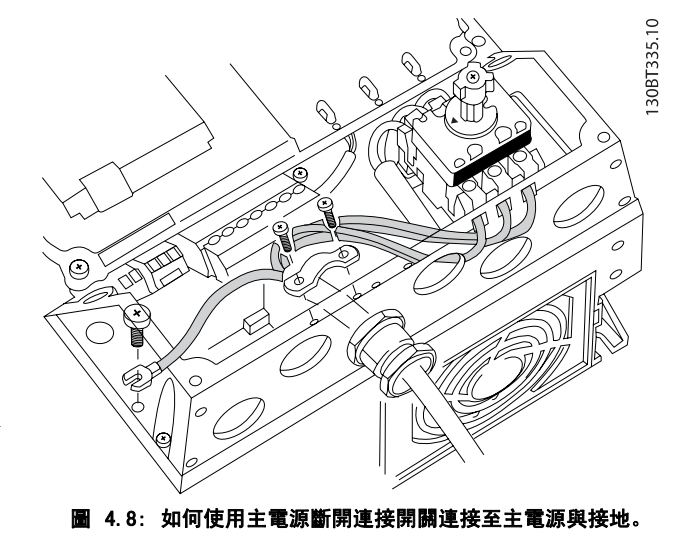

注意 具有單相 A3 者,請使用 L1 與 L2 端子。

4.1.7 A4/A5 的主電源連接

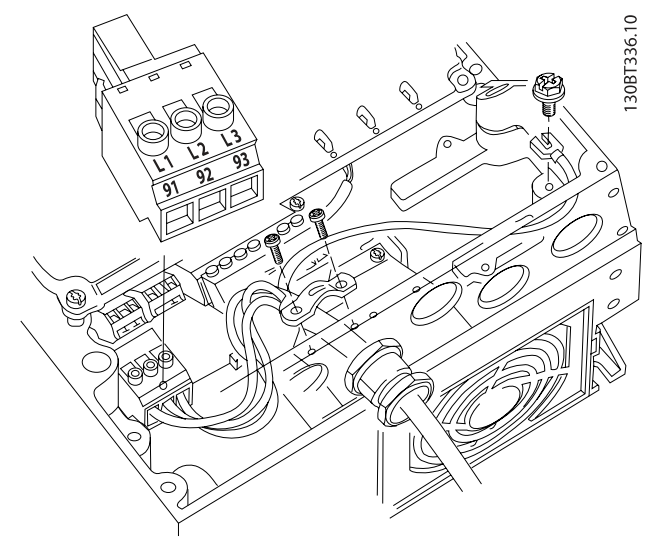

圖 4.7: 如何在不使用主電源斷開連接開關的情況下連接至主電 源與接地。 請注意此處使用了電纜線夾鉗。

注意 具有單相 A5 者,請使用 L1 與 L2 端子。

4.1.8 B1、B2 與 B3 的主電源連接

險 Ć  $\frac{10000}{10000}$ **Koo**  $\overline{\circ}$  $\geq$ ନ୍ତେ

圖 4.9: 如何連接到主電源及接地 (B1 與 B2 )。

4 4

Danfoss

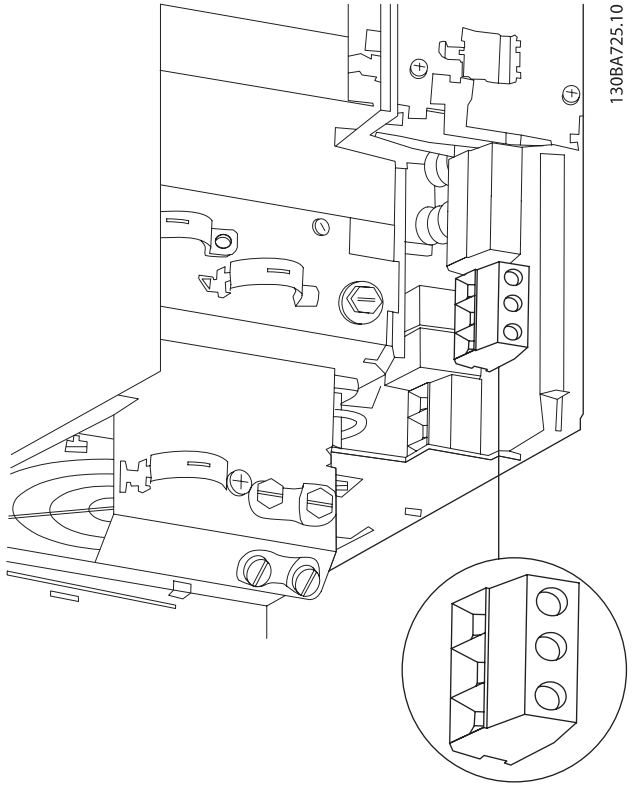

圖 4.10: 如何連接到主電源以及不含 RFI 的 B3 的接地。

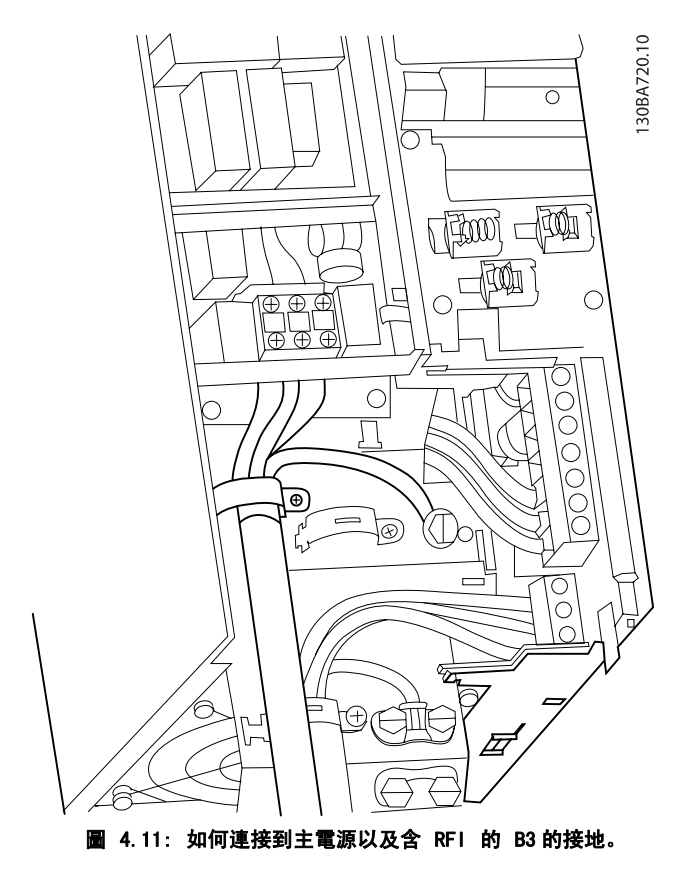

注意

具有單相 B1 者,請使用 L1 與 L2 端子。

### 注意

請參閱本手冊後面的「共同規格」章節以獲得正確的電 纜線尺寸。

4.1.9 B4、C1 與 C2 的主電源連接

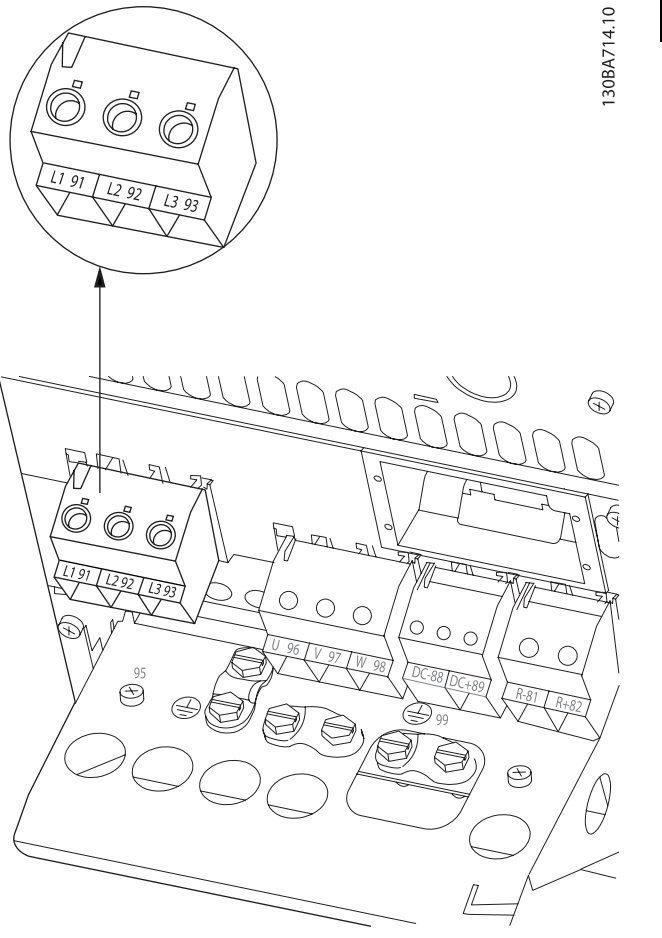

圖 4.12: 如何將 B4 連接至主電源與接地。

電氣安裝 VLT® HVAC 變頻器操作說明書

Danfoss

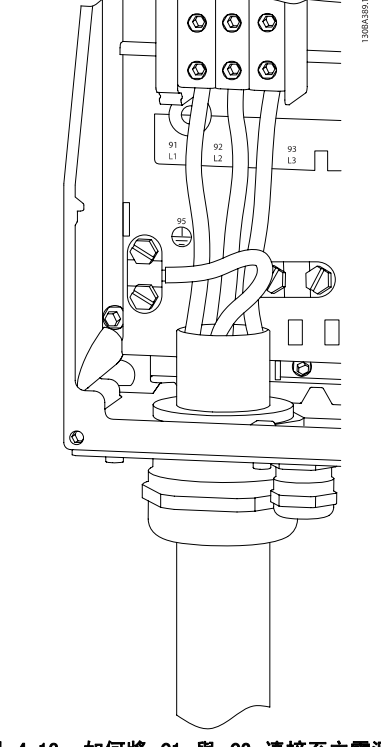

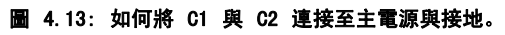

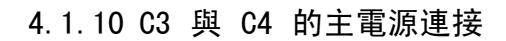

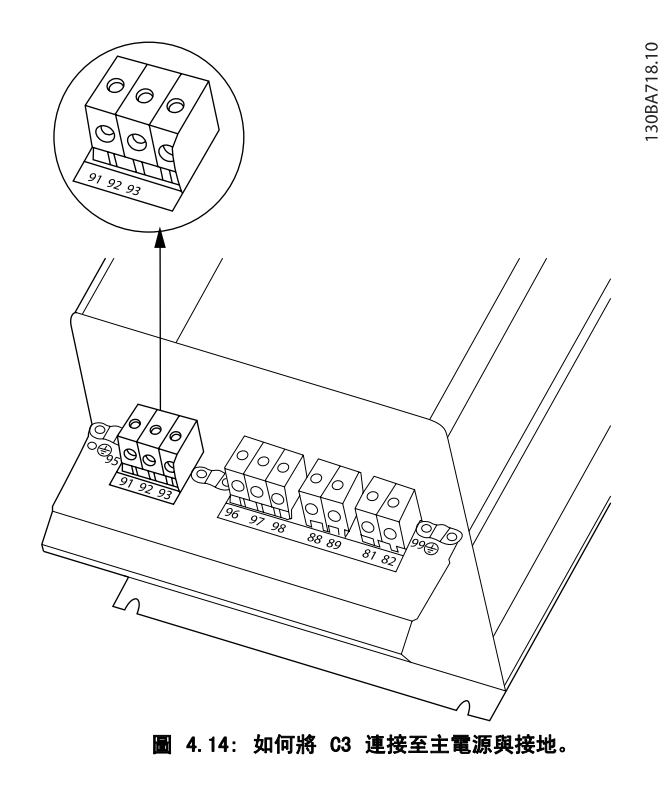

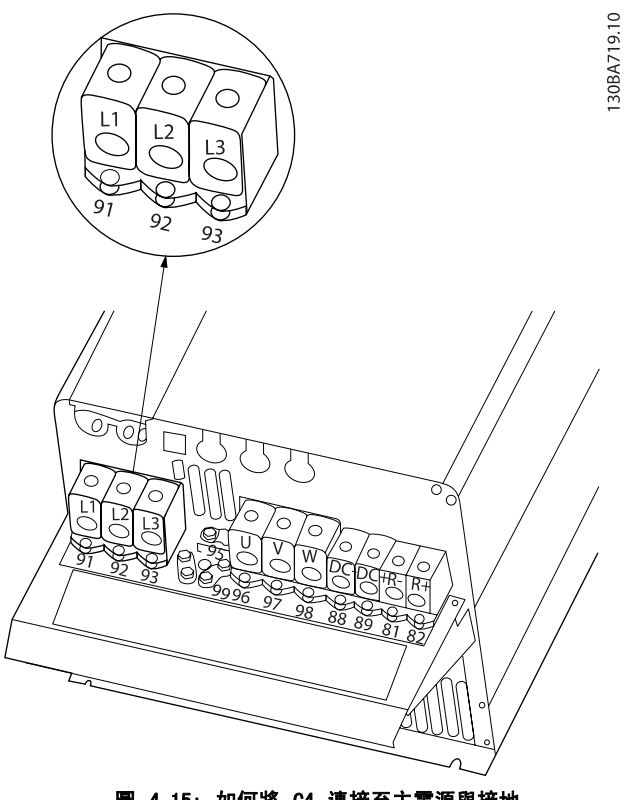

圖 4.15: 如何將 C4 連接至主電源與接地。

### 4.1.11 如何連接馬達 - 簡介

請參閱共同規格章節以獲得正確的馬達電纜線橫截面積和長 度。

- **•** 請使用有遮罩/有保護層的馬達電纜線,以符合 EMC 干擾規格 (或將電纜線安裝在金屬導線管內)。
- 儘量縮短馬達電纜線的長度, 以減少雜訊量和漏電 電流。
- **•** 將馬達電纜線遮罩/保護層連接到變頻器的去耦板和 馬達的金屬部分。 (如果使用金屬導線管而非遮罩, 應對其兩端亦使用此處理方式。)
- **•** 遮罩層連接接觸面積應儘量放大 (使用電纜線夾鉗或 EMC 電纜線固定頭) 。 可使用變頻器中所提供的 安裝裝置來完成。
- 避免以扭結末端 (豬尾形) 的方式來終接遮罩, 因 為這樣會破壞高頻時的遮罩效果。
- **•** 如果必須斷開遮罩的連續性以安裝馬達隔離器或馬 達繼電器, 就必須在儘可能低的 HF 阻抗下保持遮 罩的連續性。

### 電纜線長度和橫截面面積

變頻器已在指定的電纜線長度和橫截面積下進行測試。 如果 橫截面積增加,電纜線的電容將增加,漏電電流也可能增加, 因此必須相應減少電纜線的長度。

### 載波頻率

如果將變頻器與正弦濾波器一起使用,以降低來自馬達的噪 音,則必須根[據參數 14-01](#page-78-0) *載波頻率*中正弦濾波器的說明, 設定載波頻率。

### 使用鋁製導體時的預防措施

不建議將鋁導體用於電纜線橫截面低於 35 mm² 的電纜線。 端子可以和鋁導體相連,但是在連接導體之前,導體表面必 須保持潔淨,並除去氧化層。然後用中性、不含酸性的凡士 林油予以密封。

此外,由於鋁具有軟度,故必須在兩天後重新鎖緊端子螺絲。 確保接合部位不會透氣將十分重要,否則鋁的表面將再度氧 化。

可以將所有類型的三相標準異步馬達連接至變頻器。 通常, 小型馬達均採用星形連接 (230/400 V, D/Y)。 大型馬達則 一般採用三角形連接 (400/690 V,D/Y)。 請參考馬達銘牌 以獲得正確的連接模式和電壓。

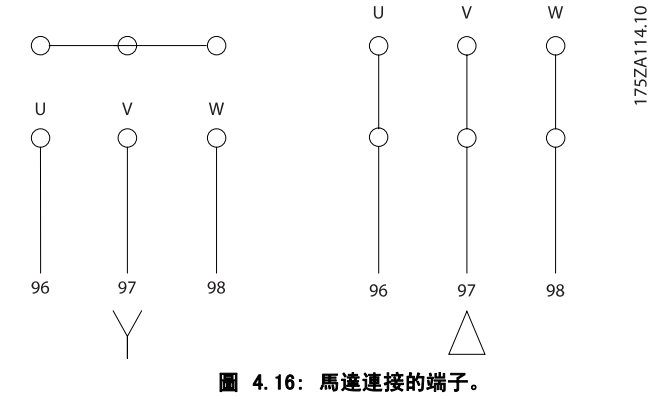

### 小心

如果馬達沒有相絕緣紙或其他適用於電壓供應操作 (例 如變頻器) 的絕緣強化裝置,請在變頻器的輸出上裝設 正弦濾波器。 (符合 IEC 60034-17 規定的馬達不需 要使用正弦濾波器)。

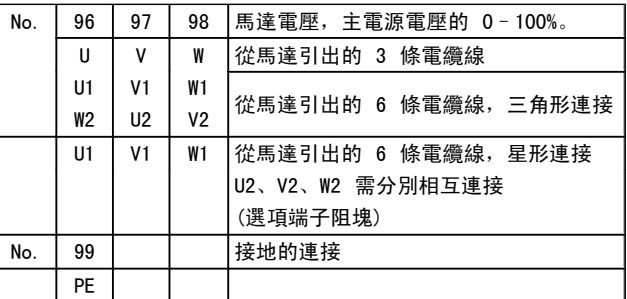

表 4.8: 3 條和 6 條電纜線馬達連接。

Danfoss

## 4.1.12 馬達配線概述

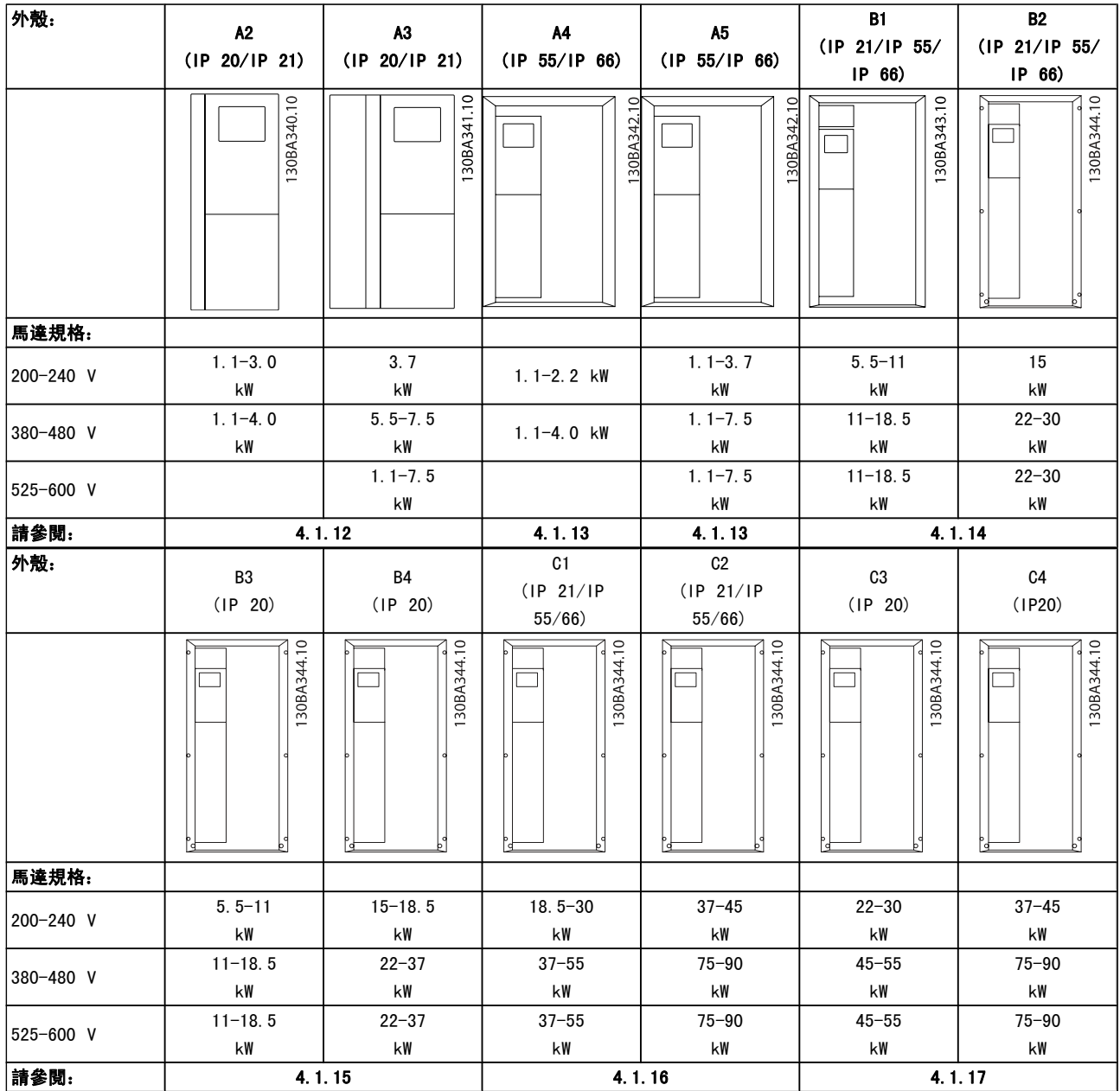

表 4.9: 馬達配線表

Danfoss

## 4.1.13 A2 與 A3 的馬達連接

請遵照這些圖示,逐步將馬達連接至變頻器。

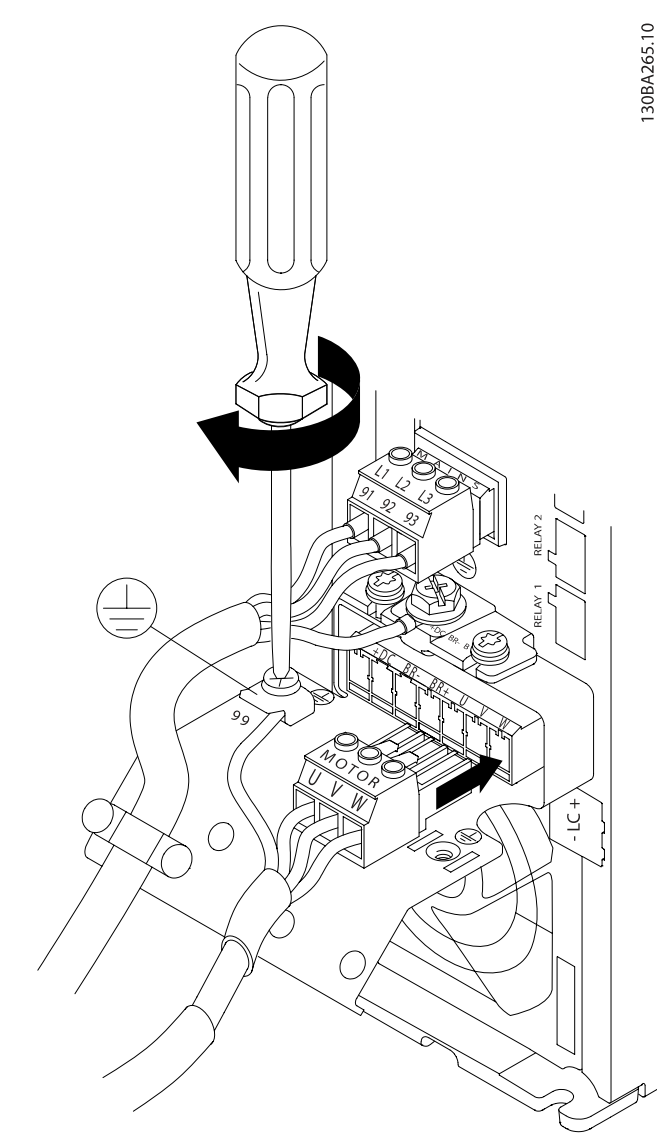

圖 4.17: 首先將馬達地線終接, 然後將馬達 U、V 與 W 電線放 進插頭並鎖緊。

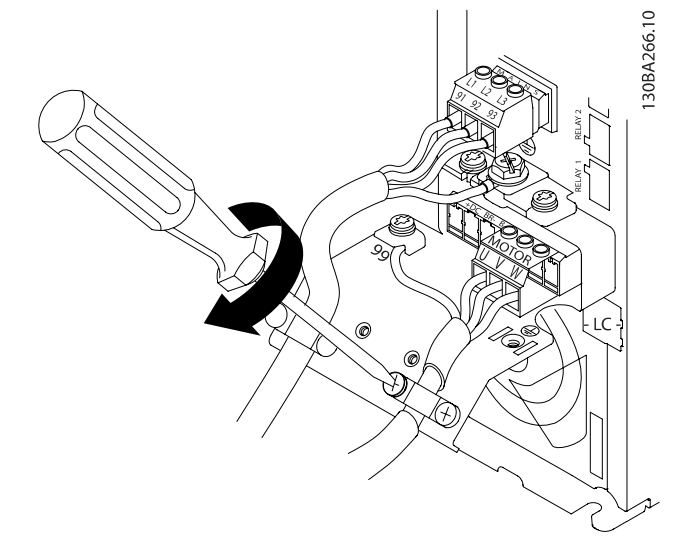

圖 4.18: 請安裝電纜線夾鉗以確保在底架與遮罩之間具有 360 度的連接,請注意,馬達電纜線的外部絕緣已從夾鉗下移除。

4.1.14 馬達連接 A4/A5

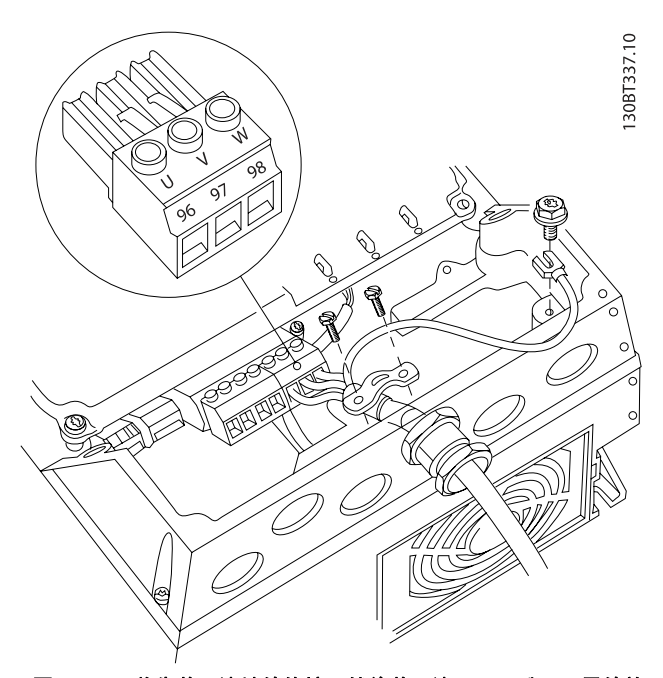

圖 4.19: 首先將馬達地線終接, 然後將馬達 U、V 與 W 電線放 進端子並鎖緊。 請確保位於 EMC 夾鉗下方的馬達電纜線外部絕 緣已取下。

Danfoss

### 電氣安裝 VLT® HVAC 變頻器操作說明書

4.1.15 B1 與 B2 的主電源連接

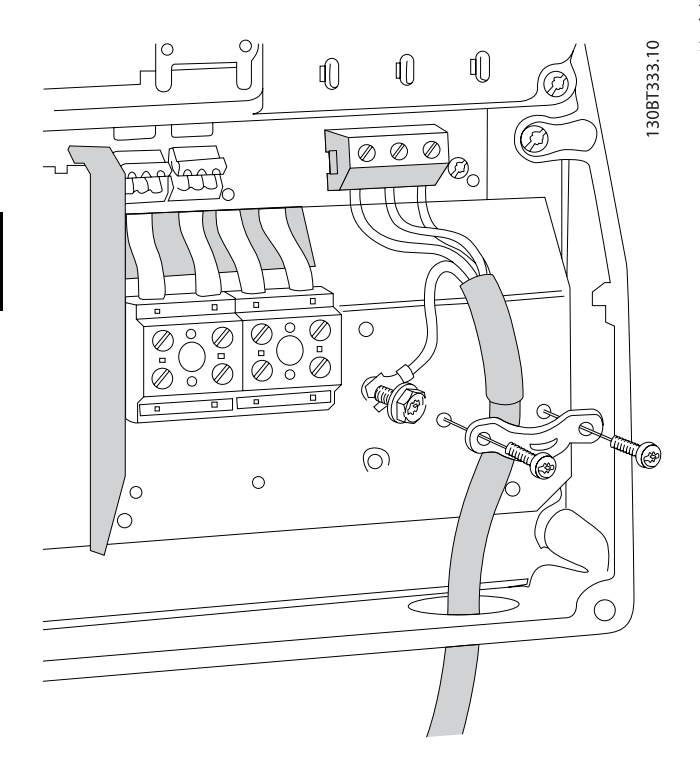

首先將馬達以端接方式接地,然後將馬達 U、V 與 W 電線 放進端子並扭緊。 請確保位於 EMC 夾鉗下方的馬達電纜線 外部絕緣已取下。

### 4.1.16 B3 與 B4 的馬達連接

30BA726.10  $\oplus$  $\bar{\mathbb{O}}$  $\widetilde{\mathcal{P}}$  $\overline{\circ}$  $\overline{\mathbb{O}}$ ದ ĪŌ Ì  $\bigoplus$  $|_{\mathbb{O}}$  $|_{\mathbb{O}}$  $\overline{\mathcal{O}}$  $\bigcirc$  $\odot$ 

首先將馬達以端接方式接地,然後將馬達 U、V 與 W 電線 放進端子並扭緊。 請確保位於 EMC 夾鉗下方的馬達電纜線 外部絕緣已取下。

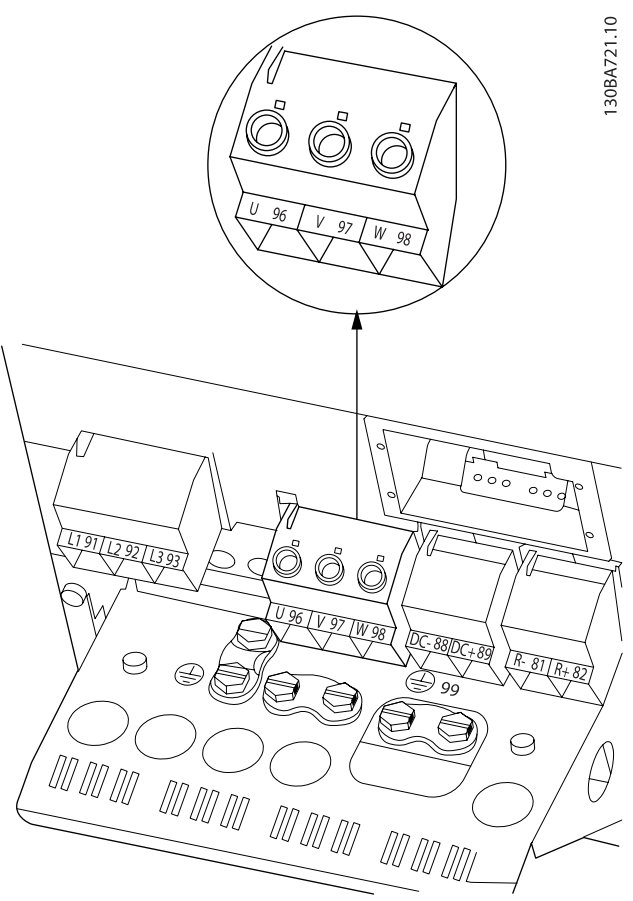

首先將馬達以端接方式接地,然後將馬達 U、V 與 W 電線 放進端子並扭緊。 請確保位於 EMC 夾鉗下方的馬達電纜線 外部絕緣已取下。

Danfoss

30BA740.10

### 4.1.17 C1 與 C2 的馬達連接

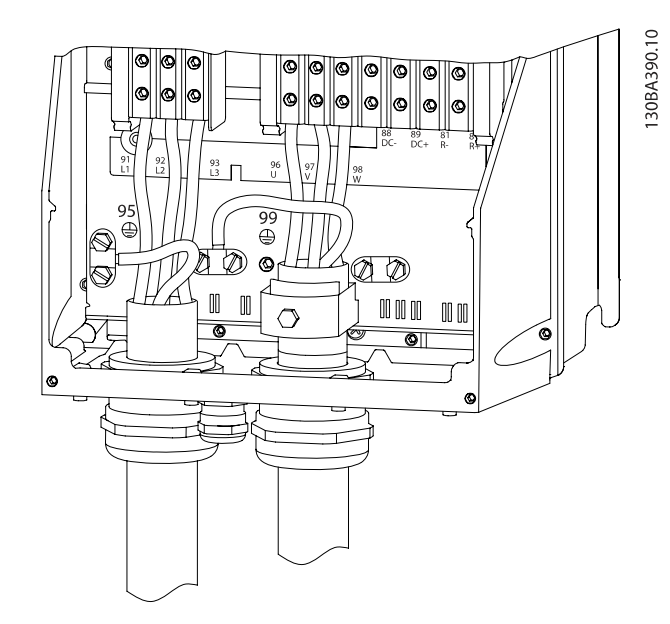

首先將馬達以端接方式接地,然後將馬達 U、V 與 W 電線 放進端子並扭緊。 請確保位於 EMC 夾鉗下方的馬達電纜線 外部絕緣已取下。

4.1.18 C3 與 C4 的馬達連接

首先將馬達地線終接, 然後將馬達 U、V 與 W 電線放進適 合的端子並鎖緊。 請確保位於 EMC 夾鉗下方的馬達電纜線 外部絕緣已取下。

้อ  $\gamma$ ั⊝

U

 $\overline{M}$ 

### 4.1.19 配線範例與測試

以下章節將說明如何終接以及接入控制電線。 有關功能、程 式設定與控制端子配線的說明,請參閱*如何進行變頻器 設定* 一章。

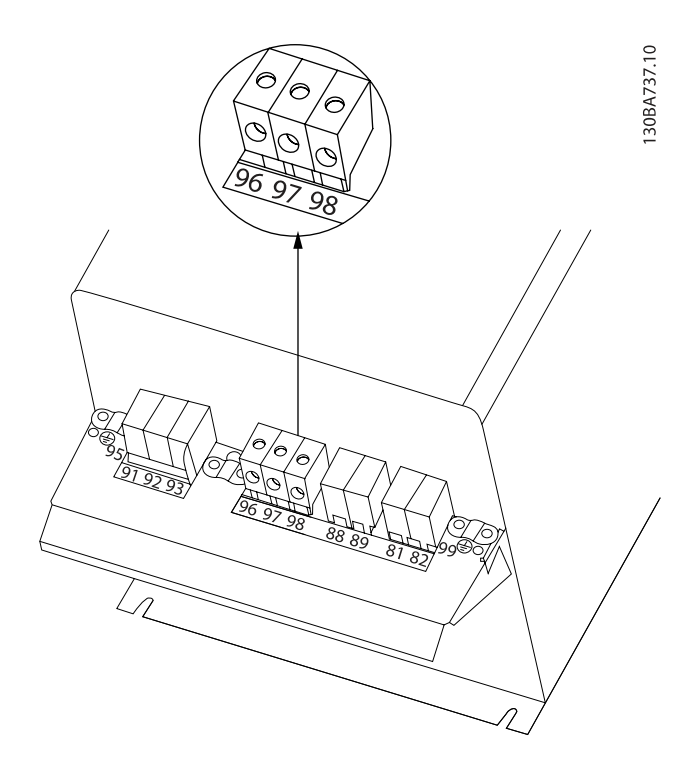

首先將馬達地線終接,然後將馬達 U、V 與 W 電線放進適 合的端子並鎖緊。 請確保位於 EMC 夾鉗下方的馬達電纜線 外部絕緣已取下。

Danfoss

### 4.1.20 DC 總線連接

總線端子用於 DC 備份電源,中間電路由外部電源供電。

使用端子編號 88 與 89。

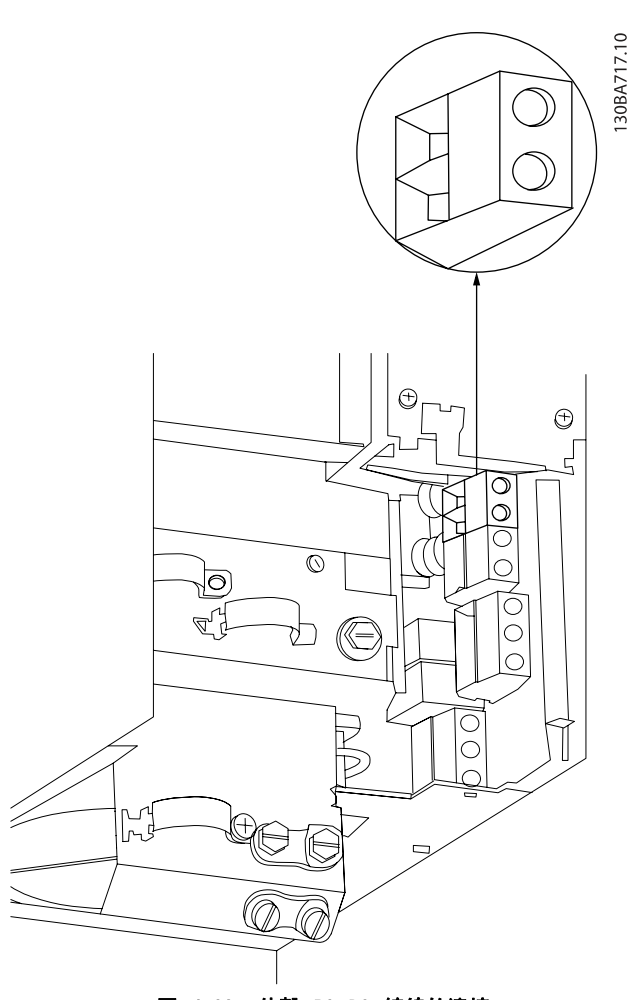

圖 4.20: 外殼 B3 DC 總線的連接。

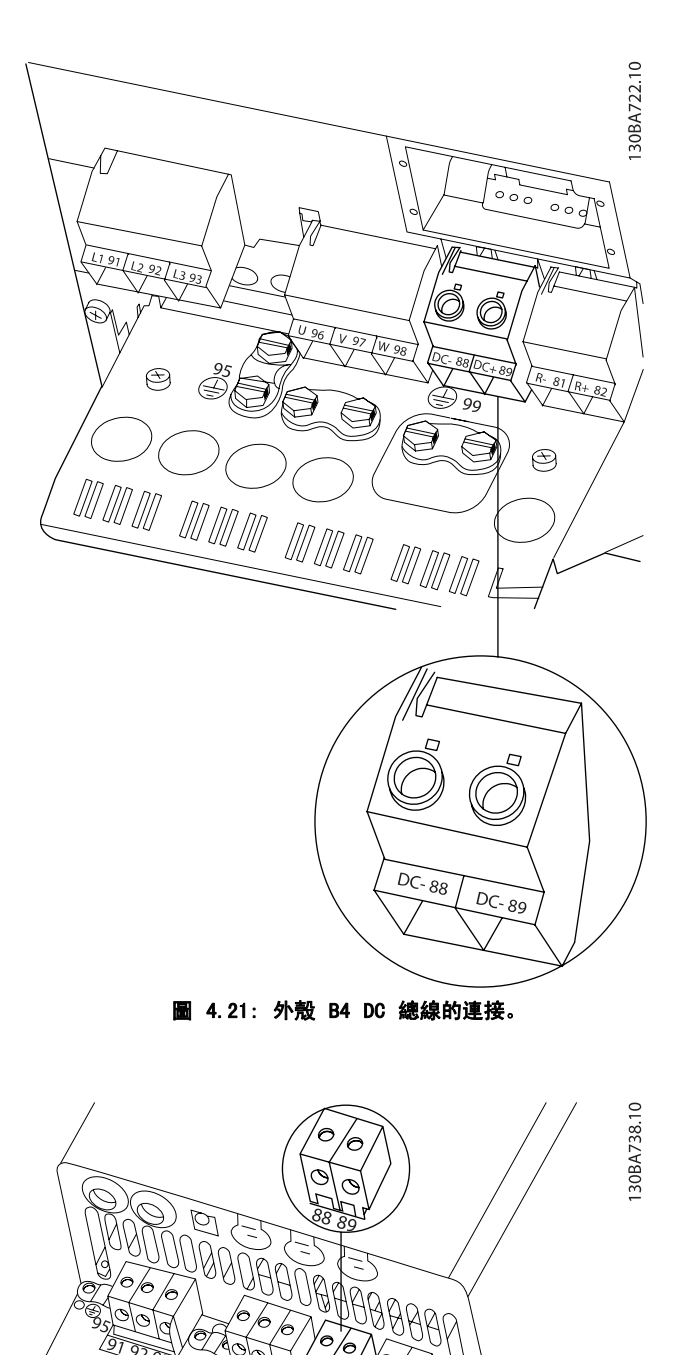

圖 4.22: 外殼 C3 DC 總線的連接。
### 電氣安裝 VLT® HVAC 變頻器操作說明書

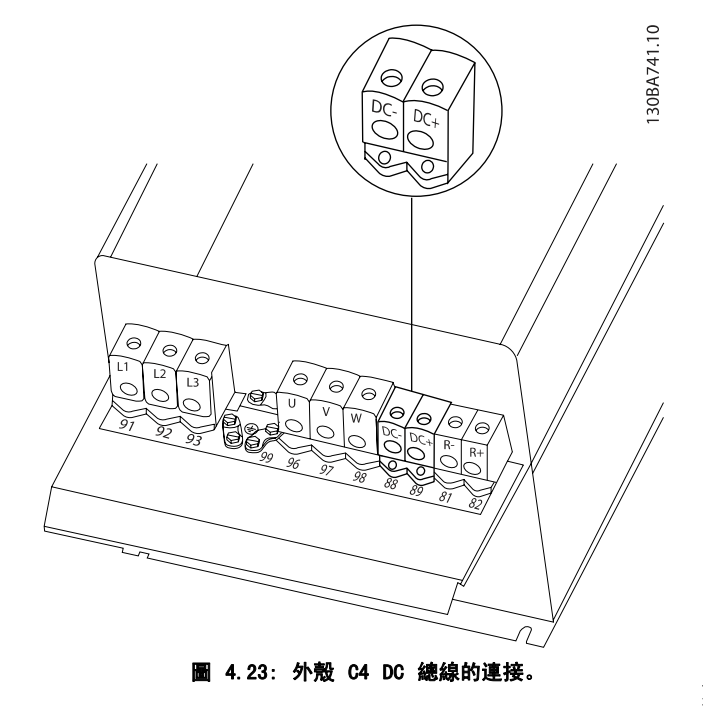

Æ ∩ ⋒ Q  $\frac{1}{\sqrt{2}}$ 圖 4.24: B3 的煞車連接端子。

如需詳細資訊,請聯絡 Danfoss。

4.1.21 煞車連接選項

連接到煞車電阻的連接電纜線必須有遮罩/保護層。

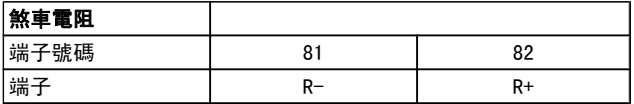

小心

動態煞車功能要求採用額外的設備和安全考量。 有關 更多資訊,請聯繫 Danfoss。

- 1. 使用電纜線夾鉗將遮罩連接到變頻器的金屬機櫃和 煞車電阻的去耦板。
- 2. 配合煞車電流以決定煞車電纜線橫截面的大小。

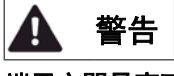

端子之間最高可能產生 975 V DC (@ (600 V AC 時) 的電壓。

30BA724.10

電氣安裝 VLT® HVAC 變頻器操作說明書

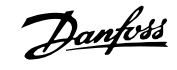

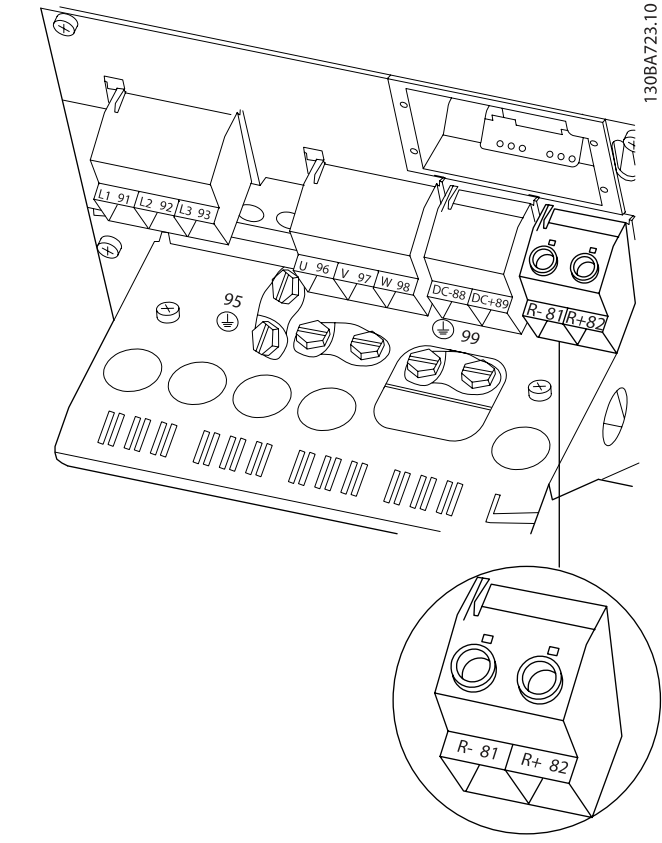

圖 4.25: B4 的煞車連接端子。

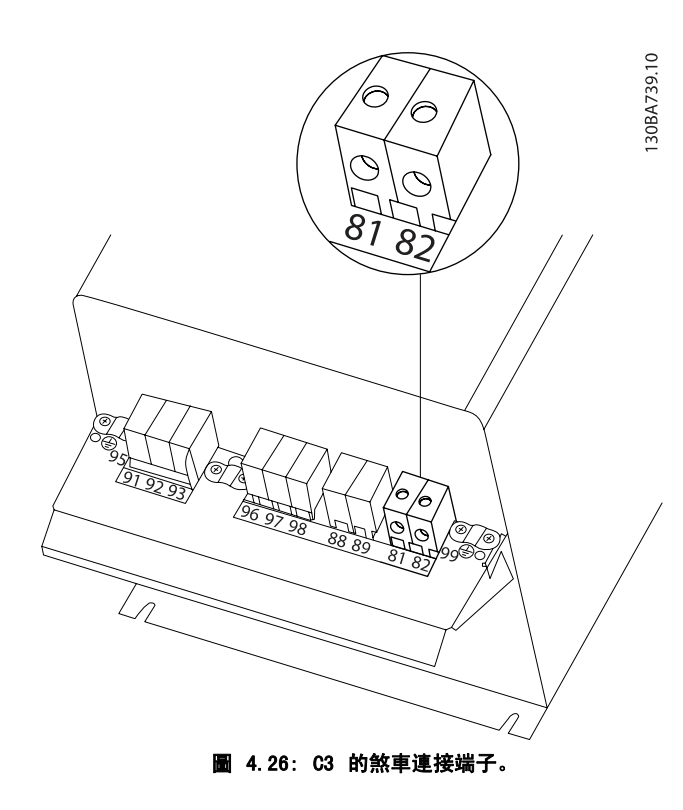

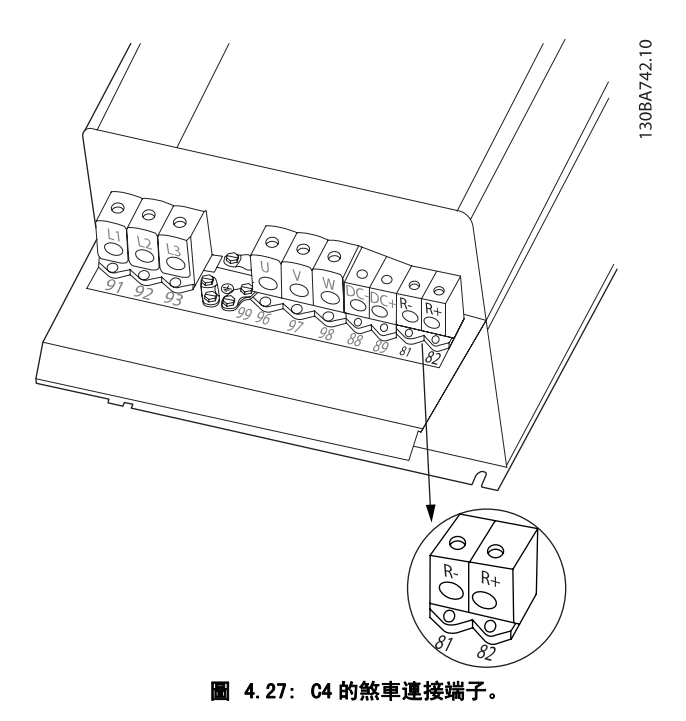

警告 Ð

如果煞車晶體中發生短路,請使用主電源開關或接觸器 將變頻器的主電源連接斷開,防止煞車電阻中的功率消 耗。 只有變頻器可以控制接觸器。

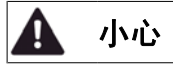

請將煞車電阻放在沒有發生火災危險的環境中,並確保 外部的物體不會通過通風槽掉入煞車電阻。 請勿覆蓋通風口與柵格。

4.1.22 繼電器連接

要設定繼電器輸出,請參閱參數組 5-4\*繼電器。

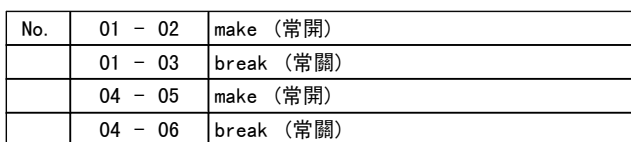

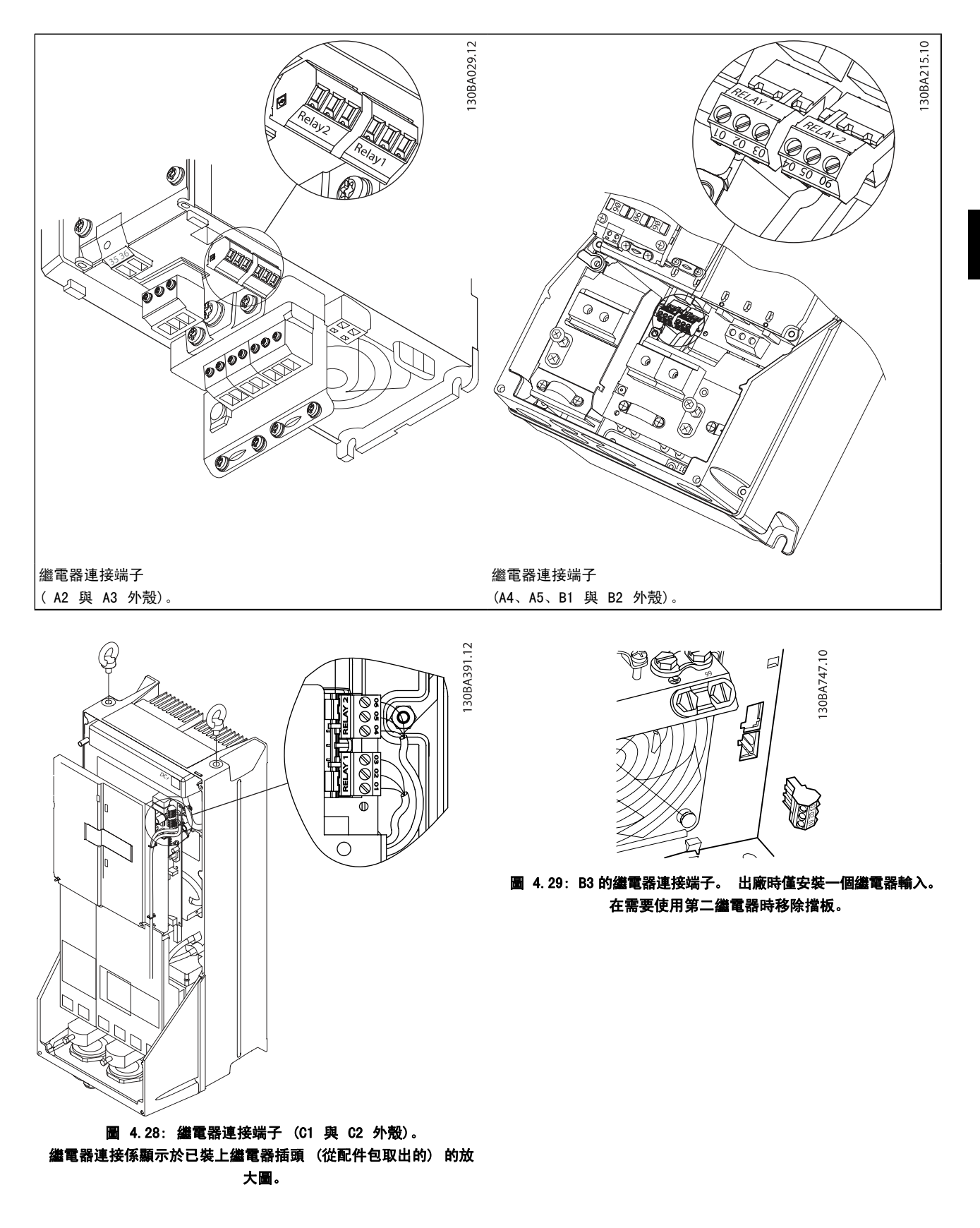

Danfoss

### 電氣安裝 VLT® HVAC 變頻器操作說明書

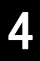

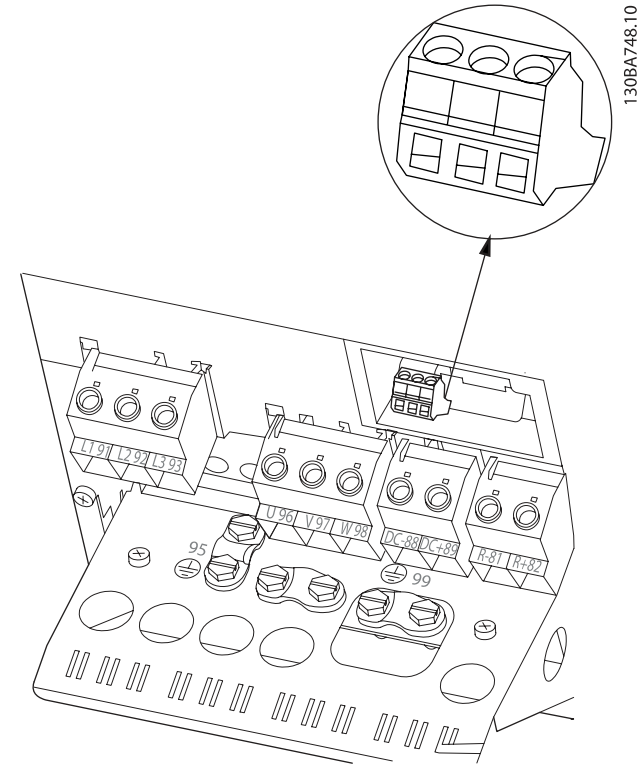

圖 4.30: B4 的繼電器連接端子。

4.1.23 繼電器輸出

## 繼電器 1

- **•** 端子 01: 共用
- **•** 端子 02: 常開,240 V AC
- **•** 端子 03: 常閉,240 V AC

## 繼電器 2

- **•** 端子 04: 共用
- **•** 端子 05: 常開,400 V AC
- **•** 端子 06: 常閉,240 V AC

繼電器 1 和繼電器 2 在[參數 5-40](#page-74-0) 繼電器功能、參 數 5-41 繼電器 "開" 延遲與參數 5-42 繼電器 "關" 延 遲中進行程式設定。

使用選項模組 MCB 105 可以獲得其他繼電器輸出新增至變 頻器。

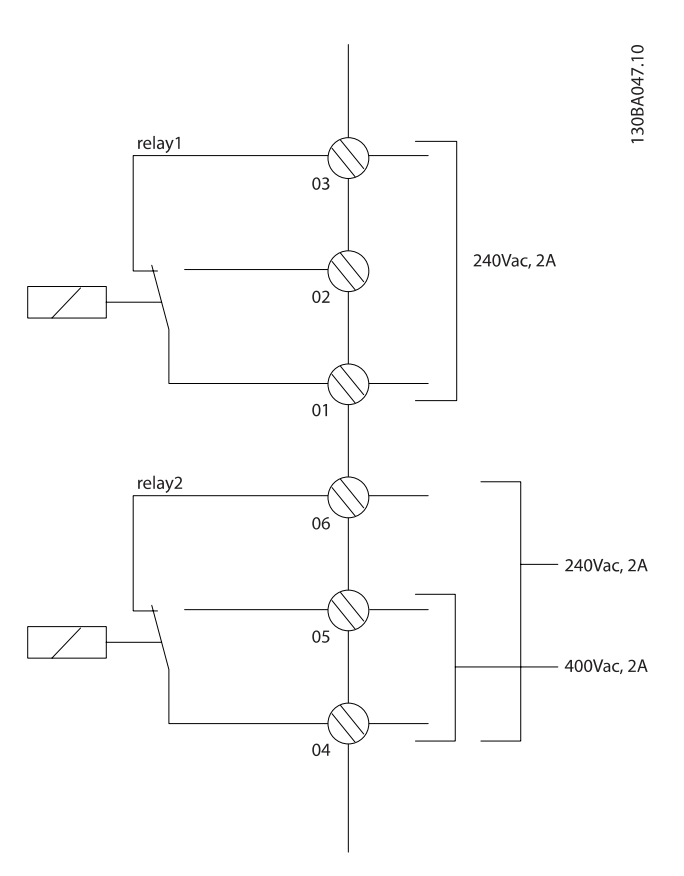

30BA749.10  $\blacksquare$ p  $\Box$  $\sqrt{m}$ 

圖 4.31: C3 與 C4 的繼電器連接端子。 位於變頻器的右上角。

Danfoss

## 4.1.24 控制端子的進手

所有控制電纜線的端子是位於變頻器前面端子蓋下方。 使用 螺絲起子將端子蓋取下。

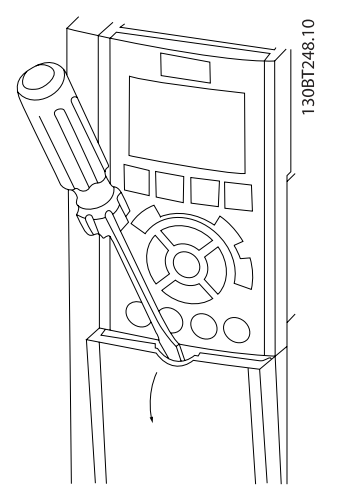

圖 4.32: 操作 A2、A3、B3、B4、C3 與 C4 外殼的控制端子

取下 的前蓋以操作控制端子。 在重新安裝前蓋時,請施用 2 Nm 的轉矩,確定有正確上緊。

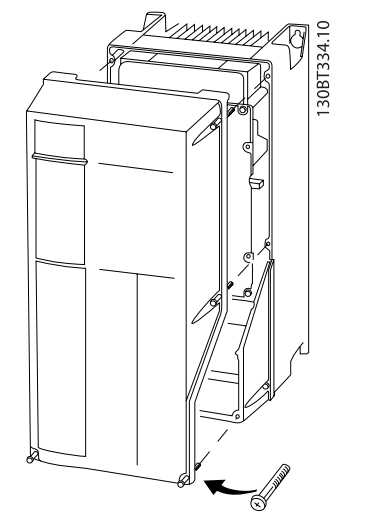

圖 4.33: 操作 A4、A5、B1、B2、C1 與 C2 外殼的控制端子

4.1.25 控制端子

### 附圖參考編號:

- 1. 10 極插頭數位 I/O。
- 2. 3 極插頭 RS-485 總線。
- 3. 6 極類比 I/O。
- 4. USB 連接

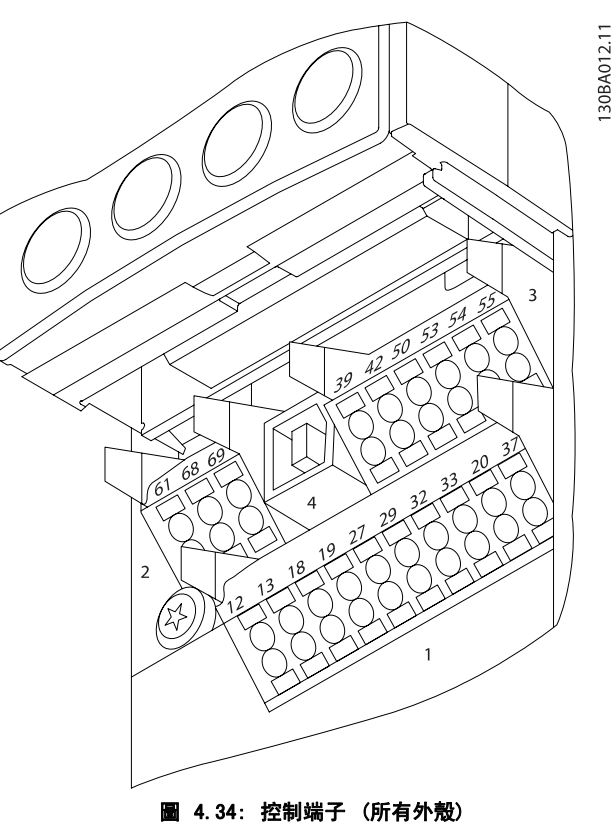

4.1.26 如何測試馬達與旋轉方向

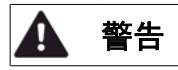

請注意,馬達可能意外啟動,請確保人員或設備不會發 生危險!

請遵循這些步驟來測試馬達連接與旋轉方向。 在裝置未供電 時啟動。

> $\frac{1}{2}$ 30BA309.

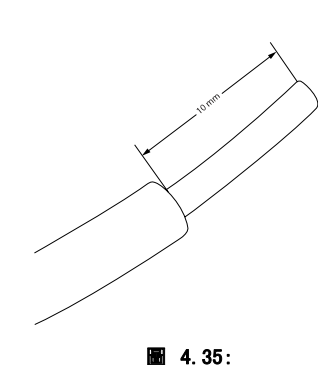

步驟 1: 首先將 50 到 70 毫米長的電線兩端的絕緣材質移除。

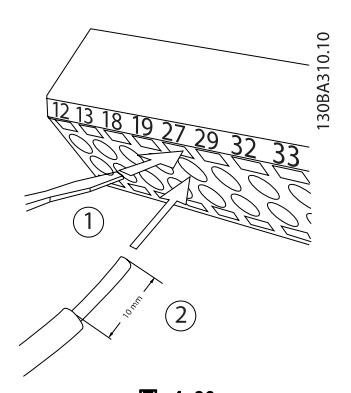

圖 4.36: 步驟 2: 使用合適的端子螺絲起子將一端插入端子 27。 (備註: 對於具有安全停機功能的裝置,不可移除端子 12 與 37 之間現 有的跳線,否則裝置將無法運轉!)

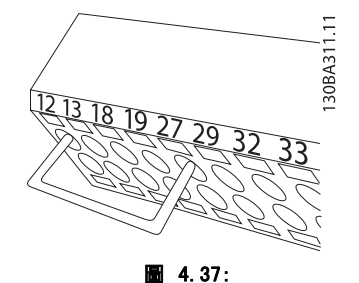

步驟 3: 將另一端插入端子 12 或 13。 (備註:對於具有安全 停機功能的裝置,不可移除端子 12 與 37 之間現有的跳線, 否 則裝置將無法運轉!)

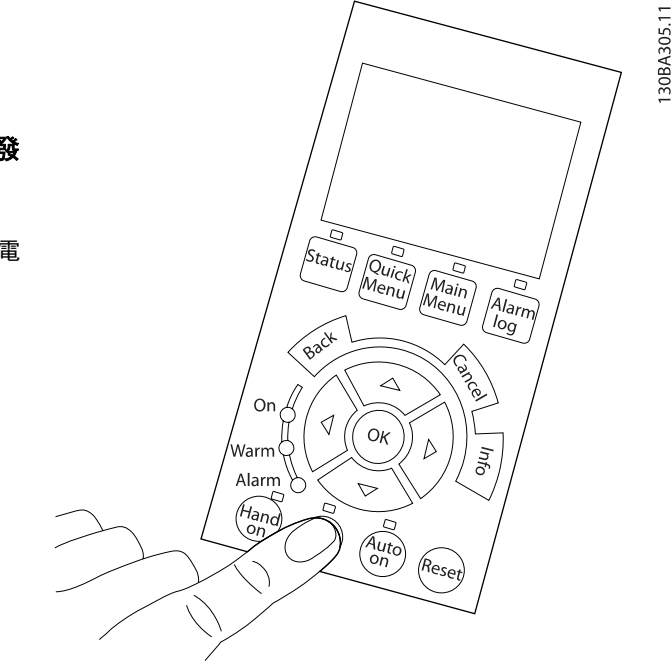

圖 4.38:

步驟 4: 將裝置上電並按下 [Off] (關閉) 按鈕。 在此狀態 下,馬達不應轉動。 按下 [Off] 可在任何時間停止馬達。 請注意 [Off] 按鈕的 LED 應當亮起。 如果警報或警告正在閃爍,請參 閱第 7 章有關此部分的說明。

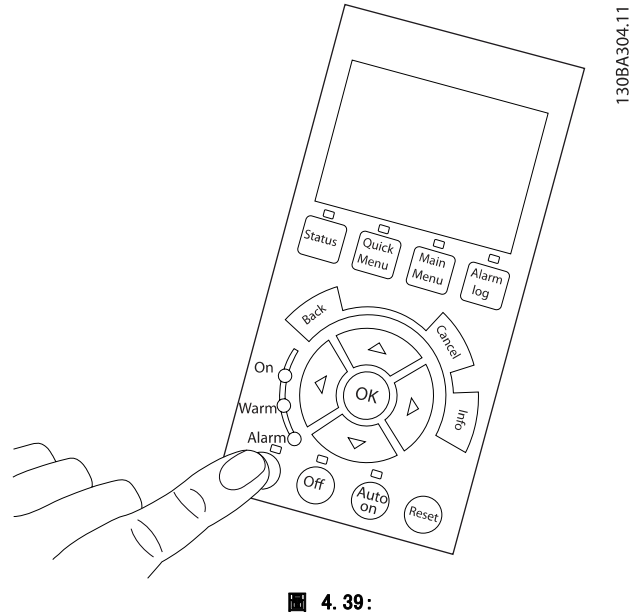

步驟 5: 按下 [Hand on] 按鈕, 按鈕上的 LED 應當亮起且馬 達可能轉動。

4 4

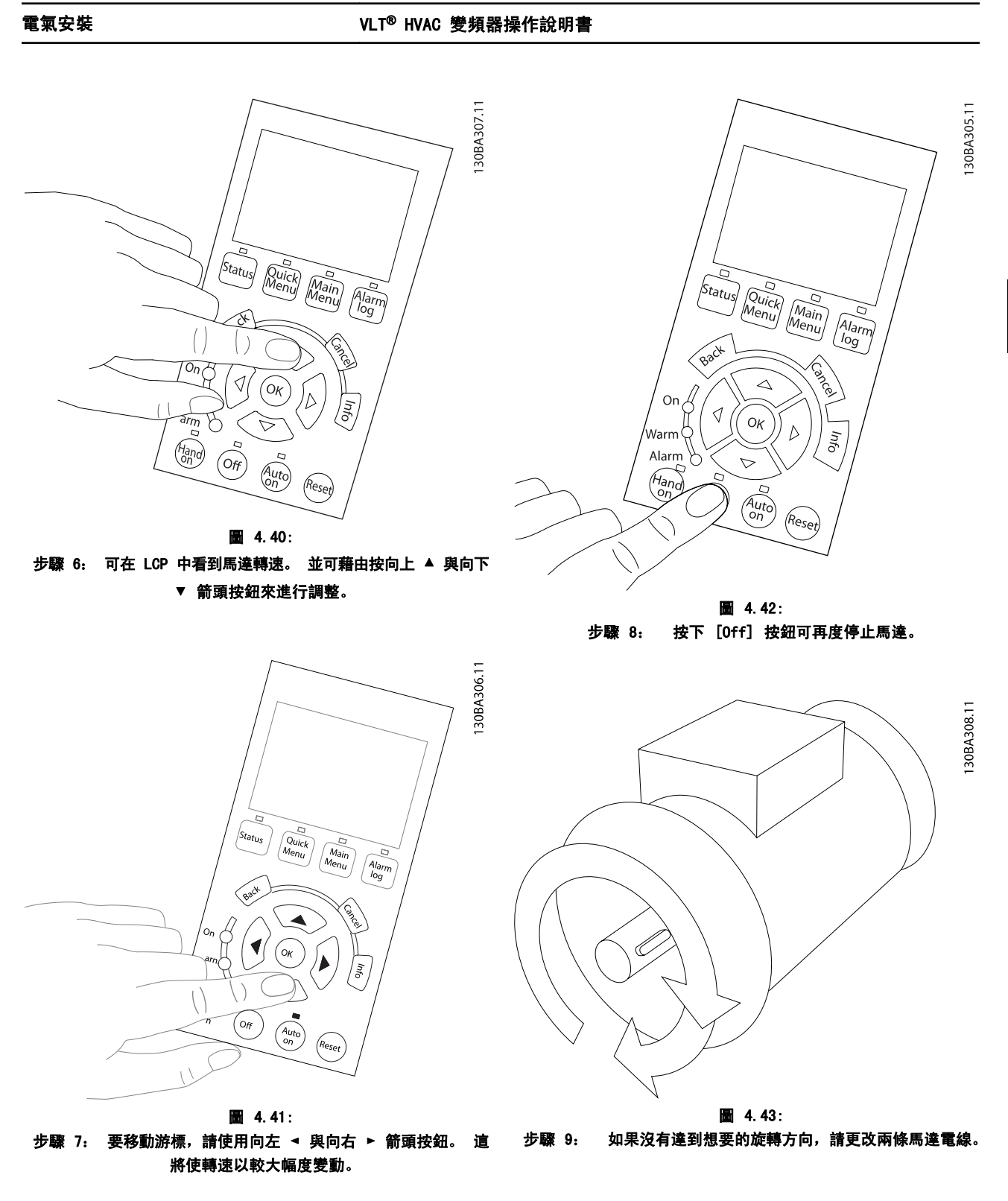

警告 更改馬達電線之前,請先斷開變頻器的主電源。

4 4

Danfoss

## 4.1.27 開關 S201、S202 和 S801

開關 S201 (AI 53) 和 S202 (AI 54) 分別用於選擇類比 輸入端子 53 和 54 的電流 (0-20 mA) 或電壓 (0 至 10 V) 組態。

可使用開關 S801 (BUS TER.) 來終接 RS-485 埠 (端子 68 與 69)。

請注意,開關可能會被某一選件遮蓋 (若已安裝)。

### 出廠設定:

S201(AI 53) = OFF (關閉) (電壓輸入) S202 (AI 54) = OFF (關閉) (電壓輸入) S801 (總線終接) = OFF (關閉)

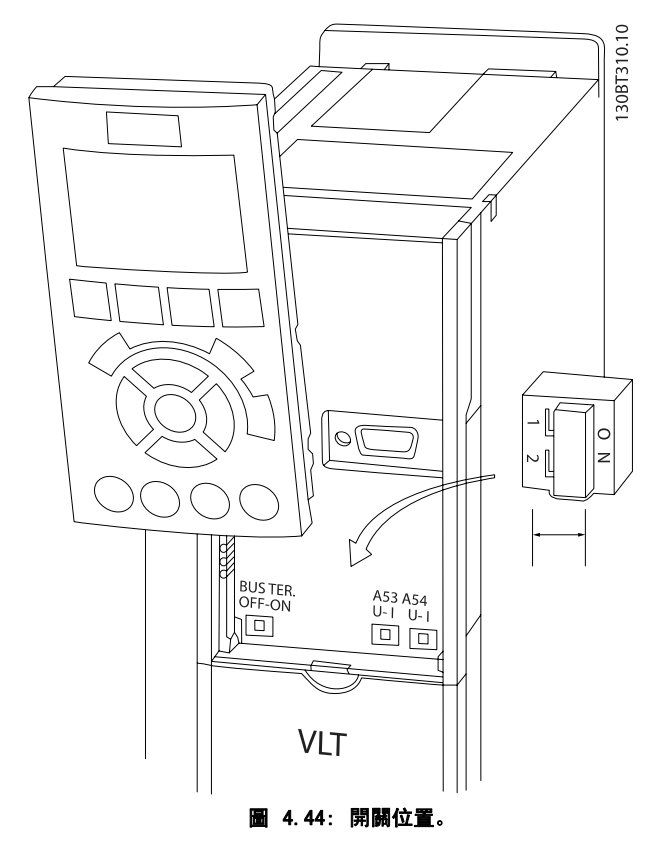

Danfoss

## 4.2 最終的最優化與測試

要將馬達轉軸效能與連接馬達的變頻器最優化,請遵照這些 快速安裝」。 步驟。 請確保變頻器與馬達已經連接且已經為變頻器供電。

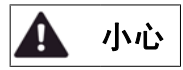

在上電之前,請確保所連接的設備已經準備就緒。

步驟 1: 找到馬達銘牌

#### 注意

馬達可能是星狀 (Y) 或三角連接 (Δ)。 這項資訊位 於馬達銘牌數據上。

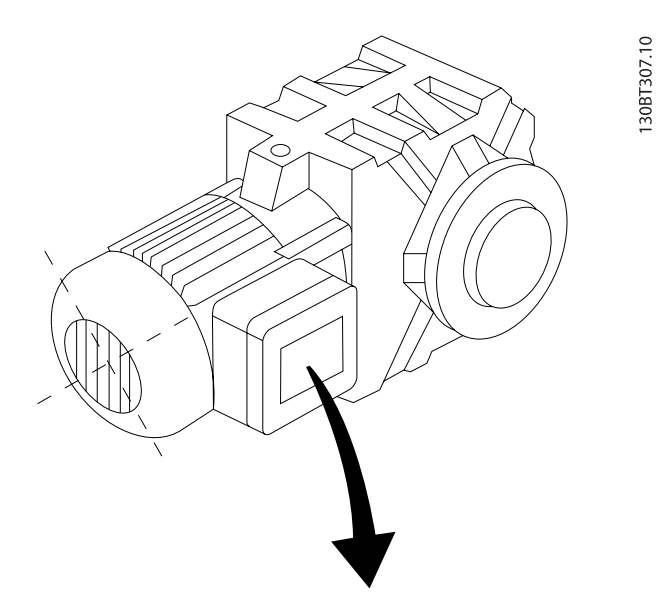

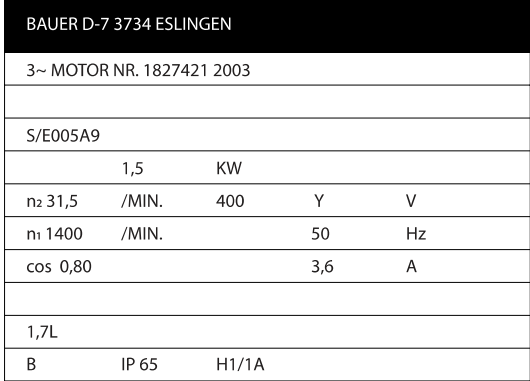

#### 圖 4.45: 馬達銘牌範例

步驟 2: 在以下參數清單中輸入馬達銘牌數據。

要存取此清單,請先按 [Quick Menu] 鍵,然後選擇「Q2 Q2

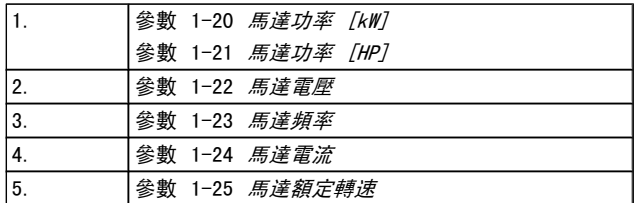

#### 表 4.10: 馬達相關參數

步驟 3: 啟動馬達自動調諧 (AMA)啟動自動微調 執行 AMA 可確保最佳的效能。AMA 會從連接的特定馬達自 動獲得測量值,並補償安裝產生的差異。

- 1. 將端子 27 連接至端子 12 或使用 [QUICK MENU] 與「Q2 快速安裝」, 並將端子 27 [參數 5-12](#page-73-0) *端子* 27 *數位輸入*設定為*無作用 [0]*
- 2. 按 [Quick Menu] (快速表單),選擇「Q3 功能設 定表單」,再選擇「Q3-1 一般設定」,然後選擇 「Q3-10 進階 馬達設定」並向下選[擇參數 1-29](#page-69-0) 馬 *[達自動調諧 \(AMA\)](#page-69-0)*馬達自動調諧。
- 3. 按 [OK] 鍵以啟動 AMA 參數 1-29 [馬達自動調諧](#page-69-0) [\(AMA\)](#page-69-0)。
- 4. 在完整或降低的 AMA 之間選擇。 如果安裝有正弦 濾波器,則只能執行部份 AMA,或在 AMA 程序中 將正弦濾波器移除。
- 5. 按下 [OK] 按鍵。 顯示器會出現「按下 [Hand on] 以啟動」。
- 6. 按下 [Hand on] 按鍵。 進度顯示條將顯示 AMA 是否在進行中。

## 在操作中停止 AMA

1. 按 [OFF] 鍵 - 變頻器會進入警報模式,而顯示上 會指出 AMA 被使用者終止。

#### AMA 順利完成

- 1. 螢幕上會顯示「按 [OK] 完成 AMA」。
- 2. 按 [OK] 鍵以離開 AMA 狀態。

Danfoss

## AMA 順利完成

- 1. 變頻器會進入警報模式。 警報的說明可以在*疑難排 解*章節中找到。
- 2. [Alarm Log] 中的「報告值」顯示 AMA 在變頻器進 入警報模式前執行的最後一個測量順序。 此編號和 警報說明將協助您解決問題。 如果您要聯絡 Danfoss 服務站,請務必提供編號和警報說明。

注意

未順利完成 AMA 通常是由於登錄了輸入了錯誤的馬達 銘牌數據,或馬達功率大小與變頻器功率大小差異過大 所致。

步驟 4: 設定速度極限和加減速時間。

設定想要的速度和加減速時間極限值。

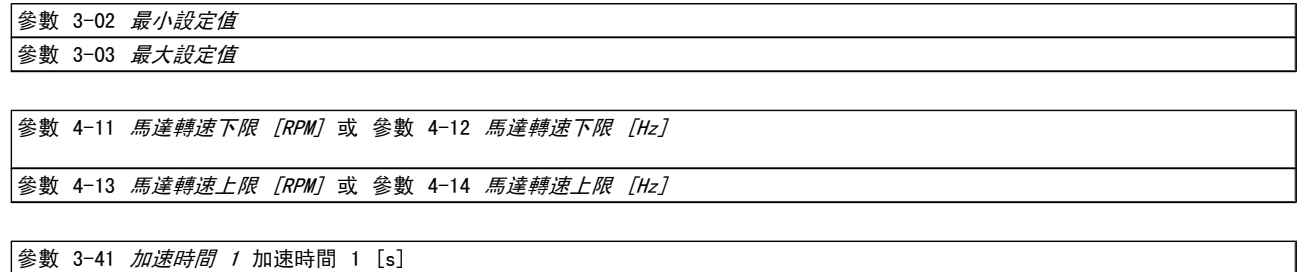

請參閱*如何進行變頻器程式設定,快速表單模式*章節,以瞭 解簡易設定這些參數的資訊。

参數 3-42 減速時間 1 減速時間 1 [s]

Danfoss

5 試運行與應用範例

- 5.1 試運行
- 5.1.1 快速表單模式

#### 參數數據

圖形化顯示 (GLCP) 可提供快速表單模式下所有參數的存取。 數字顯示器 (NLCP) 僅提供快速安裝參數的存取。 使用 [Quick Menu] 按鈕設定參數 – 請依照下列程序輸入或變 更參數數據:

- 1. 按下「快速表單」按鈕
- 2. 使用 [▲] 與 [▼] 按鈕可以找到您想要變更的參 數
- 3. 按 [OK]
- 4. 使用 [▲] 與 [▼] 按鈕可選擇正確的參數設定
- 5. 按 [OK]
- 6. 使用 [◀] 與 [▶] 按鈕可以在參數設定值的數字 之間移動
- 7. 反白部分即是選擇變更的數字
- 8. 按下 [Cancel] 按鈕可放棄更改,或按下 [OK] 可 假設您想要將減速時間設定為 100 秒: 接受更改並輸入新的設定值。

### 變更參數資料範例

假設參數 22-60 被設定為 [Off]。 然而,你想要依照下列 程序監控風扇皮帶狀況 (非斷裂或斷裂):

- 1. 按下 Quick Menu 按鍵
- 2. 使用 [▼] 按鈕選擇功能設定表單
- 3. 按 [OK]
- 4. [▼] 按鈕選擇應用設定值
- 5. 按 [OK]
- 6. 再次為風扇功能按下 [OK]
- 7. 按下 [OK] 可選擇斷裂皮帶功能
- 8. 使用 [▼] 按鈕選擇 [2] 跳脫

如果偵測到風扇皮帶斷裂,變頻器會跳脫。

### 選擇 [個人設定表單] 可以顯示個人參數:

例如,AHU 或泵浦 OEM 可能已經在出廠試運行時,預先將這 些個人參數設定在個人設定表單當中,以便讓安裝地點的試 運行/微調更為容易。 移除在中 參數 0-25 個人設定表單 所選擇的參數。 最多可在本表單設定 20 個不同的參數。

### 如果選擇 [所作的變更],可以得到下述內容的資訊:

- **•** 最近 10 次的更改。 請使用向上/向下導引鍵選擇 最近 10 個更改參數中的一個。
- **•** 從出廠設定以來所作的更改。

#### 選擇 [紀錄]:

以獲得有關顯示行讀數的資訊。 資訊將以圖形顯示。 只有在 [參數 0-20](#page-64-0) 顯示行 1.1 和 參數 0-24 大顯示行 3 所選擇的顯示參數可被檢視。 在記憶體中最多可儲存 120 個供以後參考的範例。

### 快速安裝

## 供 VLT HVAC Drive 應用有效率設定的參數設定表單:

僅需透過 [Quick Setup] 選項的使用, 可在大多數主要的 VLT HVAC Drive 應用中輕易設定這些參數。 按下 [Quick Menu] 之後,會列出快速表單中的不同區域。 參閱以下*功能設定表單*章節的圖示 6.1 與表 Q3-1 至  $Q3 - 4$ .

### 快速設定表單選項使用範例:

- 1. 選擇 [Quick Setup]。 出現快速設定表單的第一個 [參數 0-01](#page-64-0) 語言 語言
- 2. 重複按下 [▼] 直到 [參數 3-42](#page-72-0) *減速時間 1* 依照 出廠設定出現 20 秒
- 3. 按 [OK]
- 4. 使用 [◀] 按鈕可以將逗號前的第三數字反白
- 5. 使用 [▲] 按鈕可以將「0」變更至「1」
- 6. 使用 [▶] 按鈕可以將數字「2」反白
- 7. 使用 [▼] 按鈕可以將「2」變更至「0」

8. 按 [OK]

新的減速時間現已設定至 100 秒。 建議依照所列的順序進行表單的設定。

#### 試運行與應用範例 VLT® HVAC 變頻器操作說明書

# 注意

本手冊的參數章節提供功能的完整說明。

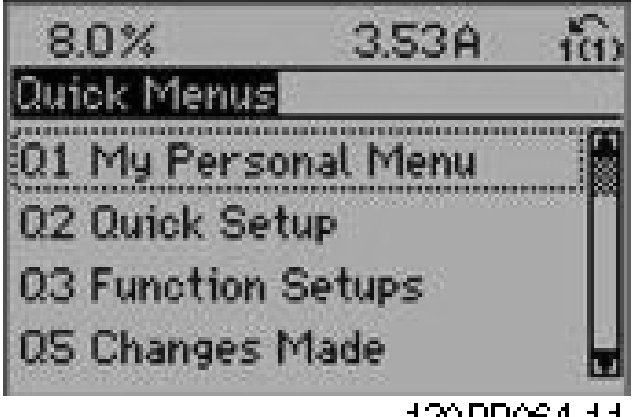

130BP064.11

圖 5.1: 快速表單檢視圖。

快速設定選單可以存取變頻器最重要的 18 個設定參數。 完 成設定後,變頻器在大多數情況下即已準備好操作。 下表列 出 18 個快速設定參數。 本手冊的參數章節提供功能的完 整說明。

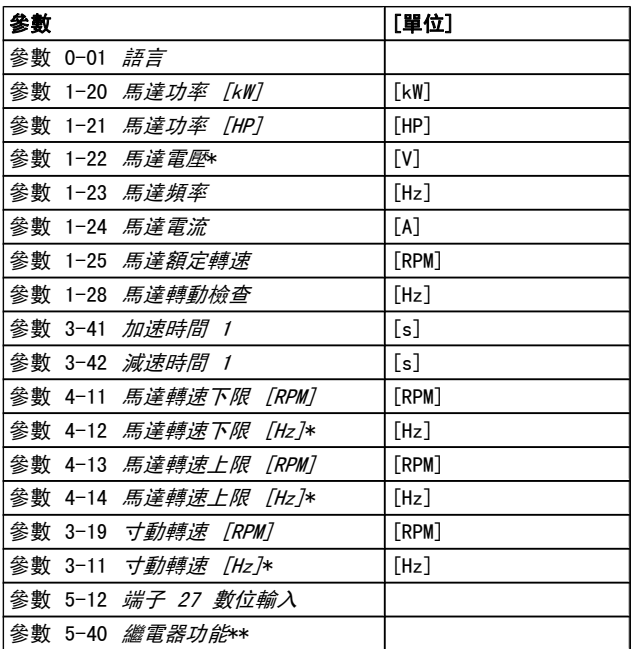

### 表 5.1: 快速設定參數

\*顯示的內容將根據在參數 參數 0-02 馬達轉速單位 與 參 數 0-03 區域設定 所做的選擇而定。 參數 參數 0-02 馬 達轉速單位 與 參數 0-03 區域設定 的出廠設定取決於變 頻器的供應區域並可視需要重新設定。 \*\* [參數 5-40](#page-74-0) *繼電器功能*是可以讓您選擇「繼電器 1 [0]」 或「繼電器 2 [1]」的數組。 標準的設定是「繼電器 1 [0]」,而預設選項是「警報 [9]」。 有關參數說明,請參閱*常用參數*一節。

有關設定與程式設定的詳細資訊,請參閱 VLT HVAC Drive 程式設定指南 MG.11.CX.YY

x= 版本號碼

y= 語言

#### 注意

如果在 參數 5-12 [端子 27 數位輸入](#page-73-0) 選擇[無作 用],則不需將端子 27 連接至 +24 V 才可進行啟動。 如果在 參數 5-12 [端子 27 數位輸入](#page-73-0) 選擇 [自由旋 轉停機] (出廠預設值),則必須連接至 +24V 來進行 啟動。

5.1.2 RS 485 總線連接

借助 RS 485 標準介面可將一個或多個變頻器連接到控制器 (或主控制器)。 端子 68 與 P 信號端子 (TX+、RX+) 相 連,而端子 69 與 N 信號端子 (TX-、RX-) 相連。

如果要將多個變頻器連接到某個主控制器,請使用並聯方式。

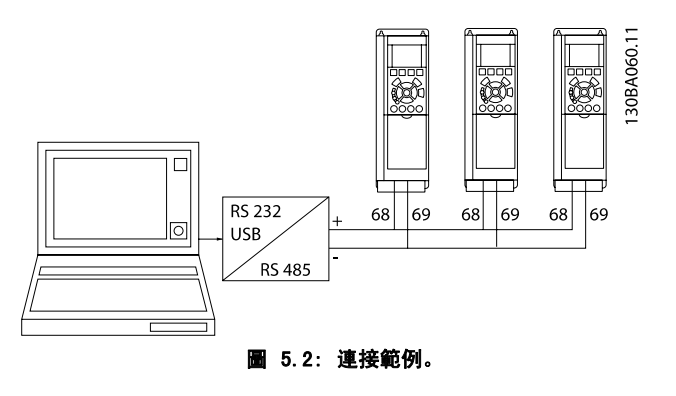

要避免遮罩中出現電動勢等化電流,請透過端子 61 (該端 子經由 RC 回路和機架相連接) 將電纜線遮罩接地。

## 總線終接

RS 485 總線的兩端必須使用電阻電路終接。 若變頻器是 RS 485 廻路上首先或最終裝置的第一個變頻器,請將控制卡上的 S801 開關設定至 ON 的位置。

有關詳細資訊,請參閱*開關 S201、S202 和 S801* 一節。

Danfoss

## 5.1.3 如何將電腦連接到變頻器

要從個人電腦控制或設定變頻器,請安裝用於個人電腦的 Configuration Tool MCT 10。

個人電腦是透過標準的 (主機/裝置) USB 電纜線或 RS 485 介面來連接的 (如 VLT HVAC Drive 設計指南中 如何安裝 > 其他連接的安裝一章所示)。

#### 注意

USB 連接已經和輸入電壓 (PELV) 及其他高電壓端子 電氣絕緣。 USB 連接與變頻器上的保護接地相連。 請僅使用隔離的筆記型電腦與變頻器的 USB 接頭進行 連線。

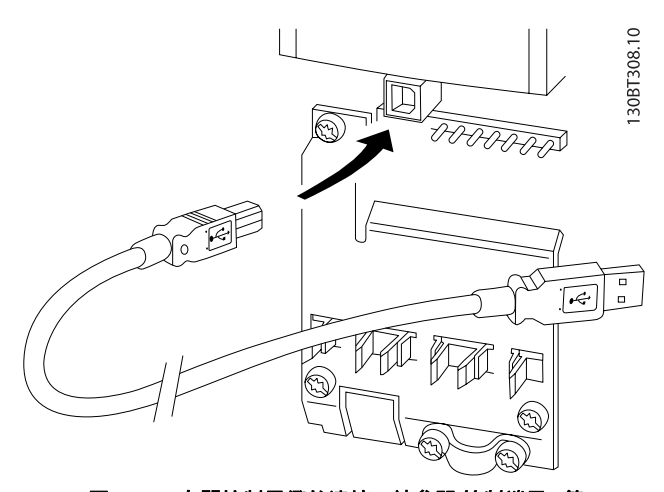

圖 5.3: 有關控制電纜的連接,請參閱*控制端子*一節。

## 5.1.4 PC 軟體工具

#### PC 配置工具 MCT 10

所有變頻器都配備有串列通訊埠。Danfoss 提供了 PC 工 具,以便在 PC 與變頻器、基於 PC 的 MCT 10 配置工具 之間進行通訊。 有關此工具之詳情,請參閱*現有資料*一節。

#### MCT 10 設定軟體

MCT 10 是一種用於在變頻器中設定參數的簡單易用的互動 式工具。 可從 Danfoss 網站下載本軟體, 網址為: http:// www.Danfoss.com/BusinessAreas/DrivesSolutions/ Softwaredownload/DDPC+Software+Program.htm。 MCT 10 設定軟體 可用於以下方面:

- **•** 規劃離線通訊網路。MCT 10 包含一個完整的變頻 器資料庫
- **•** 線上進行變頻器試運行
- **•** 儲存所有變頻器的設定
- **•** 更換網路中的變頻器
- **•** 簡單準確地記錄試運行之後的變頻器設定值。
- **•** 擴充現有的網路
- **•** 可支援未來開發的變頻器

MCT 10 Set-up 軟體可透過主類型 2 的連接來支援 Profibus DP-V1 。 因此可以透過 Profibus 網路在變頻器中進行參 數的線上讀/寫。 從而可消除對額外通訊網路的需求。

## 儲存變頻器設定:

- 1. 使用 USB com 埠將個人電腦與裝置相連。(註:應 使用經由 USB 埠連接且與主電源隔離的個人電腦, 否則可能會損壞設備。)
- 2. 開啟 MCT 10 Set-up 軟體
- 3. 選擇「自變頻器讀取」
- 4. 選擇「另存新檔」

所有參數現已儲存至個人電腦。

### 載入變頻器設定:

- 1. 使用 USB 埠將個人電腦與變頻器相連
- 2. 開啟 MCT 10 Set-up 軟體
- 3. 選擇 「開啟」 已經儲存的檔案將會顯示出來
- 4. 開啟正確的檔案
- 5. 選擇「寫入變頻器」

所有參數設定現已傳輸至變頻器。

MCT 10 設定軟體使用手冊乃是單獨提供的: 可向 GE 或經 由以下網址取得 MG.10.Rx.yy。

#### MCT 10 Set-up 軟體模組

以下模組已內含在軟體套件中:

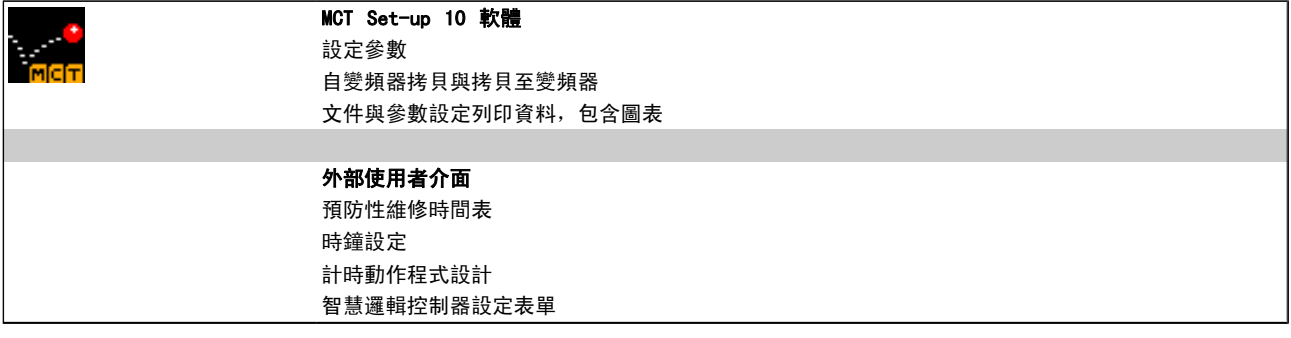

#### 訂購代碼:

5 5

請用代碼 130B1000 來訂購內含 MCT 10 設定軟體的 CD 光 當到達 100% 時,按下 [OK]。 碟片。

亦 可 從 Danfoss 網 站 下 載 MCT 10 , 網 址 為 : WWW.DANFOSS.COM,經營領域: 動作控制。

## 5.1.5 訣竅與技巧

- **•** 對於多數的 HVAC 應用例,快速表單、快速設定與 功能 設定表單提供了最簡易快捷的方式來存取所需 的典型參數
- **•** 儘可能執行 AMA 以確保獲得最佳的轉軸效能
- **•** 可以調整顯示器的對比度,按下 [Status] (狀態) 與 [▲] 使顯示變暗, 或按下 [Status] (狀態) 與 [▼] 使顯示變亮
- **•** 在 [Quick Menu] 與 [Changes Made] 之下,所 有對出廠設定有所更改的參數都會顯示出來。
- **•** 按住 [Main Menu] 鍵 3 秒鐘,可以存取任何參 數。
- **•** 為了便於維修,建議將所有的參數拷貝至 LCP,相 關資訊請參閱參數 參數 0-50 LCP 拷貝
- 5.1.6 使用 GLCP 時,快速傳輸參數設定 時,快速傳輸參數設定

一旦變頻器的設定完成後,建議您透過 MCT 10 設定軟體工具 ,將參數設定儲存 (備份) 於個人電腦的 GLCP 當中。。

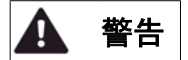

## 在執行任一操作之前,請先停止馬達。

#### 儲存數據至 LCP:

- 1. 前進 參數 0-50 LCP 拷貝
- 2. 按下 [OK] 鍵
- 3. 選擇「參數上載到 LCP」
- 4. 按下 [OK] 鍵

所有參數設定現已儲存於 GLCP 中 (如進度顯示條所示)。

Danfoss

現在可以將 GLCP 連接到另一個變頻器並將參數設定拷貝至 該變頻器。

#### 從 LCP 傳輸數據至變頻器:

- 1. 前進 參數 0-50 LCP 拷貝
- 2. 按下 [OK] 鍵
- 3. 選擇「從 LCP 下載所有參數」
- 4. 按下 [OK] 鍵

儲存於 GLCP 的參數設定現已傳輸至變頻器 (如進度顯示條 所示)。 當到達 100% 時,按下 [OK]。

#### 5.1.7 初始化成為出廠設定

有兩種方式可將變頻器初始化成出廠設定: 建議使用初始化 以及手動初始化。 請注意這些方式會產生如下所述之不同的影響。

建議使用 初始化 (透過參數 14-22 *操作模式*)

- 1. 選擇 參數 14-22 操作模式
- 2. 按 [OK]
- 3. 選擇「Initialisation」(初始化) (針對 NLCP 則 選擇「2」)
- 4. 按 [OK]
- 5. 斷開裝置的電源並等待顯示關閉。
- 6. 重新連接電源,變頻器即已復歸。 請注意,第一次 啟動需要等待幾秒鐘
- 7. 按 [Reset]

#### 試運行與應用範例 VLT® HVAC 變頻器操作說明書

参數 14-22 *操作模式* 進行初始化恢復 : , 除了以下項目外: 參數 14-50 RFI 濾波器 參數 8-30 協議 參數 8-31 地址 參數 8-32 傳輸速率 參數 8-35 最小回應延遲 參數 8-36 最大回應延遲 參數 8-37 最大位元組間延遲 參數 15-00 運行時數 to 參數 15-05 電壓過高次數 參數 15-20 使用記錄:事件 to 參數 15-22 使用記錄:時間 參數 15-30 警報記錄:故障代碼 to 參數 15-32 警報記錄:時間

## 注意

在參數 0-25 個人設定表單中所選擇的參數,將與出 廠設定保留在當前的參數。

手動 初始化

### 注意

執行手動初始化時,同時也會將串列通訊、RFI 濾波 器設定和故障記錄的設定復歸。 移除在參數 0-25 個人設定表單中所選擇的參數。

1. 切斷主電源,等待顯示器關閉。

2a. 當圖形化 LCP (GLCP) 上電時,同時按下  $[Status] - [Main Menu] - [OK]$ .

2b. 當 LCP 101 數 值 化 顯 示 幕 上 電 時 , 按 下 [Menu] 按鍵

- 3. 5 秒之後鬆開這些鍵
- 4. 變頻器現在就按照出廠設定值來設定

除以下項目外,該參數可將所有其他項目初始化: 參數 15-00 運行時數 參數 15-03 電源開關切入次數 參數 15-04 溫度過高次數 參數 15-05 電壓過高次數

- 5.2 應用範例
- 5.2.1 啟動/停機

端子 18 = 啟動/停機 參數 5-10 *端子 18 數位輸入* [8] 啟動

端子 27 = 無作用 參數 5-12 [端子 27 數位輸入](#page-73-0) [0] 無 作用 (出場設定自由旋轉停機

> 參數 5-10 端子 18 數位輸入 = 啟動 (出廠設 定)

參數 5-12 [端子 27 數位輸入](#page-73-0) = 自由旋轉停機 (出廠設定)

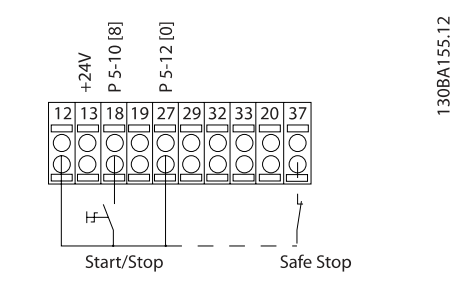

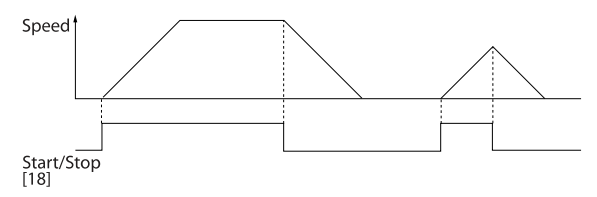

圖 5.4: 端子 37: 僅在具有安全停機功能時提供!

30BA156.12

### 5.2.2 脈衝啟動/停機

脈衝啟動 端子 27= 停機 參數 5-12 [端子 27 數位輸入](#page-73-0) [6] 停機

(反邏輯)

參數 5-10 端子 18 數位輸入 = 脈衝啟動

參數 5-12 [端子 27 數位輸入](#page-73-0) = 停機反邏輯

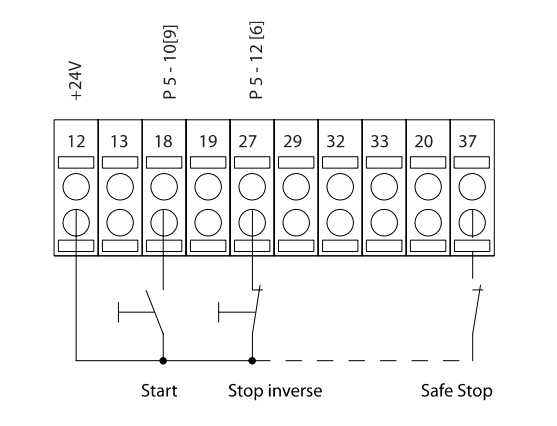

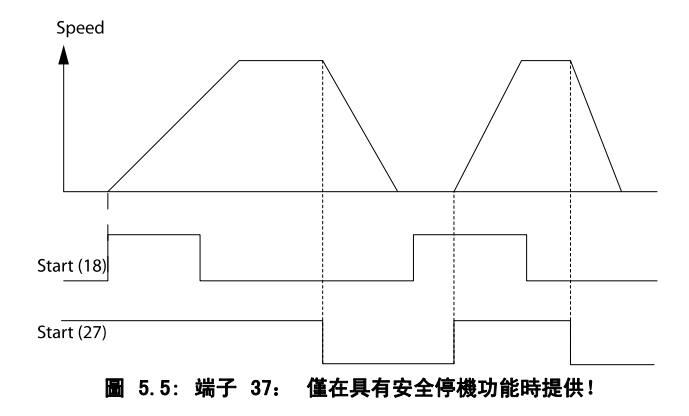

## 5.2.3 馬達自動調諧 (AMA)

端子 18 = 啟動∕停機參數 5-10 *端子 18 數位輸入* [9] AMA 是一種測量靜止狀態馬達的電氣馬達參數。 這意味著 AMA 本身並不提供任何轉矩。

> AMA 在系統試運轉和將變頻器與應用馬達之間的調整最佳化 時是非常有用的。 當出廠設定值不適用於連接的馬達時,會 特別使用該功能。透過參數

> 參數 1-29 [馬達自動調諧 \(AMA\)](#page-69-0) 可以選擇「完整 AMA」(確 定所有電氣馬達參數) 或「部份 AMA」(僅用來確定定子阻 抗值 Rs)。

> AMA 的整個持續時間從幾分鐘 (針對小馬達) 到 15 分鐘以上 (針對大馬達) 不等。

#### 限制和前提:

- **•** 要讓 AMA 以最佳方式確定馬達參數,請在[參](#page-68-0) 數 1-20 [馬達功率 \[kW\]](#page-68-0) 到 [參數 1-28](#page-68-0) 馬達轉動 [檢查](#page-68-0) 中輸入正確的馬達銘牌資料。
- **•** 為了讓變頻器達到最佳調整狀態,請在馬達冷機時 執行 AMA。 反覆進行 AMA 可能導致馬達發熱, 進 而使定子阻抗值 Rs 增大。 一般而言,可不必太 在意。
- **•** 只有當額定馬達電流下降至變頻器額定輸出電流的 35% 的最小值時,才能進行 AMA。最多只能對一台 過大馬達執行 AMA。
- **•** 在安裝了正弦濾波器時,可以執行降低的 AMA 的 測試。 如果有正弦濾波器,請避免執行完整 AMA。 如果需要作全面設定,請在執行完全 AMA 時拆下 正弦濾波器。 完成 AMA 後,再重新插入正弦濾波 器。
- **•** 如果馬達以並聯方式耦合在一起,請只執行部份 AMA (如果需要)。
- **•** 使用同步馬達時,請避免執行完整 AMA。 如果使 用同步馬達的話,執行部份 AMA 並以手動方式設 定擴展的馬達數據。 AMA 功能不適用於永磁式馬 達。
- **•** 變頻器在 AMA 過程中不會產生馬達轉矩。 在 AMA 期間,請確保應用條件不會強迫馬達轉軸運轉 (比 如在通風系統中,由於風車效應,可能發生該現 象)。 這會干擾 AMA 功能。

6 如何操作變頻器 6.1.1 三種操作方式 Status 1234rpm 10,4A 43,5Hz 可以透過以下 3 種方式操作變頻器: 1. 圖形化 LCP 操作控制器 (GLCP),請參閱 5.1.2 2. 數值化 LCP 操作控制器 (NLCP),請參閱 5.1.3 43,5Hz 3. RS-485 串列通訊或 USB (兩者都適用於 PC 連 接),請參閱 5.1.4 **Run OK** 如果變頻器配有 fieldbus 選項,請參考相關文件。  $\overline{\phantom{0}}$  $\overline{\phantom{0}}$  $\overline{\phantom{a}}$ 6.1.2 如何操作圖形化 LCP (GLCP) Quick Main  $\overline{2}$ Status Menu Menu 以下說明適用於 GLCP (LCP 102)。 Back GLCP 分為四個功能群組: 1. 附狀態行的圖形顯示。 2. 表單按鍵和指示燈 (LED) – 選擇模式、更改參數 OK  $\overline{\mathbf{3}}$ On 與顯示功能切換。 3. 導航鍵及指示燈(LED)。 Warn 4. 操作按鍵和指示燈 (LED)。 Alarm 圖形化顯示:  $\Box$  $\Box$ LCD 顯示器帶有背光,總共可以顯示 6 行字母-數字資訊。

所有的數據都顯示在 LCP 上,可在 [Status] 模式中顯示 最多 5 個操作變數。

### 顯示行:

- a. 狀態行: 狀態訊息顯示圖示和圖形。
- b. 行 1-2: 操作員數據行可顯示使用者定義或選擇 的數據與變數。 按 [Status] 鍵時可加入一行新 行。
- c. 狀態行: 顯示文字的狀態訊息。

 $\sim$ Alarm Log Cancel lnfc Hand Auto Off Reset on  $\alpha$ 

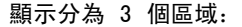

上部區域(a) 在狀態模式時將顯示狀態, 或在非狀態模式時 及警報/警告情況下將顯示最多 2 個變數。

將顯示在參數 參數 0-10 有效設定表單 被設定為有效設定 表單的有效設定表單編號。 如果正在對有效設定表單之外的 其他設定表單進行程式設定,則被設定的設定表單編號將出 現在右側的括弧內。

中間區域 (b) 無論狀態為何, 將最多顯示相關裝置的 5 個 變數。 若在警報/警告情況下,則顯示警告,而非變數。

底部區域始終用於顯示變頻器在狀態模式下的狀態。

透過按下 [Status] 鍵,可以在 3 個狀態讀數顯示之間切 換。

每個狀態螢幕顯示了具有不同格式的操作變數 – 請參閱下 文。

可將數個值或測量值關聯到每一個顯示的操作變數。 所顯示 的值 /測量值可透過參數 [參數 0-20](#page-64-0) 顯示行 1.1、參

 $\Omega$ 

30BA018.13

 $\mathsf{a}$ 

 $\mathbf b$ 

 $\mathsf{C}^{\perp}$ 

Danfoss

數 0-21 *顯 示 行 1.2*、參 數 0-22 *顯 示 行 1.3*、參 **狀態顯示 III:** 數 0-23 *大顯示行 2* 與 參數 0-24 *大顯示行 3* 進行定 該狀態螢幕顯示了有關智慧邏輯控制的事件和操作。 有關詳 義,可藉由[Quick Menu]、「Q3 功能設定」、「Q3-1 ―― 細資訊,請參閱*智慧邏輯控制*章節。 般設定」與「Q3-13 顯示設定」來存取這些參數。

在參數 [參數 0-20](#page-64-0) 顯示行 1.1 至參數 參數 0-24 大顯示行 <sup>3</sup> 中所選擇的每個值/測量值讀數參數都有其標度及可能在小 數點之後數字的位數。 顯示較大的數值時,在小數點之後將 有較少量的數字。 範例: 電流讀數 5.25 A; 15.2 A 105 A.

## 狀態顯示 I:

這是啟動或初始化之後的標準讀出狀態。

對於所顯示的操作變數 (1.1、1.2、1.3、2 和 3),要獲得 與其關聯的值/測量值資訊,請使用 [INFO] 鍵。 請參閱本插圖的顯示螢幕中所顯示的操作變數。1.1、1.2 與

1.3 字體較小。2 與 3 字體為中等大小。

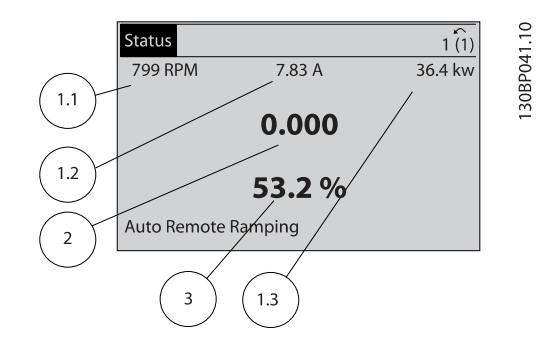

### 狀態顯示 II:

請參閱本插圖的顯示螢幕中所顯示的操作變數 (1.1、1.2、 1.3 與 2)。

- 本範例分別選擇了速度、馬達電流、馬達功率以及頻率作為第 1 和第 2 行中的變數。
- 1.1、1.2 與 1.3 字體較小。2 的字體較大。

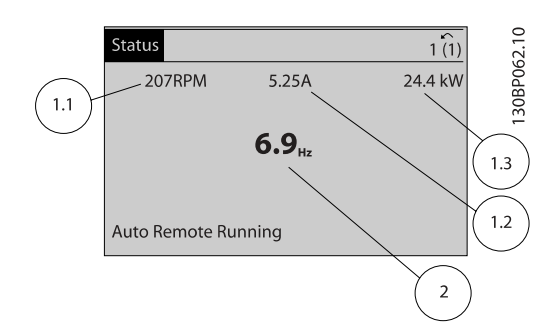

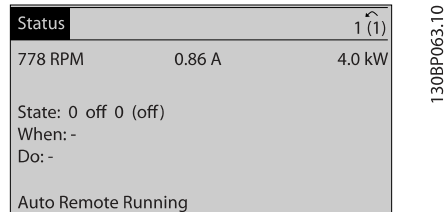

### 顯示對比度調整

按下 [status] 和 [▲] 以獲得較暗的顯示效果 按下 [status] 和 [▼] 以獲得較亮的顯示效果

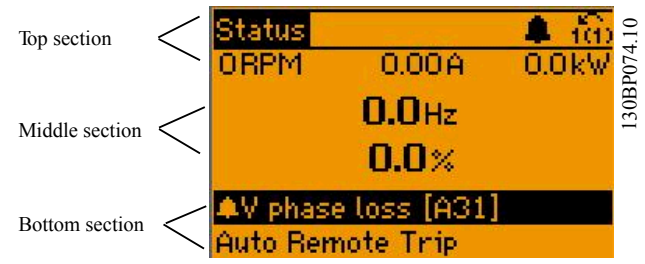

#### 指示燈 (LED):

如果超過了某些特定的極限值,警報和/或警告發光二極體將 亮起。 同時會在操作控制器上出現狀態和警報文字。 當變頻器接入主電源電壓、DC 總線端子或外接 24 V 電源 時,On (開啟) LED 將會亮起。 同時,背光也將打開。

- **•** 綠色 LED/開啟: 正在進行控制。
- **•** 黃色 LED/警告: 指示警告。
- **•** 閃爍的紅色 LED/警報: 指示警報。

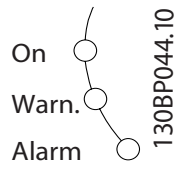

#### 如何操作變頻器 YLT® HVAC 變頻器操作說明書

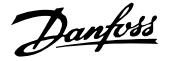

#### GLCP 按鍵

#### 表單按鍵

表單按鍵按功能分為幾類。 顯示器和指示燈下方的按鍵用於 參數設定,包括選擇正常操作期間顯示的指示內容。

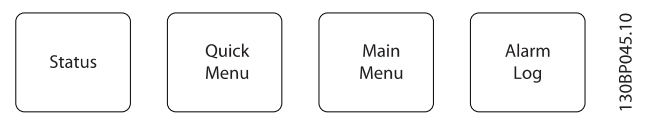

### [Status]

指出變頻器和/或馬達的狀態。藉由按下 [Status] 按鍵可 以選擇 3 個不同的讀數:

5 行讀出、4 行讀出或 智慧邏輯控制 。

[Status] 用於選擇顯示模式,或用於從快速表單模式、主設 定表單模式或警報模式回到顯示模式。 [Status] 按鍵還可 用於切換單讀數或雙讀數模式。

#### [快速表單]

允許進行變頻器的快速設定。 可在此進行最常用 VLT HVAC Drive 功能的程式設定。

## [Quick Menu] 包括:

- 個人設定表單
- 快速設定表單
- 功能設定表單
- 所作的變更
- 記錄

功能設定表單提供簡單快捷的方式來存取多數 VLT HVAC Drive 應用所需的所有參數,這些應用包括多數的 VAV 和 CAV 電源與回轉風扇、冷卻塔風機、主要/次要和冷凝水泵 浦,以及其他泵浦、風扇與壓縮機應用。 本表單還有一些其 他功能,其中包括用於選擇 LCP 上該顯示哪些變數的參數、 數位預置轉速、類比設定值的比例率、閉迴路單一區域與多 重區域應用,以及與風扇、泵浦與壓縮機相關的特定功能。

除非已經透過參數 參數 0-60 主設定表單密碼、參 數 0-61 無密碼時可否存取所有參數、參數 0-65 個人設定 表單密碼 或 參數 0-66 無密碼時存取個人設定表單 建立 密碼,否則可以立即存取這些快速表單參數。

您可以直接在快速表單模式和主設定表單模式之間進行切換。

#### [Main Menu]

用於設定所有參數。除非已經透過參數 0-60 *主設定表單密 碼*、參數 0-61 *無密碼時可否存取所有參數*、參數 0-65 *個* 人設定表單密碼或參數 0-66 無密碼時存取個人設定表單建 立密碼,否則可以立即存取主設定表單參數。 對於多數的 VLT HVAC Drive 應用,不需要存取主設定表單參數,快速 表單、快速設定與功能設定表單提供了最簡易快捷的方式來 存取所需的典型參數。

您可以直接在主設定表單模式和快速表單模式之間進行切換。 可以透過按住[Main Menu] 按鍵 3 秒鐘來執行參數捷徑。 參數捷徑允許直接存取任何參數。

#### [Alarm Log]

顯示最近五個警報的警報清單 (Alarm List) (編號為 A1 到 A5)。 若要取得警報的其他詳細資料,請使用箭頭鍵移到警 報編號上,然後按下 [OK]。 在進入警報模式之前,將顯示 有關變頻器狀況的資訊。

按下 LCP 上的 [Alarm log] 按鈕可以存取警報記錄與維修 記錄。

#### [Back]

讓您回到前一個步驟或導航結構中的上一層。

#### [Cancel]

將取消您最後一個變更或指令,直到顯示再度變更。

#### [Info]

顯示視窗中指令、參數或功能的資訊。 當您需要幫助時, [Info] 可以為您提供詳細的資訊。

按下 [Info]、[Back] 或 [Cancel] 中任一按鍵即可離開資 訊模式。

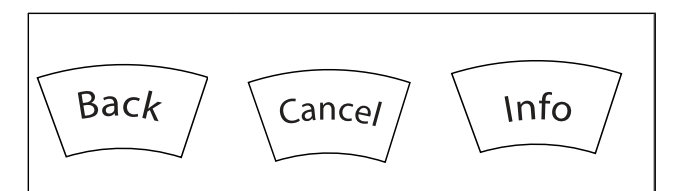

#### 如何操作變頻器 YLT® HVAC 變頻器操作說明書

Danfoss

#### 導航鍵

使用四個導航箭頭可在 [Quick Menu]、[Main Menu] 和 [Alarm Log] 中的不同選項之間移動。 這些按鍵可用於移 動游標。

[OK] 用於選擇以游標標記的參數並啟用參數的變更功能。

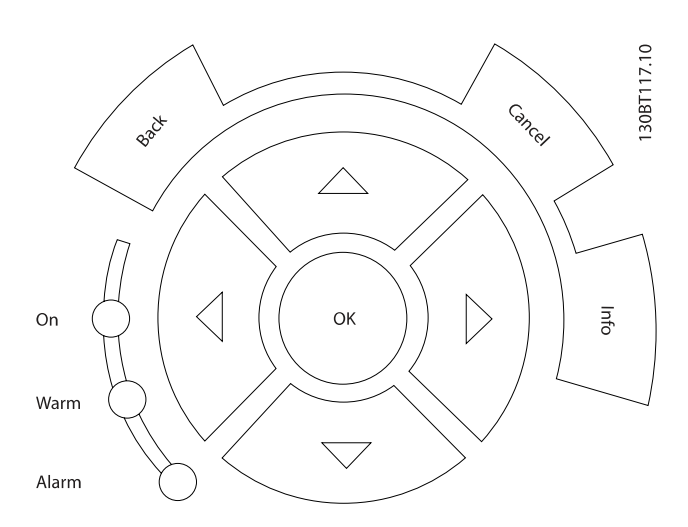

操作器控制所用的**操作鍵**位於操作控制器的底部。

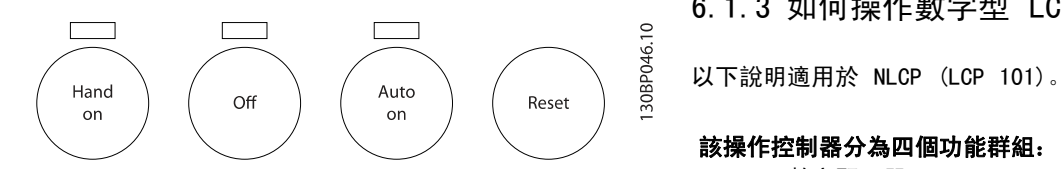

#### [Hand On]

透過 GLCP 啟用變頻器控制。 [Hand On]鍵也會啟動馬達, 也可以透過箭頭鍵輸入馬達轉速數據。 可以透過 參 數 0-40 LCP [Hand on] 鍵 選取該鍵為「啟用 [1]」或 「停用 [0]」。

當 [Hand On] 啟用之後, 以下的控制信號仍將啟用。

- **•** [Hand On] [Off] [Auto on]
- **•** 復歸
- **•** 自由旋轉 停機 (反邏輯)
- **•** 反轉
- **•** 設定表單選擇 lsb 設定表單選擇 msb
- **•** 來自串列通訊的停機命令
- **•** 快速停止
- **•** 直流煞車

#### 注意

經由控制信號或串列總線所啟動的外部停機信號會取代 透過 LCP 發出的「啟動」指令。

#### [Off]

用於停止連接的馬達。 可以透過 參數 0-41 LCP [Off] 鍵 選取該鍵為「啟用 [1]」或「停用 [0]」。 如果沒有選擇 外部停機功能,並且停用了 [Off] 鍵,則只能透過斷開主 電源來停止馬達。

#### [Auto on]

可讓您透過控制端子和 (或) 串列通訊來控制變頻器。 當 啟動信號加在控制端子和/或總線,變頻器將會啟動。 可以 透過 參數 0-42 LCP [Auto on] 鍵 選取該鍵為「啟用 [1]」或「停用 [0]」。

### 注意

經由數位輸入的有效的手動-關閉-自動信號,其優先度 高於控制鍵 [Hand on] – [Auto on]。

#### [Reset]

用於在發生警報 (跳脫) 後重設變頻器。 可以透過 參 數 0-43 LCP [Reset] 鍵 選取為「啟用 [1]」或「停用 [0]」。

參數捷徑可以透過按住 [Main Menu] 按鍵 3 秒鐘來執行。 參數捷徑允許直接存取任何參數。

6.1.3 如何操作數字型 LCP (NLCP)

#### 該操作控制器分為四個功能群組:

- 1. 數字顯示器。
- 2. 表單按鍵及指示燈 (LED) 更改參數與切換顯示 功能。
- 3. 導航鍵及指示燈(LED)。
- 4. 操作按鍵和指示燈 (LED)。
- 注意

數字型 LCP 操作控制器 (LCP 101) 無法進行參數拷 貝。

#### 選擇以下模式之一:

狀態模式: 顯示變頻器或馬達的狀態。 如有警報發生,NLCP 將自動切換到狀態模式。 可以顯示數個警報。

#### *快速設定或主設定表單模式:* 顯示參數與參數設定。

Danfoss

### 如何操作變頻器 YLT® HVAC 變頻器操作說明書

30BA191.10

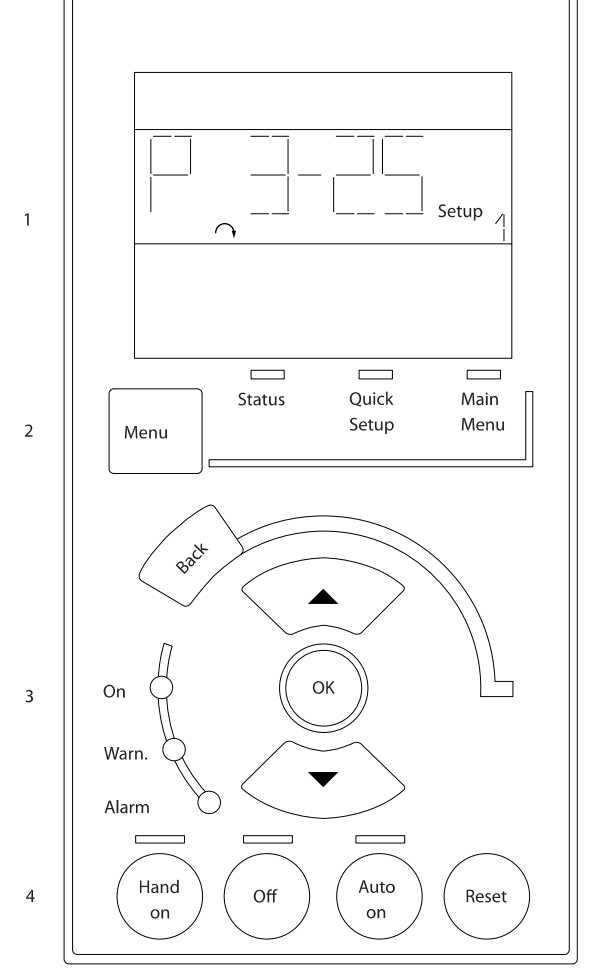

圖 6.1: 數字型 LCP (NLCP)

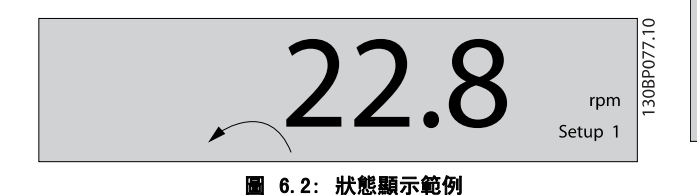

30BP078. Setup 1 圖 6.3: 警報顯示範例

#### 指示燈 (LED):

- **•** 綠色 LED/開啟: 指示控制部份是否已開啟。
- **•** 黃色 LED/警告: 指示警告。
- **•** 閃爍的紅色 LED/警報: 指示警報。

#### 表單按鍵

選擇以下模式之一:

- **•** 狀態
- **•** 快速安裝
- **•** 主設定表單

## 主設定表單

用於設定所有參數。

除非已經透過參數參數 0-60 主設定表單密碼、參 數 0-61 無密碼時可否存取所有參數、參數 0-65 個人設定 表單密碼或參數 0-66 無密碼時存取個人設定表單建立密 碼,否則可以立即存取這些參數。 快速安裝用於僅需使用最必要的參數來設定變頻器時。 當參數值閃爍時,可以使用上/下箭頭更改這些值。 藉由按下 [Menu] 按鍵數次直到主設定表單 LED 亮起以選 擇主設定表單。 選擇參數群組 [xx-\_\_],然後按下 [OK] 選擇參數 [\_\_-xx], 然後按下 [OK] 如果參數是數組參數,請選擇數組號碼,然後按下 [OK]

選擇所需的數據值,然後按下 [OK]

### 導航鍵

[Back] 用於後退操作

#### 箭頭 [▲] [▼]

按鍵用於在參數群組之間、參數以及參數內進行選擇。

## [OK]

用於選擇以游標標記的參數並啟用參數的變更功能。

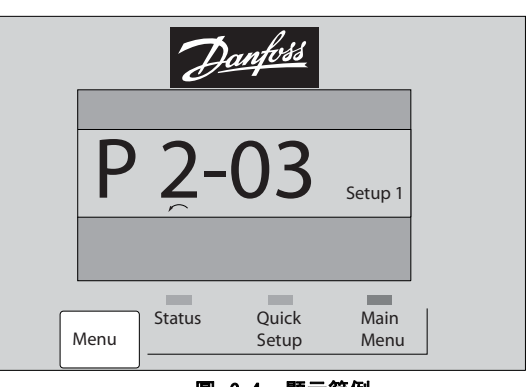

圖 6.4: 顯示範例

6 6

130BP079.10

30BP079.10

### 操作按鍵

操作器控制所用的按鍵位於操作控制器的底部。

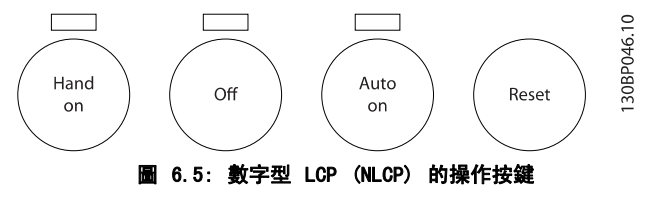

#### [Hand On]

透過 LCP 啟用變頻器的控制功能。 [Hand On] 鍵也會啟動 馬達,也可以透過箭頭鍵輸入馬達轉速數據。 可以透過參 數 0-40 LCP [Hand on] 鍵將該鍵啟用 [1] 或停用 [0]。

經由控制信號或串列總線所啟動的外部停機信號會取代透過 LCP 發出的「啟動」指令。

### 當 [Hand on] 啟用之後,以下的控制信號仍將啟用。

- **•** [Hand on] [Off] [Auto On]
- **•** 復歸
- **•** 自由旋轉 停機 (反邏輯)
- **•** 反轉
- **•** 設定表單選擇 lsb 設定表單選擇 msb
- **•** 來自串列通訊的停機命令
- **•** 快速停止
- **•** 直流煞車

#### [Off]

用於停止連接的馬達。 可以透過參數 0-41 LCP [Off] 鍵 將該鍵*啟用* [1] 或*停用* [0]。

如果沒有選擇外部停機功能,並且停用了 [Off] 鍵,您可 以透過斷開主電源來停止馬達。

#### [Auto on]

讓變頻器透過控制端子和 (或) 串列通訊來控制。 當啟動 信號加在控制端子和/或總線,變頻器將會啟動。 可以透過 參數 0-42 LCP [Auto on] 鍵將該鍵 啟用 [1] 或 停用 [0]。

### 注意

## 經由數位輸入的有效 HAND-OFF-AUTO 信號,其優先度 高於控制鍵 [Hand on] [Auto on]。

#### [Reset]

用於在發生警報 (跳脫) 後將變頻器復歸。 可以透過參 數 0-43 LCP [Reset] 鍵將該鍵*啟用* [1] 或*停用* [0]。

Danfoss

7 如何進行變頻器程式設定

7.1 如何進行程式設定

7.1.1 功能設定表單

功能設定表單 提供簡單快捷的方式來存取多數 VLT HVAC Drive 應用所需的所有參數,這些應用包括多數的 VAV 和 CAV 電源與回轉風扇、冷卻塔風機、主要/次要和冷凝水泵 浦,以及其他泵浦、風扇與壓縮機應用。

### 如何存取功能設定表單 - 範例

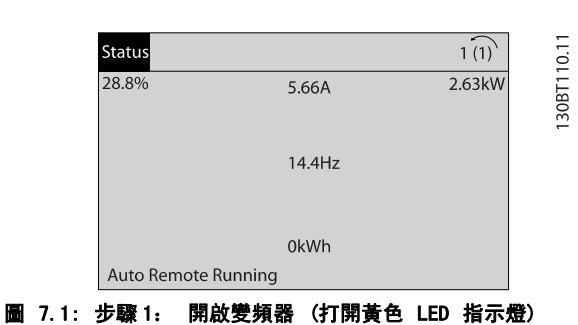

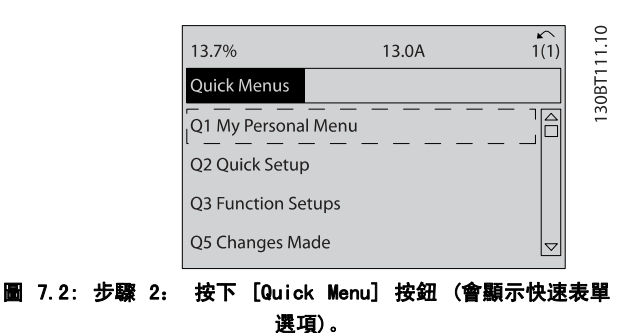

30BT112.10  $\widehat{1(1)}$ 69.3%  $5.20A$ Quick Menus īz Q1 My Personal Menu O2 Ouick Setup Q3 Function Setups Iг Q5 Changes Made

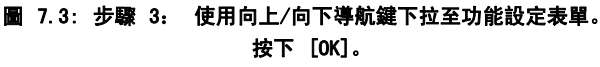

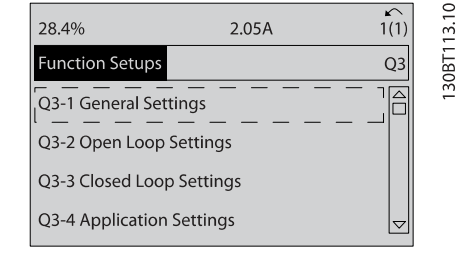

圖 7.4: 步驟 4: 會顯示功能設定表單選項。 選擇 Q3-1 一般 設定。 按下 [OK]。

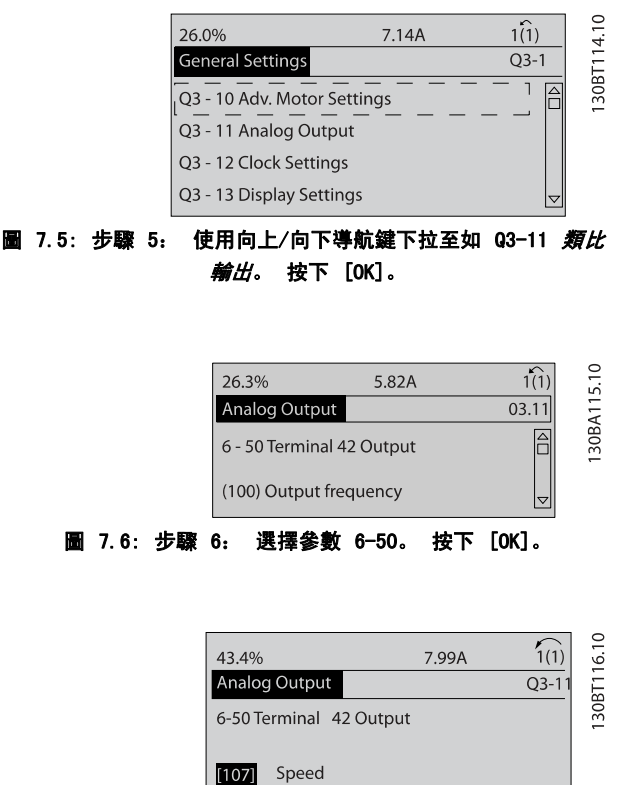

圖 7.7: 步驟 7: 使用向上/向下導航鍵在不同的選項之間進行 選擇。 按 [OK] 鍵。

7 7

## 功能設定參數

功能設定表單參數可按以下方式分組:

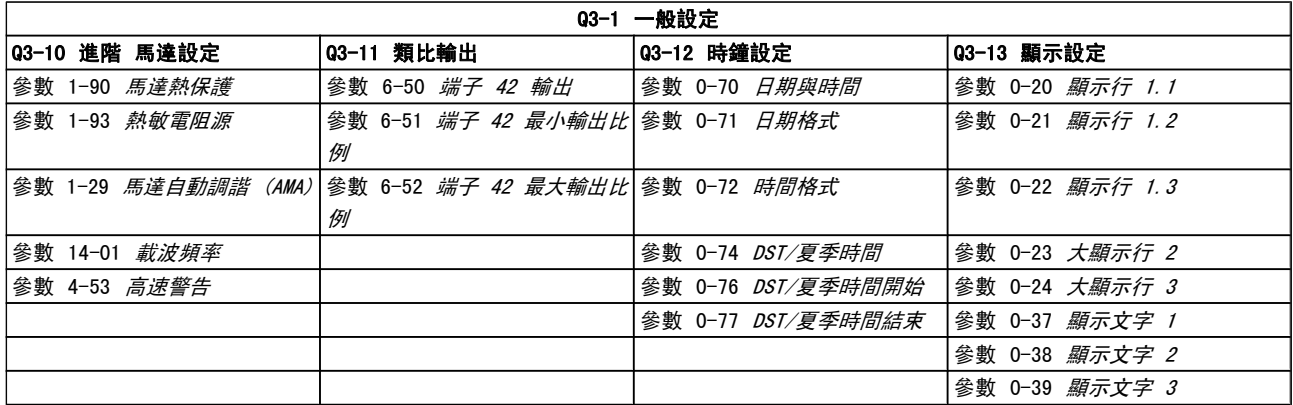

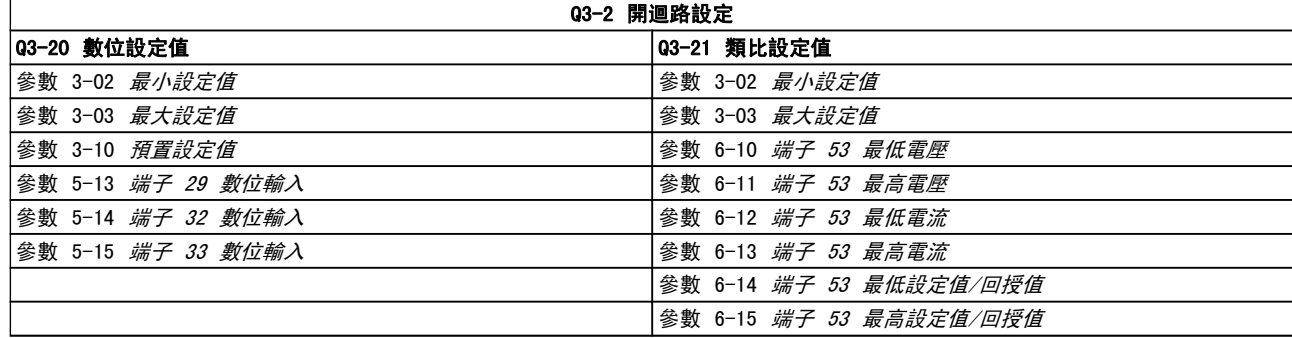

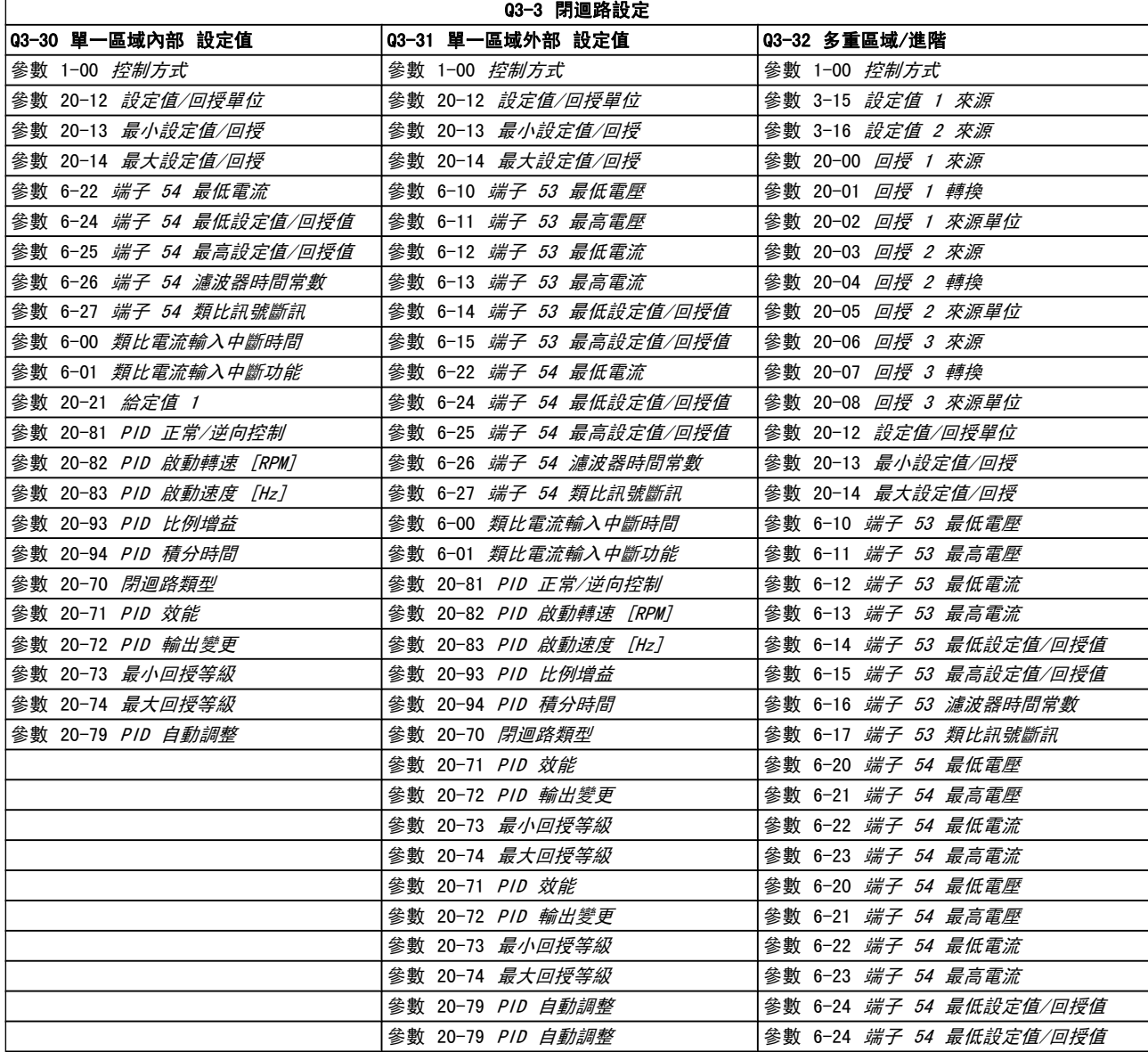

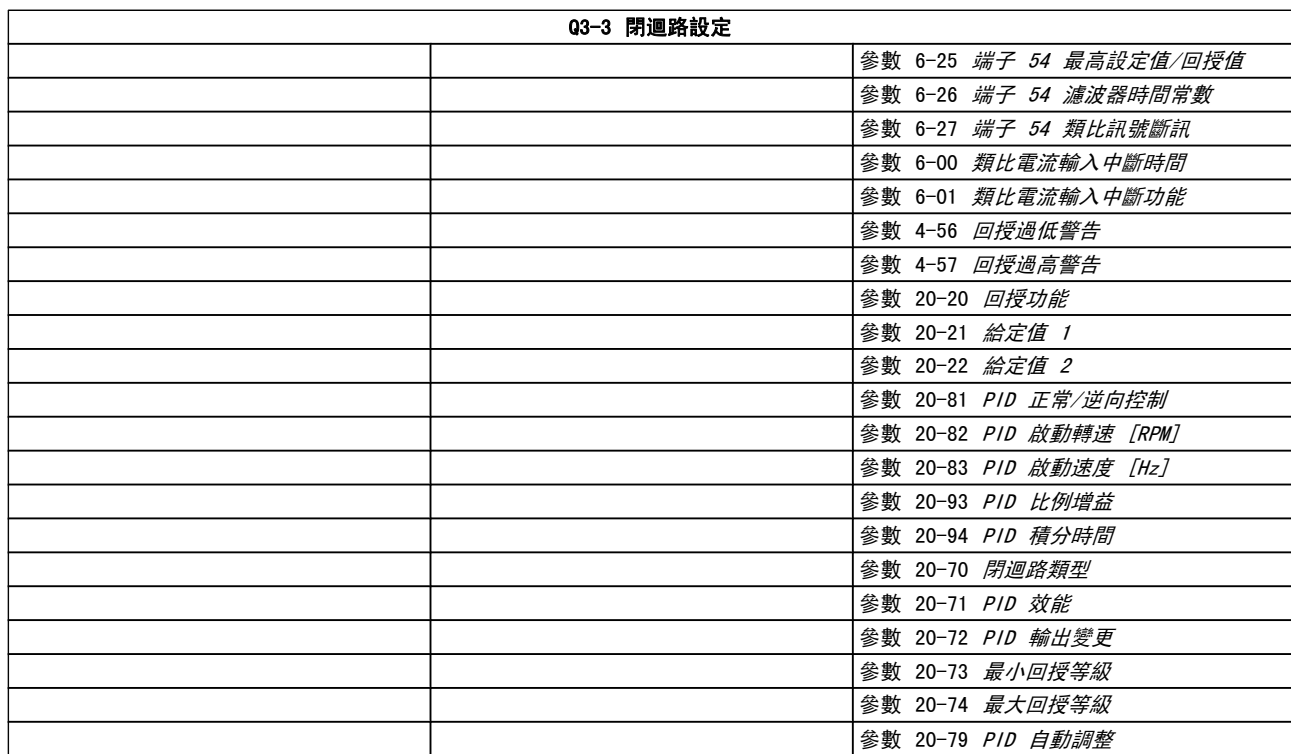

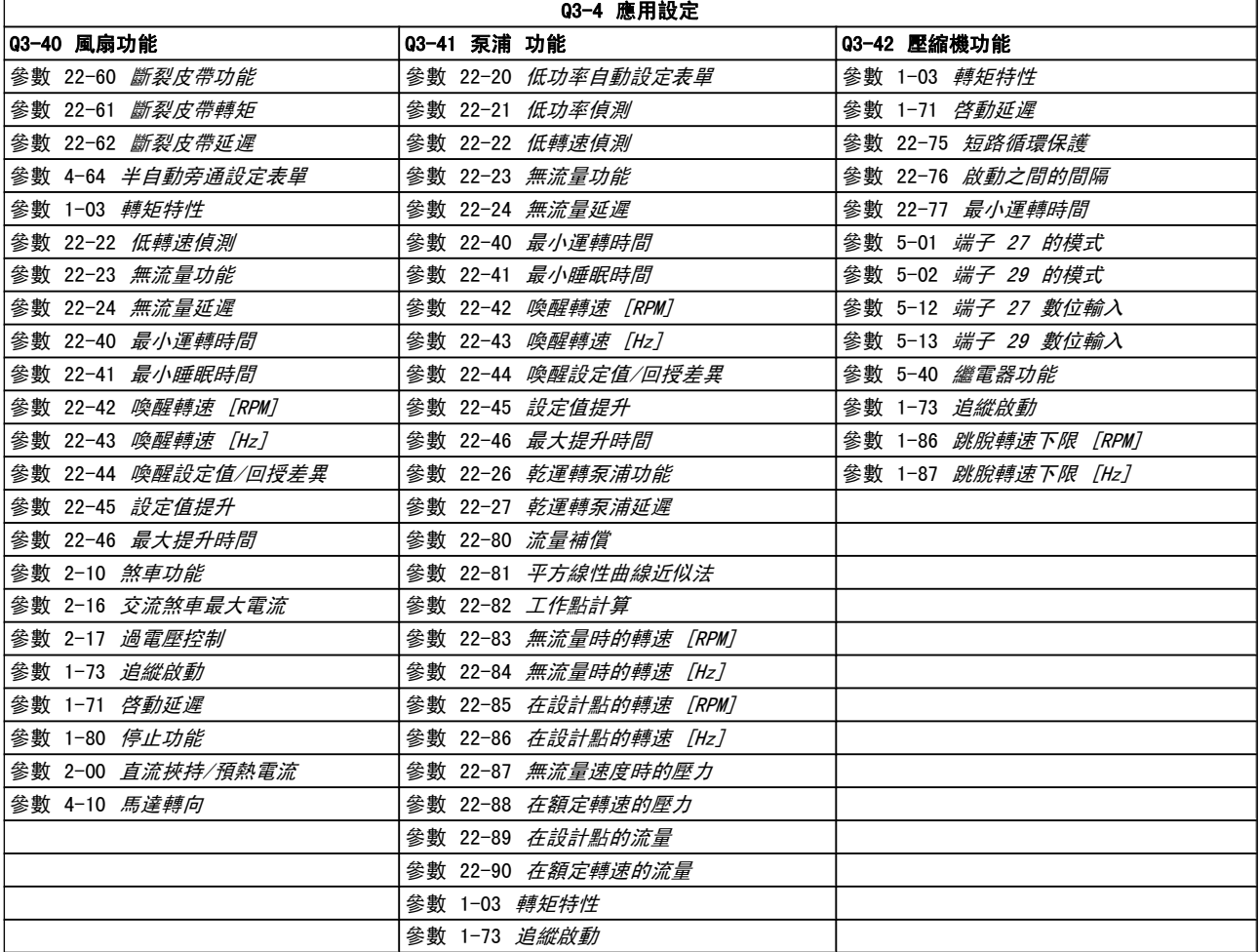

7 7

亦請參閱 VLT HVAC Drive 程式設定指南, 以取得功能設定 表單參數群組的詳細說明。

## 7.1.2 主設定表單模式

GLCP 與 NLCP 兩者都提供主設定表單模式的存取。 按下 [Main Menu] 鍵可以選擇主設定表單模式。 插圖 6.2 顯示 了將會出現在 GLCP 顯示器上的最終讀取值。 顯示的第 2 至 5 行表示一個參數群組列表, 可以使用向上 和向下按鈕進行選擇。

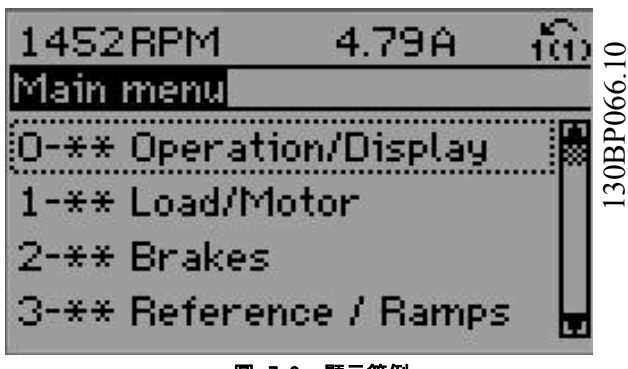

圖 7.8: 顯示範例。

無論程式設計模式為何,每個參數都有不變的名稱 與編號。 在主設定表單模式中,參數分為若干組。 參數編號的第一位 數字 (按從左至右的順序) 表示參數組的編號。

所有參數都可以在主設定表單中更改。 裝置的組態 ([參](#page-68-0) [數 1-00](#page-68-0) 控制方式) 將決定可用來進行程式設定的其他參數。 例如,選擇閉迴路將可啟用其他與閉迴路操作相關的參數。 加至裝置的選項卡可啟用與選配裝置有關的其他參數。

## 7.1.3 更改數據

- 1. 按下 [Quick Menu] 或 [Main Menu] 按鍵。
- 2. 使用 [▲] 與 [▼] 按鍵可尋找要編輯的參數群組。
- 3. 按下 [OK] 按鍵。
- 4. 使用 [▲] 與 [▼] 按鍵可尋找要編輯的參數。
- 5. 按下 [OK] 按鍵。
- 6. 使用 [▲] 與 [▼] 按鍵可選擇正確的參數設定。 或者使用 按鍵在數字的數位之間移動。 游標指示 選定要進行更改的數字。[▲] 按鍵將增大數值,而 [▼] 按鍵將減小數值。
- 7. 按下 [Cancel] 按鍵可放棄更改,或按下 [OK] 按 鍵可接受更改並輸入新的設定值。

7.1.4 更改文字值

如果所選參數為文字值,可使用上/下導航鍵更改文字值。 向上鍵將增大參數值,而向下鍵將減小參數值。 將游標放在 要儲存的值上,然後按下 [OK] (確定)。

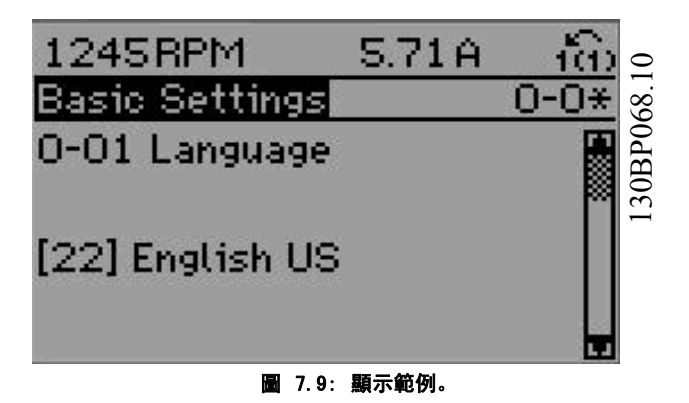

7.1.5 更改一組數字型數據值

如果所選擇的參數代表一個數字型數據值,可經由 [◄][►] 導航鍵和上/下 [▲] [▼] 導航鍵更改已選定的數據值。 使用 ◄][►] 導航鍵可水平移動游標。

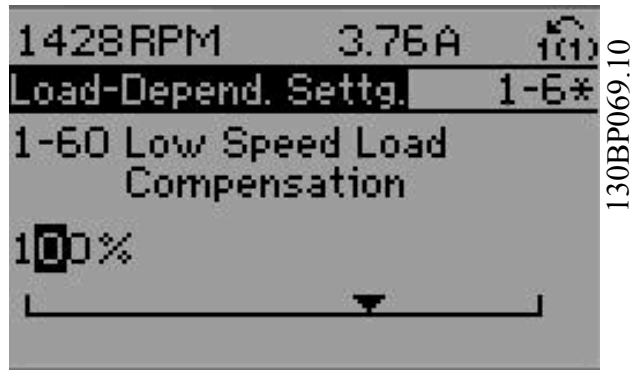

Danfoss

圖 7.10: 顯示範例。

使用向上/向下導航鍵可更改數據值。 向上鍵增大數據值, 而向下鍵減小數據值。 將游標放在要儲存的值上,然後按下 [OK] (確定)。

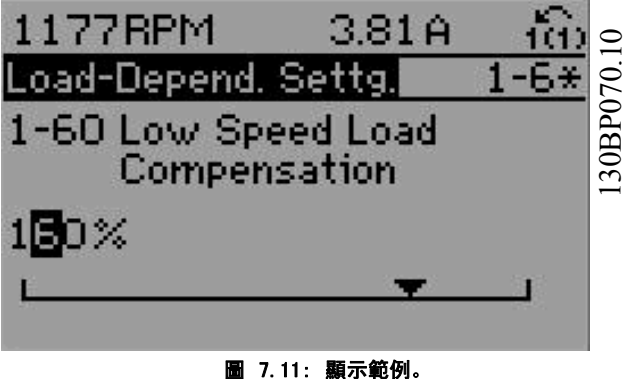

## 7.1.6 以步進方式更改數據值

某些參數既可以步進方式更改,也可以進行無段可變式更改。 此種方式適用於 參數 1-20 *[馬達功率 \[kW\]](#page-68-0)*、[參數 1-22](#page-68-0) *馬* [達電壓](#page-68-0)[與參數 1-23](#page-68-0) 馬達頻率。 這些參數既可以按一組數字型數據值進行更改,也可以進行 無段可變式更改。

7.1.7 讀取和程式設定索引參數

當參數置於更動組中,則進行索引。 參數 15-30 警報記錄:故障代碼到參數 15-32 警報記錄:時 問 包括可讀取的故障記錄。 選擇一個參數, 然後按下 [OK],並使用向上/向下導航鍵在數值紀錄中捲動。

再[以參數 3-10](#page-71-0) 預置設定值為例:

選擇該參數,然後按下 [OK],並使用向上/向下導航鍵在索 引值中捲動。 要更改參數值,請選擇索引值,然後按下 [OK]。 使用向上和向下鍵更改該值。 按下 [OK] 可接受新 設定。 按下 [Cancel] 可放棄。 要退出該參數,請按 [Back]。

# <span id="page-64-0"></span>7.2 常用的參數 - 解釋

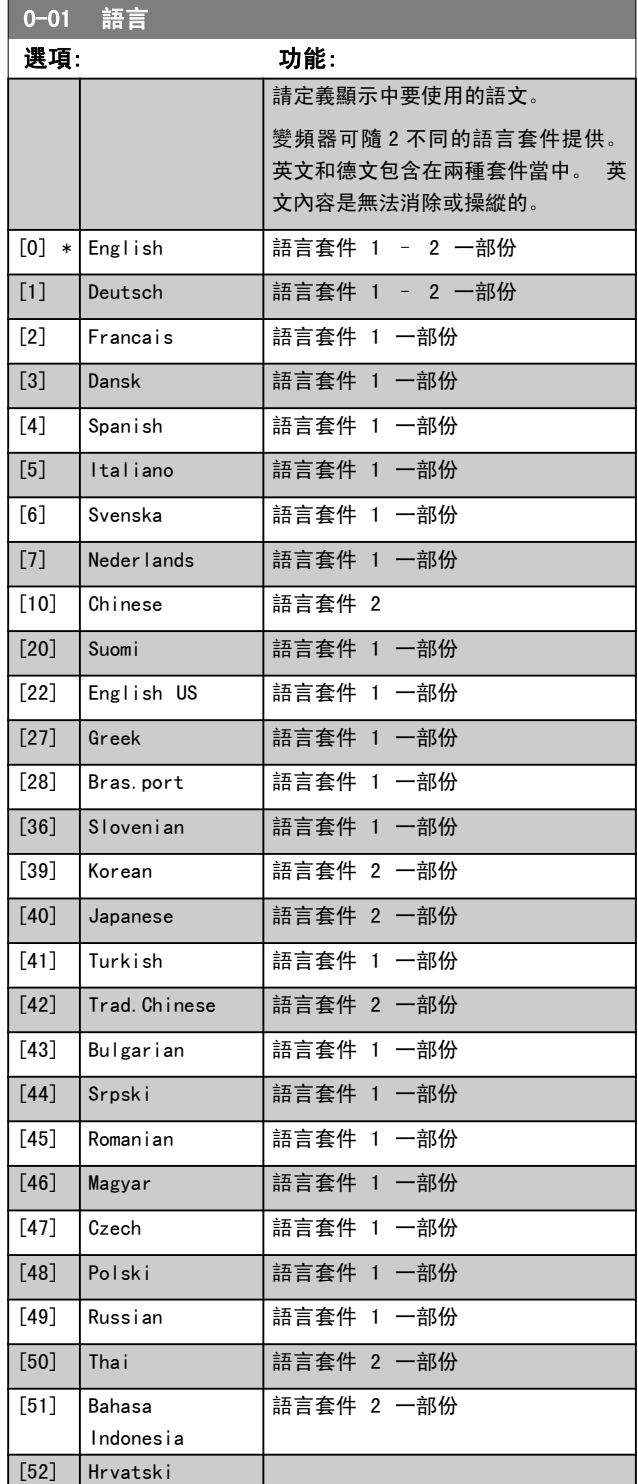

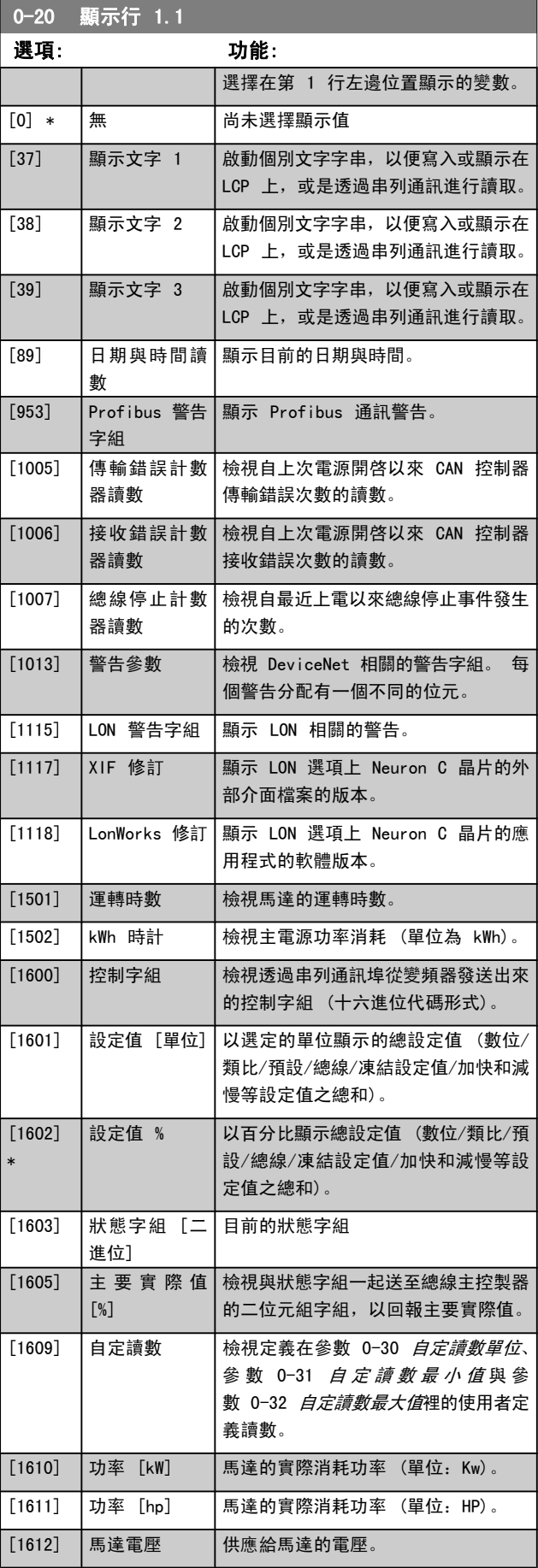

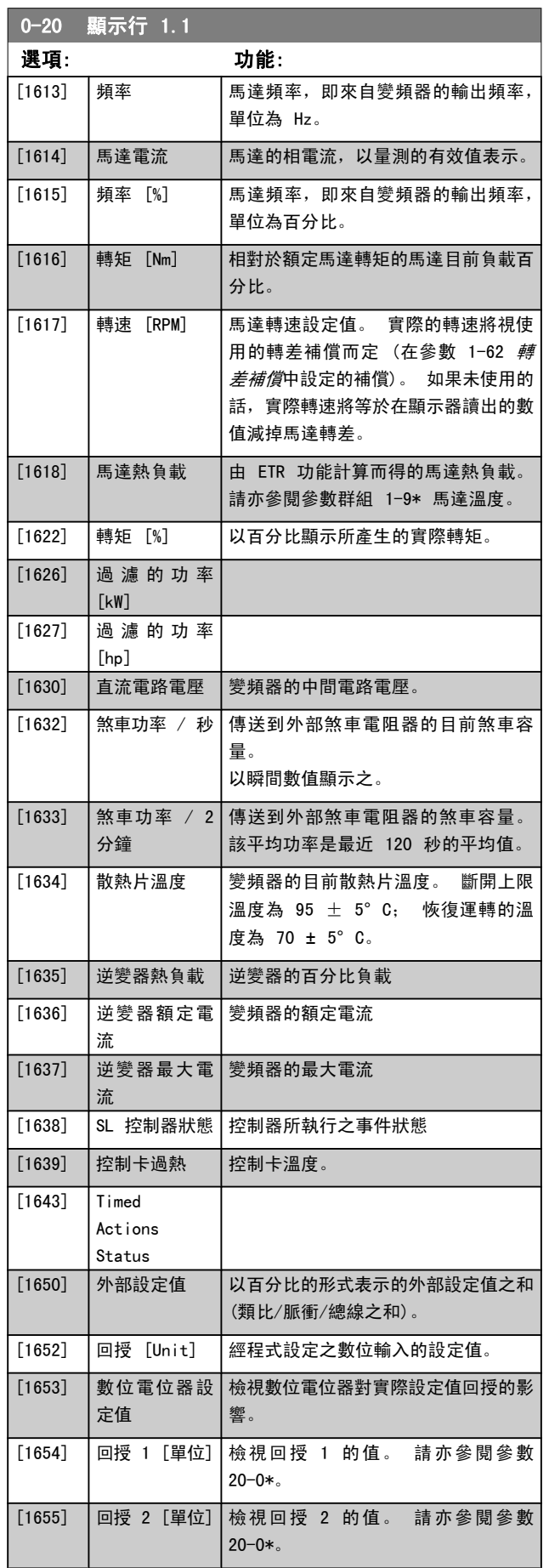

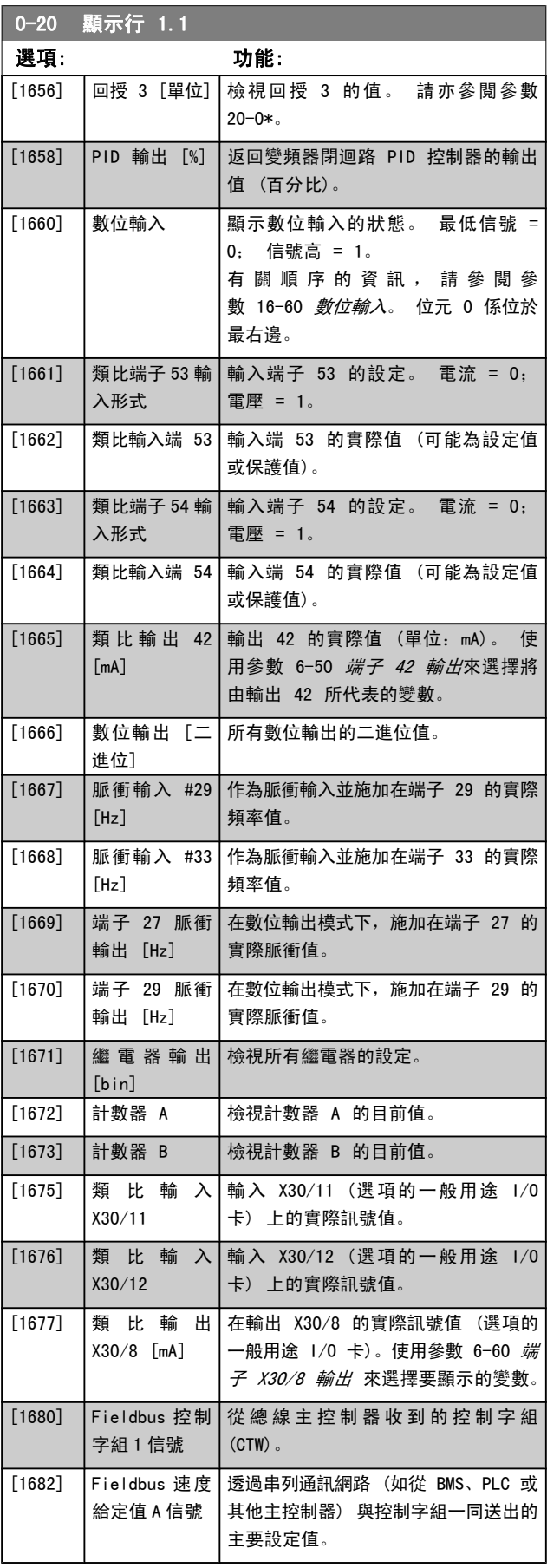

## 如何進行變頻器程式設定 VLT® HVAC 變頻器操作說明書

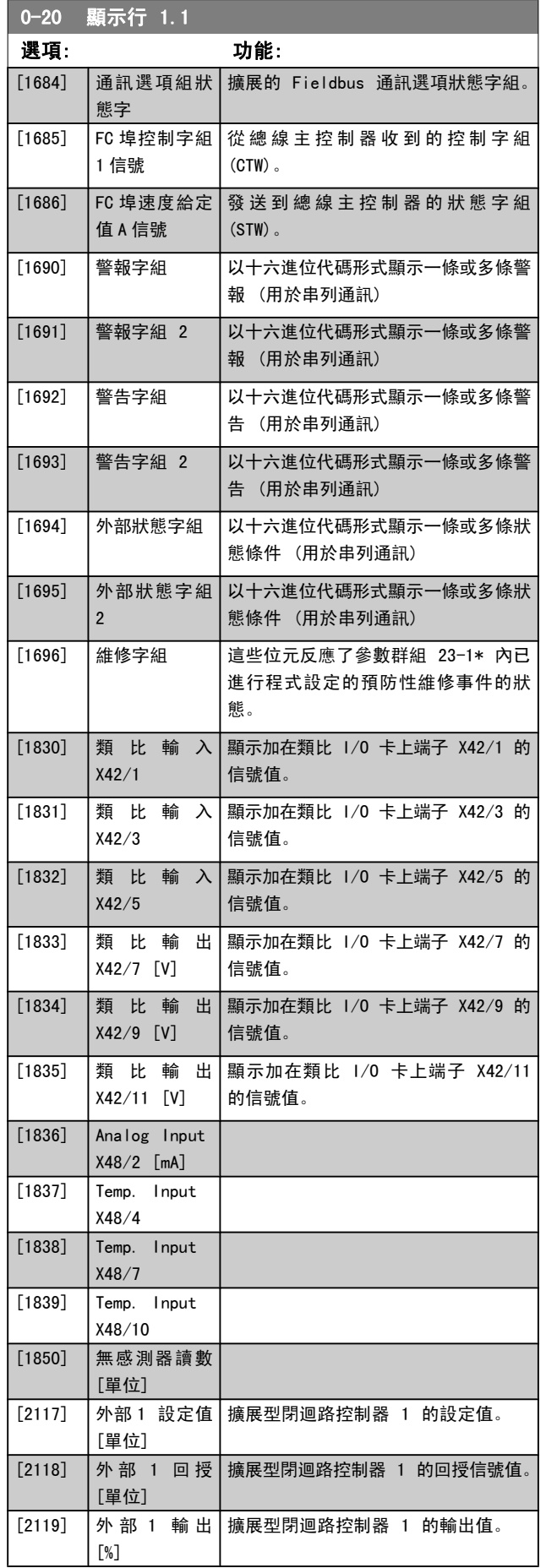

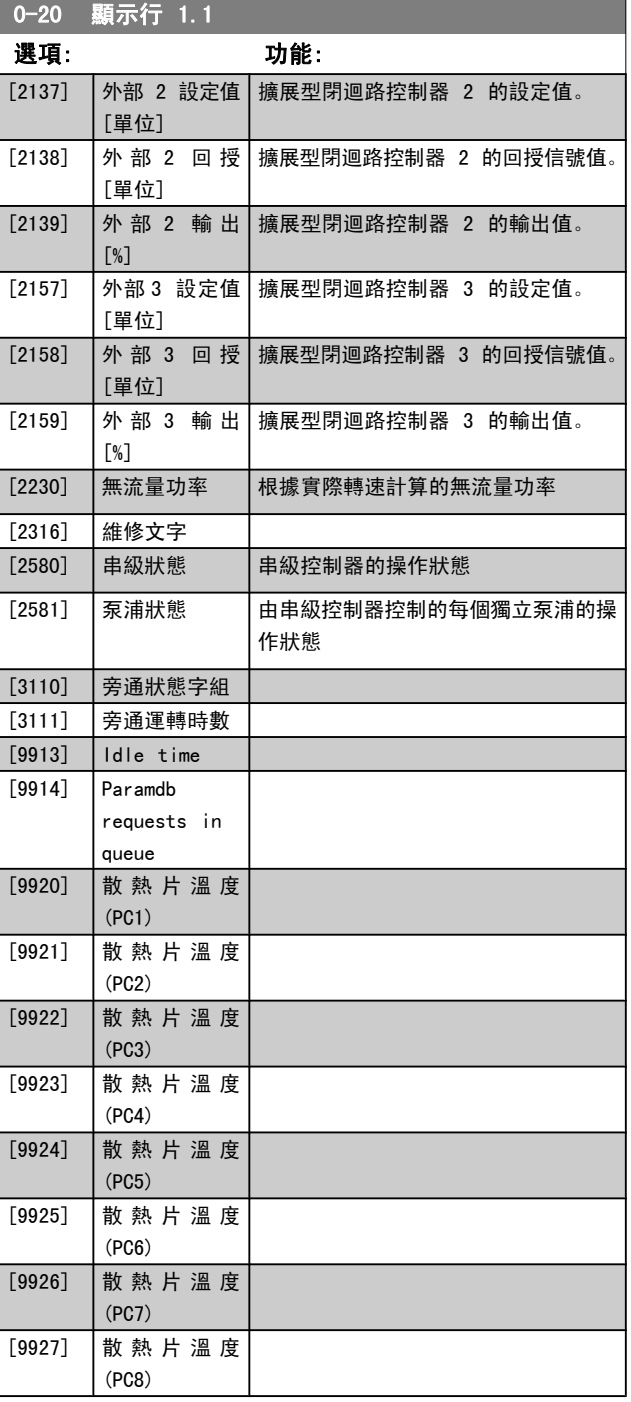

## 注意

詳細資訊請參閱 VLT HVAC Drive *程式設定指南,MG* 11.CX.YY。

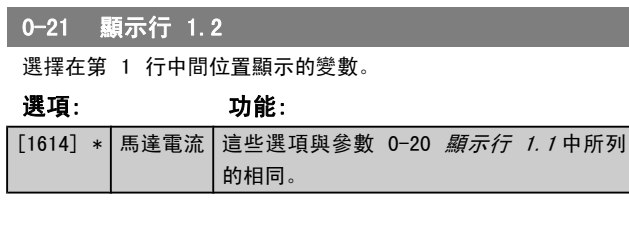

## <span id="page-67-0"></span>如何進行變頻器程式設定 VLT® HVAC 變頻器操作說明書

Danfoss

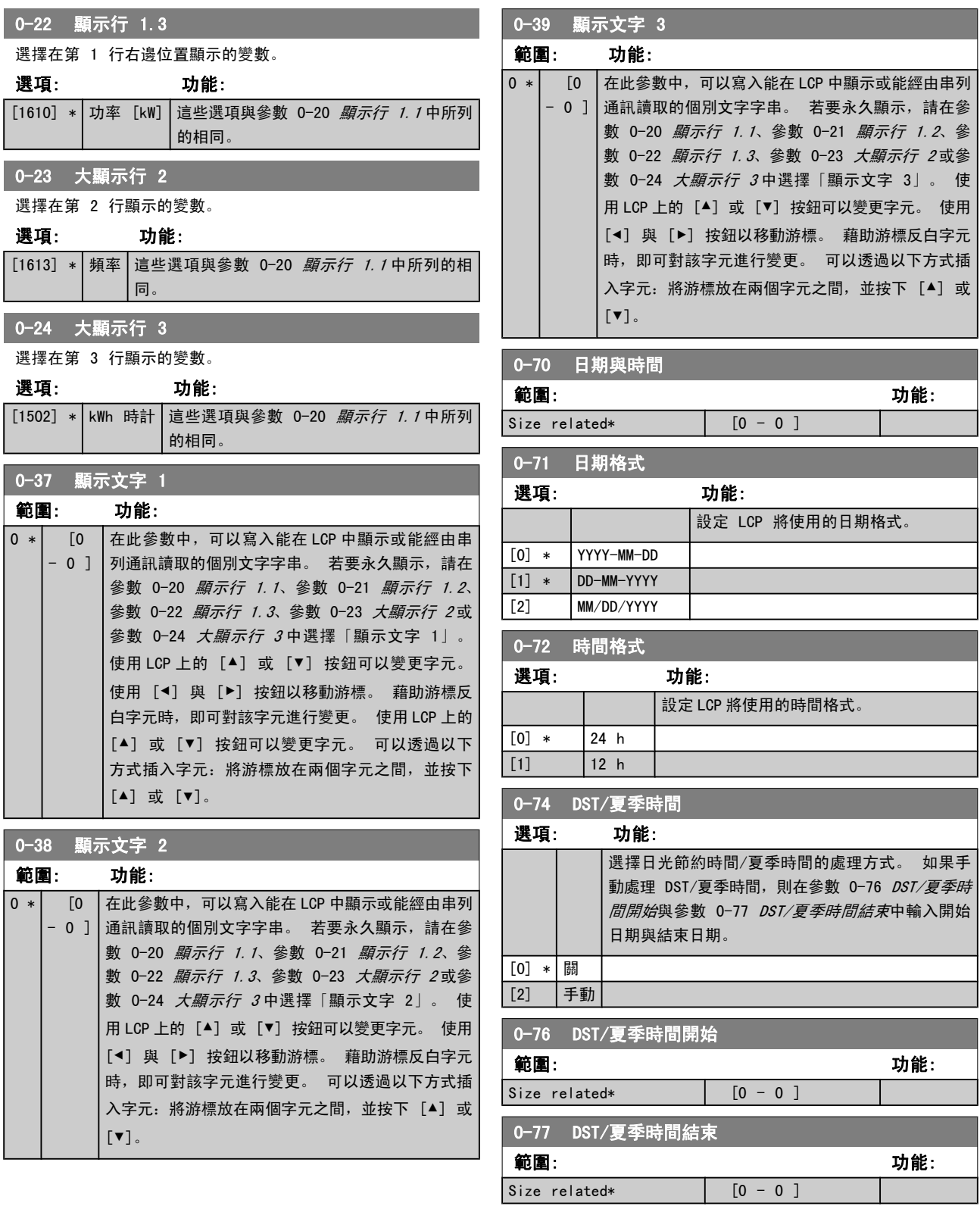

 $\boxed{0}$ 

1-00 控制方式

<span id="page-68-0"></span>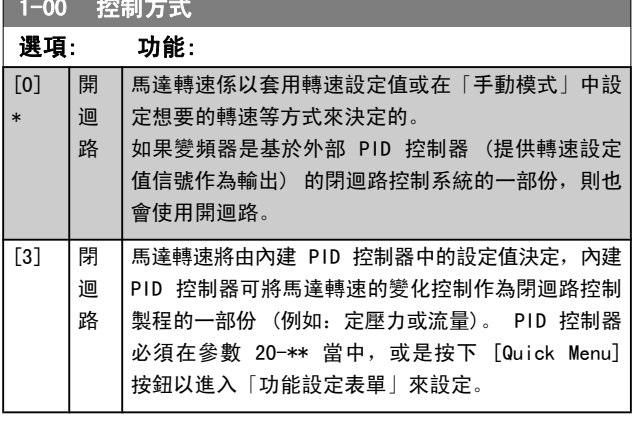

注意

馬達運轉時無法更改本參數。

#### 注意

當設定成閉迴路時,「反轉」與「啟動反轉」命令不會 將馬達轉向反轉。

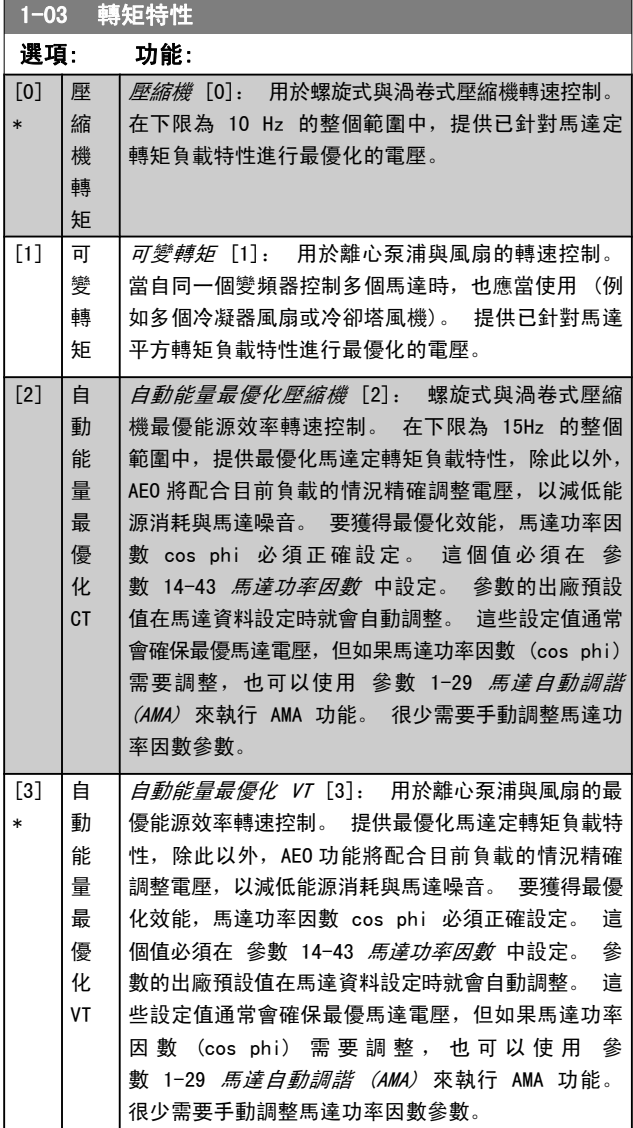

## 1-20 馬達功率 [kW] 範圍: 功能:

Size related\* [0.09 - 3000.00 kW] 1-21 馬達功率 [HP] 範圍: カラウン おおとこ かいしょう あいしゃ こうかん 功能: Size related\* |  $[0.09 - 3000.00 \text{ hp}]$ 1-22 馬達電壓 範圍: カラウン おおとこ かいしょう かいしょう (動物) こうきょう かんこう かんきょう かんきょう かんきょう かんきょう かんきょう かんきょう かんきょう かんきょう かんきょう かんきょう かんきょう かんきょう かんきょう かんきょう かんきょう かんきょう かんきょう かんきょう かんきょう いちょう かんきょう いちょう いちょう かんきょう Size related\*  $\begin{bmatrix} 10. & - & 1000. & V \end{bmatrix}$ 1-23 馬達頻率 範圍: 功能:

#### Size related\*  $[20 -$ 1000 Hz] 依照馬達銘牌數據,選擇馬達頻率。對於在 87 Hz 之下操作的 230/400 V 馬達,將 銘牌數據設定成 230 V/50 Hz。 調[整參](#page-72-0) **[數 4-13](#page-72-0) 馬達轉速上限 [RPM]** 和 [參](#page-71-0) 數 3-03 *[最大設定值](#page-71-0)*以適應 87 Hz 的應 用。

## 注意 本參數於馬達運轉時無法調整。

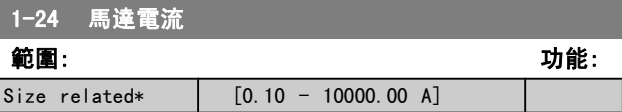

注意

## 本參數於馬達運轉時無法調整。

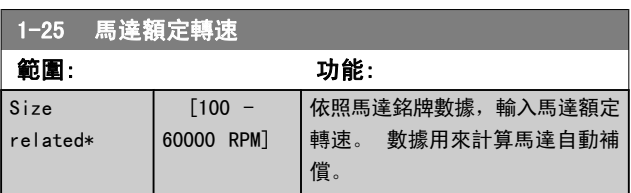

#### 注意

本參數於馬達運轉時無法調整。

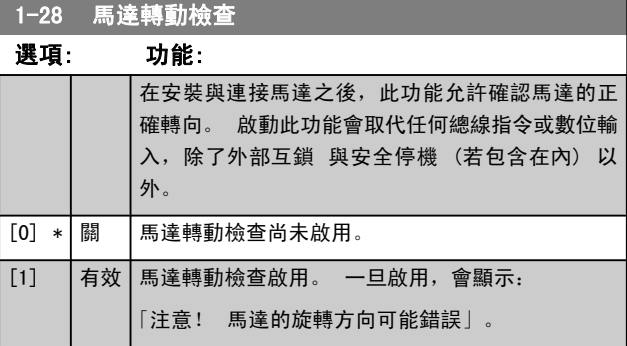

按下 [OK]、[Back] 或 [Cancel] 會取消訊息並顯示新的訊 息: 「按下 [Hand on] 以啟動馬達。 按下 [Cancel] 以 放棄」。 按下 [Hand on] 會以前轉方向, 在 5 Hz 頻率 啟動馬達,顯示幕會顯示: 「馬達正在運轉。 請檢查馬達

<span id="page-69-0"></span>選轉方向是否正確。 按下 [Off] 來停止馬達」。 按下 [0ff] 會停止馬達並復歸參數 1-28 *[馬達轉動檢查](#page-68-0)*。 若馬 達轉向錯誤,兩條馬達相位電纜線應該互相交換。 重要:

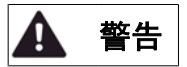

在斷開馬達相位電纜線之前,應該先關閉主電源電力。

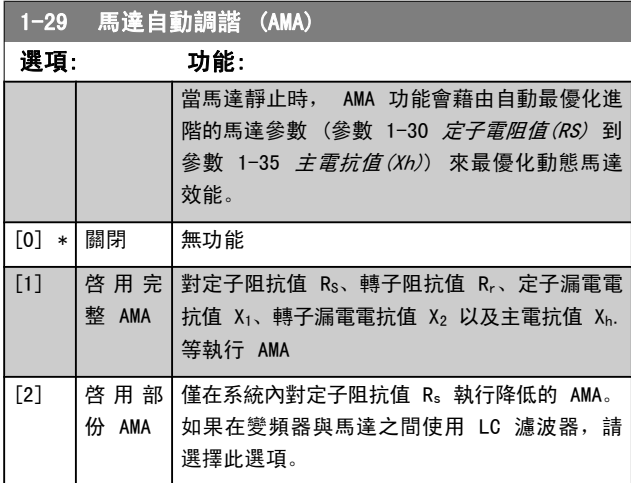

選取 [1] 或 [2] 後, 按 [Hand on] 鍵啟動 AMA 功能。 另請參閱設計指南的*馬達自動調諧*。 在一般程序後, 螢幕上 會顯示: 「按 [OK] 完成 AMA」。 按 [OK] 鍵後,變頻 器已準備就緒,可進行操作。

## 注意

- **•** 為實現變頻器的最佳調諧功能,請在馬達冷機 時執行 AMA。
- **•** 馬達在運轉時無法執行 AMA。

### 注意

執行 AMA 時,避免產生外部轉矩。

## 注意

如 果 變 更 參 數 1-2\* 馬 達 數 據 中 的 任 一 設 定 , 參 數 1-30 定子電阻值 (RS)到參數 1-39 馬達極數 (進 階馬達參數) 將恢復為出廠設定值。 本參數於馬達運轉時無法調整。

#### 注意

應當在無濾波器時運轉完整 AMA,而在有濾波器時應 當執行降低的 AMA。

請參閱 設計指南的應用範例 > 馬達自動調諧一節。

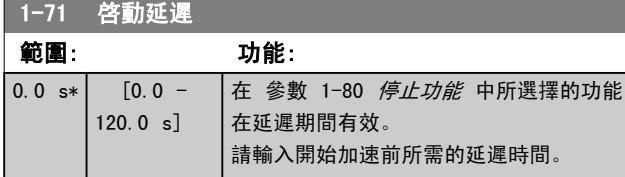

## 1-73 追縱啟動

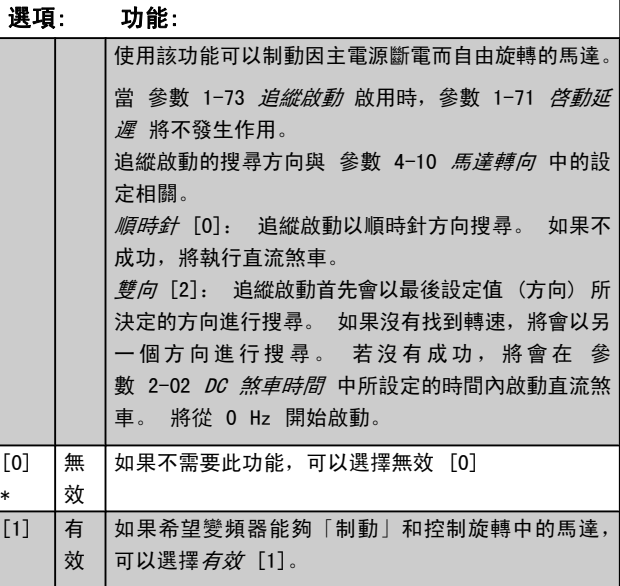

Danfoss

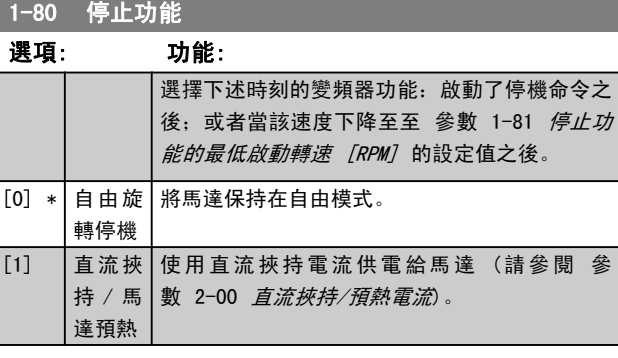

1-86 跳脫轉速下限 [RPM]

範圍: カラウン おおとこ かいしょう かいしょう (動物) あいしゃ (動物) かいしょう かいしょう かいしょう Size related\*  $[0 - par. 4-13 RPM]$ 

注意

此參數僅在 參數 0-02 *馬達轉速單位* 設為 [RPM] 時 才可使用。

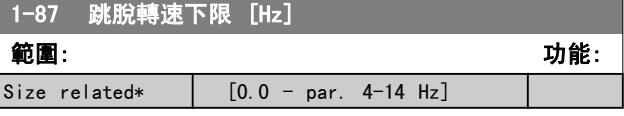

### 注意

此參數僅在 參數 0-02 馬達轉速單位 設為 [Hz] 時 才可使用。

Danfoss

### <span id="page-70-0"></span>如何進行變頻器程式設定 VLT® HVAC 變頻器操作說明書

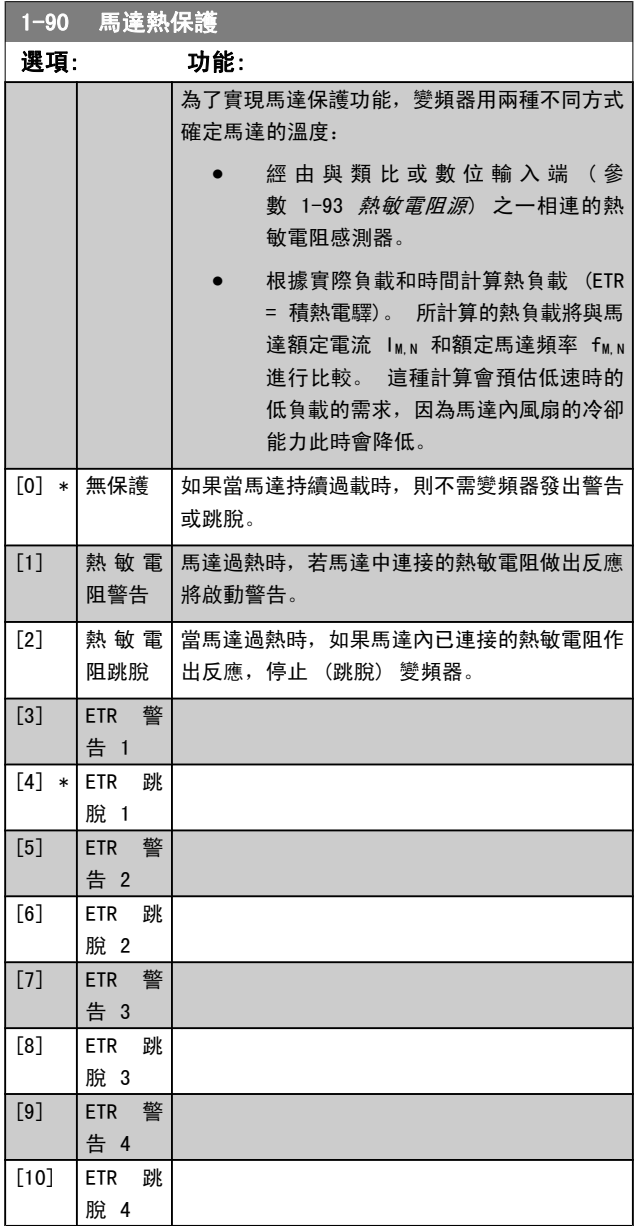

ETR (電子熱動繼電器) 功能 1-4 將在選取功能處的設定表 單啟用時計算負載。 例如,當選擇了設定表單 3 時, ETR-3 會開始計算。 對北美洲的使用者: ETR 功能可以提供符合 NEC 規定的第 20 類馬達過載保護。

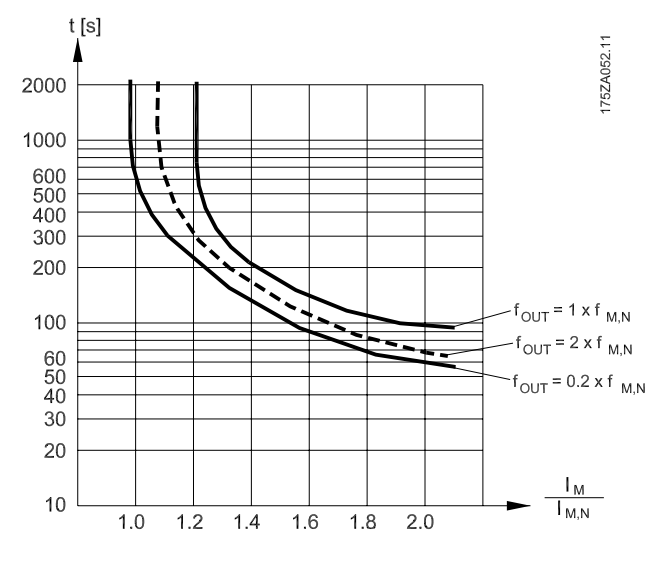

# 警告

為了保持電氣絕緣的效果,所有與控制端子的連接都需 要進行電氣絕緣,即熱敏電阻必須強化絕緣/雙重絕緣

# 注意

Danfoss 建議使用 24 VDC 做為熱敏電阻輸入電壓 。

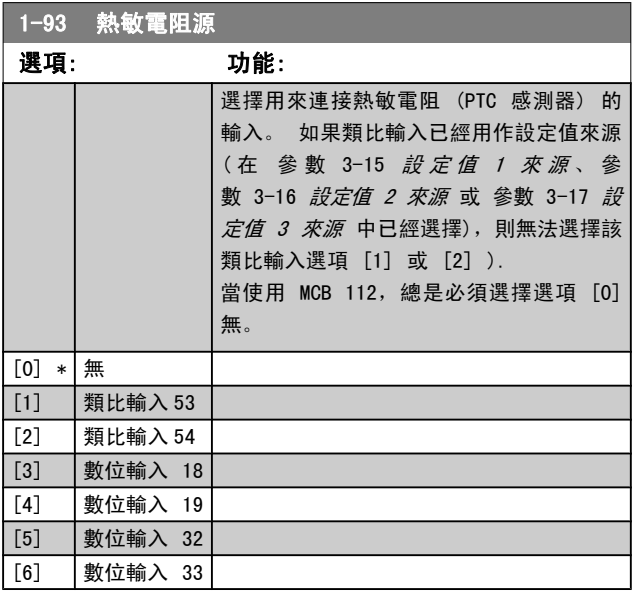

## 注意

本參數於馬達運轉時無法調整。

注意

數位輸入應在參數 5-00 設定為 [0] PNP - 在 24V 時有效。

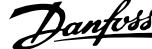

<span id="page-71-0"></span>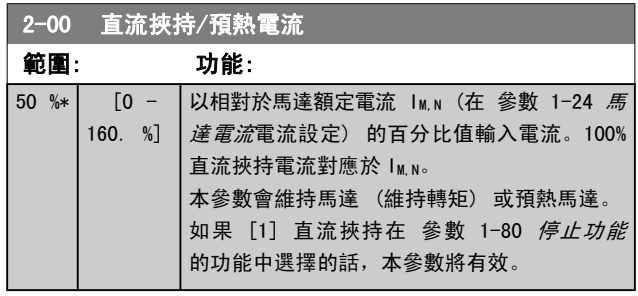

注意

## 最大值由馬達額定電流決定。

## 避免讓 100 % 的電流持續太久, 否則可能損壞馬達。

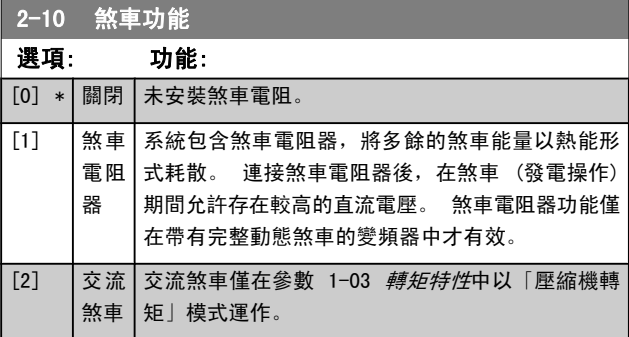

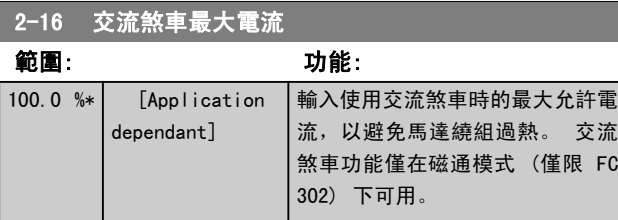

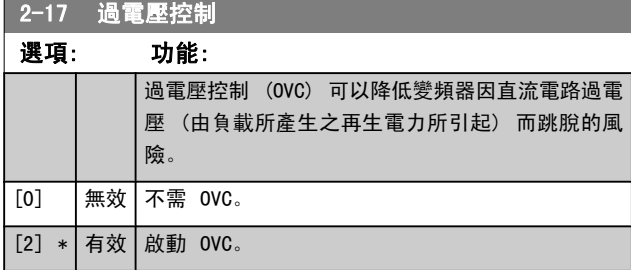

## 注意

## 減速時間可自動調整以避免變頻器的跳脫。

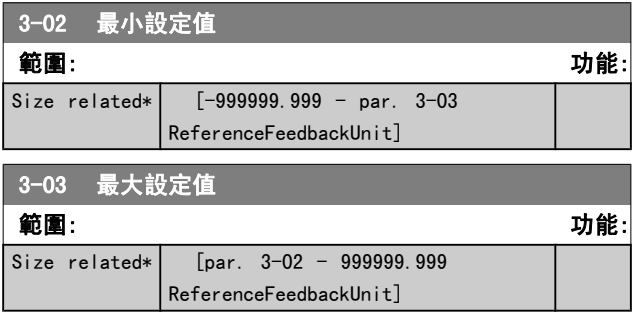

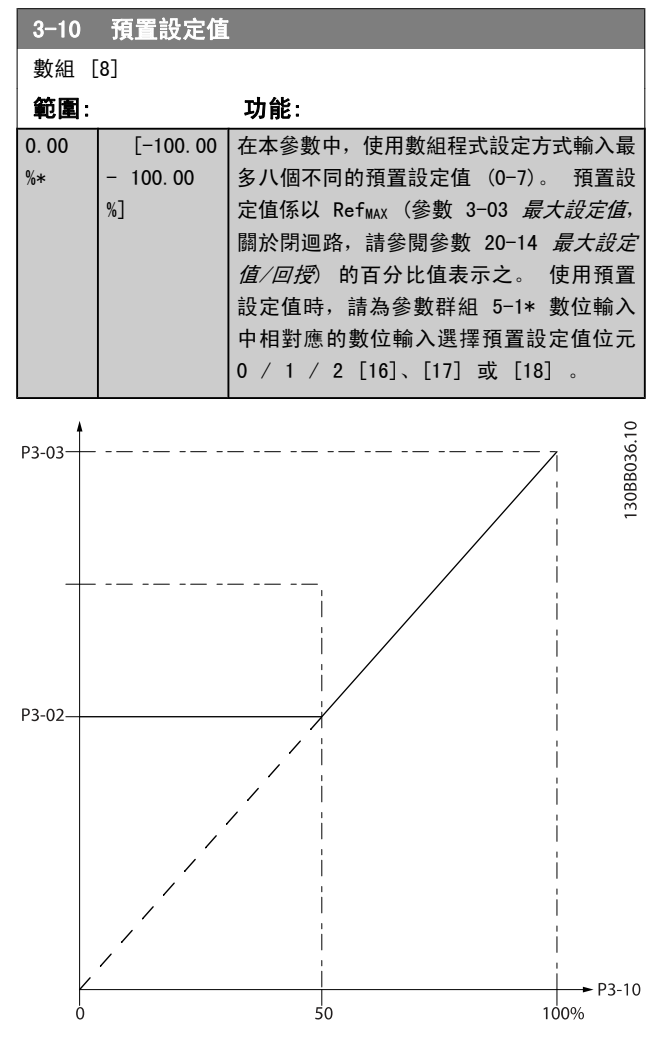

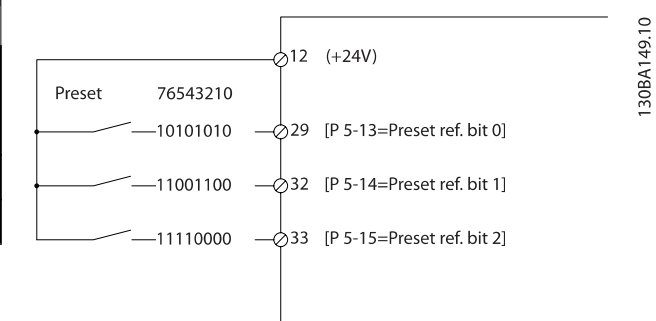

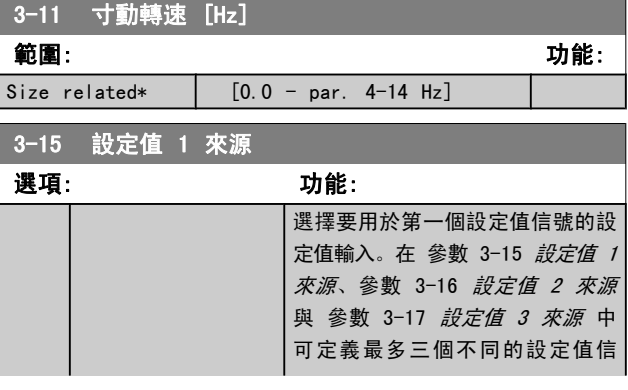
Danfoss

I

<span id="page-72-0"></span>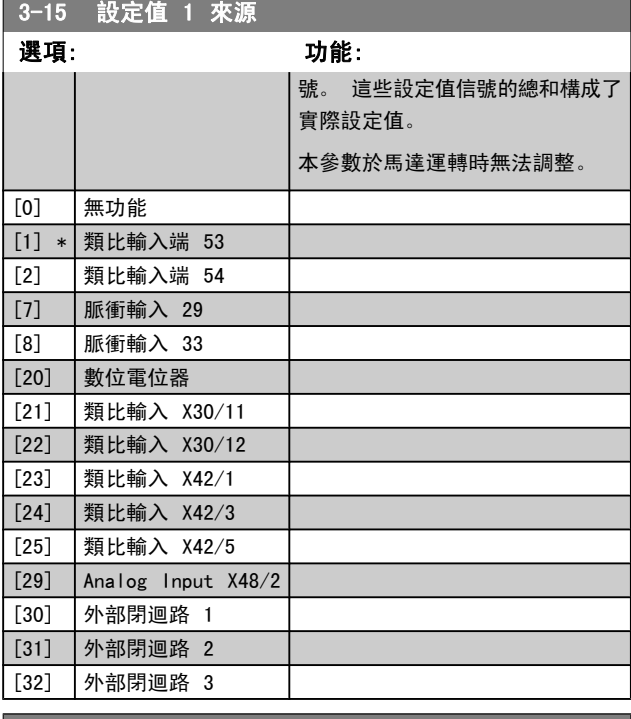

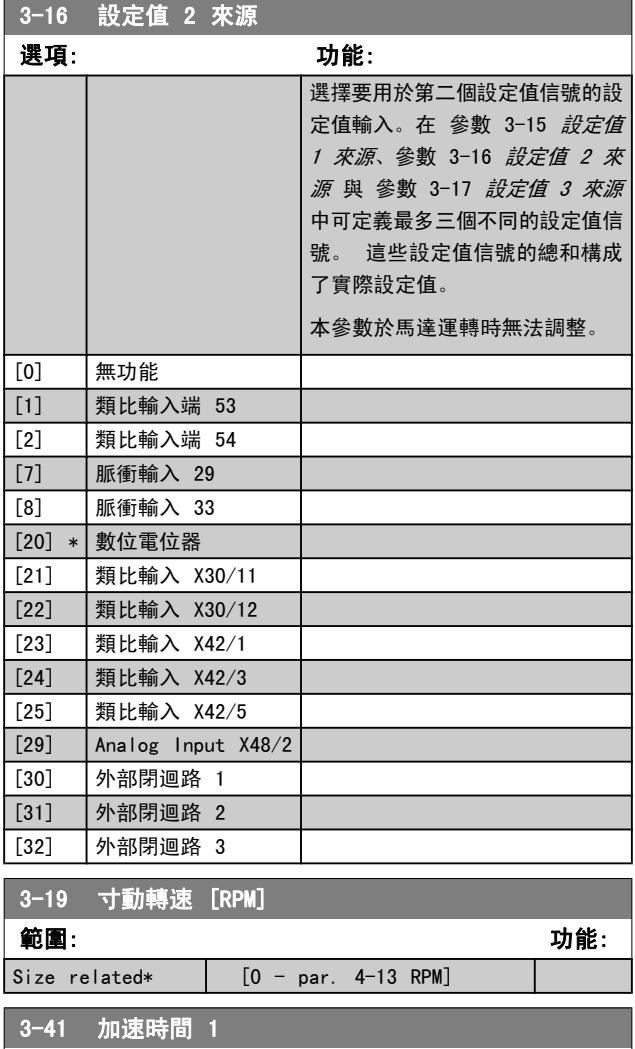

範圍: カラウン おおとこ かいしょう かいしょう (動物) あいしゃ (動物) かいしょう かいしょう

Size related\*  $[1.00 - 3600.00 s]$ 

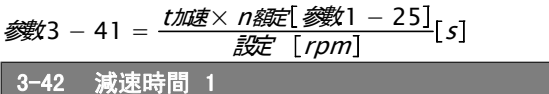

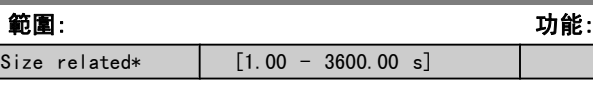

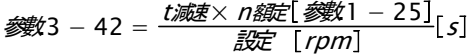

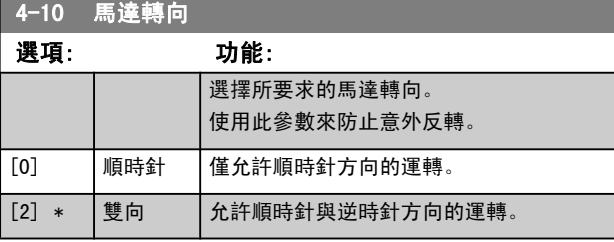

#### 注意

在 參數 4-10 馬達轉向 的設定會影響 [參數 1-73](#page-69-0) 追 **[縱啟動](#page-69-0)** 的「追縱啟動」。

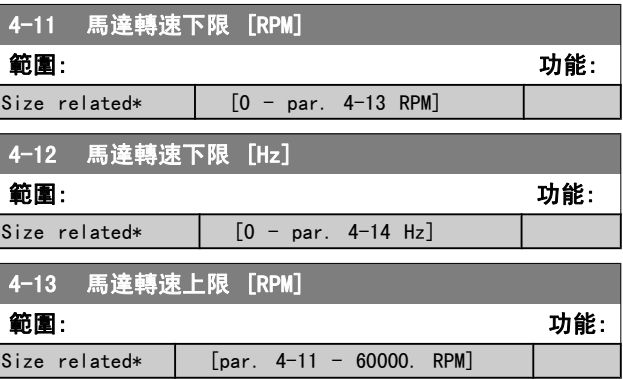

#### 注意

最 大 輸 出 頻 率 不 得 超 過 逆 變 器 載 波 頻 率 ( [參](#page-78-0) [數 14-01](#page-78-0) 載波頻率) 的 10%。

### 注意

對參數 4-13 馬達轉速上限 [RPM]做變更時將會把參 數 4-53 高速警告復歸至與參數 4-13 馬達轉速上限 [RPM]相同的設定值。

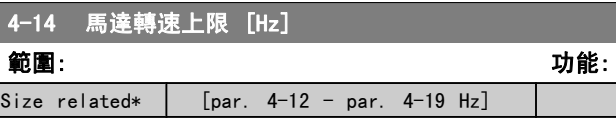

#### 注意

最 大 輸 出 頻 率 不 得 超 過 逆 變 器 載 波 頻 率 ( [參](#page-78-0) [數 14-01](#page-78-0) 載波頻率) 的 10%。

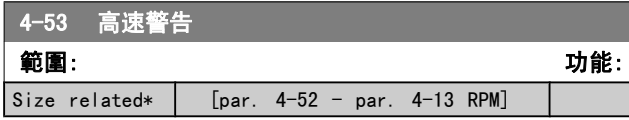

# 注意

### ……<br>對[參](#page-72-0)數 4−13 *[馬達轉速上限 \[RPM\]](#page-72-0)*做變更時將會把參 [數 4-53](#page-72-0) 高速警告復歸至與參數 4-13 [馬達轉速上限](#page-72-0) [\[RPM\]](#page-72-0)相同的設定值。

如果在 [參數 4-53](#page-72-0) 高速警告 需要不同的值, 必須在 進行 參數 4-13 [馬達轉速上限 \[RPM\]](#page-72-0) 的程式設定之 後才加以設定!

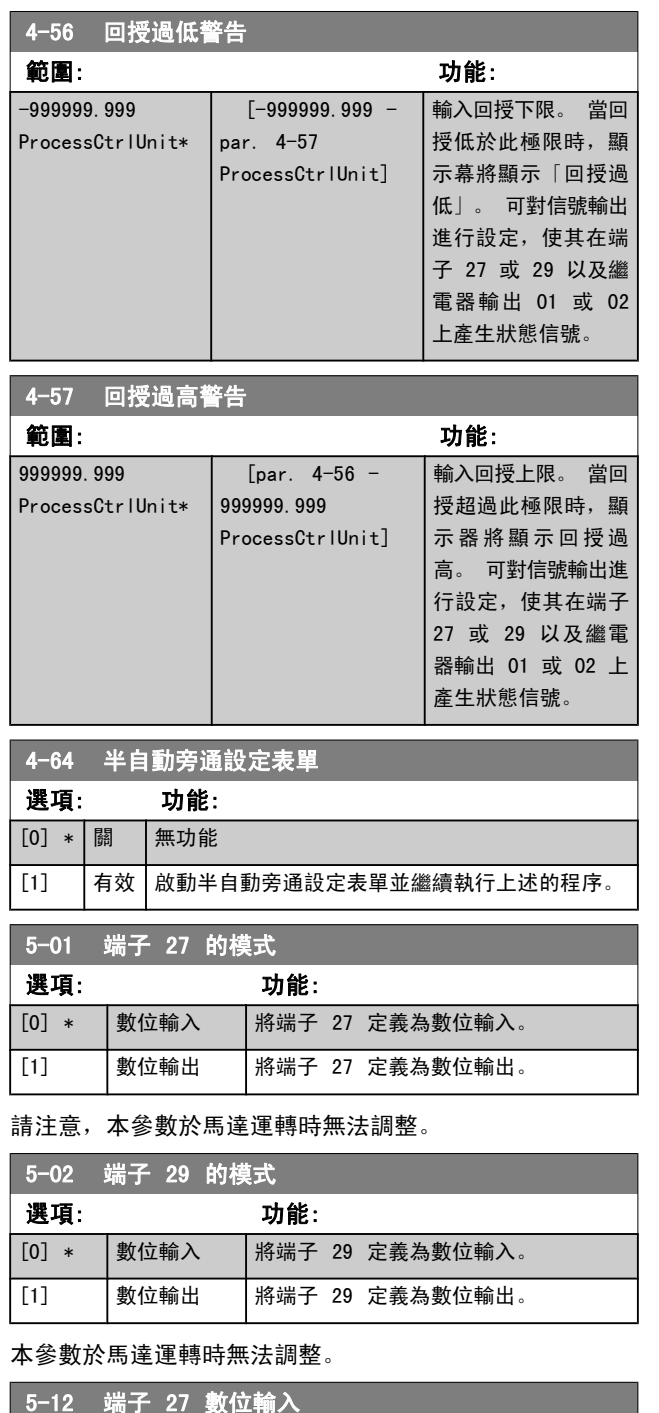

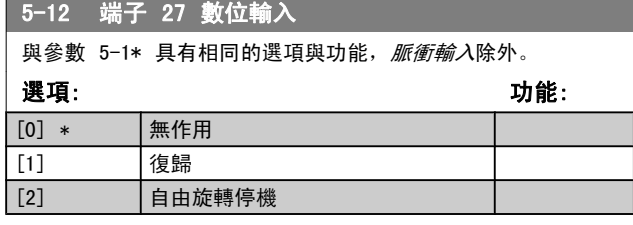

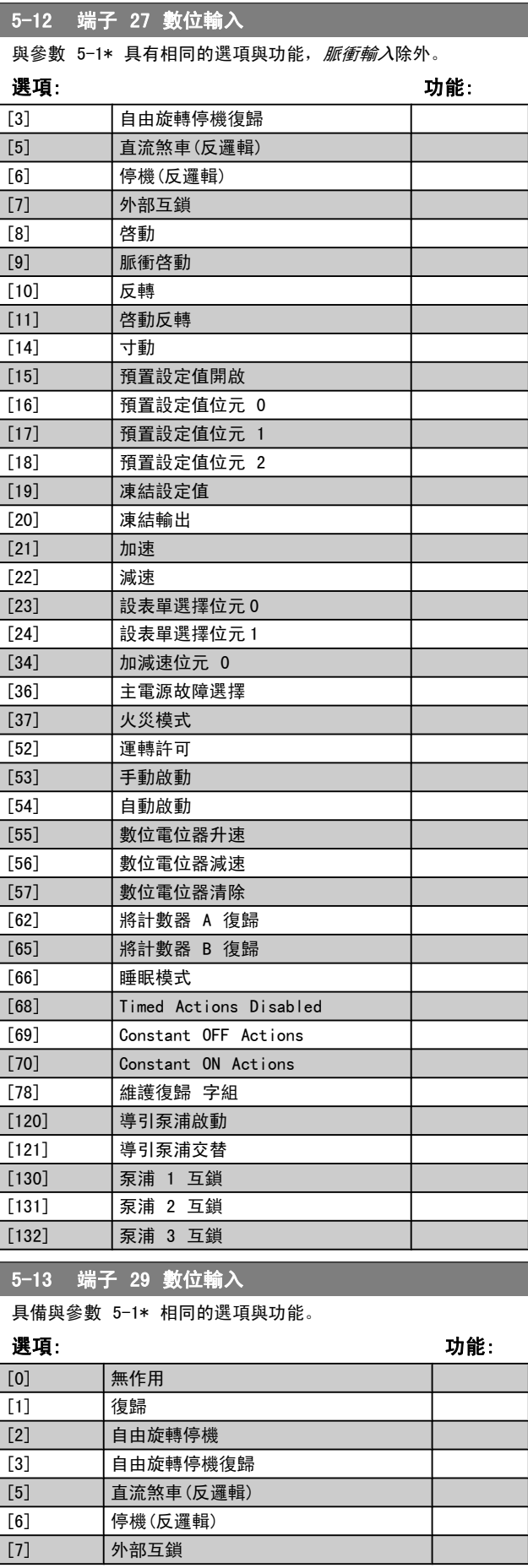

e<br><sub>e</sub> het die voorbeerde van die volgende van die volgende van die volgende van die volgende van die van die van<br>Listensings van die van die van die volgende van die volgende van die van die van die van die van die van di

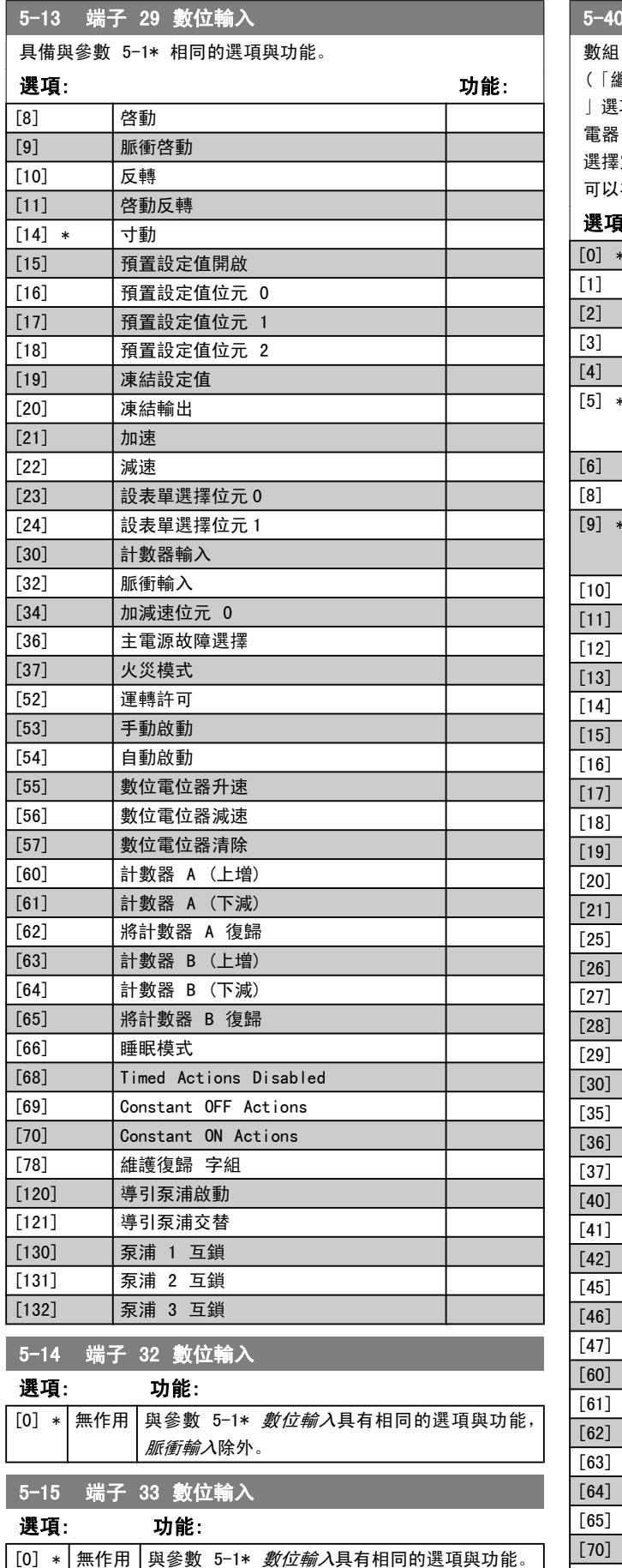

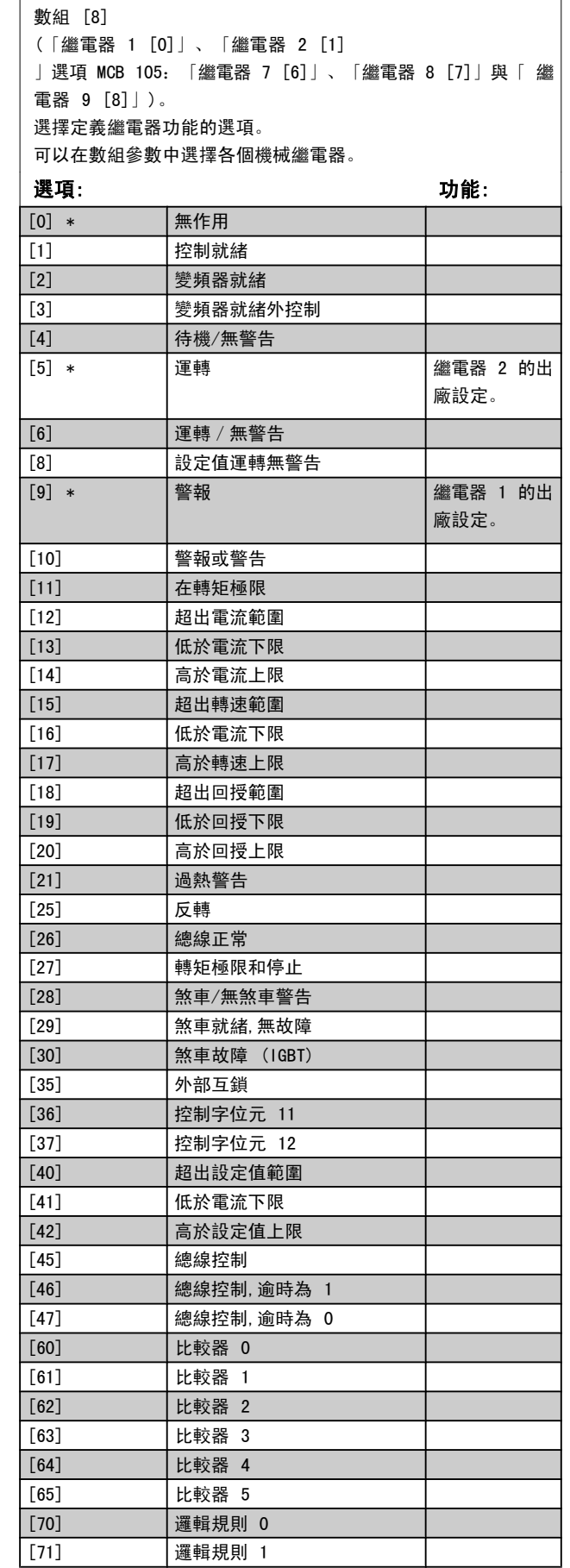

<span id="page-75-0"></span>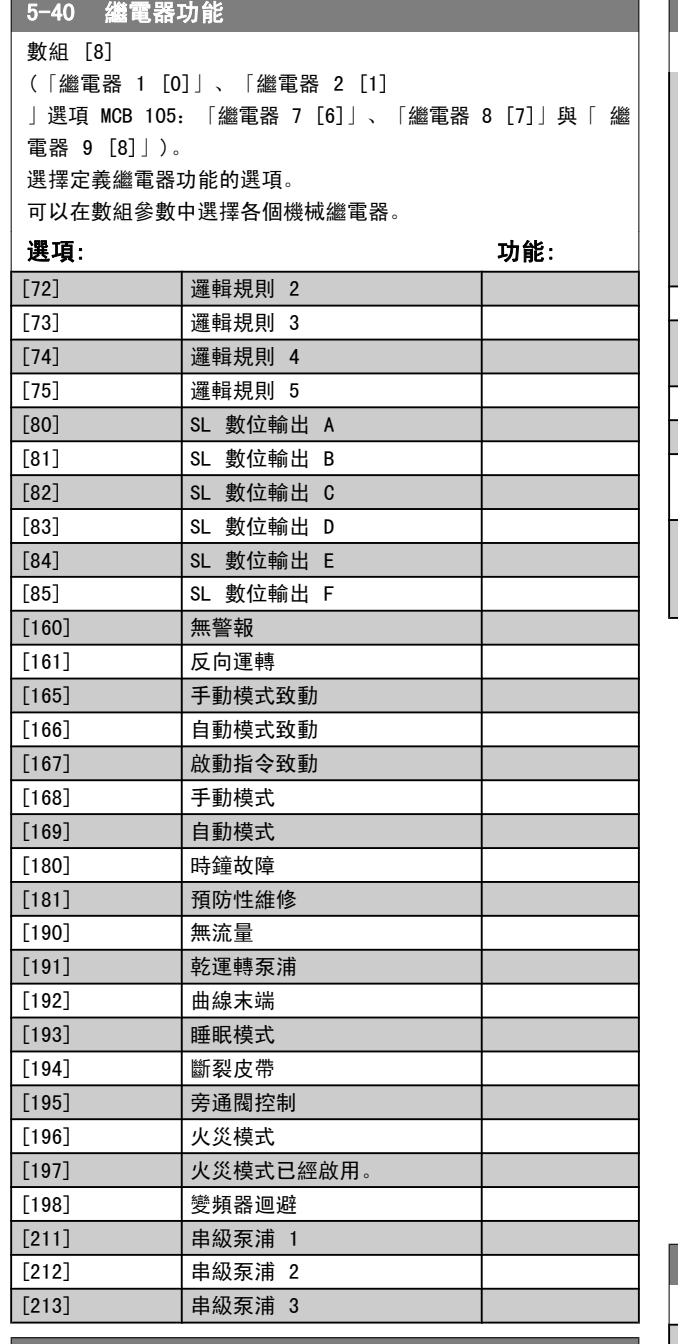

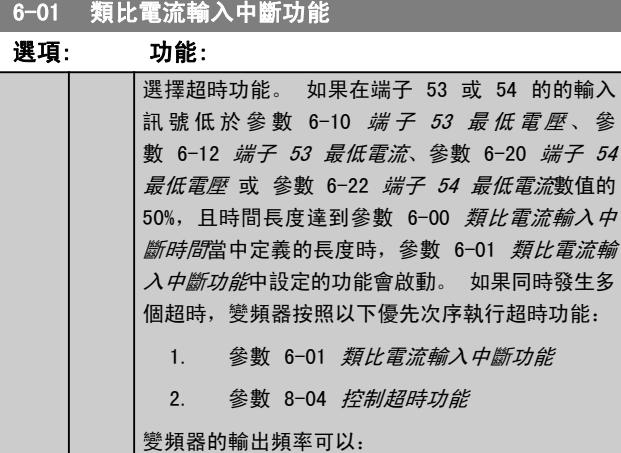

## 6-01 類比電流輸入中斷功能 選項: 功能: **•** [1] 凍結在目前的值 **•** [2] 強制停機 **•** [3] 強制更改為寸動轉速 **•** [4] 強制更改為最大速度 **•** [5] 強制更改為停機,然後跳脫 [0] \* 關閉 [1] 凍 結 輸出 [2] 停機 [3] 寸動 [4] 最大 轉速 [5] 停 機 並 跳

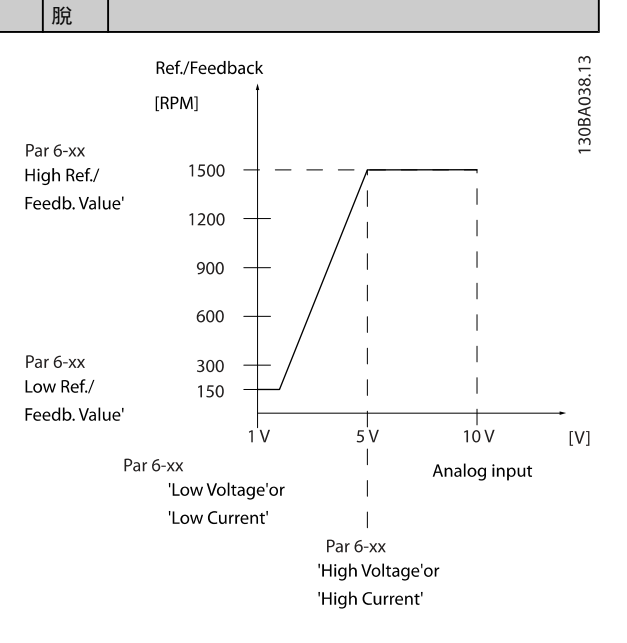

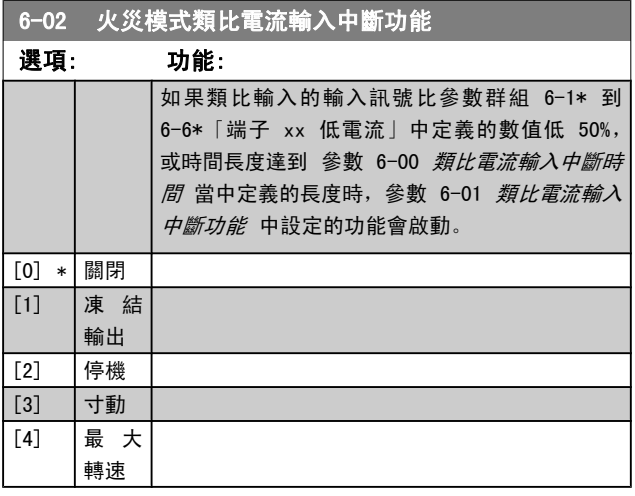

### <span id="page-76-0"></span>如何進行變頻器程式設定 VLT® HVAC 變頻器操作說明書

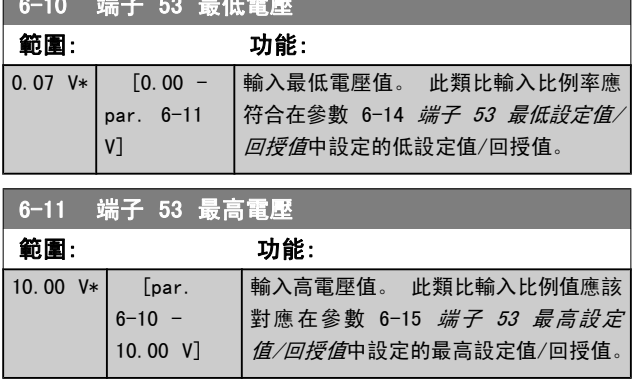

6-10 端子 53 最低電壓

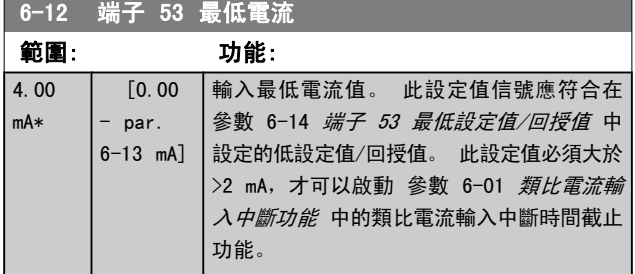

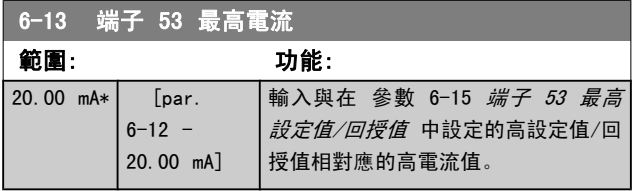

# 6-14 端子 53 最低設定值/回授值

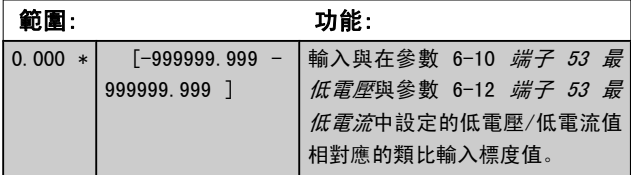

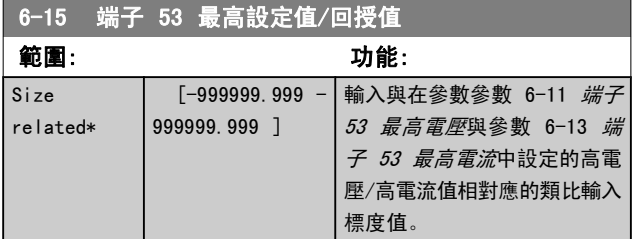

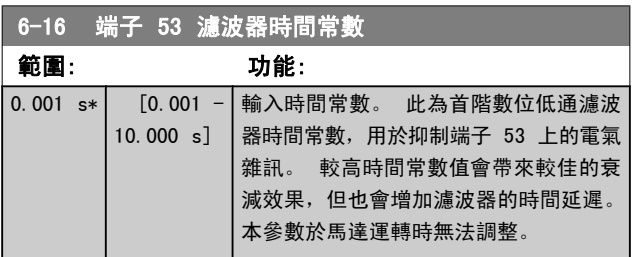

6-17 端子 53 類比訊號斷訊

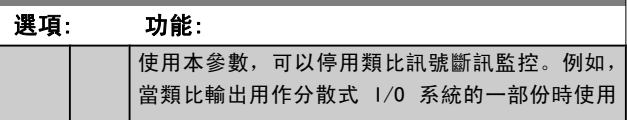

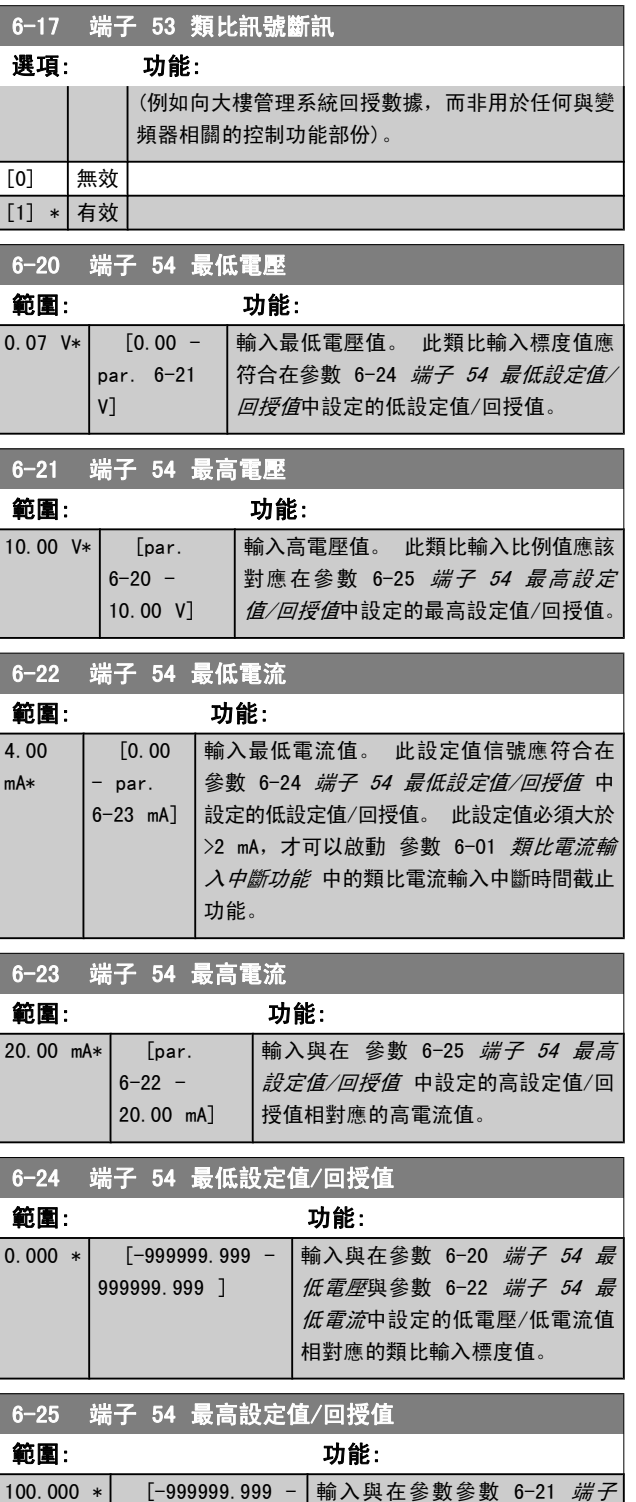

999999.999 ]

7 7

54 最高電壓與參數 6-23 端子 54 最高電流中設定的高電壓/高 電流值相對應的類比輸入標度值。

#### <span id="page-77-0"></span>如何進行變頻器程式設定 VLT® HVAC 變頻器操作說明書

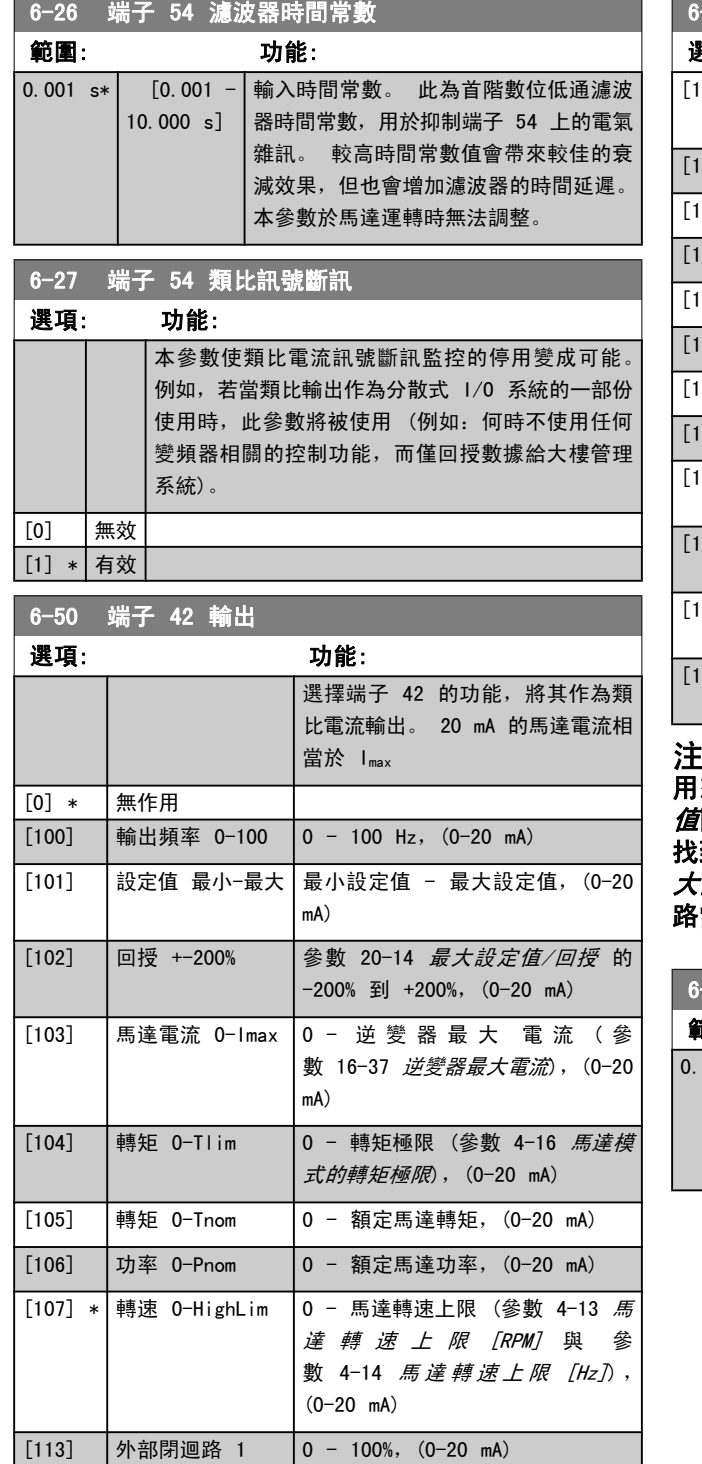

 $[114]$  外部閉迴路 2 0 - 100%, (0-20 mA)  $[115]$  外部閉迴路 3 0 - 100%, (0-20 mA)

 $\begin{array}{|l|}$  [131]  $\end{array}$  設定值 4-20 mA  $\begin{array}{|l|}$  最小設定值 - 最大設定值

[132] 回授 4-20 mA → 200% 至 +200% 的 [參數 20-14](#page-81-0) 最

[133] 馬達電流 4-20 mA 0 - 逆 變 器 最 大 電 流 ( 參

[大設定值/回授](#page-81-0)

數 16-37 逆變器最大電流)

[130] |輸 出 0-100 | 0 - 100 Hz

4-20mA

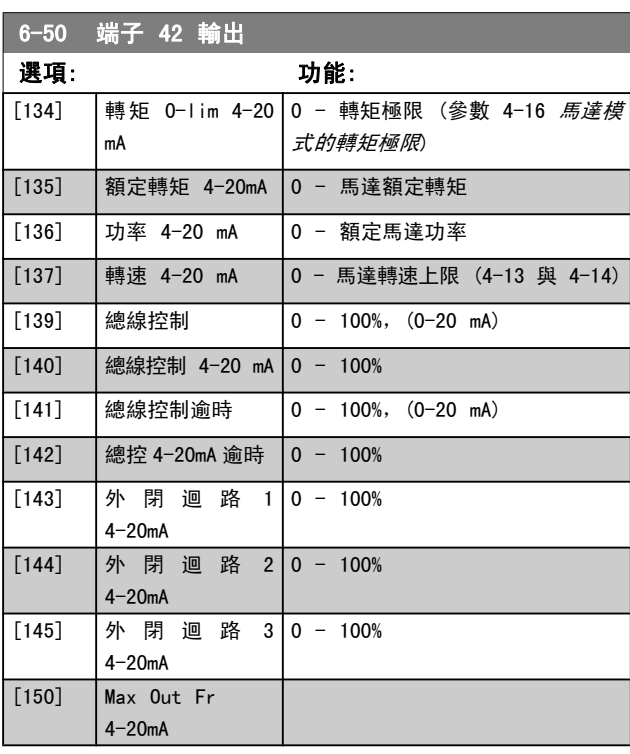

#### 注意

..<del>..</del>..<br>來設定最小設定值的數值可在參數 3−02 *最小設定* 開迴路與參數 20−13 *最小設定[值](#page-71-0)∕回授*閉迴路當中 到 - 用來設定最大設定值的數值可在參數 3−03 *最* [大設定值](#page-71-0)開迴路與參數 20-14 [最大設定值/回授](#page-81-0)閉迴 路當中找到。

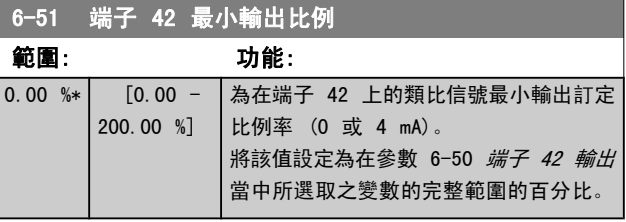

<span id="page-78-0"></span>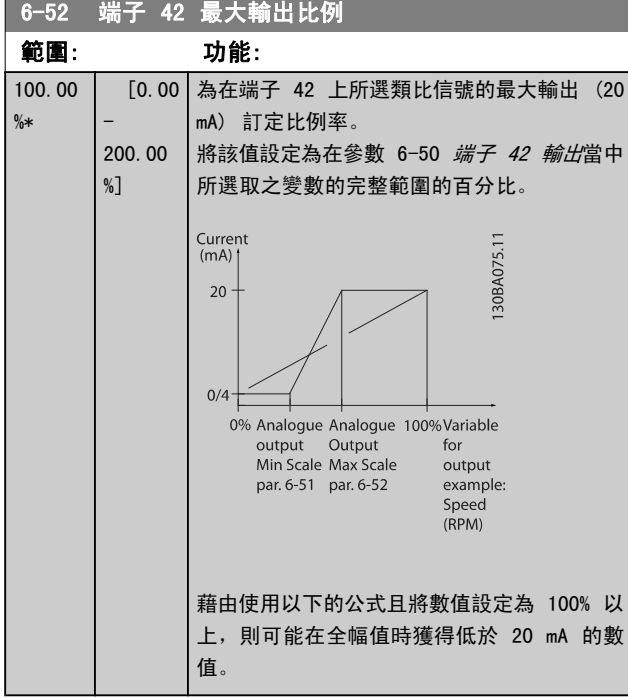

20 mA / 所需的最大電流× 100 % *i.e.* 10 $mA: \frac{20 \text{ mA}}{10 \text{ mA}}$  $\times$  100 % = 200 % 範例 1: 變數值= 輸出頻率, 範圍 = 0-100 Hz 輸出所需的範圍 = 0-50 Hz 在 0 Hz (範圍的 0%) 時所需的輸出訊號為 0 或 4 mA - 將參數 6-51 [端子 42 最小輸出比例](#page-77-0)設定成 0% 在 50 Hz (範圍的 50%) 時所需的輸出訊號為 20 mA - 將 **參數 6-52 端子 42 最大輸出比例設定成 50%** 

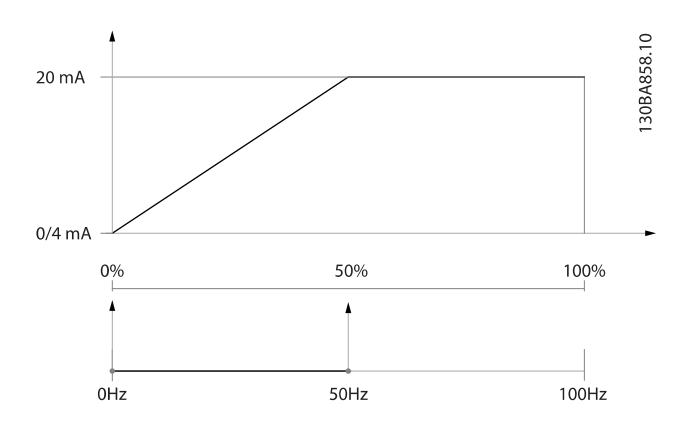

#### 範例 2:

Variable= 回授, range=  $-200%$  to  $+200%$ 輸出所需的範圍= 0-100% 在 0% (範圍的 50%) 時所需的輸出訊號為 0 或 4 mA - 將參數 6-51 [端子 42 最小輸出比例](#page-77-0)設定成 50% 在 100% (範圍的 75%) 時所需的輸出訊號為 20 mA - 將 參數 6-52 端子 42 最大輸出比例設定成 75%

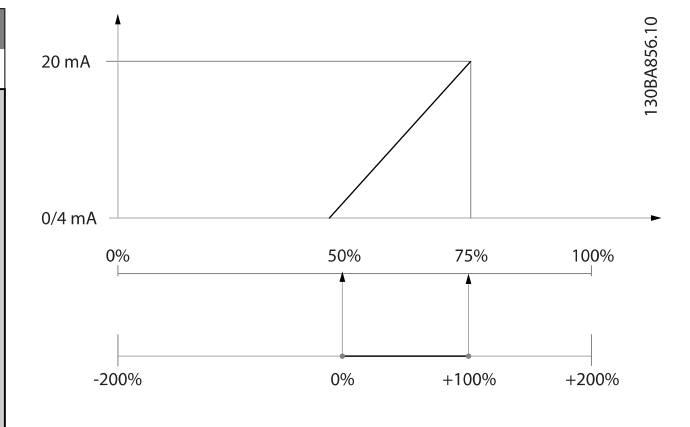

#### 範例 3:

Variable value= 設定值, range= Min ref - Max ref 輸出所需的範圍= 最小設定值 (0%) - 最大設定值 (100%),  $0 - 10$  mA

在最小設定值時所需的輸出訊號為 0 或 4 mA - 將[參](#page-77-0) 數 6-51 [端子 42 最小輸出比例](#page-77-0)設定成 0%

在最大設定值 (100% 範圍)時所需的輸出訊號為 10 mA -將參數 6-52 端子 42 最大輸出比例設定成 200% (20 mA / 10 mA x 100%=200%)

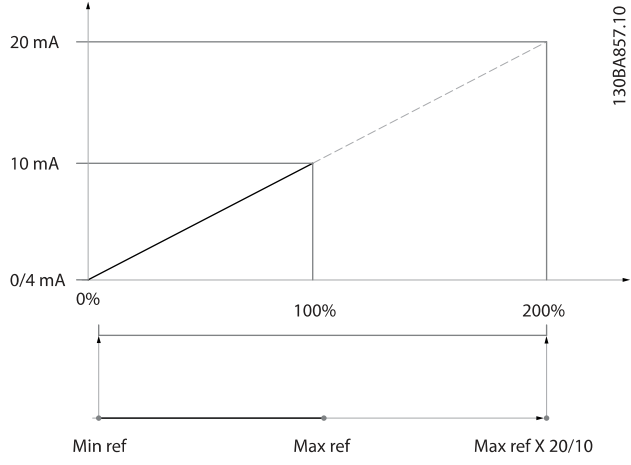

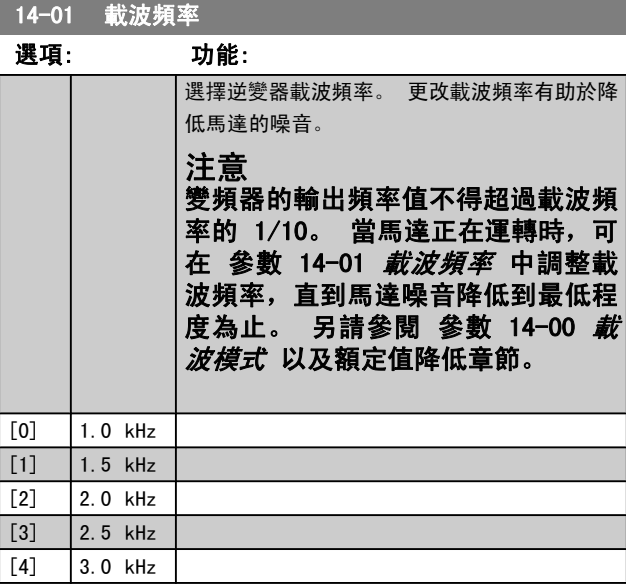

7 7

<span id="page-79-0"></span>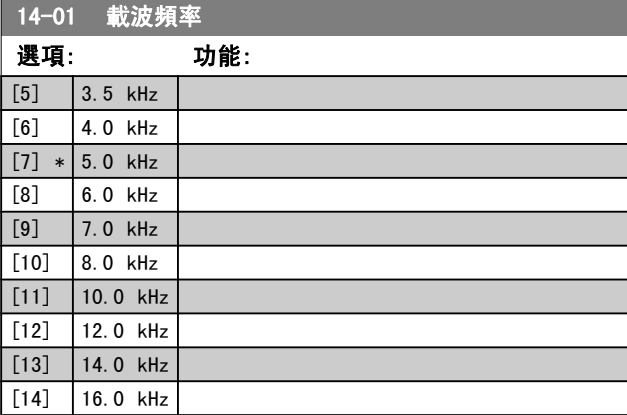

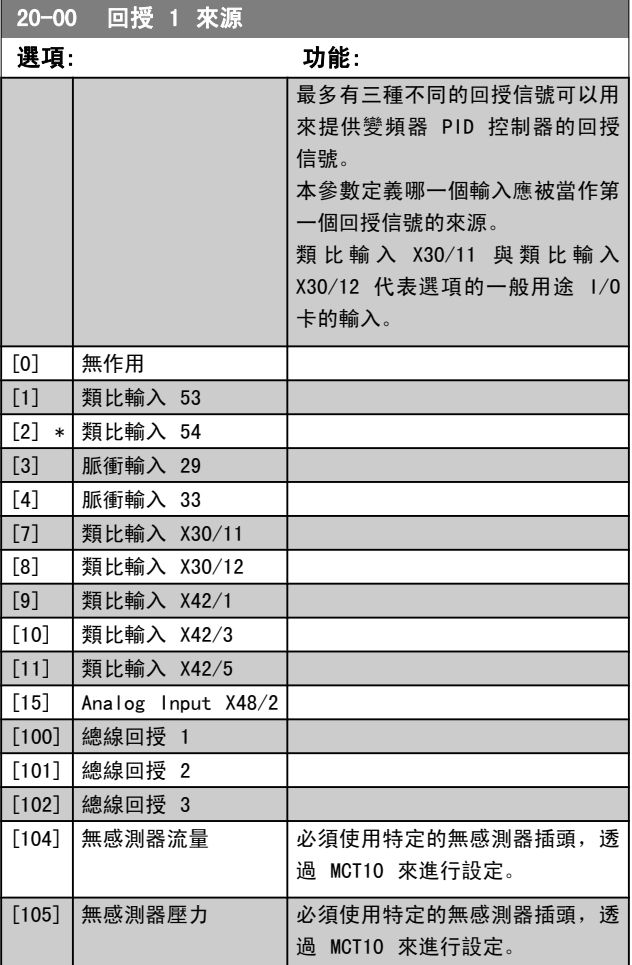

#### 注意

如果沒有用到一個回授,其來源必須設定為「*無作用*」 [0]。[參數 20-20](#page-81-0) 回授功能 將決定三個可能的回授將 如何被 PID 控制器所使用。

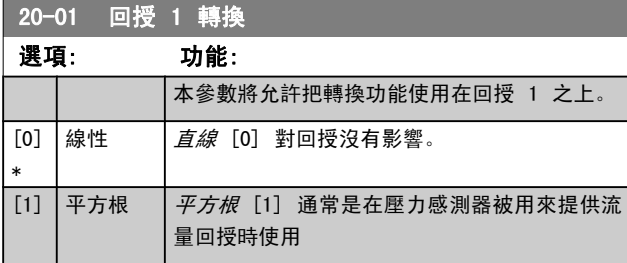

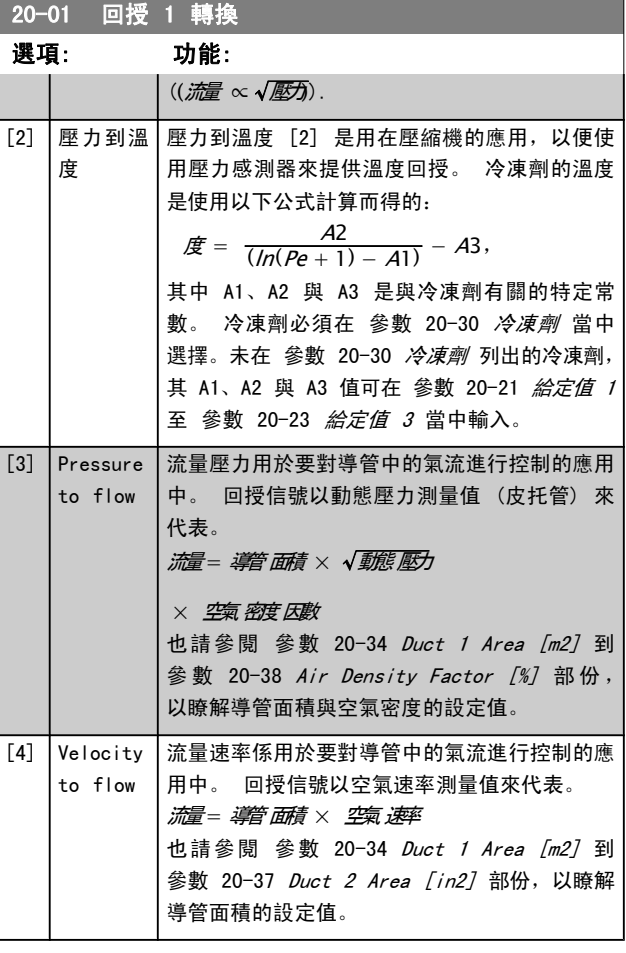

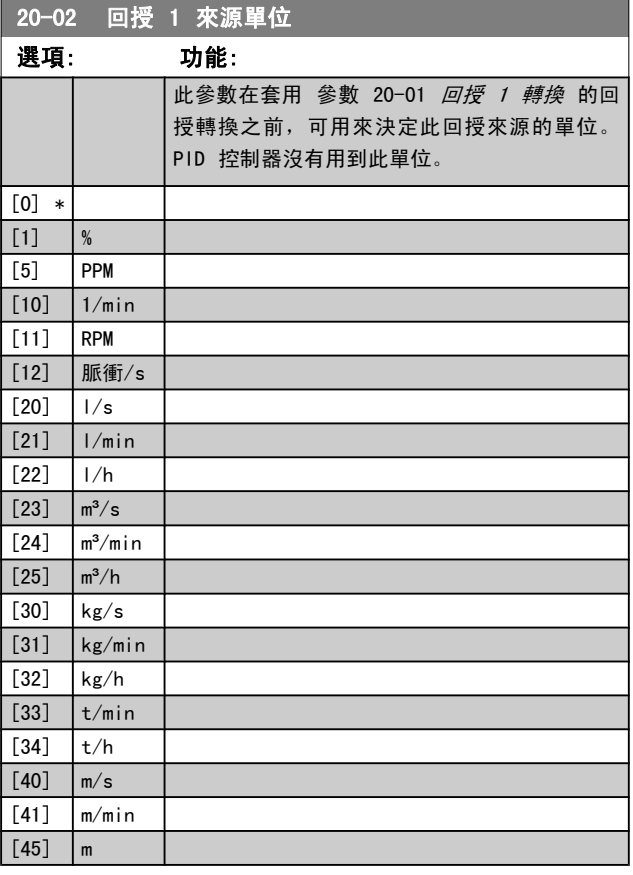

#### <span id="page-80-0"></span>如何進行變頻器程式設定 VLT® HVAC 變頻器操作說明書

20-03 回授 2 來源

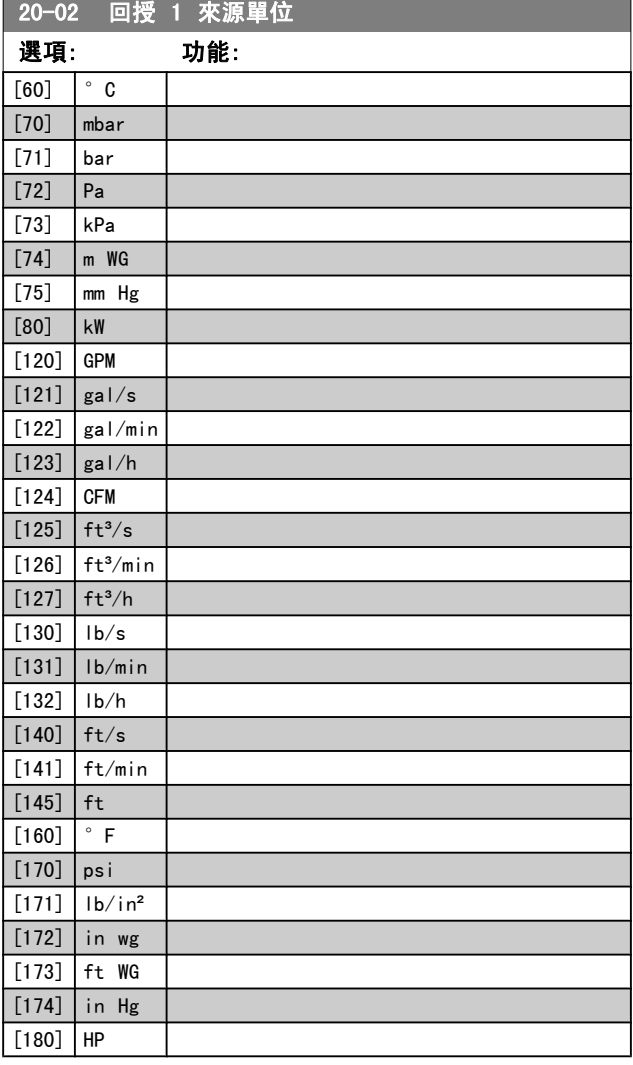

#### 注意

此參數僅在當運用「壓力到溫度回授轉換」時提供。 如果直線 [0] 選項是在 [參數 20-01](#page-79-0) 回授 1 轉換 中選擇的,則對 參數 20-02 [回授 1 來源單位](#page-79-0) 中任 何選項所做的設定將不會產生任何影響,因為轉換方式 是一對一的。

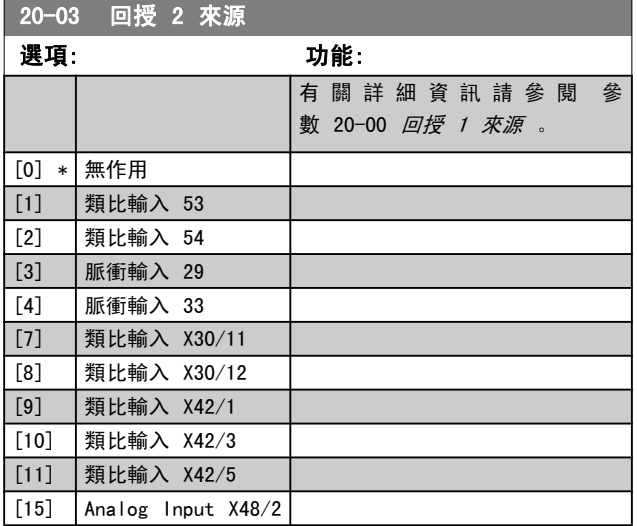

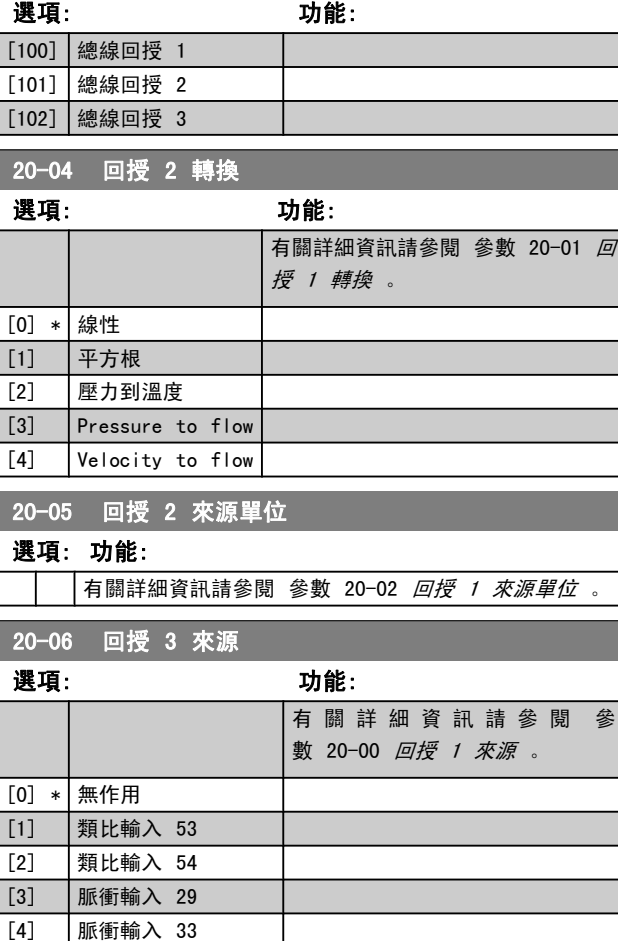

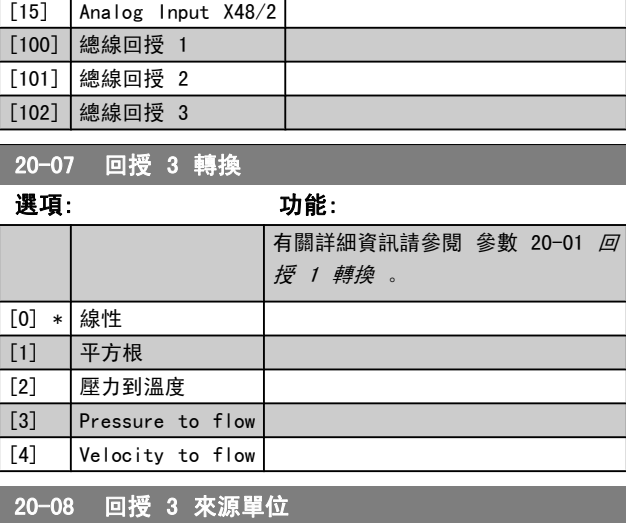

#### 選項: 功能:

[7] 類比輸入 X30/11 [8] 類比輸入 X30/12 [9] 類比輸入 X42/1 [10] 類比輸入 X42/3 [11] 類比輸入 X42/5

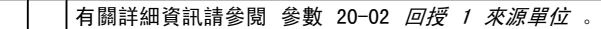

<span id="page-81-0"></span>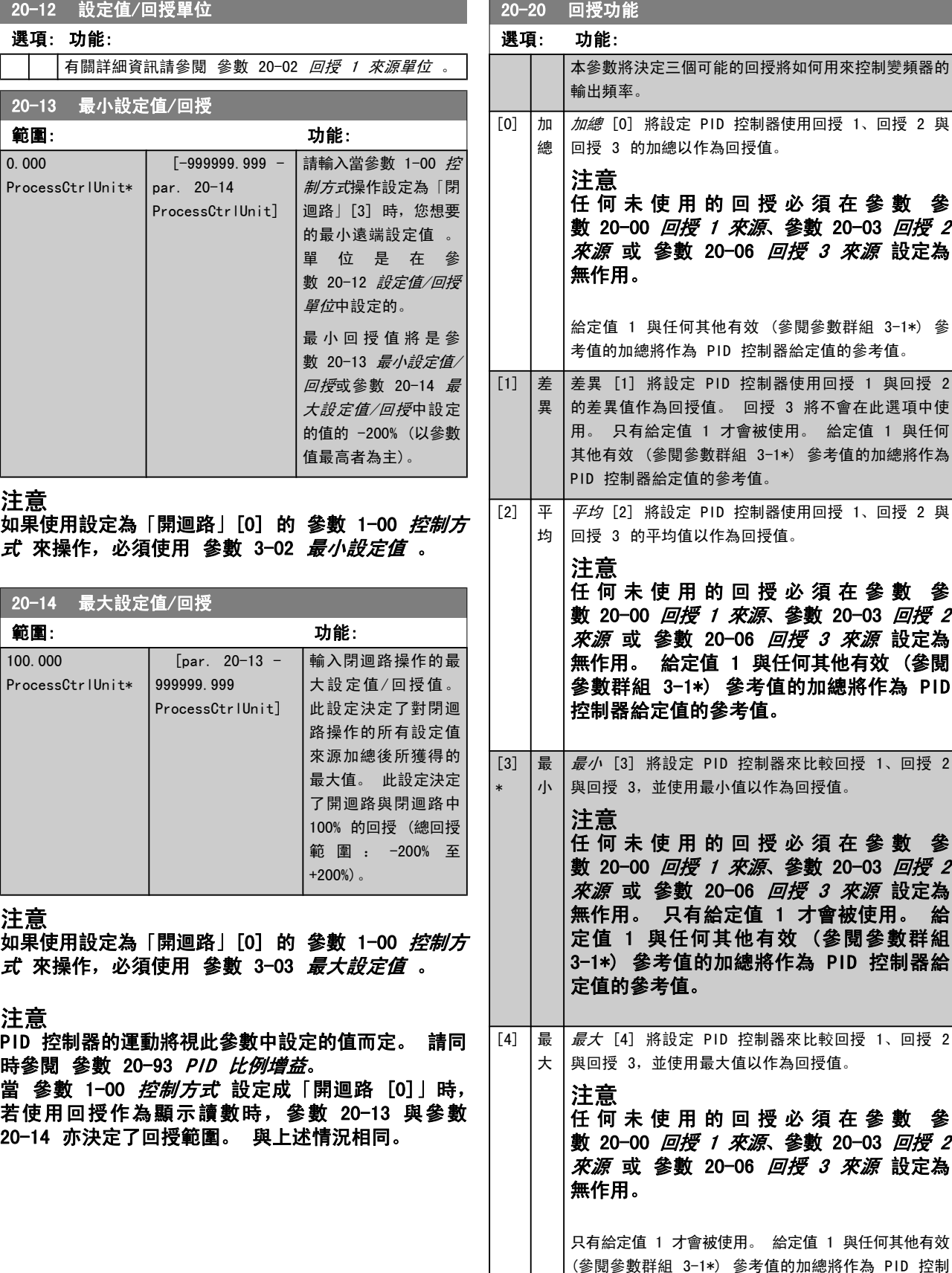

器給定值的參考值。

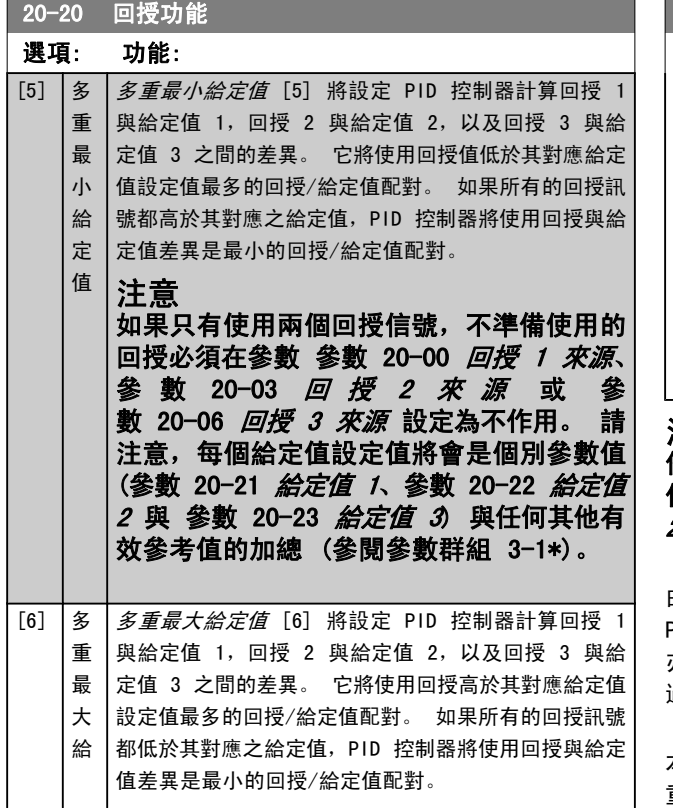

#### 20-20 回授功能

選項: 功能: 定 值 注意 如果只有使用兩個回授信號,不準備使用的 回授必須在參數 [參數 20-00](#page-79-0) 回授 1 來源、 [參 數 20-03](#page-80-0) 回 授 2 來 源 或 [參](#page-80-0) 數 20-06 [回授 3 來源](#page-80-0) 設定為不作用。 請 注意,每個給定值設定值將會是個別參數值 ([參數 20-21](#page-83-0) 給定值 1[、參數 20-22](#page-83-0) 給定值 [2](#page-83-0) 與 參數 20-23 給定值 3 與任何其他有 效參考值的加總 (參閱參數群組 3-1\*)。

Danfoss

### 注意

任何未使用的回授必須在其回授來源參數中設定為「無 作用」: 參數 20−00 *回授 1 來源、* 參數 20−03 *回授 [2 來源](#page-80-0)* 或 [參數 20-06](#page-80-0) *回授 3 來源*。

由於在 [參數 20-20](#page-81-0) *回授功能* 中選定功能所產生的回授將由 PID 控制器使用,並用以控制變頻器的輸出頻率。 本回授 亦可顯示在變頻器的顯示幕、用來控制變頻器類比輸出與透 過多種串列通訊協定來傳輸。

本變頻器可設定來處理多重區域的應用。 支援兩種不同的多 重區域應用:

- **•** 多重區域、單一設定值
- **•** 多重區域、多重設定值

兩者的差異在以下的範例進行說明:

#### 範例 1 - 多重區域,單一設定值

在一間辦公大樓,VAV (變風量) VLT HVAC DriveHVAC 系統 必須在選定的 VAV 盒中,以確保有最小的壓力。 由於在每 個導管中會有不同的壓力損失,因此每個 VAV 盒的壓力不 可假設為相同。 所有 VAV 盒所需的最小壓力都相同。 本 控制方法的設定方式為: 將回授功能, 參數 20-20 回授功能 設定為選項 [3], 最小, 並在[參數 20-21](#page-83-0) 給定值 1 中輸入 想要的壓力。 如果任何一個回授低於設定值,PID 控制器 將會增加風扇的轉速;如果所有的回授都高於設定值,則會 降低風扇的轉速。

<span id="page-83-0"></span>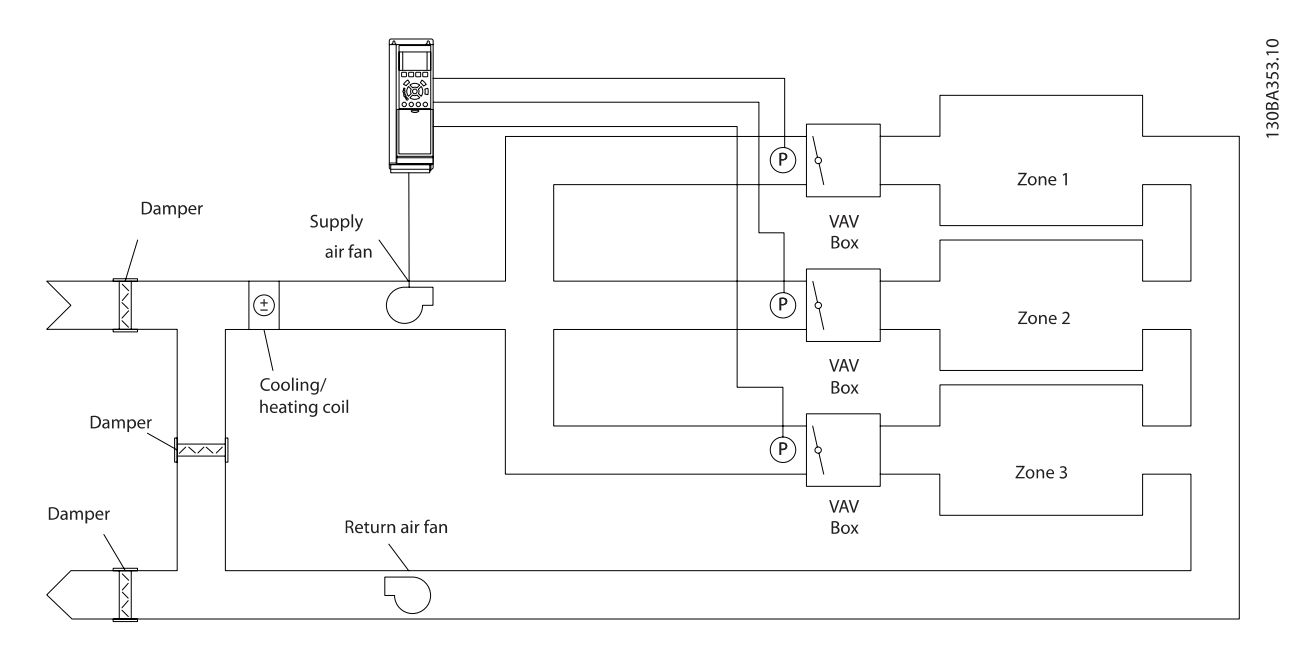

#### 範例 2 - 多重區域,多重設定值

前一個範例可用來說明多重區域、多重設定值控制的使用。 如果區域對每個 VAV 盒要求不同的壓力,每個設定值可在 參數 20-21 給定值 1、參數 20-22 給定值 2 與 參 數 20-23 給定值 3 當中指定。 藉由在[參數 20-20](#page-81-0) 回授 [功能](#page-81-0),回授功能中選擇多重最小給定值, [5], 如果任何一個 回授低於其設定值,PID 控制器將會增加風扇的轉速;如果 所有的回授都高於它們個別的設定值,則會降低風扇的轉速。

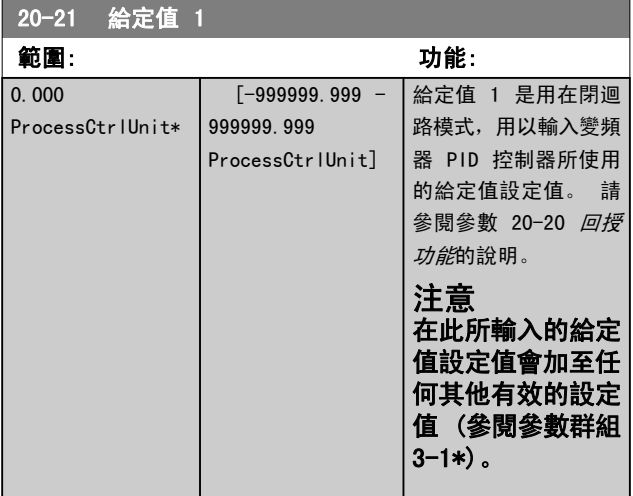

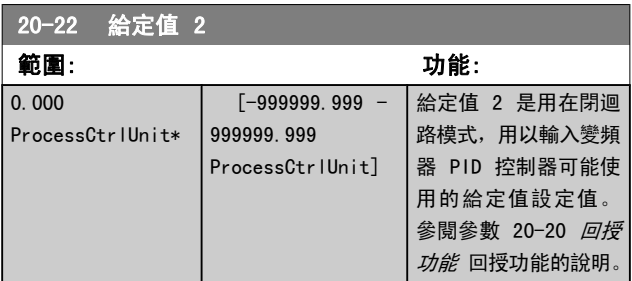

#### 注意

在此所輸入的給定值參考值會加至任何其他有效的參考 值 (參閱參數群組 3-1\*)。

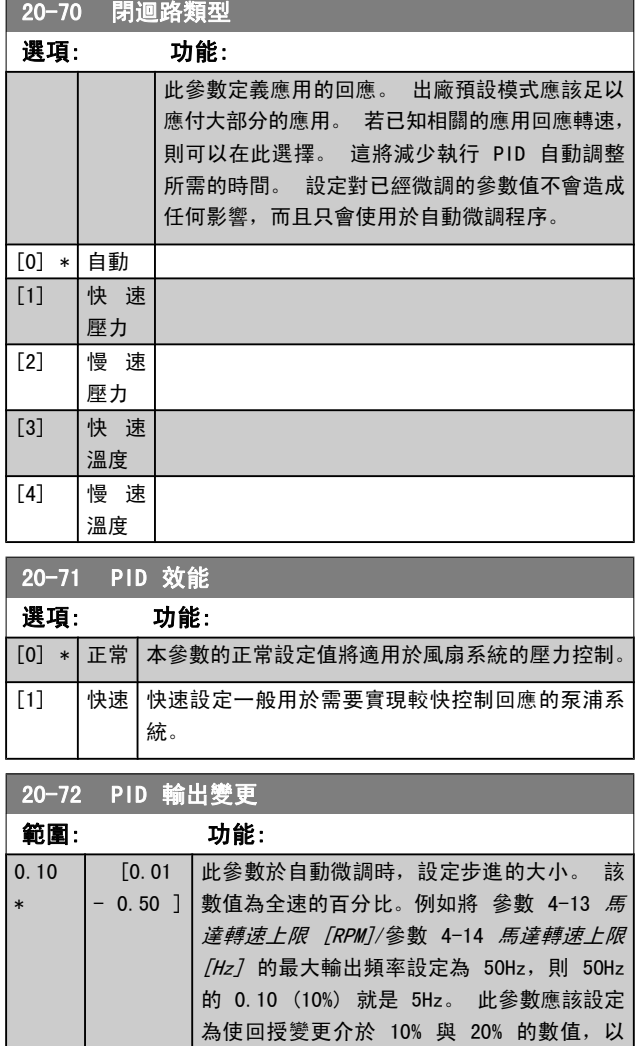

取得最佳微調精確度。

Danfoss

<span id="page-84-0"></span>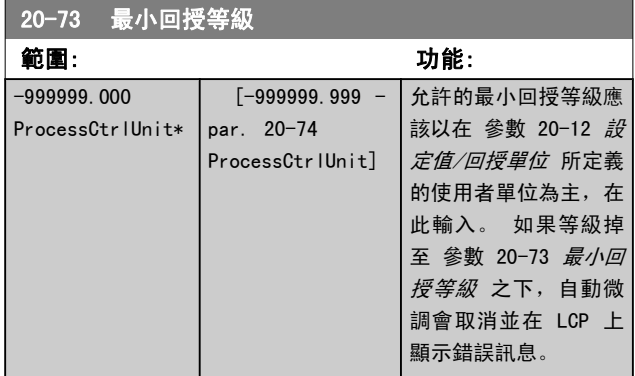

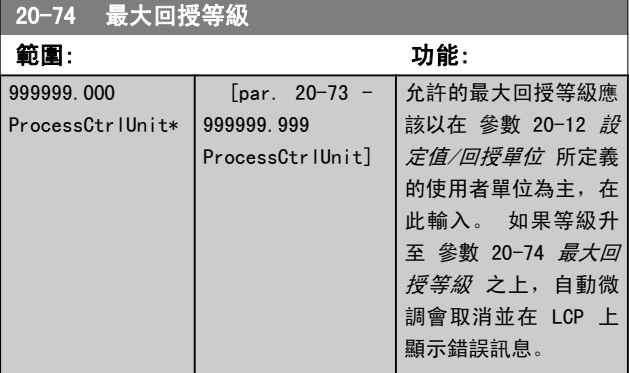

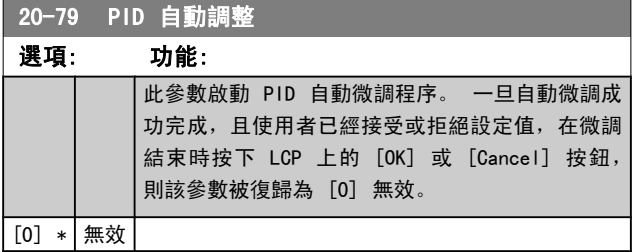

| [1] | 有效 |

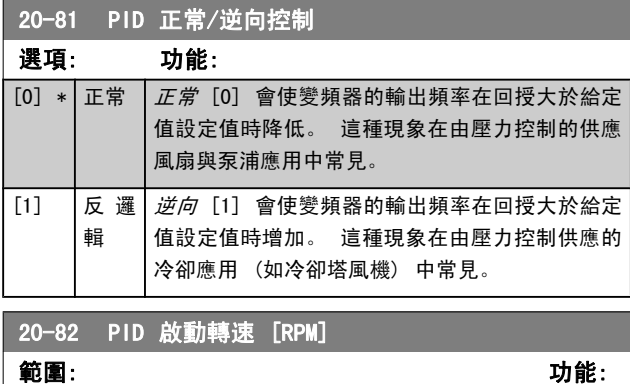

# $\begin{bmatrix} \text{Size related*} \\ \end{bmatrix}$   $[0 - \text{par. } 4 - 13 \text{ RPM}]$

### 20-83 PID 啟動速度 [Hz] 範圍: カラウン おおとこ かいしょう かんこう かんきょう かんきょう かんきょう かんきょう かんきょう かんきょう かんきょう かんきょう こうきょう かんきょう こうきょう かんきょう かんきょう かんきょう こうきょう かんきょう かんきょう かんきょう いっとう かんきょう かいしょう

# Size related\*  $[0.0 - par. 4-14 Hz]$ 20-93 PID 比例增益

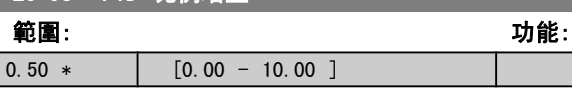

如果 (誤差 x 增益) 的跳動值等於[參數 20-14](#page-81-0) 最大設定 [值/回授](#page-81-0)的設定值,PID 控制器會嘗試將輸出轉速改變成與[參](#page-72-0) 數 4-13 [馬達轉速上限 \[RPM\]](#page-72-0) / 參數 4-14 [馬達轉速上限](#page-72-0) [\[Hz\]](#page-72-0)設定值相等的數值,但在實際的狀況下,一定會受到此 設定值的限制。

比例範圍 (造成輸出從 0% 變至 100% 的誤差),可透過以 下的公式計算而得:

$$
\left(\frac{1}{\text{Llym}/\text{Llym}}\right) \times \left(\frac{1}{\text{RyK}}\frac{1}{\text{RyK}}\right)
$$

注意 在設定參數群組 20-9\* 中的 PID 控制器數值之前, 務必設定所需的參數 20-14 [最大設定值/回授](#page-81-0)數值。

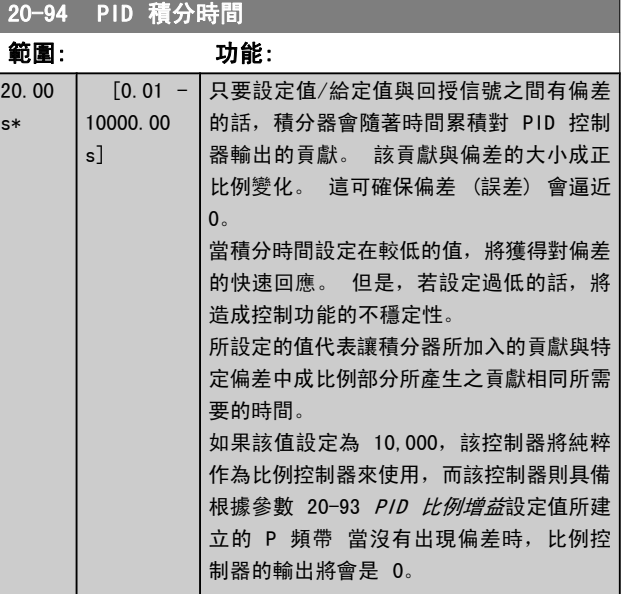

#### 22-20 低功率自動設定表單

啟動「無流量功率微調」的電源數據的自動設定。

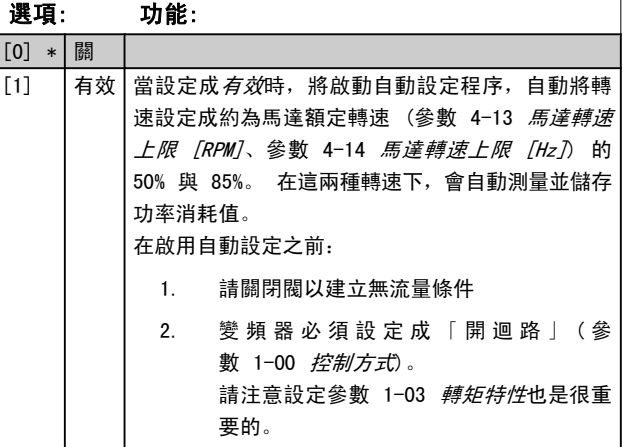

### 注意

當系統達到正常操作溫度時,必須執行自動設定!

## 注意

將 參數 4-13 馬達轉速上限 「RPM7 或 [參數 4-14](#page-72-0) 馬 *[達轉速上限 \[Hz\]](#page-72-0)* 設定成馬達的最大操作轉速是相當 重要的!

在設定整合式 PI 控制器之前,執行自動設定是相當 重要的,因為設定值將會在[參數 1-00](#page-68-0) 控制方式由閉 迴路變成開迴路時復歸。

#### 注意

#### 在[參數 1-03](#page-68-0) 轉矩特性中使用與微調後操作相同的設 定來執行微調。

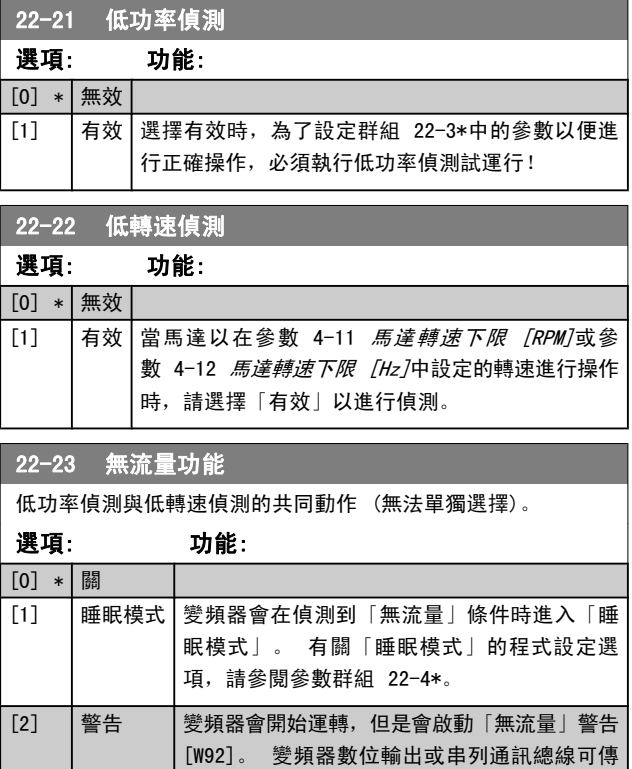

送警告至其他設備。 [3] 警報 變頻器會停止運轉並啟動「無流量」警報 [A 92]。 變頻器數位輸出或串列通訊總線可傳送 警報至其他設備。

注意

請勿在 參數 22-23 *無流量功能* 設定為 [3] 警報 時,將 參數 14-20 復歸模式 設定成 [13] 無限自 動復歸。 否則會導致變頻器在偵測到「無流量」條件 時,持續在運轉和停止之間循環。

#### 注意

如果變頻器已裝有一個具備自動旁路功能 (本功能可 在變頻器持續出現警報時啟動旁路) 的恆定速度旁路 , 則務必在 [3] 警報被設定為「無流量」功能時停用此 自動旁路功能。

### 22-24 無流量延遲

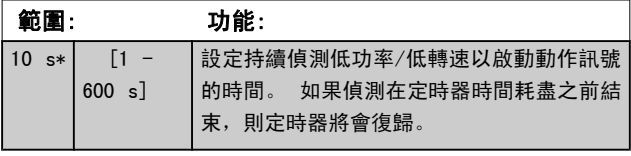

Danfoss

#### 22-26 乾運轉泵浦功能

選擇乾運轉泵浦運轉時想要的動作。

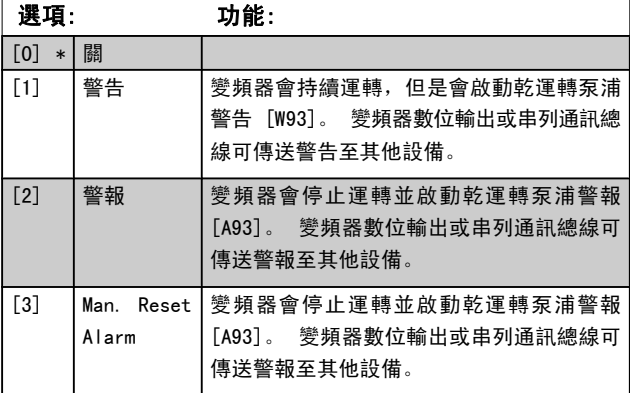

#### 注意

低功率偵測必須為有效 (參數 22-21 *低功率偵測*) 且 已經試運行 (使用參數群組 22-3\* 無流量功率微調或 參數 22-20 *[低功率自動設定表單](#page-84-0)*),才能使用乾運轉 泵浦偵測。

#### 注意

請勿在 參數 22-26 *乾運轉泵浦功能* 設定為 [2] 警 報時,將 參數 14-20 *復歸模式* 設定成 [13] 無限 自動復歸。 否則會導致變頻器在偵測到無流量條件 時,持續在運轉和停止之間循環。

#### 注意

如果變頻器已裝有一個具備自動旁路功能 (本功能可 在變頻器持續出現警報時啟動旁路) 的恆定速度旁路, 則務必在 [2] 警報或 [3] Man. 復歸警報被選為乾運 轉泵浦功能。

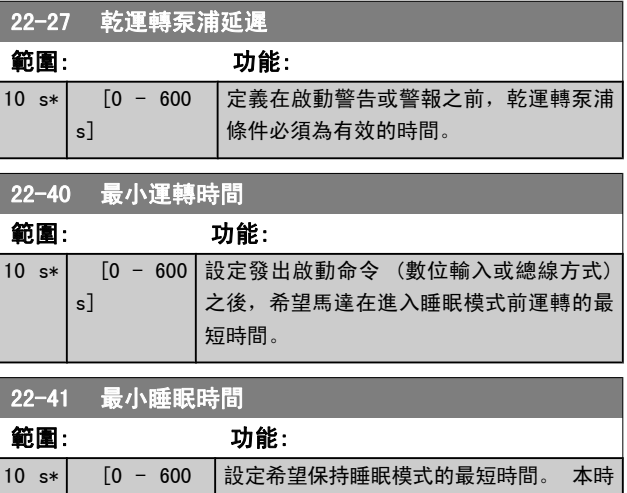

間將會取代任何喚醒條件。

s]

Danfoss

22-42 喚醒轉速 [RPM]

#### 如何進行變頻器程式設定 VLT® HVAC 變頻器操作說明書

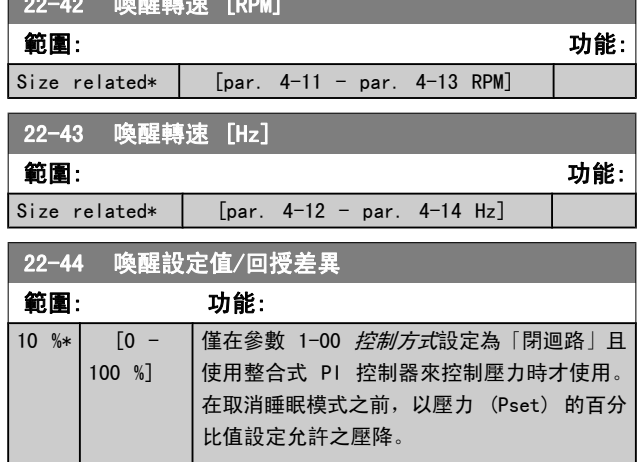

#### 注意

如果在整合式 PI 控制器於 [參數 20-71](#page-83-0) PID 效能 被 設定成反邏輯控制的應用中使用的話 (如冷卻塔應 用), 則在 參數 22-44 *喚醒設定值/回授差異* 設定的 值將自動加入。

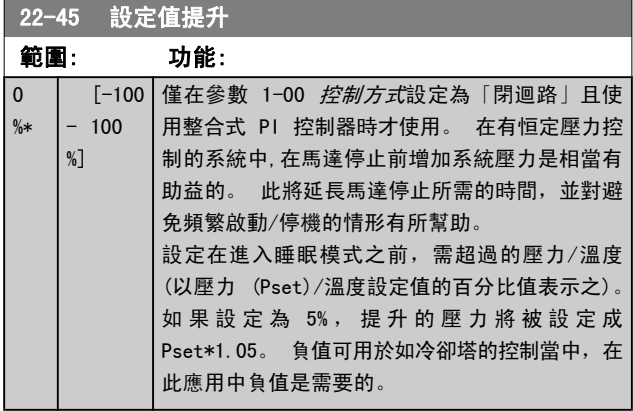

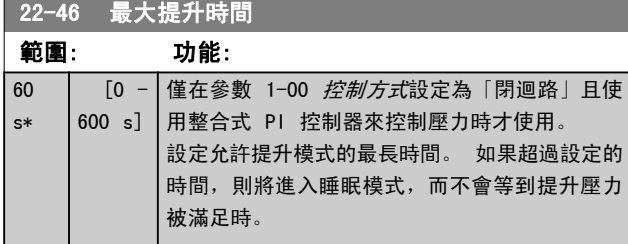

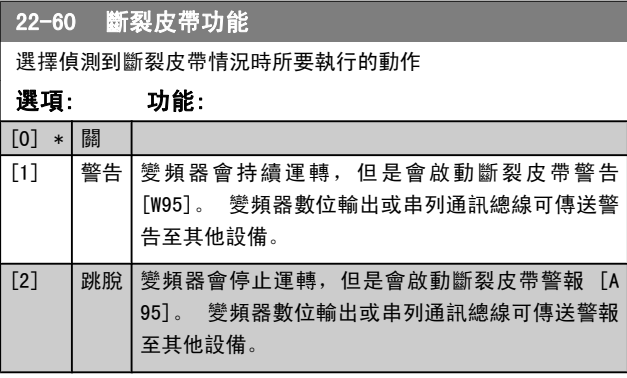

### 注意

請勿在 參數 22-60 斷裂皮帶功能 設定為 [2] 跳脫 時,將 參數 14-20 復歸模式 設定成 [13] 無限自 動復歸。 否則會導致變頻器在偵測到斷裂皮帶條件 時,持續在運轉和停止之間循環。

### 注意

如果變頻器已裝有一個具備自動旁路功能 (本功能可 在變頻器持續出現警報時啟動旁路) 的恆定速度旁路, 則務必在 [2] 跳脫被設定為斷裂皮帶功能時,停用此 自動旁路功能。

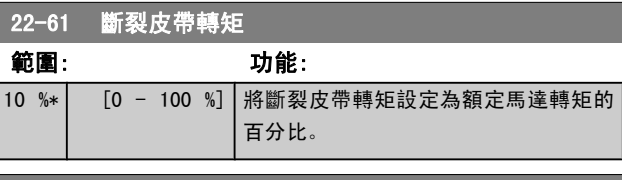

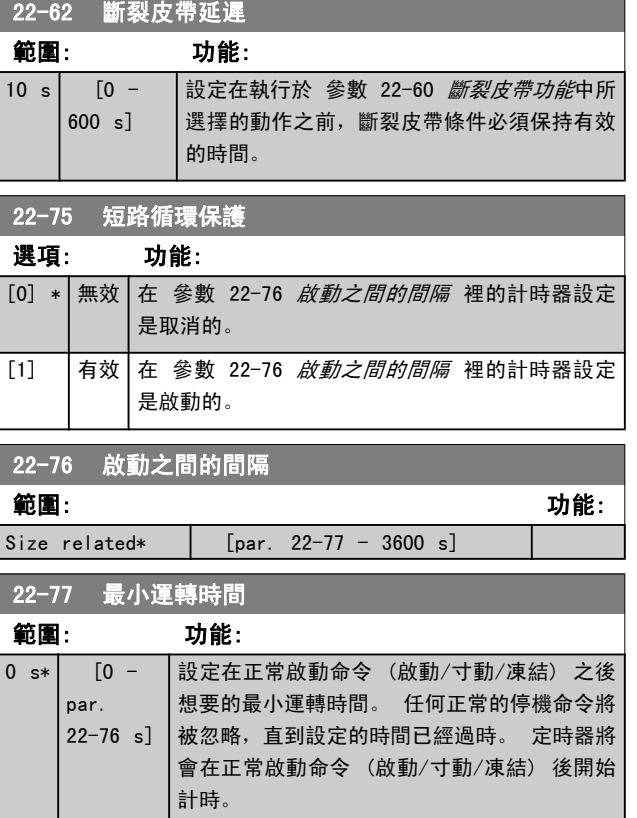

# 定時器將會被自由旋轉 (反向) 或外部互鎖指 令所控制。

### 注意 於串級模式中無效。

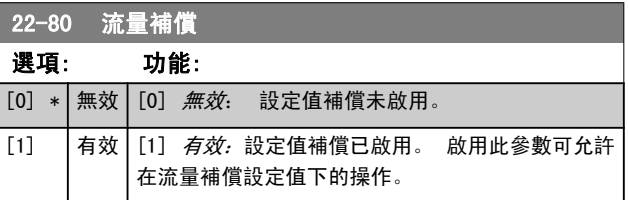

Danfoss

<span id="page-87-0"></span>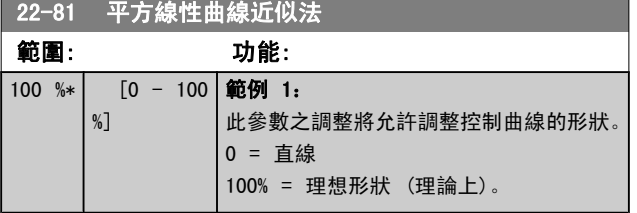

# 注意

### 在串級下運轉時是無法看見的。

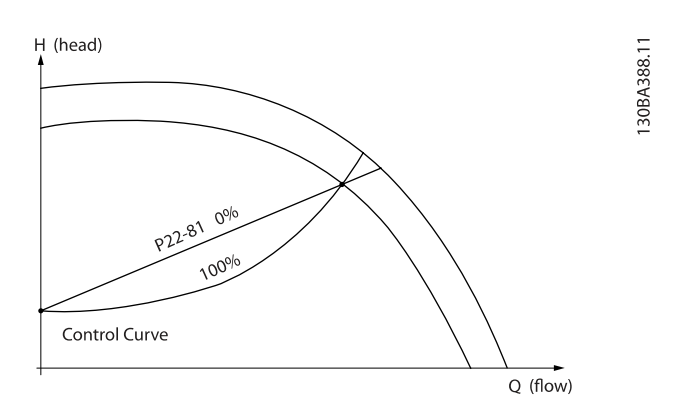

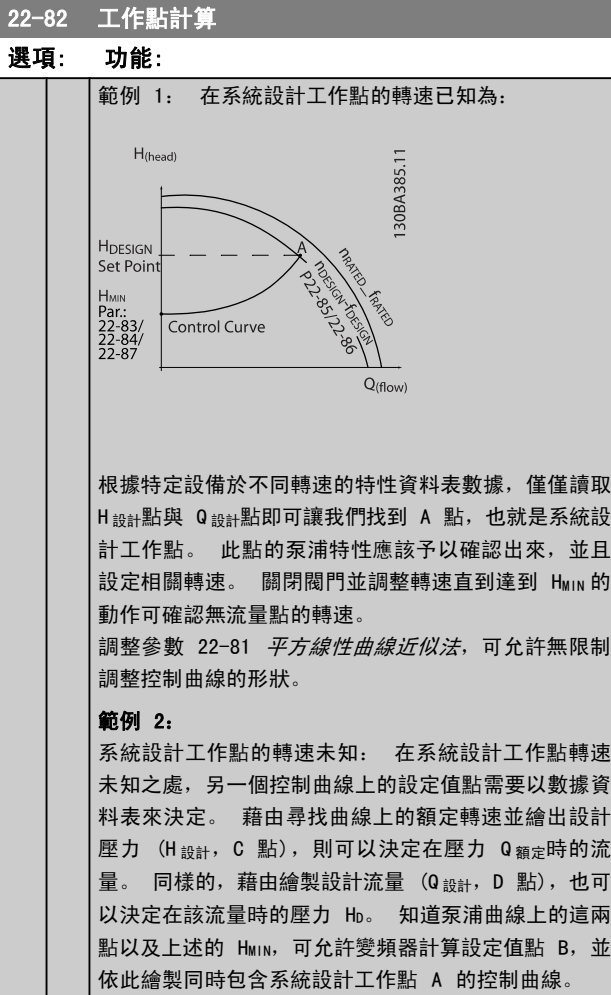

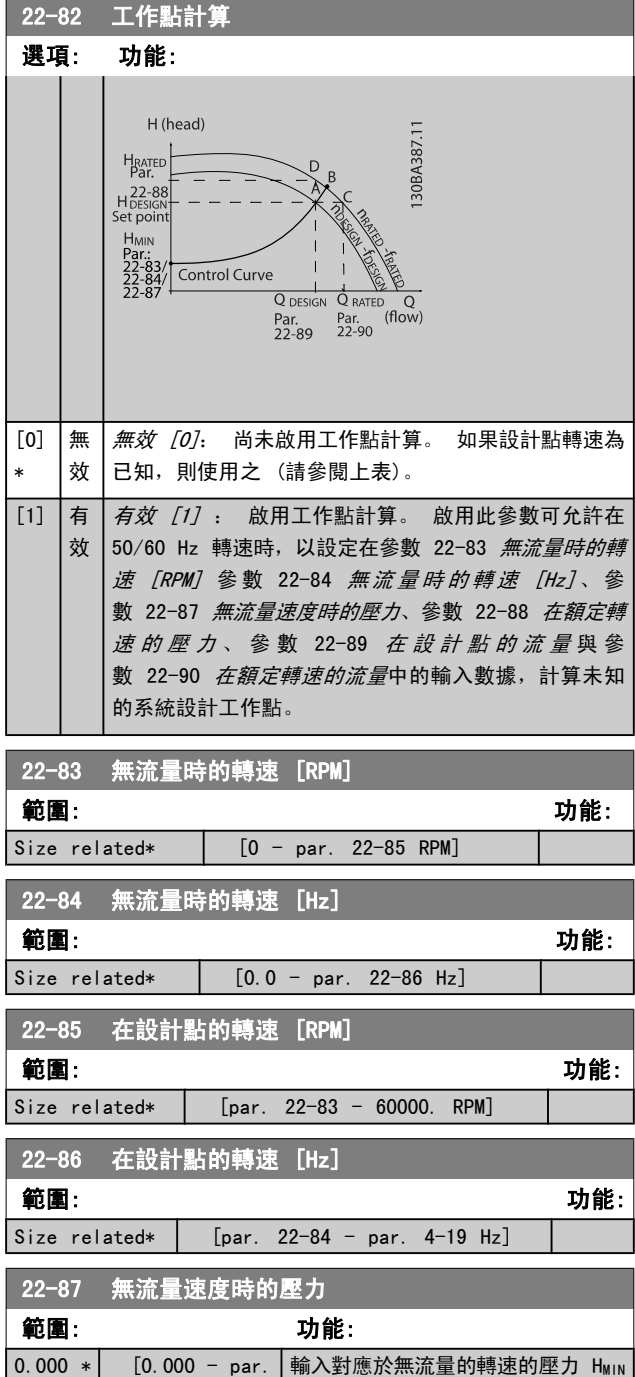

亦請檢視 參數 22-82 *工作點計算* D 點。

 $|22 - 88]$ 

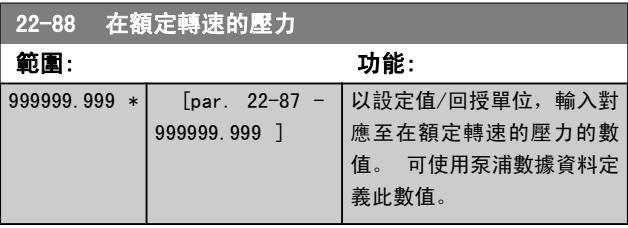

(採用設定值/回授的單位)。

亦請檢視 參數 22-82 *工作點計算* A 點。

<span id="page-88-0"></span>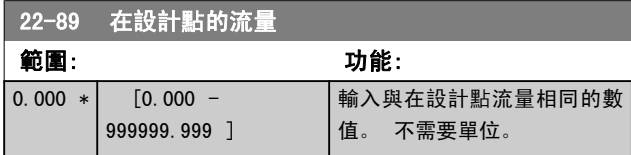

亦請檢視 [參數 22-82](#page-87-0) *工作點計算* C 點。

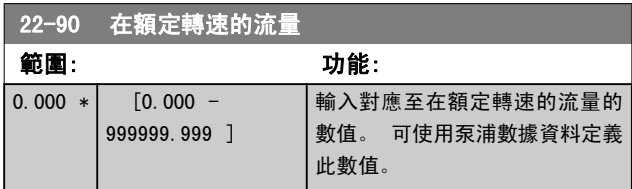

如何進行變頻器程式設定 VLT® HVAC 變頻器操作說明書

Danfoss

# 7.3.1 參數設定

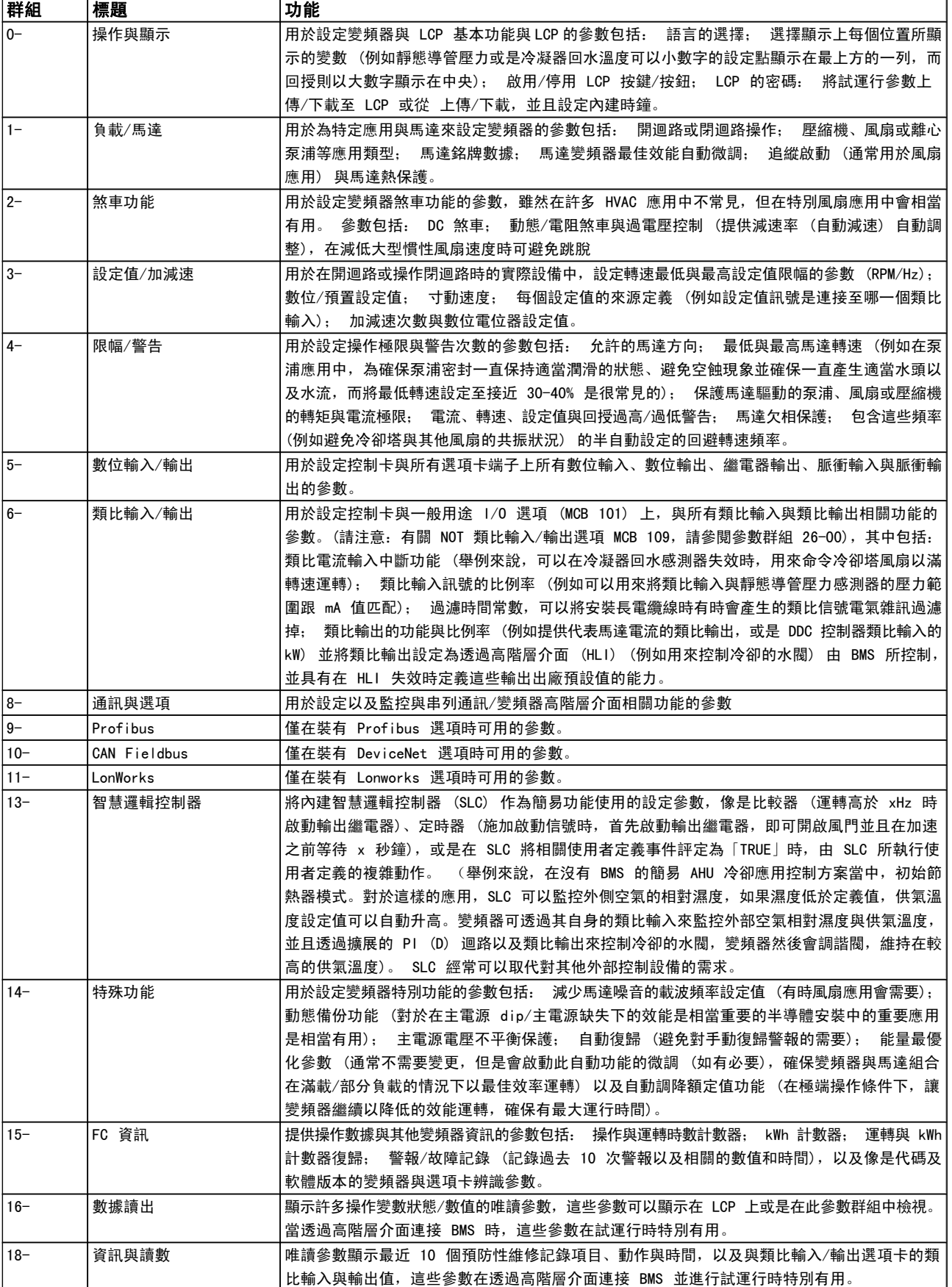

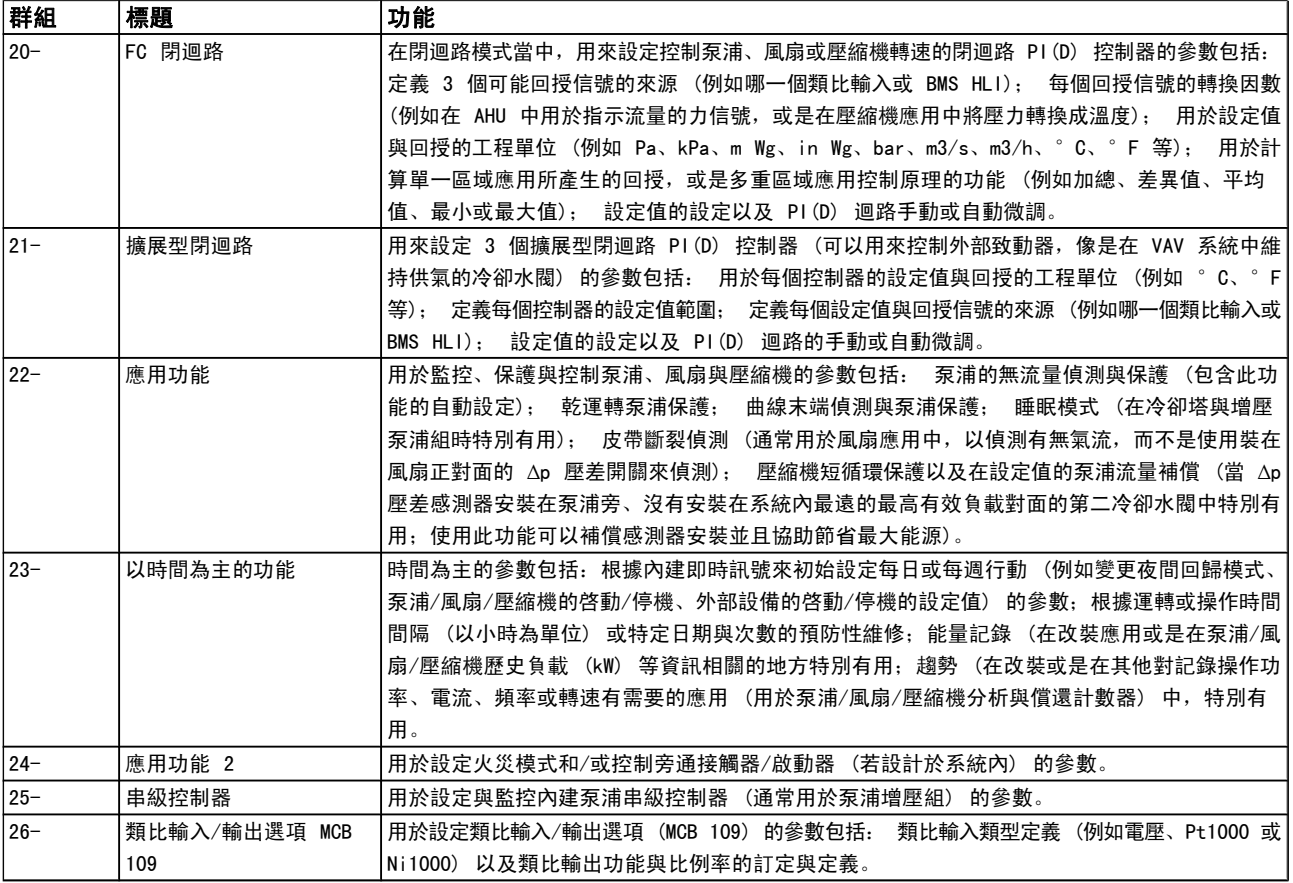

#### 表 7.1: 參數群組

參數説明與選擇顯示於圖形化 (GLCP) 或數值化 (NLCP) 顯示器。 (有關詳細資訊請參閱相關章節。) 按下操作操作控制 器上的 [Quick Menu] 或 [Main Menu] 以存取參數。 藉由提供啟動時所需的參數,快速表單主要用於在啟動時進行裝置 的試運行。 從主設定表單可存取所有的參數,以進行詳細的應用程式設定。

所有的數位輸入/輸出與類比輸入/輸出端子都具有多重功能。 所有端子都具有出廠設定功能,適用於多數的 HVAC 應用, 但若需要其他的特殊功能,則必須按參數群組 5 或 6 的 說明進行程式設定。

# 7.3.2 0-\*\* 操作與顯示

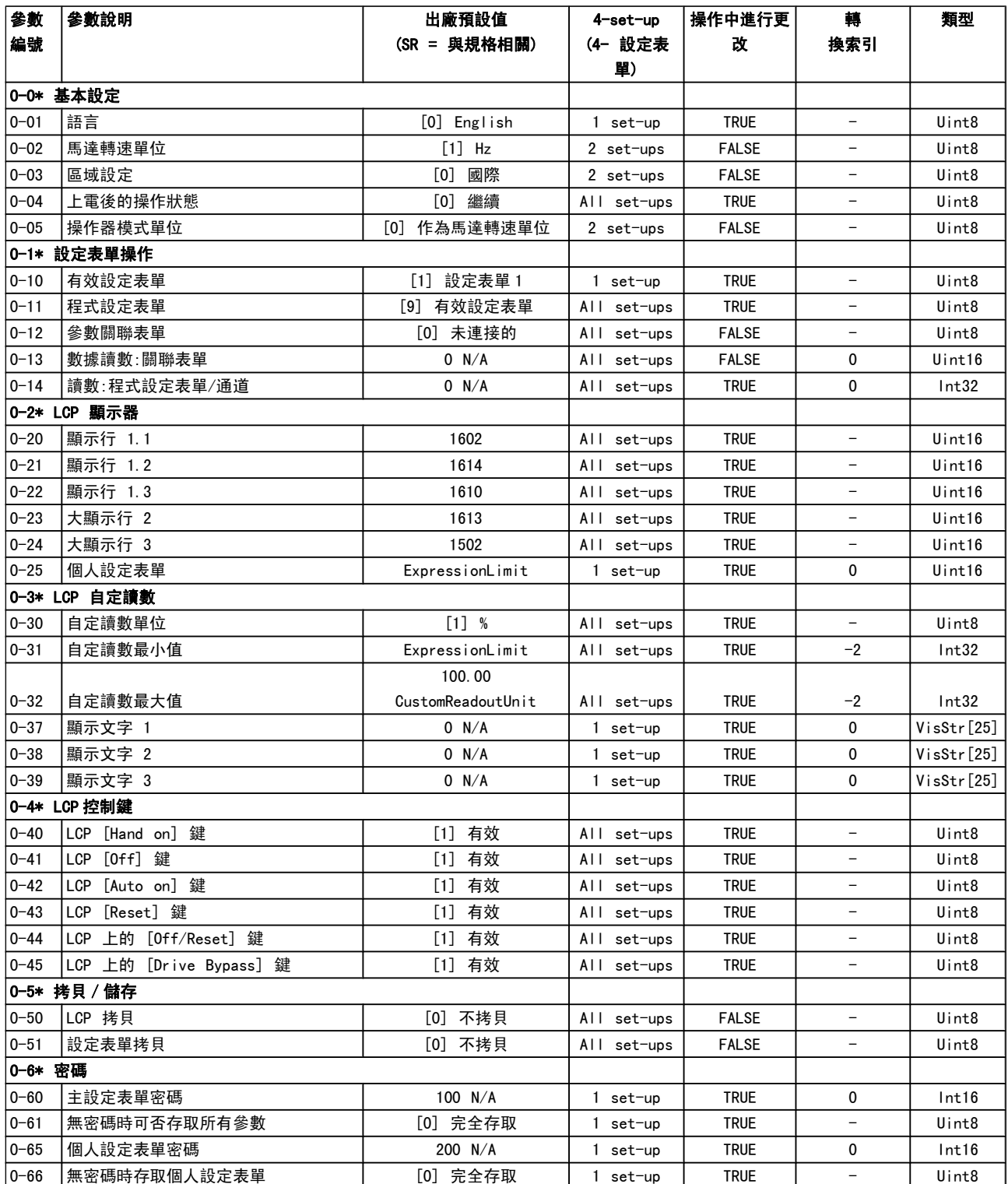

Danfoss

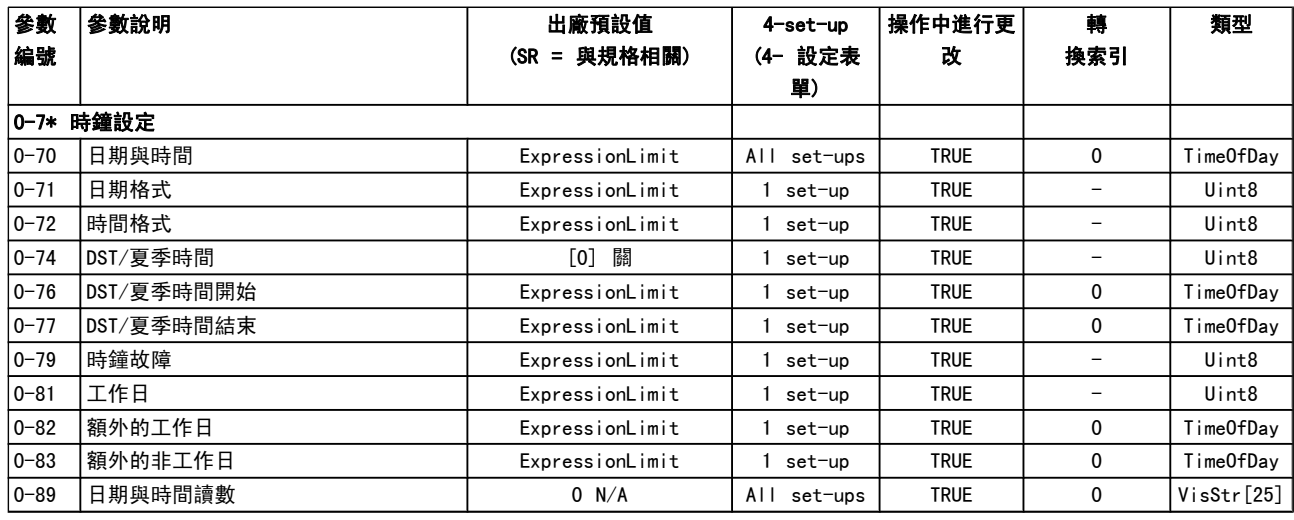

7.3.3 1-\*\* 負載與馬達

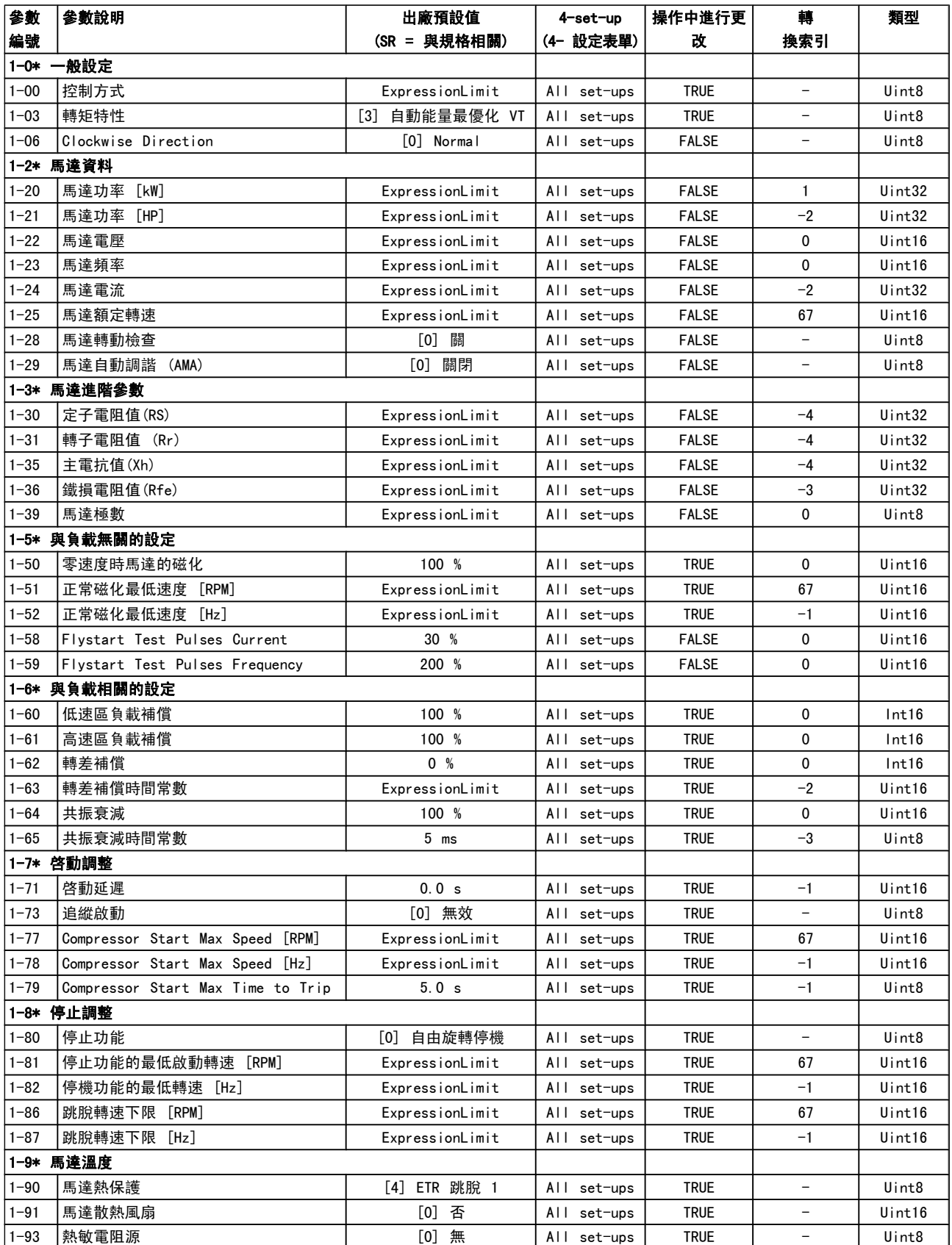

# 7.3.4 2-\*\* 煞車功能

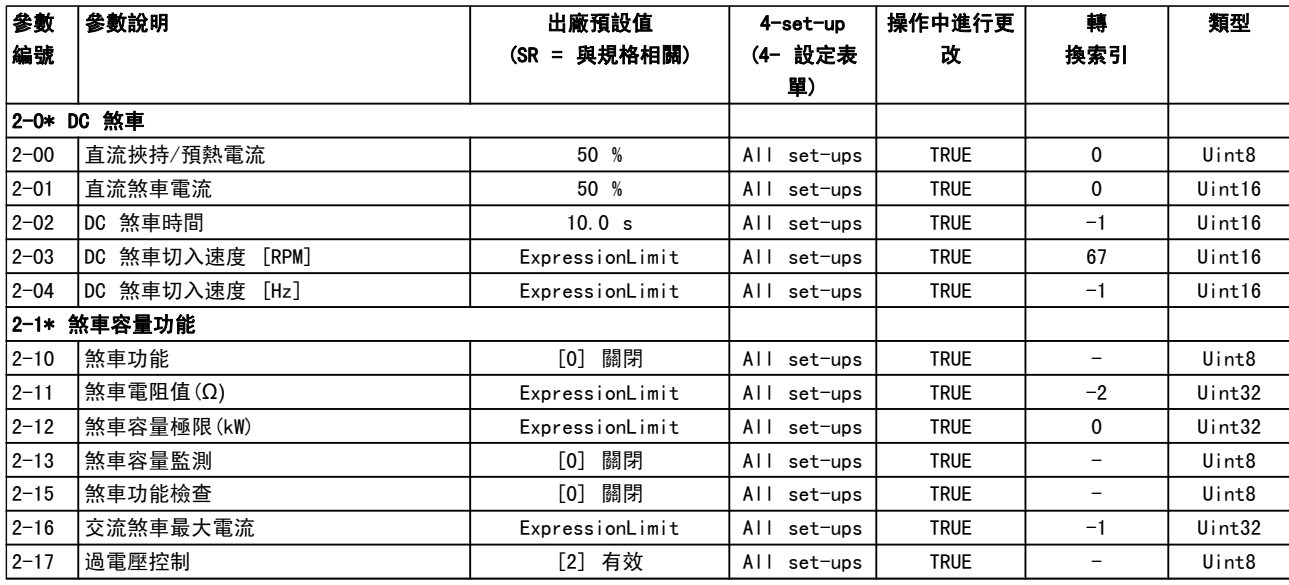

7.3.5 3-\*\* 設定值/加減速

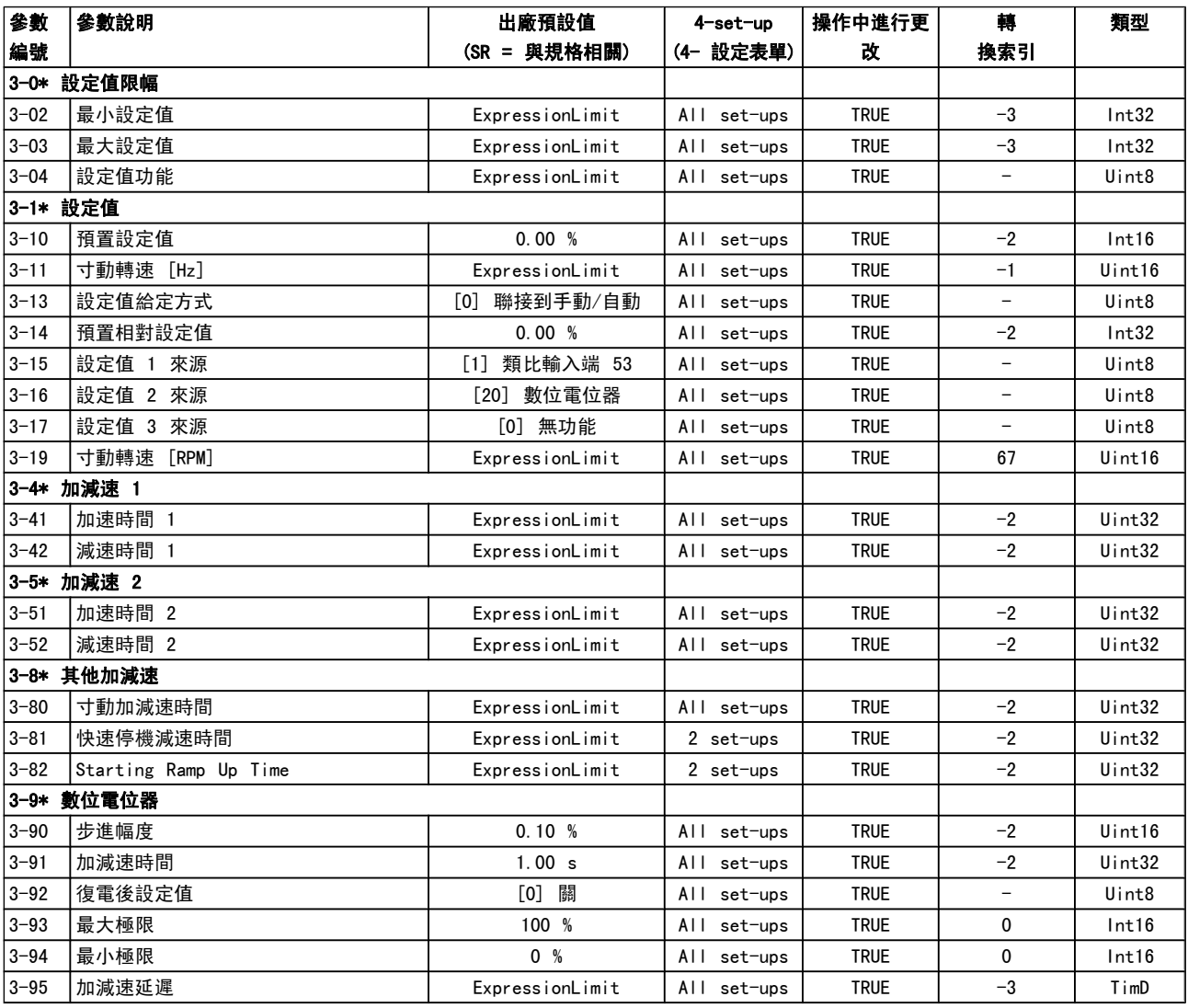

# 7.3.6 4-\*\* 限幅/警告

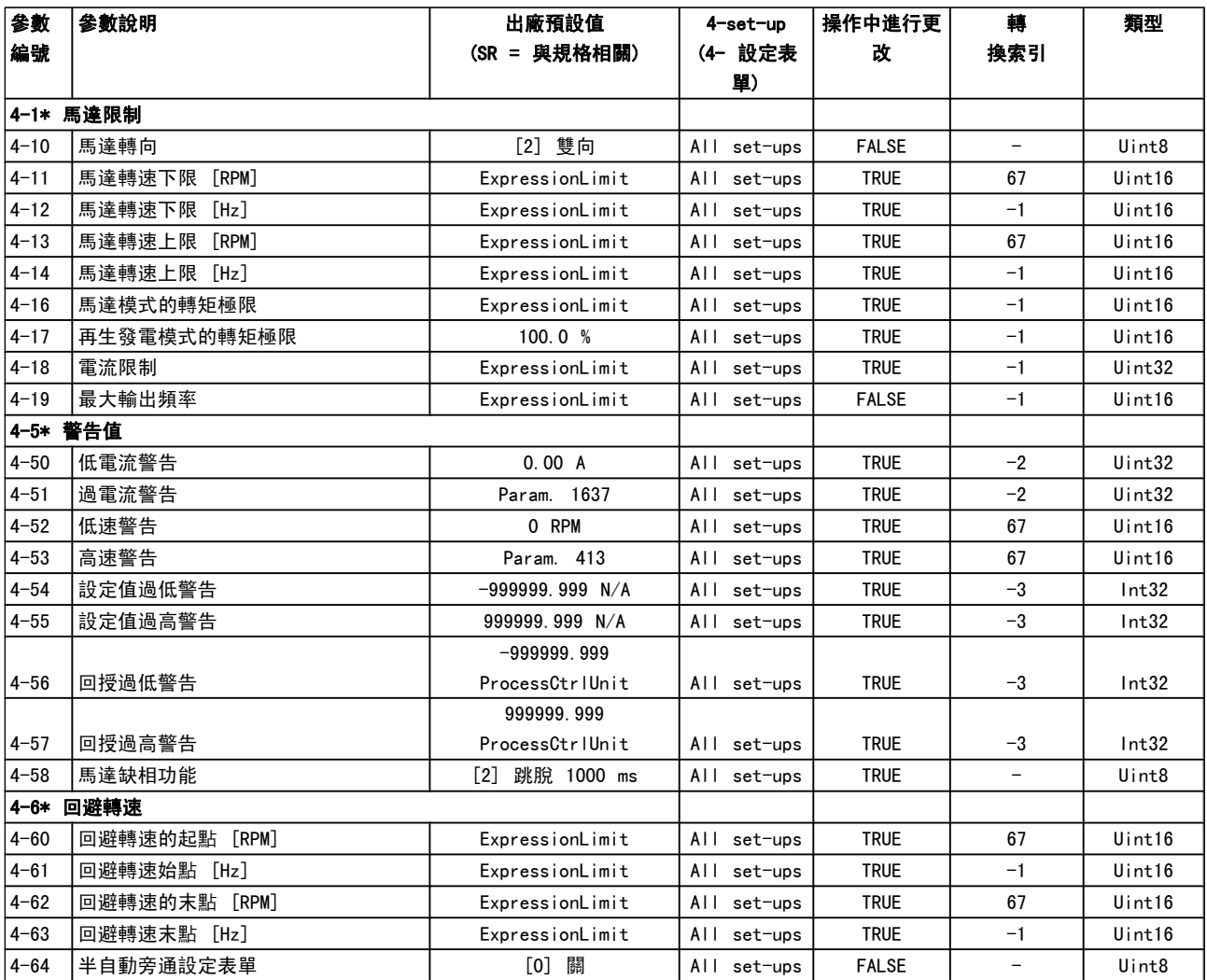

# 7.3.7 5-\*\* 數位輸入/輸出

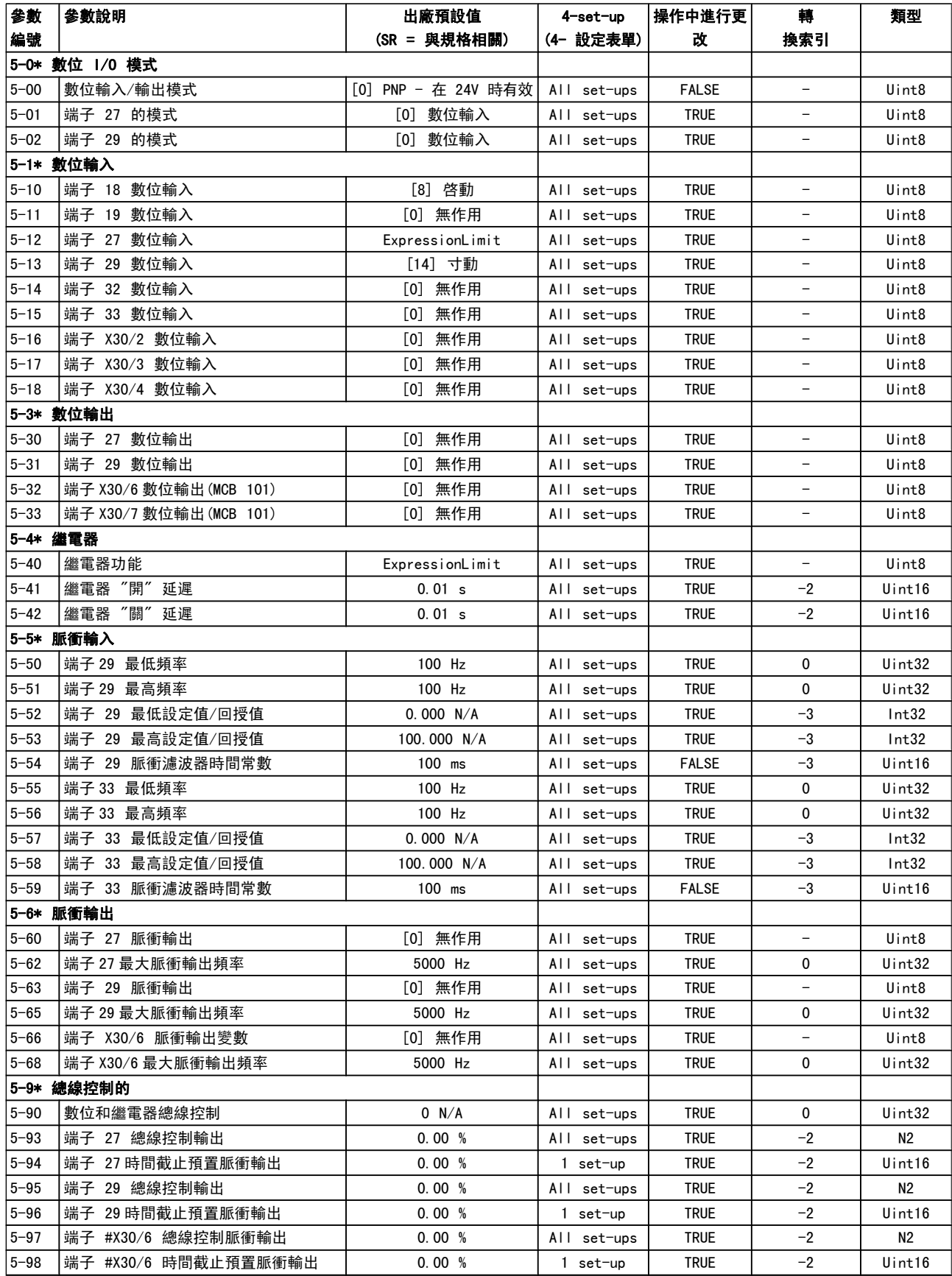

# 7.3.8 6-\*\* 類比輸入/輸出

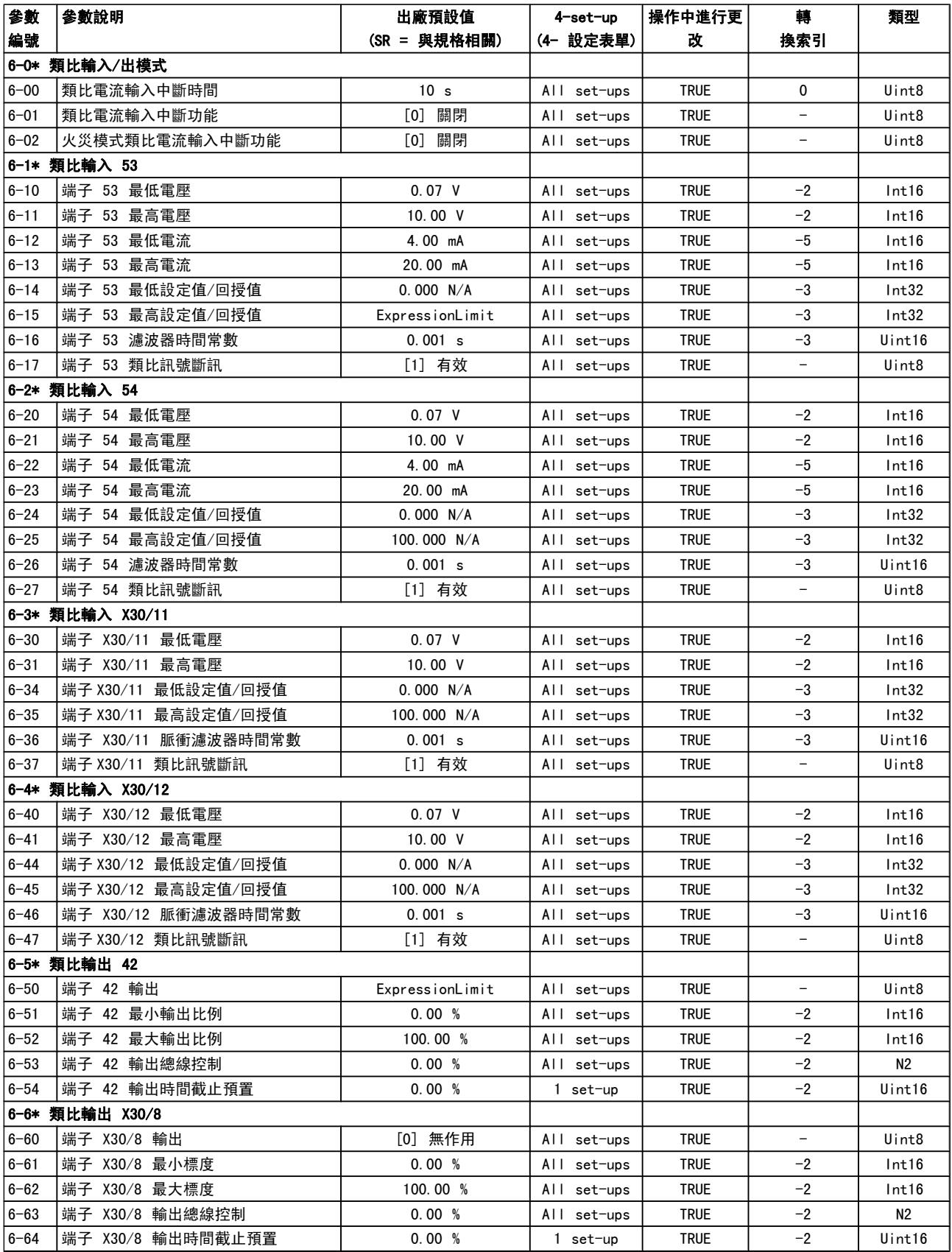

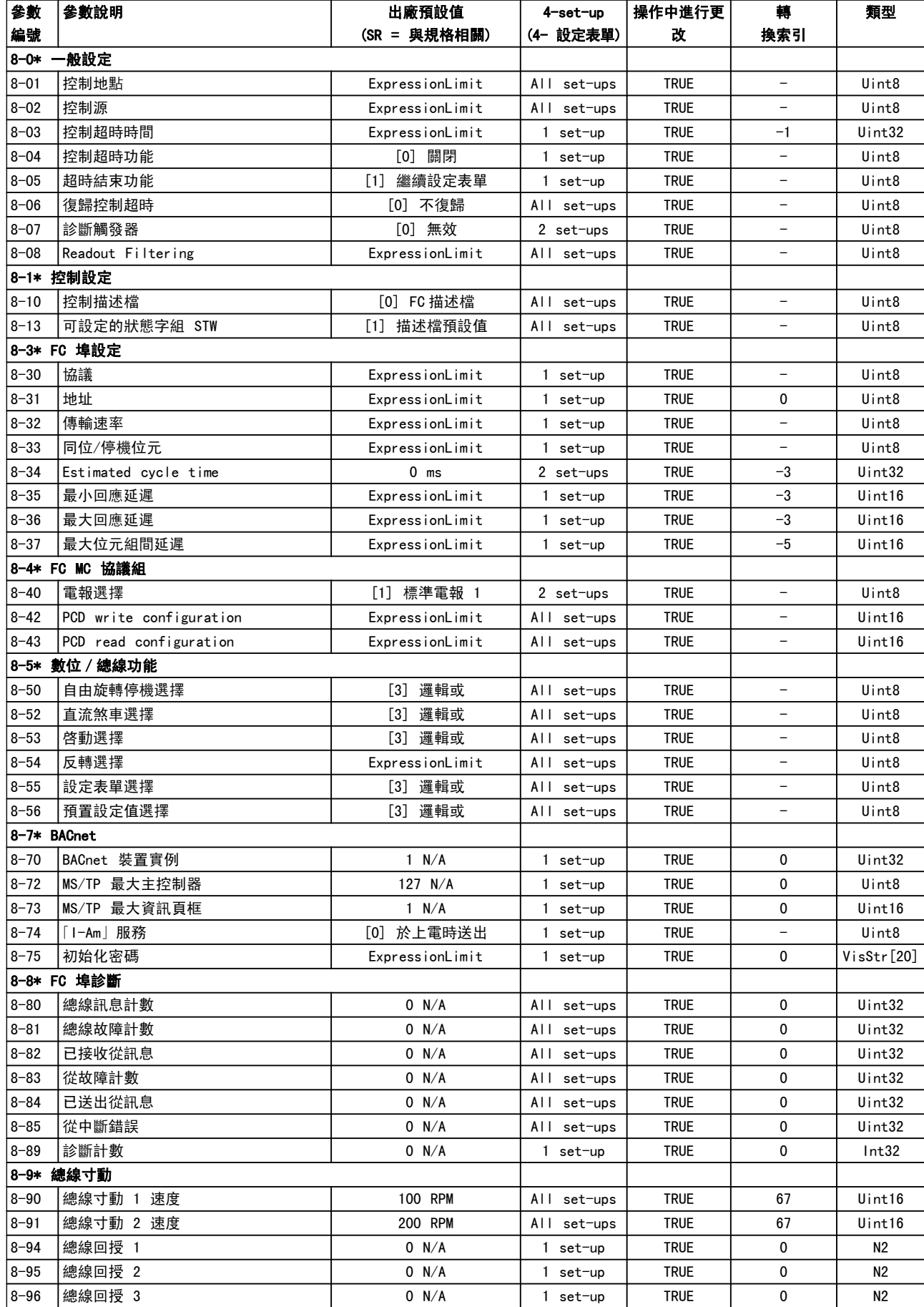

### 7.3.10 9-\*\* Profibus

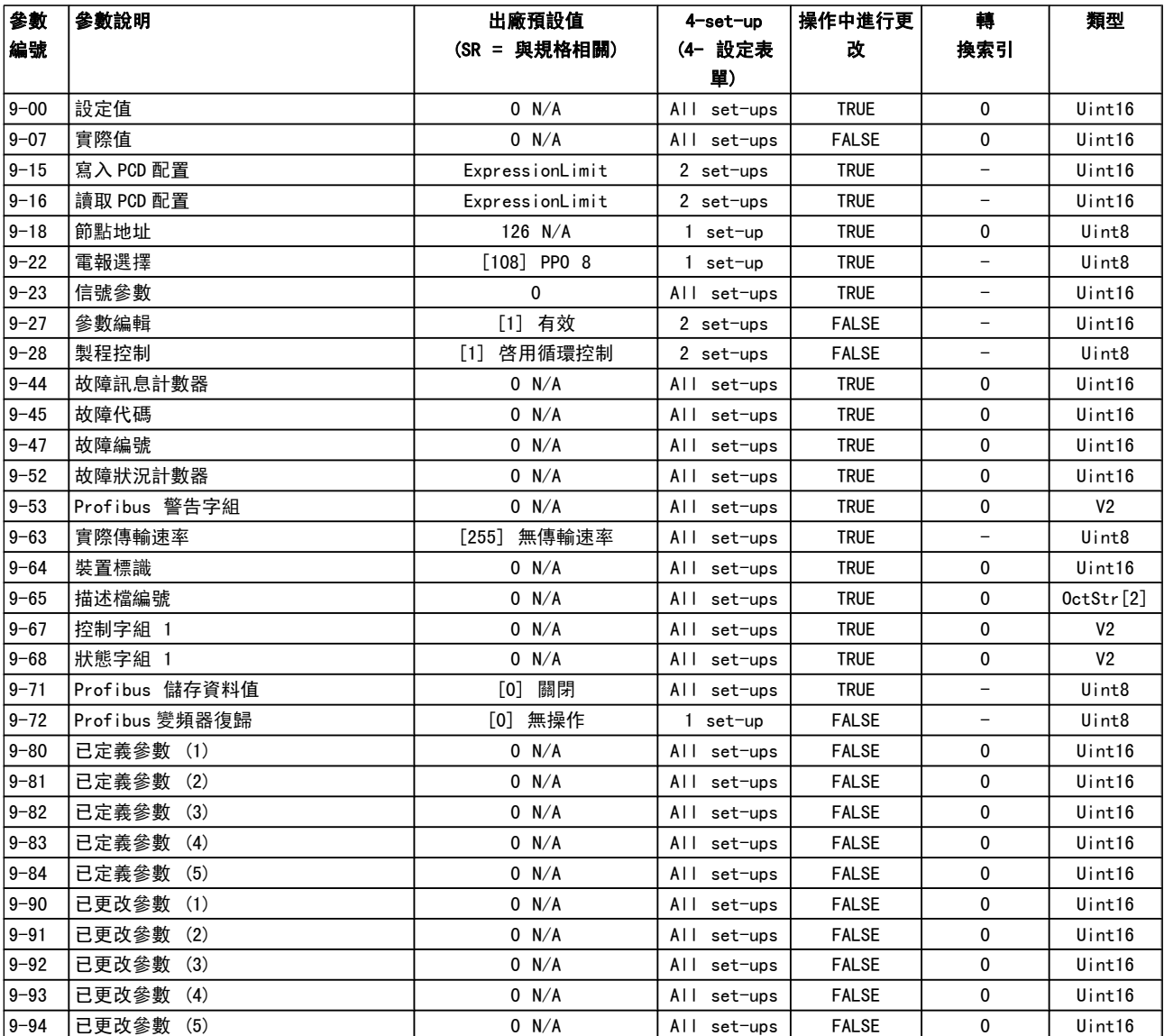

## 7.3.11 10-\*\* CAN Fieldbus

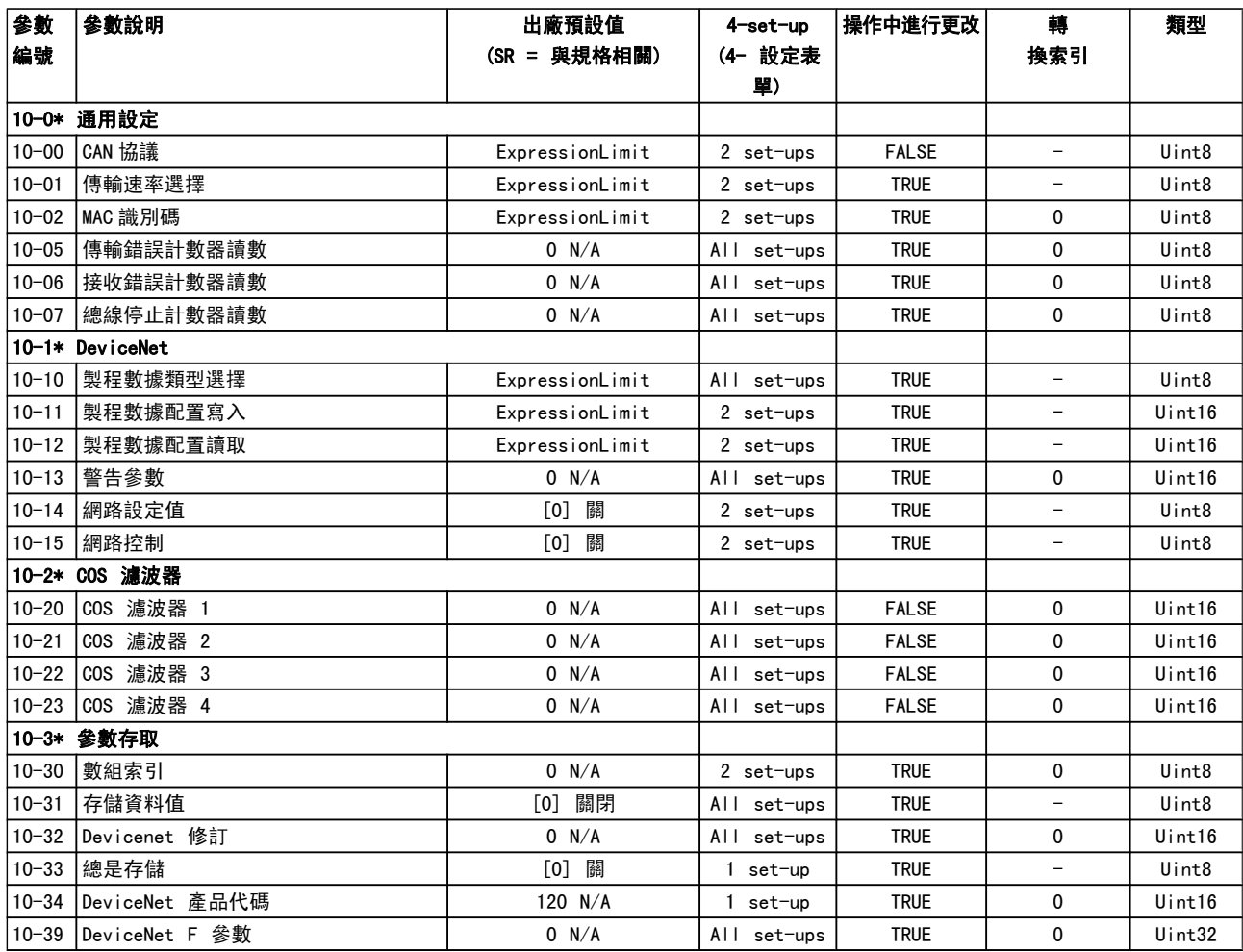

## 7.3.12 11-\*\* LonWorks

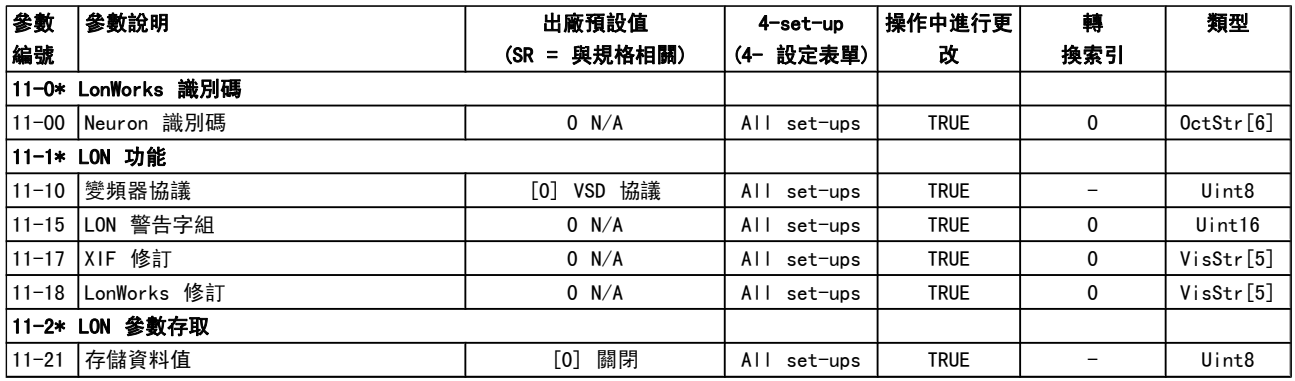

# 7.3.13 13-\*\* 智慧邏輯控制器

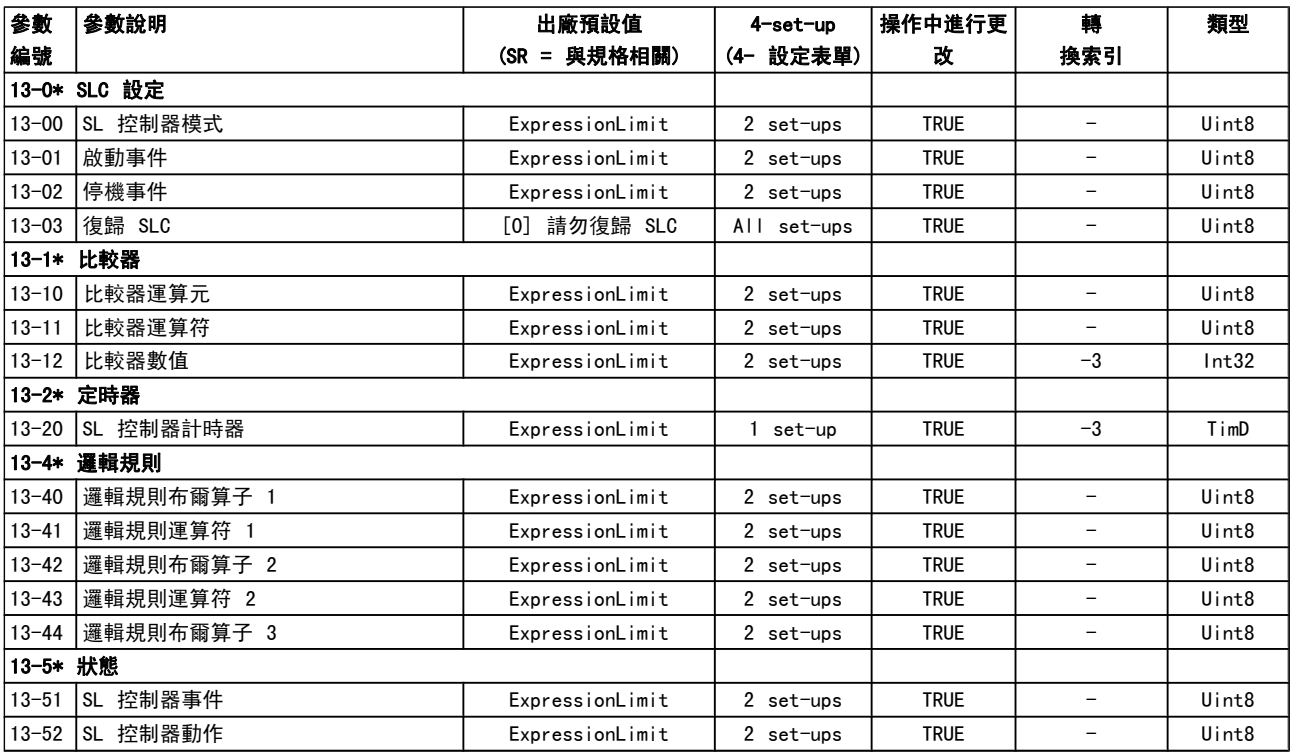

# 7.3.14 14-\*\* 特殊功能

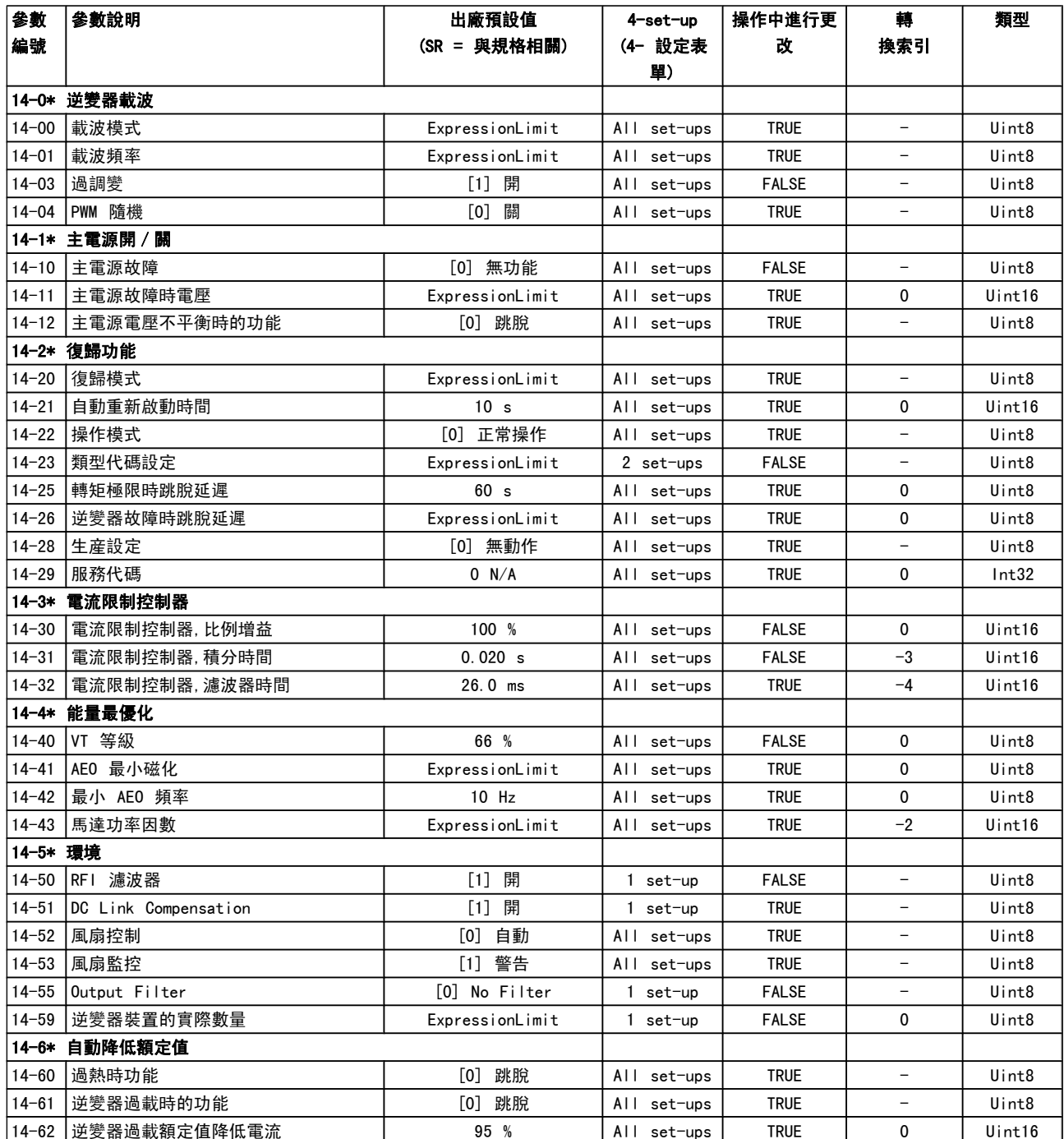

# 7.3.15 15-\*\* FC 資訊

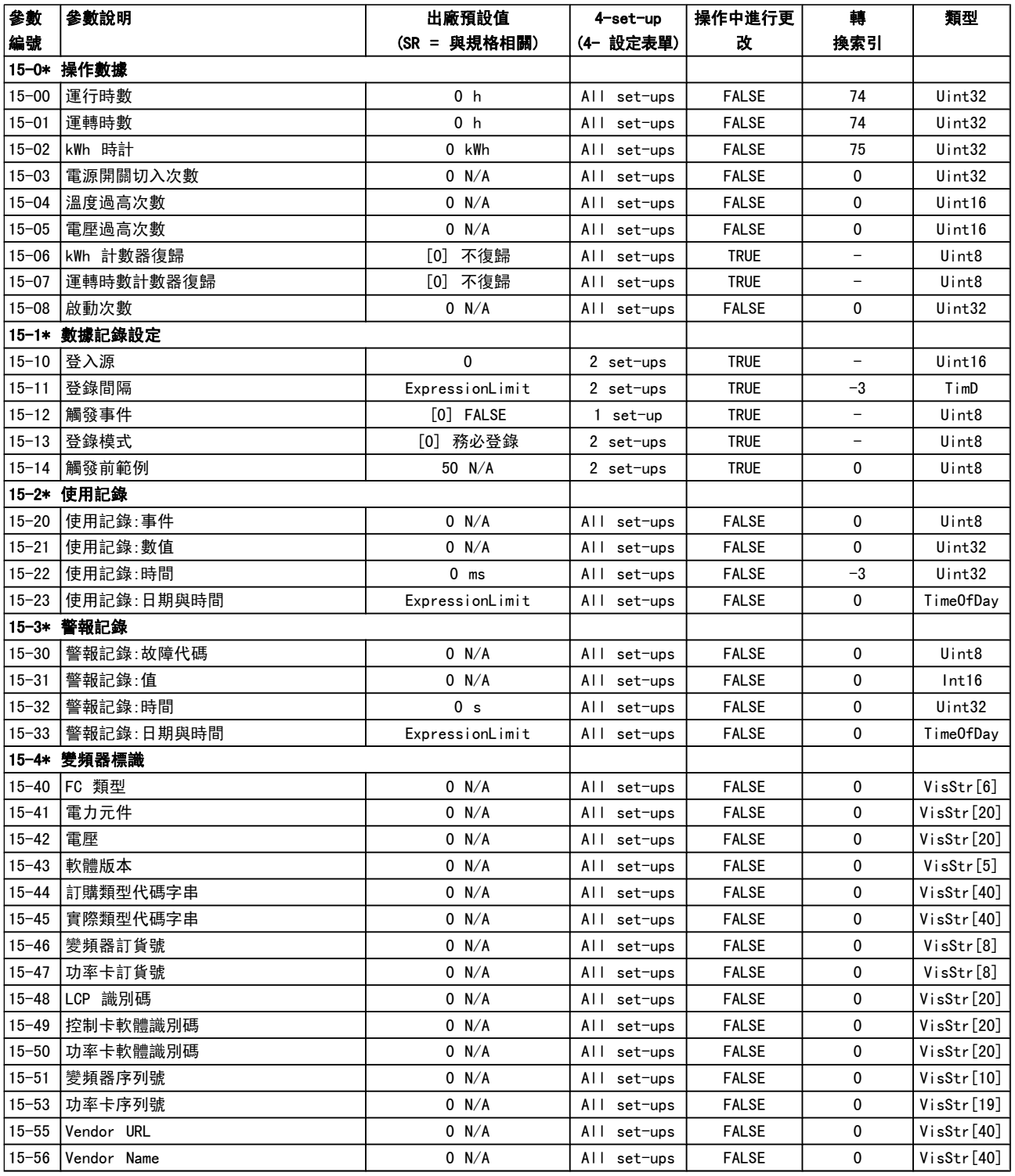

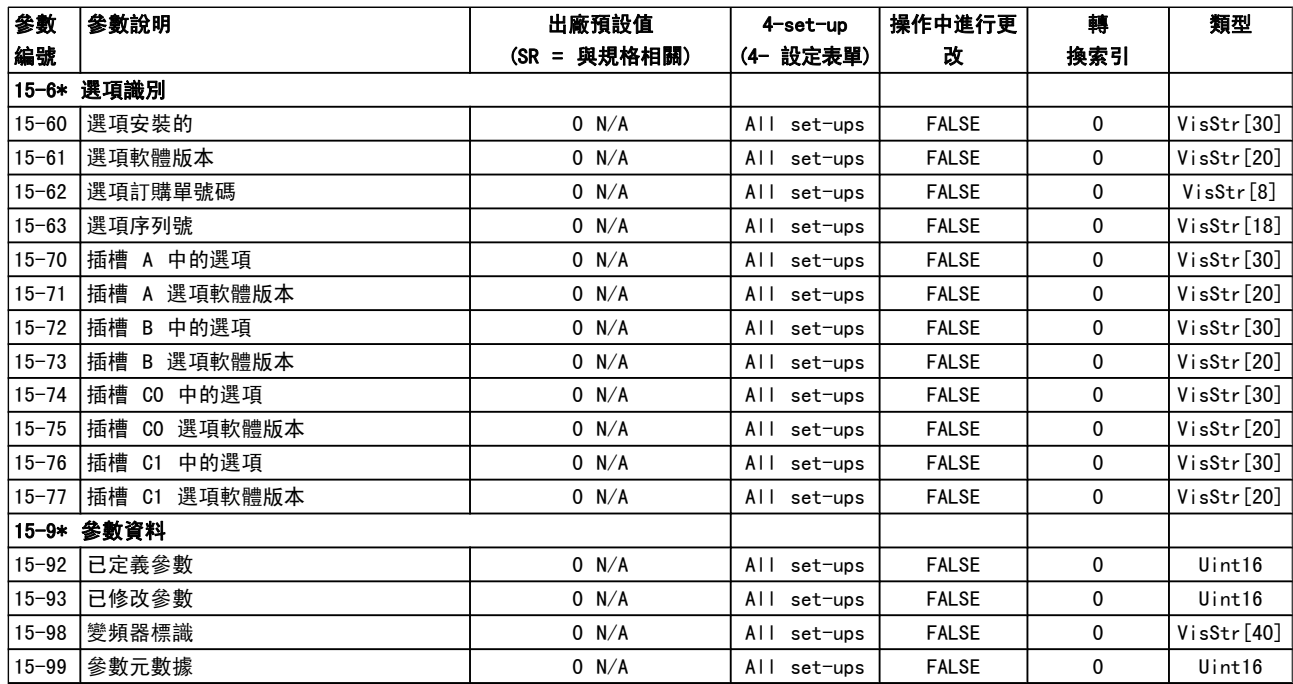

7.3.16 16-\*\* 數據讀出

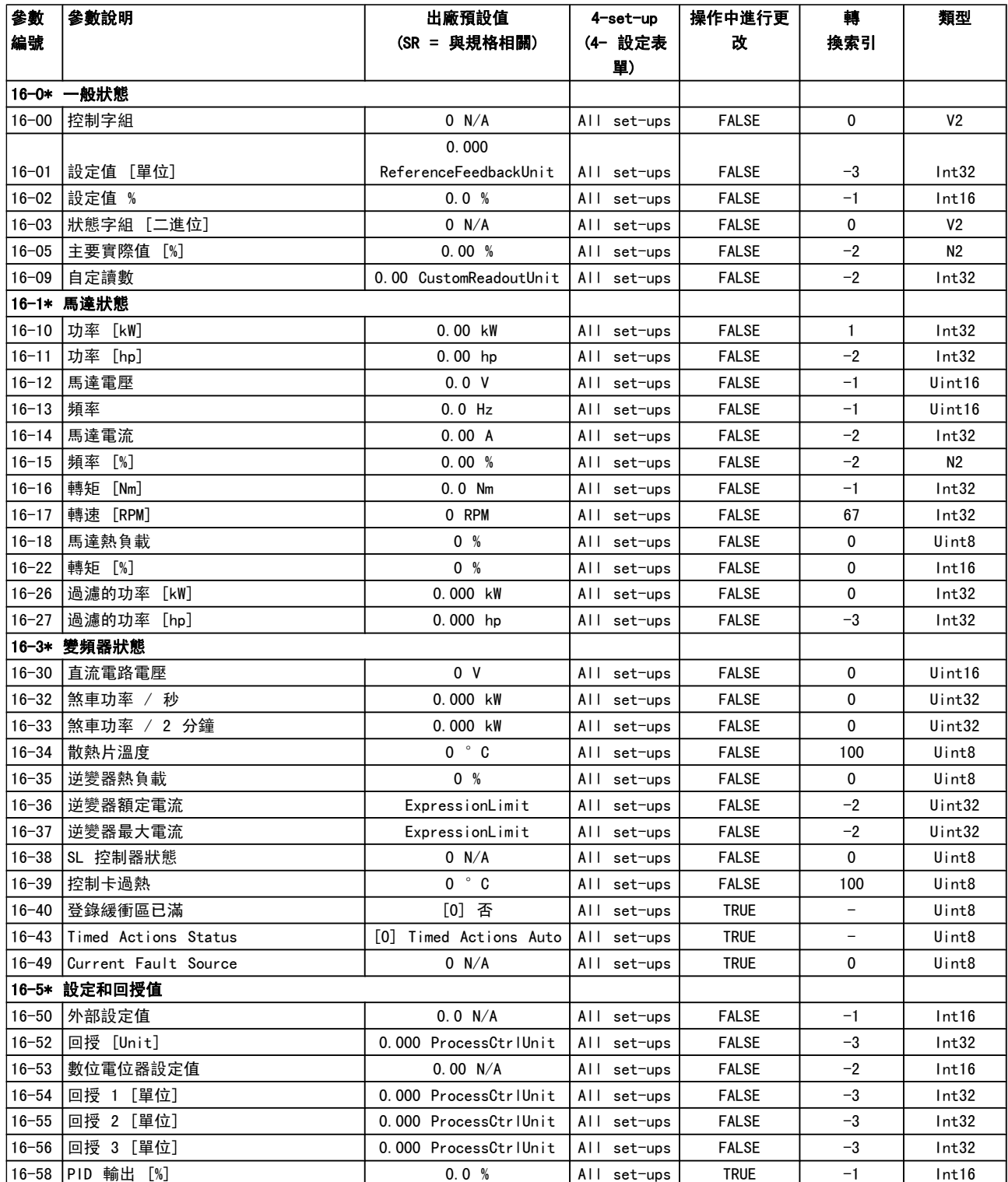

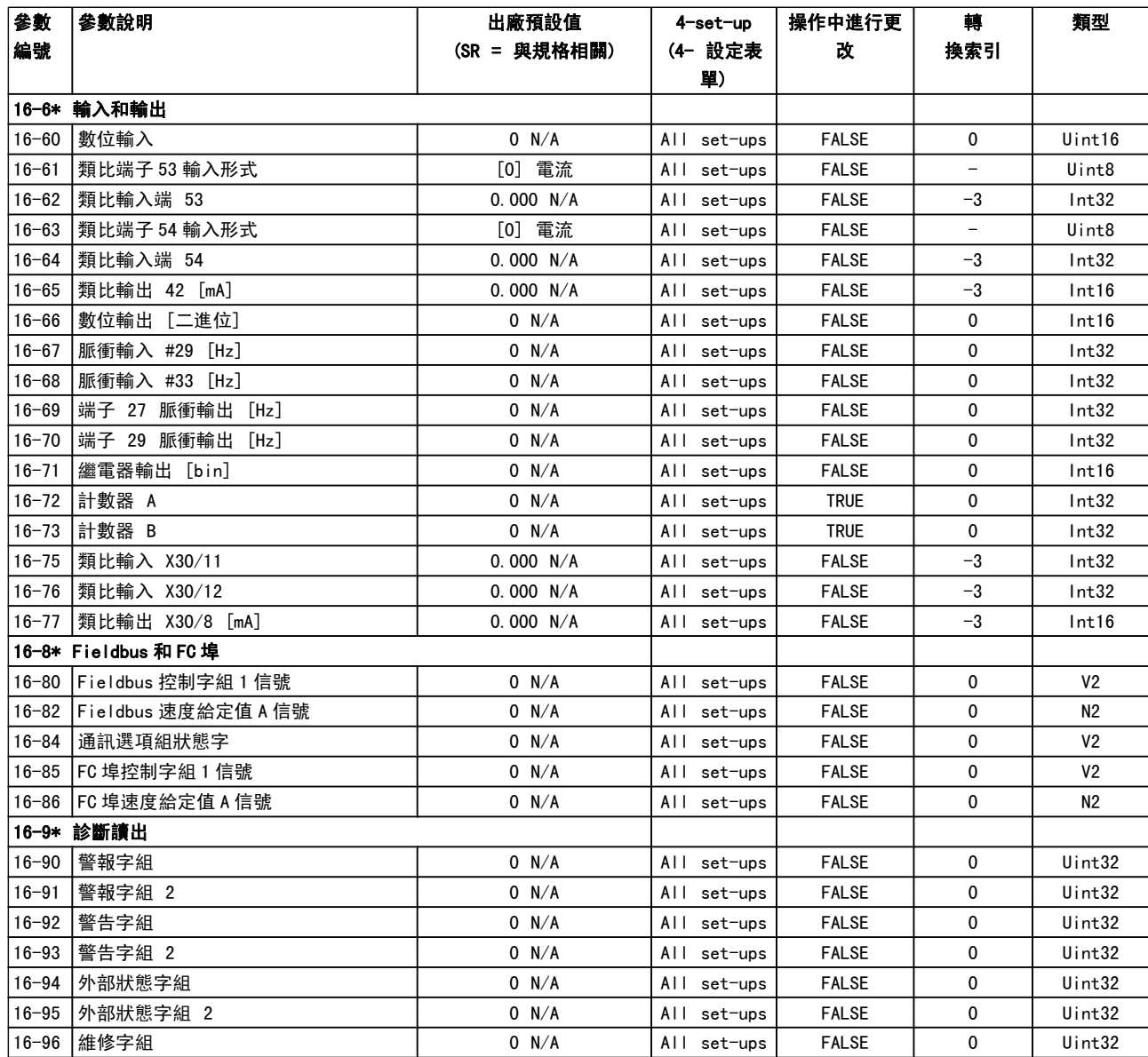

# 7.3.17 18-\*\* 資訊與讀數

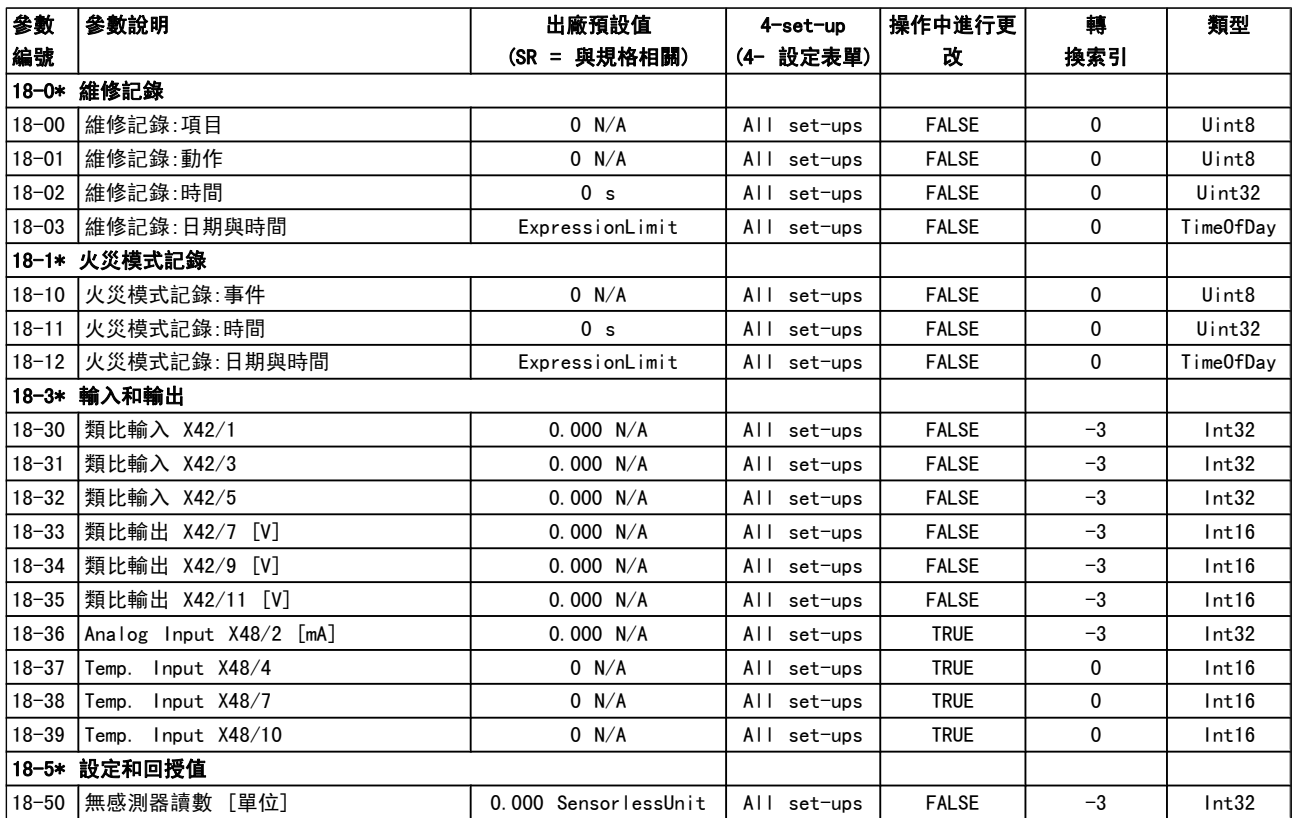
## 7.3.18 20-\*\* FC 閉迴路

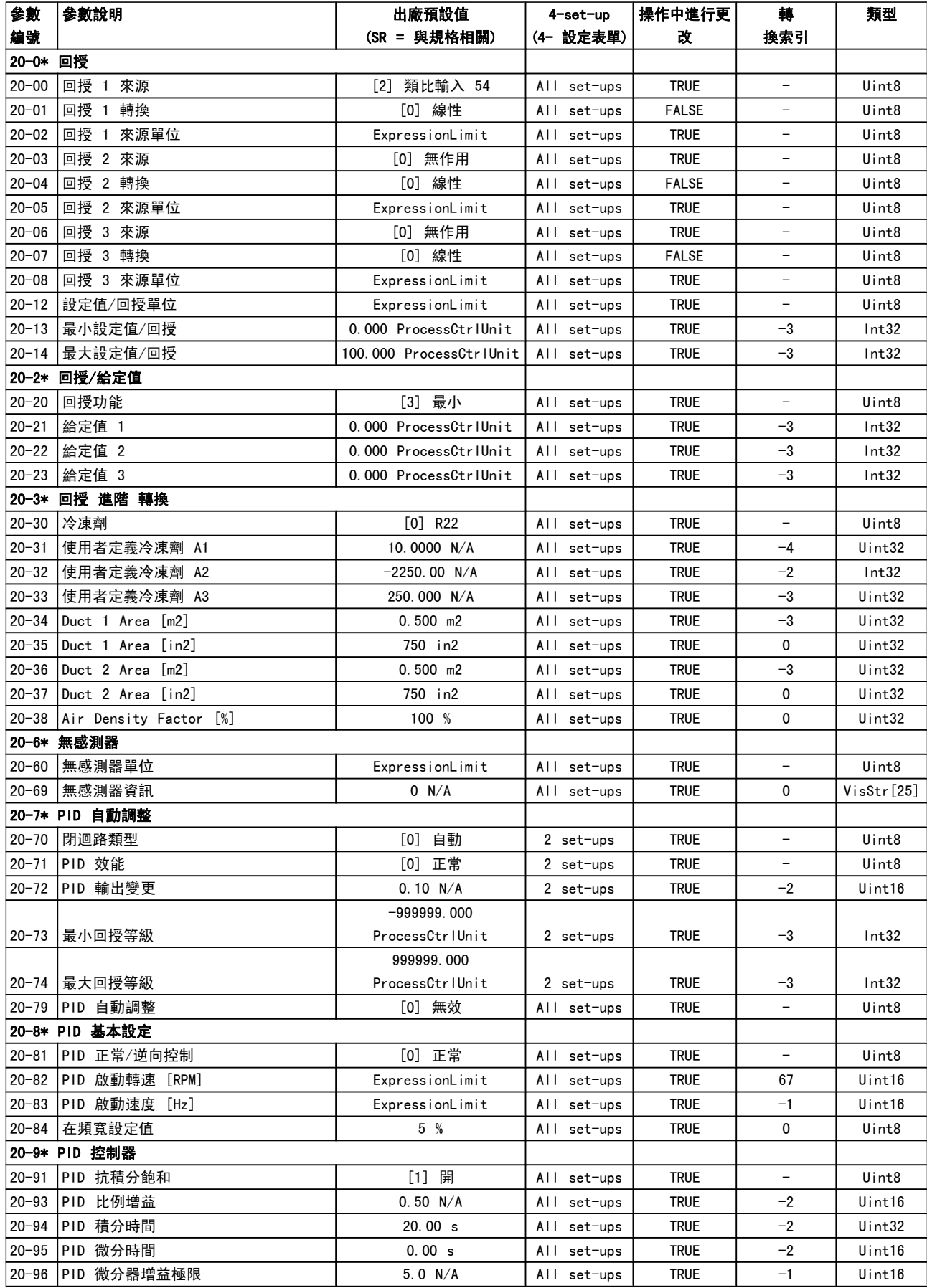

## 7.3.19 外部閉迴路

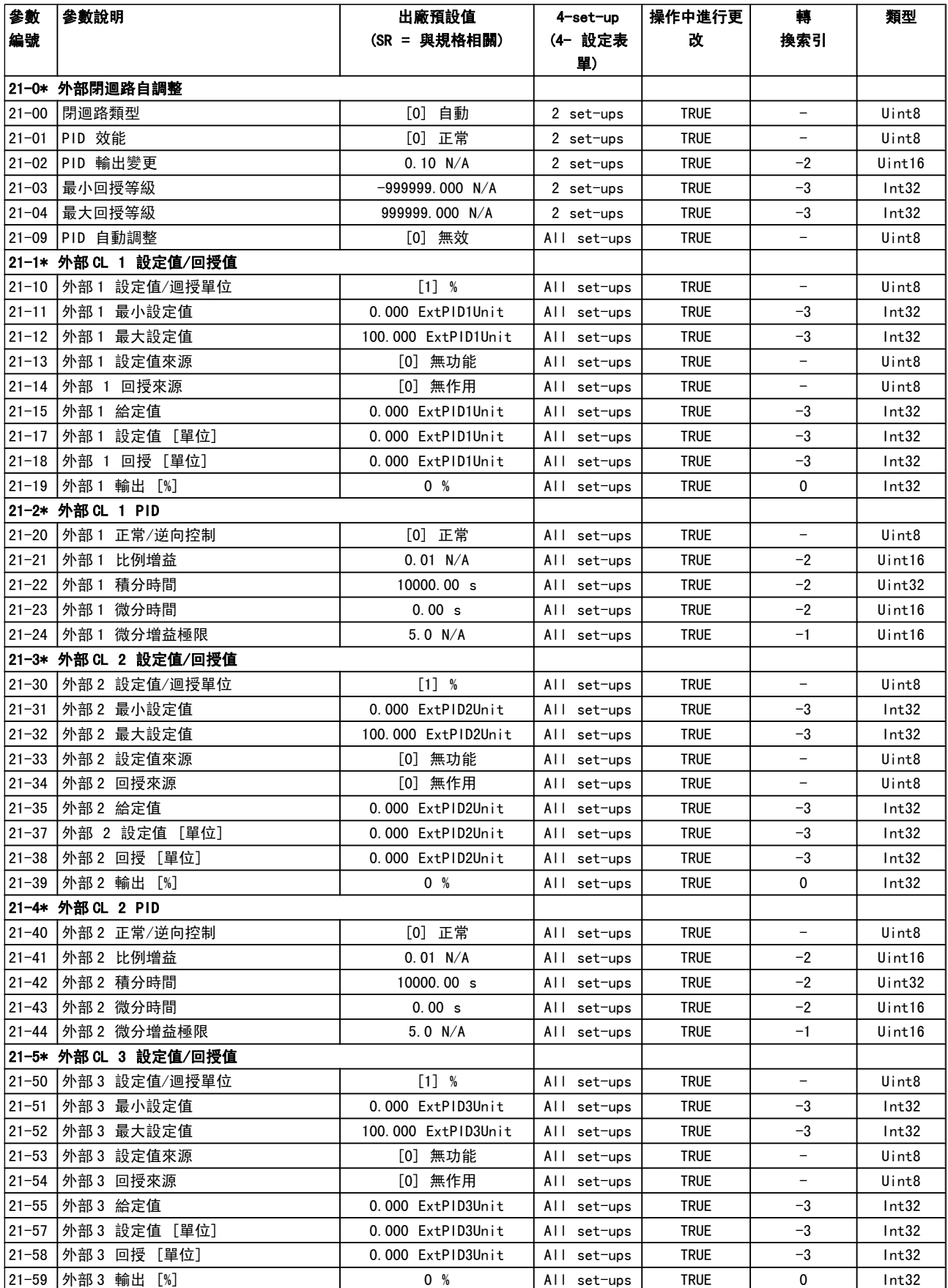

Danfoss

### 如何進行變頻器程式設定 VLT® HVAC 變頻器操作說明書

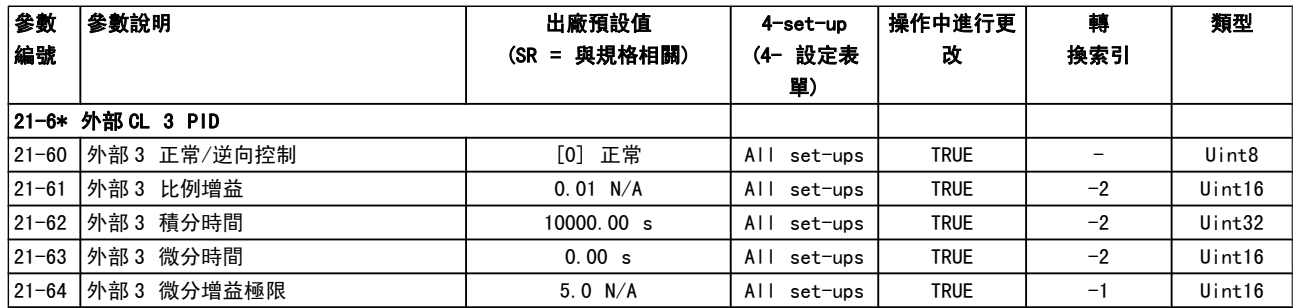

7.3.20 22-\*\* 應用功能

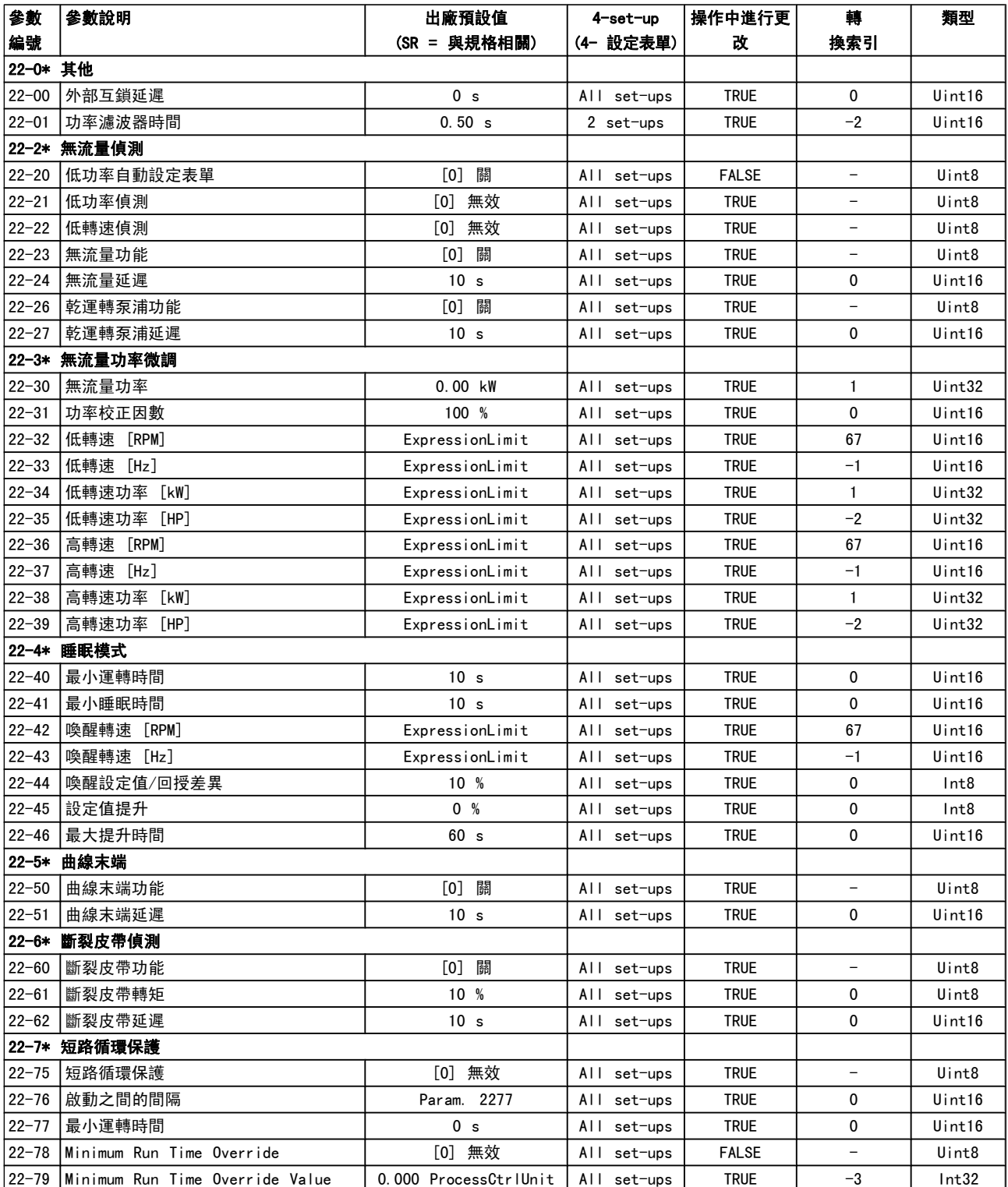

### 如何進行變頻器程式設定 VLT® HVAC 變頻器操作說明書

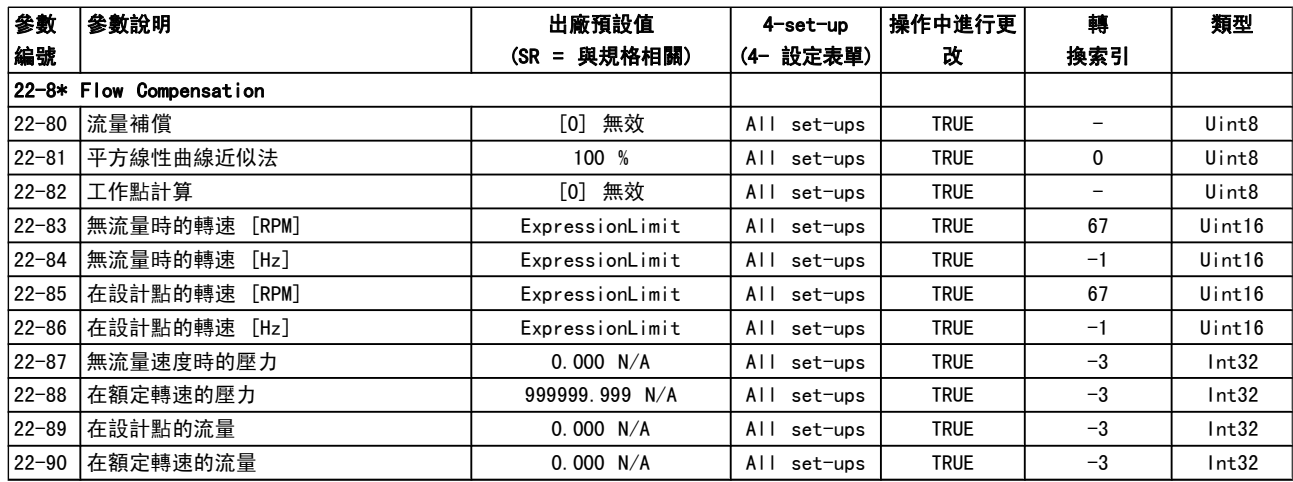

7.3.21 23-\*\* 以時間為主的功能

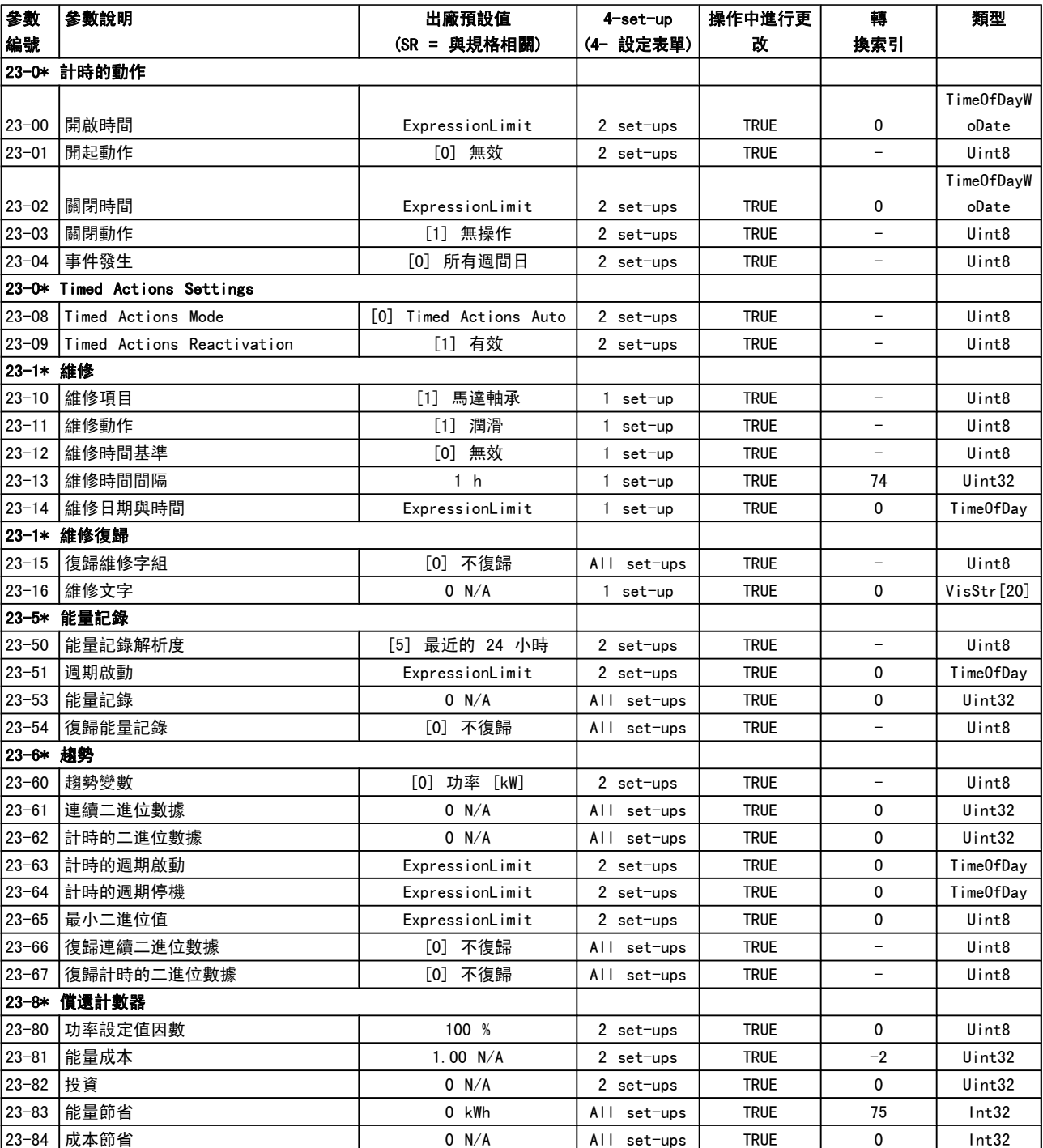

## 7.3.22 24-\*\* 應用功能 2

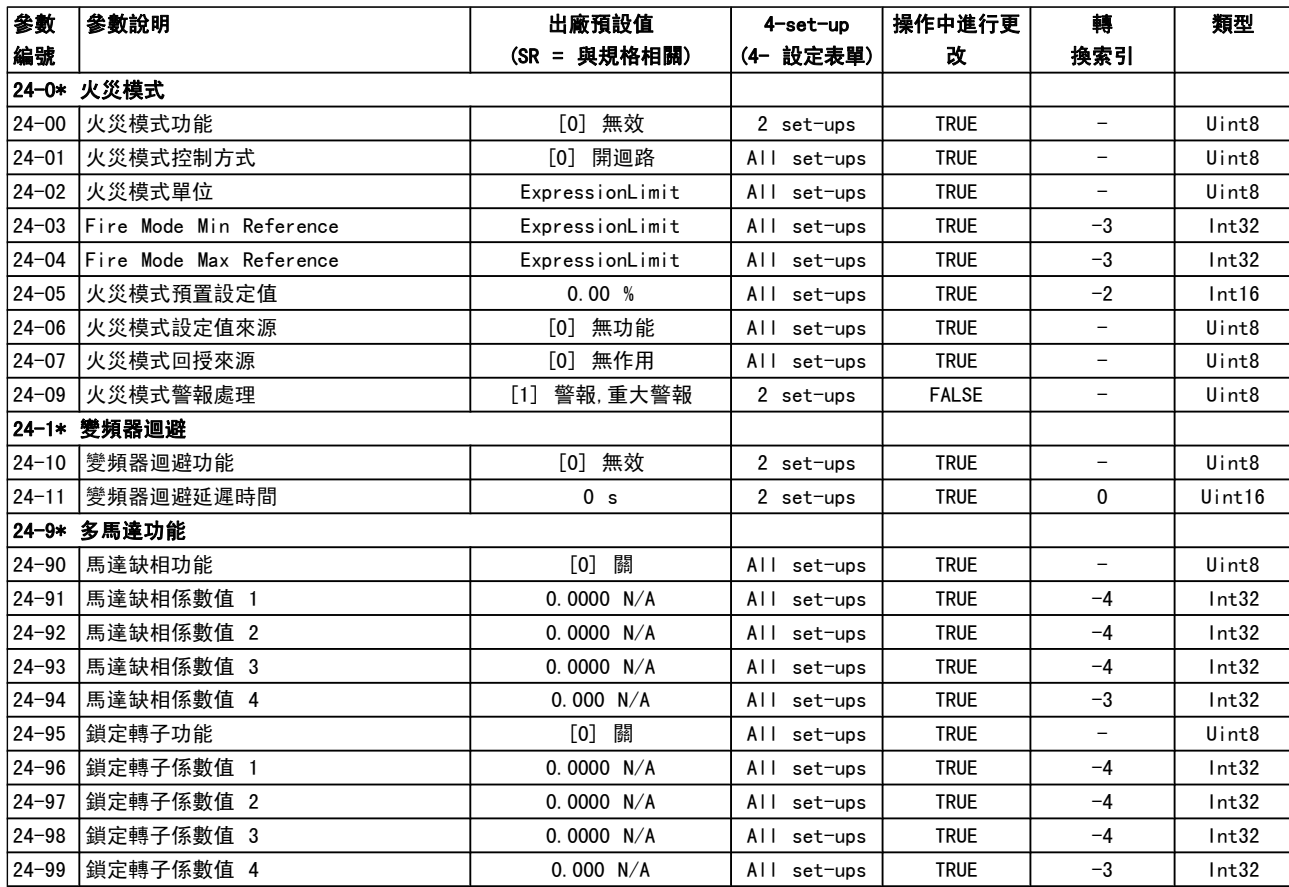

## 7.3.23 25-\*\* 串級控制器

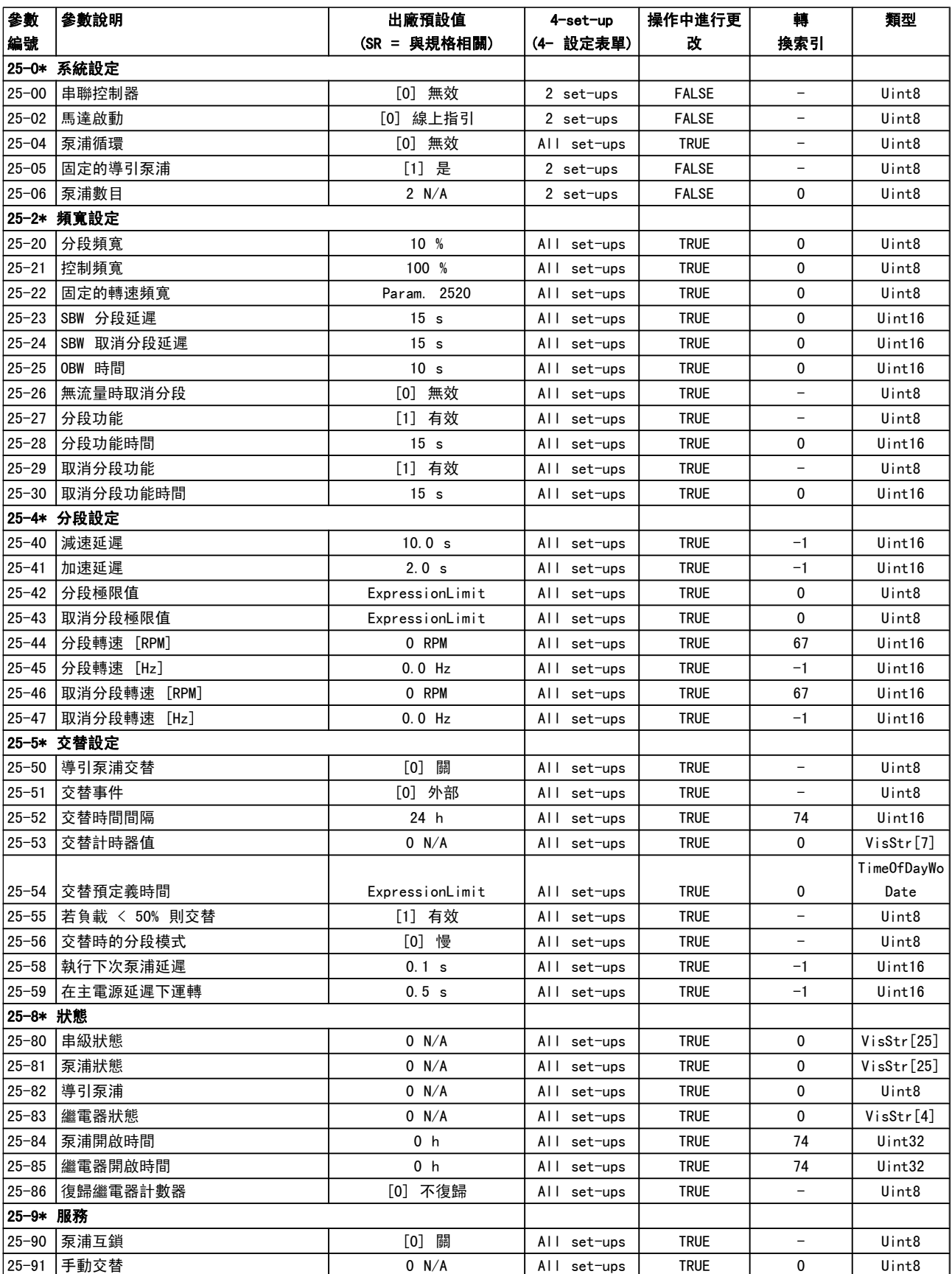

## 7.3.24 26-\*\* 類比輸入/輸出選項 MCB 109

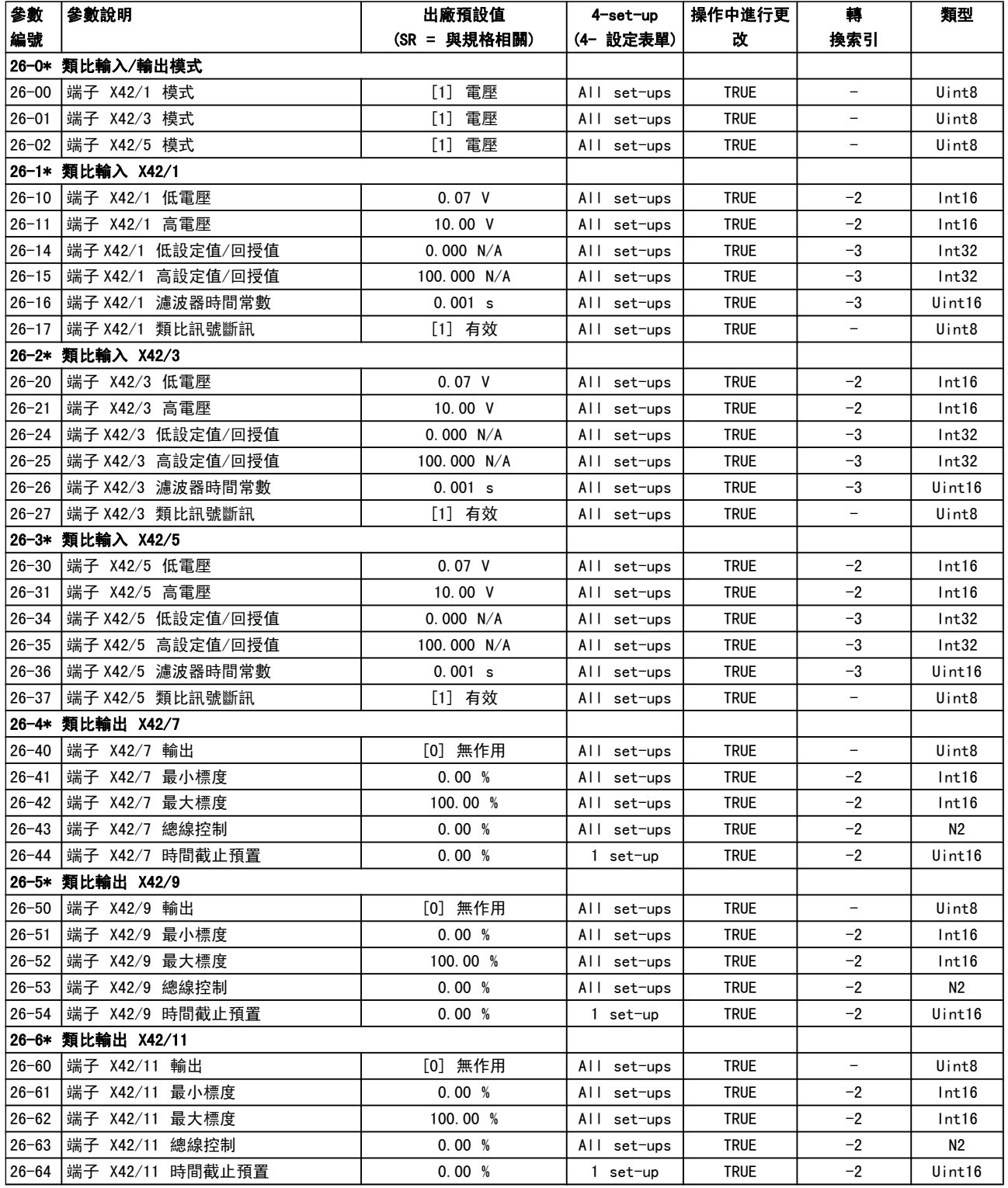

Danfoss

## 8 疑難排解

## 8.1 警報與警告

警告或警報係透過變頻器前面相關的 LED 來發出訊號, 且 其代碼將出現在顯示屏上。

在造成警告原因消失之前,該警告將持續有效。 在某種情況 之下,馬達的操作可能持續進行。 警告訊息可能表示非常危 險的情況,但不盡然如此。

發生警報時,變頻器將會跳脫。 一旦造成警報的原因已經改 正,您必須將警報復歸以重新啟動操作。

#### 您可使用四種方式來進行復歸:

- 1. 使用 LCP 上的 [RESET] 控制按鈕。
- 2. 使用「復歸」功能的數位輸入。
- 3. 使用串列通訊/選項的 Fieldbus。
- 4. 使用 [Auto Reset] 功能 (本功能為 VLT HVAC Drive 變頻器的出廠設定) 來自動復歸,請參閱 FC 100 程式設定指南中的參數 14-20 復歸模式

注意

在使用 LCP 上的 [RESET] 按鈕來手動復歸之後, 必 須按下 [AUTO ON] 或 [HAND ON] 按鈕來重新啟動馬 達。

如果無法復歸警報,其原因可能是警報肇因仍未更正,或該 警報已被跳脫鎖定了 (請亦參考下頁的表格)。

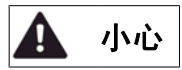

被跳脫鎖定的警報可提供額外的保護,即必須先關閉主 電源才能復歸警報。 再度開啟後,變頻器則不再被鎖 定,且一旦造成警報的原因被更正後,即可按上述方式 進行復歸。

對於不是被跳脫鎖定的警報,可使用參數 14-20 復歸 模式中的自動復歸功能來執行復歸 (警告:有可能產 生自動喚醒的情形!)。

如果下頁表格中的某個代碼標示有警告和警報,則表示 警告發生在警報之前;或者表示可以指定當特定故障發 生時,是要顯示警告或是警報。

此做法是可能的,以[參數 1-90](#page-70-0) *馬達熱保護*為例。在 發生警報或跳脫後,馬達將繼續自由旋轉,而警報與警 告將在變頻器上閃爍。 一旦問題已經更正, 僅有警報 會繼續閃爍。

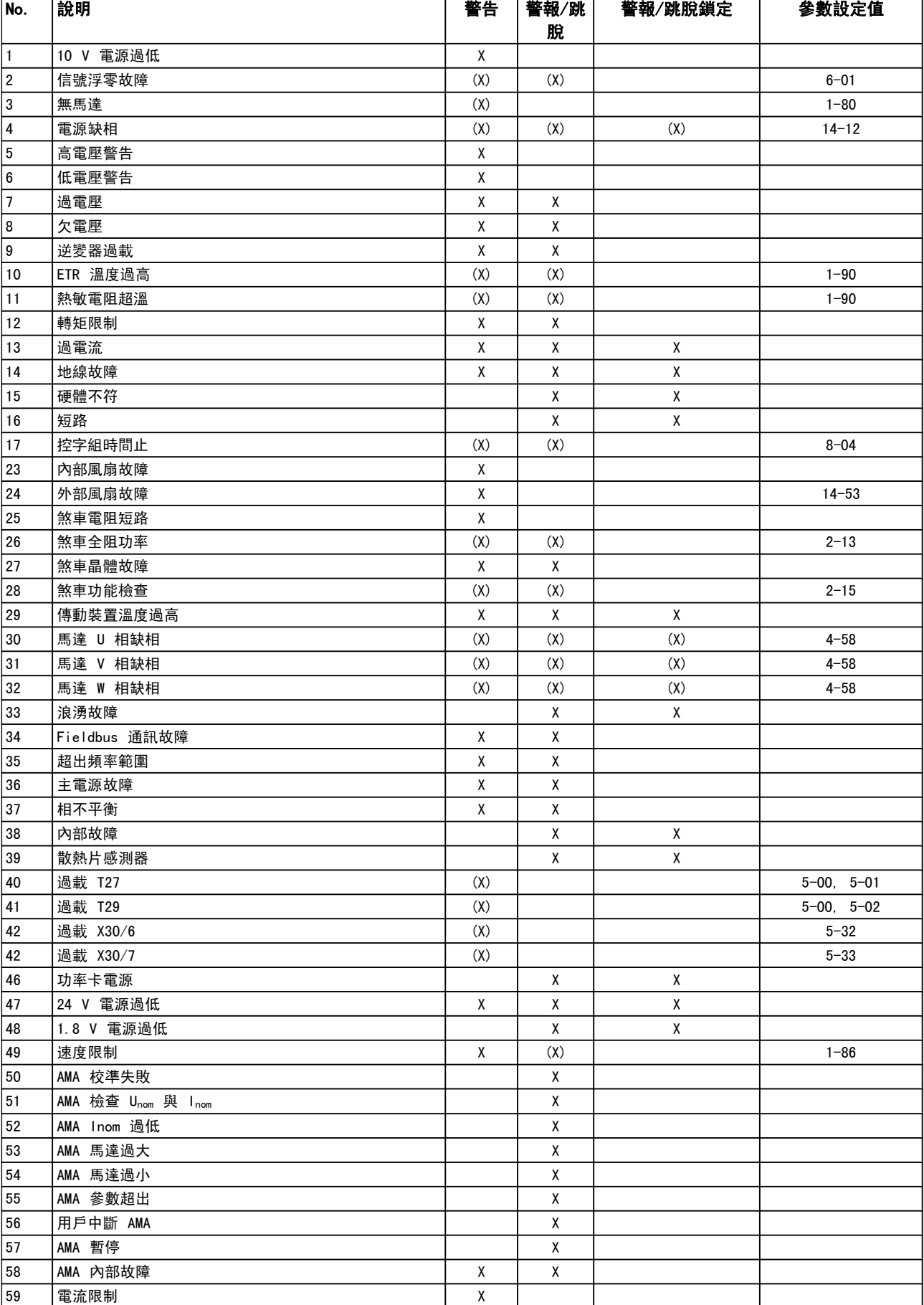

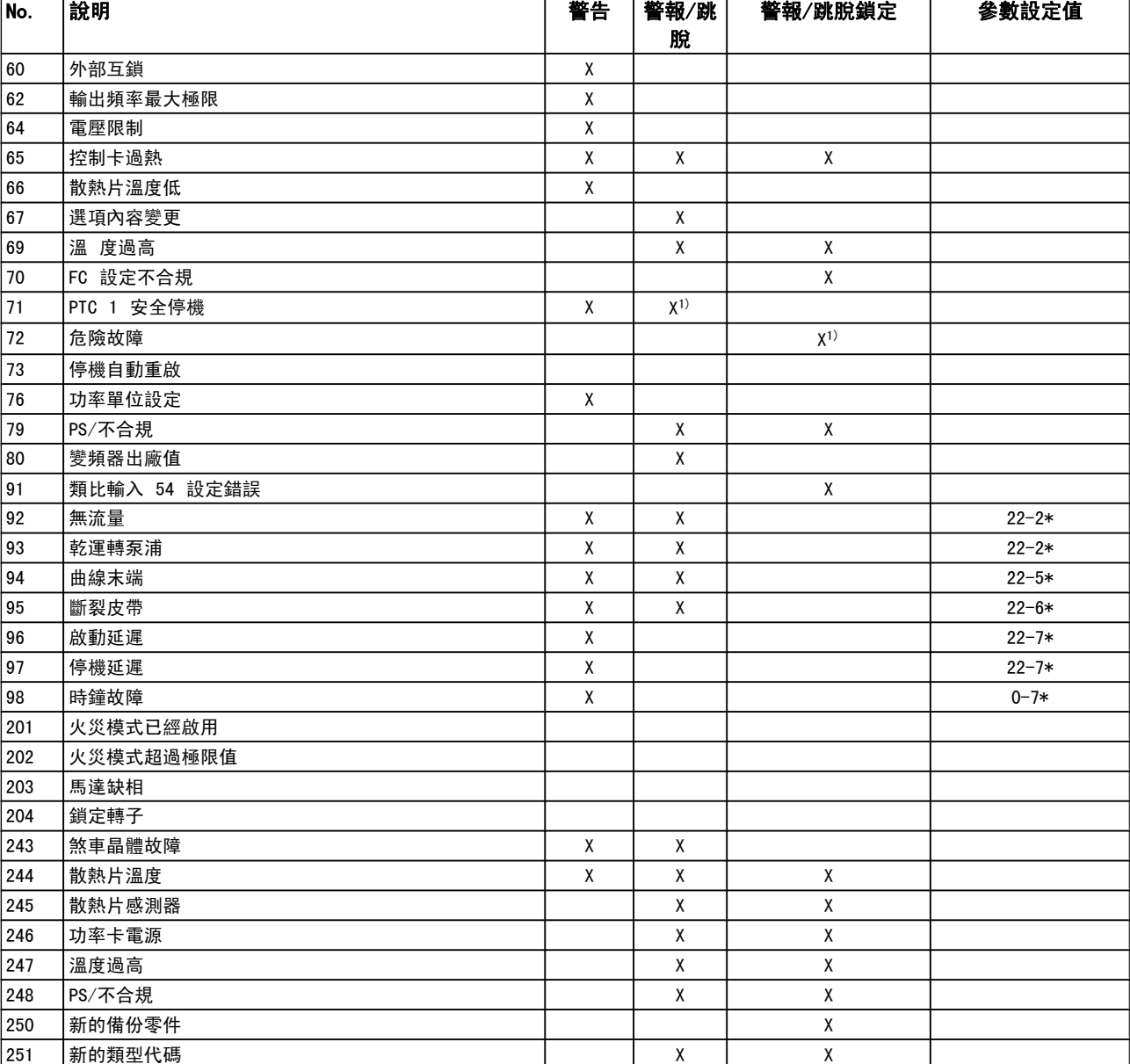

### 表 8.1: 警報/警告代碼清單

(X) 視參數而定

1) 無法透過以下自動復歸 參數 14-20 復歸模式 跳脫是出現警報時產生的動作。 跳脫會使馬達自由旋轉,可 藉由按下復歸按鈕或藉由數位輸入 (參數群組 5-1\* [1]) 來復歸。 原先引起警報的事件是無法損壞變頻器或引起危險 狀況。 跳脫鎖定是在出現可能損壞變頻器或連接零件的警報 時,所採取的動作。 跳脫鎖定只能藉由電源關閉再開啟才能 復歸。

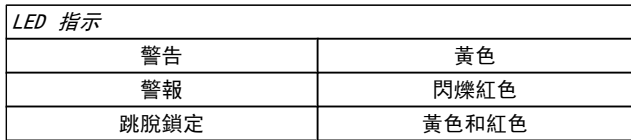

表 8.2: LED 指示

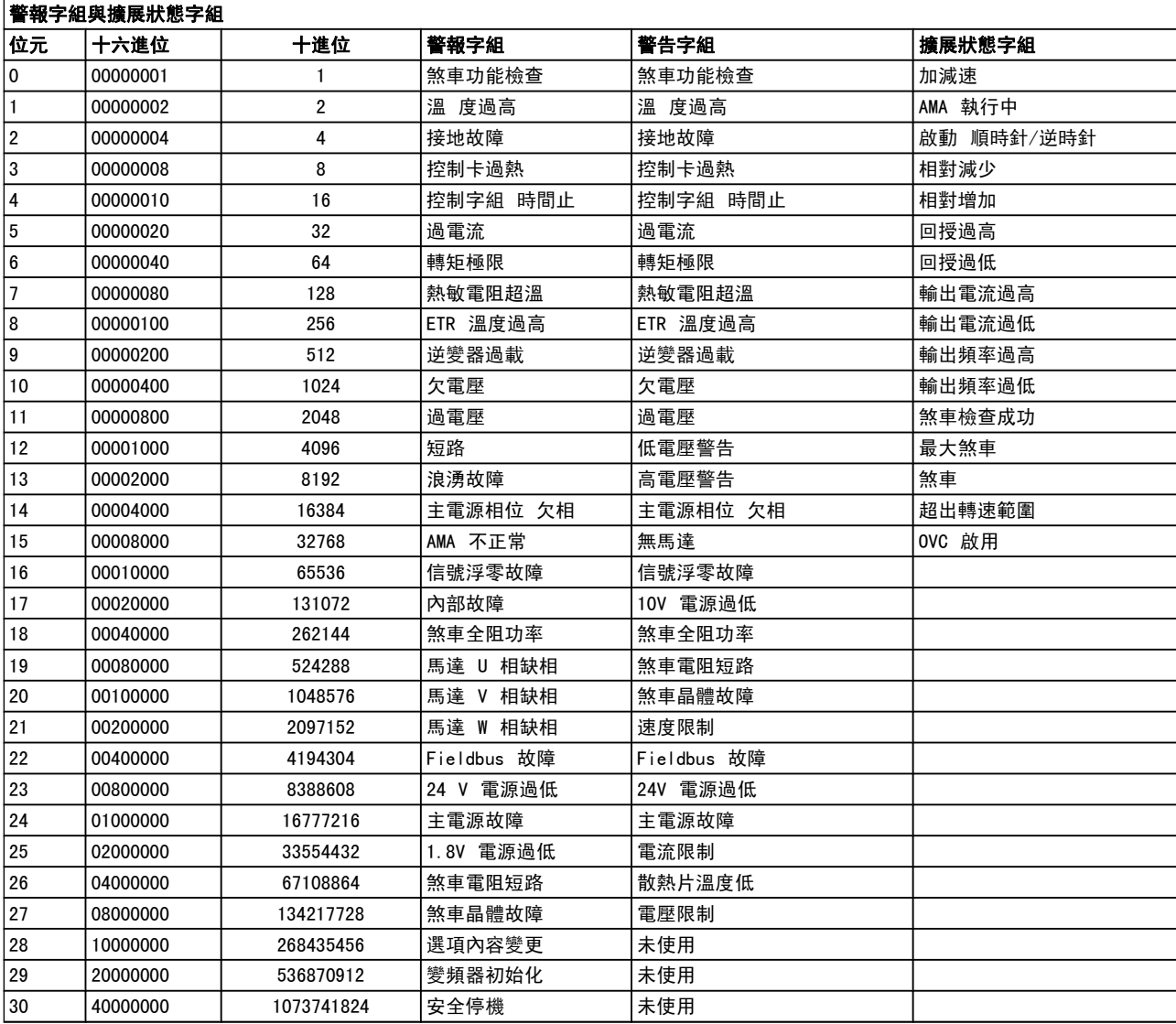

#### 表 8.3: 警報字組、警告字組和擴展狀態字組說明

警報字組、警告字組和擴展狀態字組可經由串列總線或診斷 用的選項 fieldbus 來讀取。 請同時參閱參數 16-90 *警報* 字組、參數 16-92 警告字組與參數 16-94 外部狀態字組。

8.1.1 故障訊息

#### 警告 1,10V 電源過低

控制卡的電源電壓低於端子 50 的 10 V。 從終端 50 斷開一些負載,因爲 10 V 電源已經過載。 最 大電流爲 15 mA,最小電阻爲 590 Ω。

連接的電位器若發生短路或電位器配線不當都可能造成這種 結果。

疑難排解: 從端子 50 移除佈線。 如果警告清除, 表示用 戶的配線方式有問題。 如果警告沒有清除,請更換控制卡。

#### 警告/警報 2, 類比訊號斷訊故障

唯有當使用者在參數 6-01 [類比電流輸入中斷功能](#page-75-0)中為其進 行設定以後,此警告或警報才會出現。 類比輸入之一的信號 數比為該輸入所設定的最小值的 50% 還少。 配線發生斷裂 或因故障裝置發出信號都有可能造成這種狀況。

#### 疑難排解:

檢查所有類比輸入端子的連線狀況。 信號的控制卡 端子 53 與 54、共用端子 55。信號的 MCB 101 端子 11 與 12、共用端子 10。信號的 MCB 109 端子 1、3、5 與共用端子 2、4、6)。

檢查變頻器設定與開關設定是否符合類比信號類型。

執行輸入端子信號測試。

#### 警告/警報 3,無馬達

沒有馬達連接到變頻器的輸出端。 唯有當使用者在[參](#page-69-0) [數 1-80](#page-69-0) 停止功能中為其進行設定以後,此警告或警報才會 出現。

疑難排解: 檢查變頻器與馬達之間的連線狀況。

警告/警報 4, 電源缺相 電源端少了一相, 或主電源電壓不 平衡過高。 如果變頻器上的輸入整流器發生故障, 也會出現 這個訊息。 選項是在參數 14-12 主電源電壓不平衡時的功 能中進行程式設定的。

疑難排解: 檢查變頻器的電源電壓和電源電流。

#### 警告 5,直流電路電壓過高

中間電流電壓 (DC) 高於高電壓警告限制。 此限制會依變 頻器的電壓級別而定。 變頻器仍在有效使用中。

#### 警告 6,低電壓警告

中間電流電壓 (DC) 低於低電壓警告限制。 此限制會依變 頻器的電壓級別而定。 變頻器仍在有效使用中。

#### 警告/警報 7,過電壓

如果中間電路電壓超過極限,變頻器在一段時間之後就會跳 脫。

Danfoss

#### 疑難排解:

連接一個煞車電阻器 延長加減速時間 變更加減速類型

啟動功能 [參數 2-10](#page-71-0) 煞車功能

增加 參數 14-26 逆變器故障時跳脫延遲

#### 警告/警報 8,欠電壓

如果中間電路電壓 (DC) 降到低電壓的極限以下,變頻器會 檢查是否連接了 24 V 備份電源。 如果未連接 24 V 備份 電源,變頻器將在指定的延遲時間後跳脫。 延遲時間會隨著 裝置規格而異。

#### 疑難排解:

檢查輸入電壓是否與變頻器電壓相符。

執行輸入電壓測試

執行慢速充電與整流器電路測試

#### 警告/警報 9,逆變器超載

變頻器即將因過載而斷開 (電流過高的時間過久)。 逆變器 的電子熱保護的計數器會在 98% 時發出警告, 在 100% 時 跳脫,同時發出警報。 在計數器低於 90% 時,變頻器 才能 復歸。

發生本故障是因為變頻器超載超過 100% 的時間太久。

#### 疑難排解:

請比較 LCP 控制鍵上顯示的輸出電流與變頻器的 額定電流。

請比較 LCP 控制鍵上顯示的輸出電流與測量的馬 達電流。

在控制鍵上顯示變頻器熱負載並監測該值。 當以高 於變頻器的連續電流額定值執行時,計數器值應該 增加。 當以低於變頻器的連續電流額定值,計數器 值應該減少。

注意: 若需要高載波頻率,請參閱設計指南中的額定值降低 章節以獲得詳細資訊。

#### 警告/警報 10,馬達過載溫度

根據電子熱保護功能 (ETR),馬達已經過熱。 請選擇當計 數器[在參數 1-90](#page-70-0) *馬達熱保護*中達到 100% 時, 變頻器是要 發出警告還是警報。 發生本故障是因為變頻器超載超過 100% 的時間太久。

#### 疑難排解:

請檢查馬達是否過熱。 馬達是否出現機械超載 馬[達參數 1-24](#page-68-0) 馬達電流是否正確設定。 參數 1-20 到 1-25 的馬達數據已正確設定。 參數 1-91 馬達散熱風扇 的設定值 在參數 1-29 [馬達自動調諧 \(AMA\)](#page-69-0)中執行 AMA

#### 警告/警報 11,馬達熱敏電阻溫度過高

熱敏電阻或熱敏電阻連接已經斷開。 請選擇當計數器在[參](#page-70-0) 數 1-90 [馬達熱保護](#page-70-0)中達到 100% 時,變頻器是要發出警告 還是警報。

#### 疑難排解:

請檢查馬達是否過熱。

檢查馬達是否出現機械超載。

檢查端子 53 (或 54) (類比電壓輸入) 與端子 50 (+ 10 V 電源) 之間,或端子 18 或 19 (僅限數 位輸入 PNP) 與端子 50 之間的熱敏電阻是否正確 連接。

如果使用 KTY 感測器,檢查端子 54 和 55 之間 的連接是否正確。

如果使用溫控開關或熱敏電阻,請檢查[參](#page-70-0) 數 1-93 [熱敏電阻源](#page-70-0) 的設定與感測器配線是否相 符。

如果使用 KTY 感測器,請檢查參數 1-95、1-96 及 1-97 的設定與感測器配線相符。

#### 警告/警報 12,轉矩極限

轉矩高於 參數 4-16 *馬達模式的轉矩極限* 的值, 或轉矩高於 參數 4-17 再生發電模式的轉矩極限 的值。參數 14-25 轉 矩極限時跳脫延遲 可用於將只發出警告的條件,變成發出警 告後再發出警報這種條件。

#### 警告/警報 13,過電流

超過逆變器的尖峰電流極限 (約為額定電流的 200%)。 警 告將持續約 1.5 秒,然後變頻器就會跳脫,同時發出警報。 如果選取了機械煞車控制,可從外部復歸跳脫。

#### 疑難排解:

衝擊負載或很快地將高慣性負載加速可能會造成這 種故障的情況。

關閉變頻器。 檢查馬達轉軸是否可以轉動。

檢查馬達規格是否與變頻器相符。

參數 1-20 到 1-25 的馬達數據不正確。

#### 警報 14,接地 (地線) 故障

有輸出相位對大地放電,可能是在變頻器和馬達之間的電纜 線內, 或在馬達本身之內。

#### 疑難排解:

關閉變頻器並解決接地故障問題。

以高阻計測量馬達引線與馬達到地線的電阻值,以 檢查馬達內部是否出現地線故障。

執行電流感測器測試。

#### 警報 15,硬體不符

一個安裝的選項無法以當前的控制卡硬體或軟體操作。

請記錄以下參數的值並與您的 Danfoss 供應商聯絡:

參數 15-40 FC 類型 參數 15-41 電力元件 參數 15-42 電壓 參數 15-43 軟體版本 參數 15-45 實際類型代碼字串 參數 15-49 控制卡軟體識別碼 參數 15-50 功率卡軟體識別碼 參數 15-60 選項安裝的

參數 15-61 選項軟體版本

#### 警報 16,短路

馬達內或馬達端子上發生短路。

關閉變頻器並解決短路問題。

#### 警告/警報 17,控制字組時間止

到變頻器的通訊終止。 在參數 8-04 控制超時功能「未」設為「關閉」時才有這個 警告。 如果參數 8-04 控制超時功能設為停機和跳脫,則會先出現 警告,然後變頻器 減速直到跳脫為止,同時發出警報。

#### 疑難排解:

檢查串列通訊電纜線上的連線情況。 增加 參數 8-03 控制超時時間 檢查通訊設備的操作狀況。 請根據 EMC 要求確認是否正確安裝。

#### 警告 23,內部風扇故障

風扇警告功能是一項額外的保護功能,可以檢查風扇是否運 轉或安裝。 風扇警告功能可以在參數 14-53 風扇監控當中 停用 ([0] 無效)。

針對 D、E 與 F 框架變頻器, 已進行風扇調節電壓的監控 。

#### 疑難排解:

檢查風扇電阻值。 檢查慢速充電保險絲。

#### 警告 24,外部風扇故障

風扇警告功能是一項額外的保護功能,可以檢查風扇是否運 轉或安裝。 風扇警告功能可以在參數 14-53 風扇監控當中 停用 ([0] 無效)。

針對 D、E 與 F 框架變頻器,已進行風扇調節電壓的監控 。

#### 疑難排解:

檢查風扇電阻值。

檢查慢速充電保險絲。

#### 警告 25,煞車電阻短路

在操作時會監控煞車電阻器。 如果發生短路,煞車功能會中 斷,警告也會出現。 變頻器仍能運作,但是沒有煞車功能。 關閉變頻器並更換煞車電阻器 (請參閱參數 2-15 煞車功能 檢查)。

#### 警告/警報 26,煞車全阻功率

傳輸到煞車電阻器的功率的計算: 是以煞車電阻器的電阻值 和中間電路電壓為基準,以過去 120 秒的平均值,計算成 百分數。 當耗散的煞車容量超過 90% 時,就會出現警告。 如果在參數 2-13 *煞車容量監測*中選取了*跳脫* [2], 則當耗 散的煞車容量超過 100% 時,變頻器將斷開,同時發出這個 警報。

#### 警告/警報 27,煞車斷路器故障

在操作時會監控煞車電晶體,如果發生短路,就會中斷煞車 功能並顯示警告。 變頻器仍將能夠運行,但由於煞車電晶體 發生短路,即使煞車電阻器沒有作用也會有大量電力傳送到 煞車電阻器。

關閉變頻器並移開煞車電阻器。

萬一煞車電阻過熱,此警報/警告也可能發生。 端子 104 至 106 可作為煞車電阻使用。 Klixon 輸入,參閱「煞車電阻 溫度開關」章節。

#### 警告/警報 28,煞車檢查失敗

煞車電阻故障: 煞車電阻迄未連接也沒有作用。 檢查 參數 2-15 然車功能檢查。

#### 警報 29 散熱片溫度

已經超過散熱片的最大溫度。 直到散熱片的溫度低於已定義 的散熱片溫度,才會復歸溫度故障。 跳脫與復歸點會因變頻 器的規格而異。

#### 疑難排解:

環境溫度過高。

馬達電纜線過長。

變頻器上方與下方間隙錯誤 。

髒汙的散熱片。

變頻器周圍氣流被阻塞。

損壞的散熱片風扇。

對於 D、E 與 F 機架變頻器, 此警報係根據安裝於 IGBT 模組內部之散熱片感測器所測得的溫度。 對於 F 框架變頻 器,整流器模組中的熱感測器亦會觸發此警報。

#### 疑難排解:

檢查風扇電阻值。 檢查慢速充電保險絲。 IGBT 熱感測器。

#### 警報 30,馬達 U 相缺相

變頻器與馬達之間的馬達 U 相缺相。

關閉變頻器並檢查馬達 U 相。

#### 警報 31,馬達 V 相缺相

變頻器和馬達之間的馬達 V 相缺相。

關閉變頻器並檢查馬達 V 相。

#### 警報 32,馬達 W 相缺相

變頻器和馬達之間的馬達 W 相缺相。

關閉變頻器並檢查馬達 W 相。

#### 警報 33,浪湧故障

在短時間之內發生太多次的上電。 讓裝置冷卻到操作溫度。

Danfoss

警告/警報 34,Fieldbus 通訊故障 通訊選項卡上的 fieldbus 沒有作用。

#### 警告/警報 35,超出頻率範圍:

當輸出頻率到達上限 (設定於參數 4-53) 或下限 (設定於 參數 4-52) 時將會出現此警告。 此警告會顯示在*製程控 制,閉迴路*(參數 1-00)當中。

#### 警告/警報 36,主電源故障

本警告/警報僅在失去進入變頻器的輸入電壓且參 數 14-10 *主電源故障*「沒有」設定為 OFF (關) 時有效。 檢查變頻器的保險絲

#### 警報 38,內部故障

可能需要聯絡您的 Danfoss 供應商。 某些典型的警告訊 息:

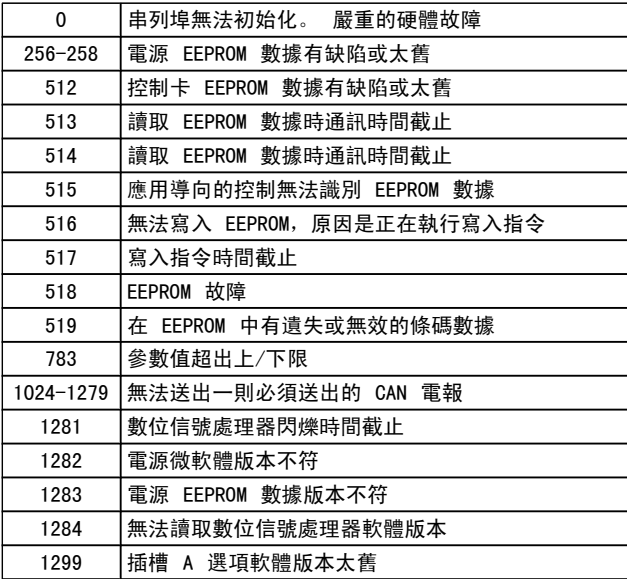

 $\mathbf{r}$ 

1300 插槽 B 選項軟體版本太舊

#### 疑難排解 VLT® HVAC 變頻器操作說明書

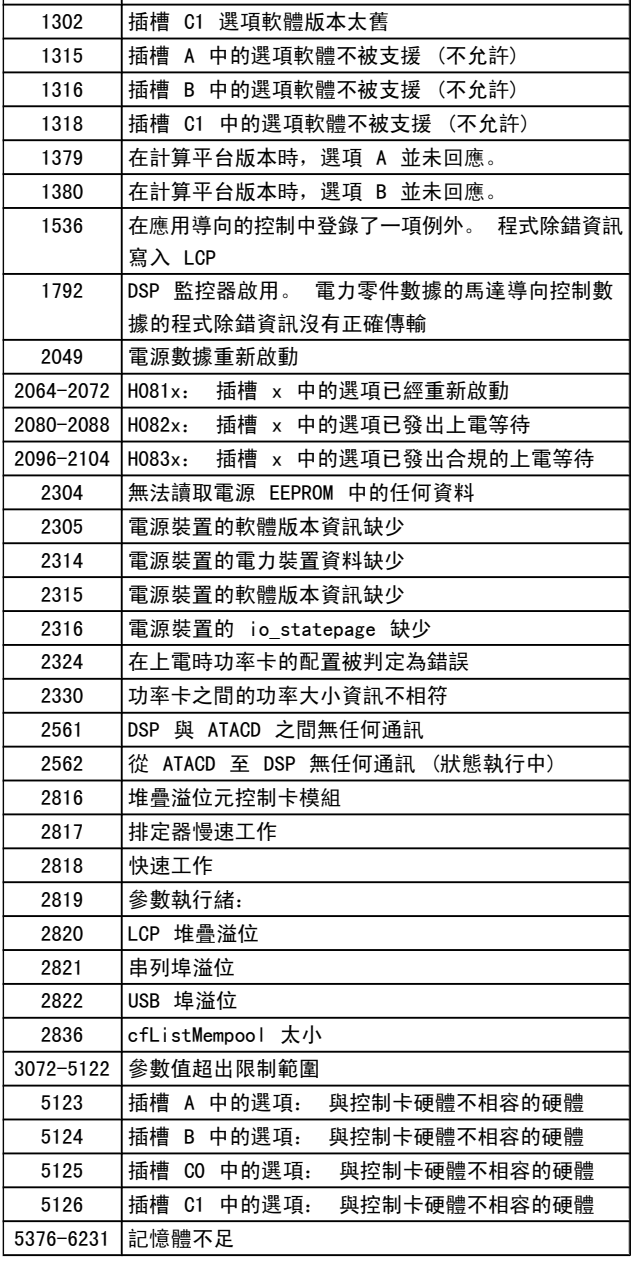

#### 警報 39,散熱片感測器

散熱片溫度感測器無回授。

功率卡上沒有來自 IGBT 熱感測器的信號 。 問題可能出在 功率卡、閘極驅動器卡或功率卡與閘極驅動器卡之間的帶狀 電纜上。

#### 警告 40,過載 T27

檢 查 端 子 27 的 負 載 或 移 除 短 路 的 連 線 。 檢 查  参   **警告 59,電流限制** 數 5-00 *數位輸入/輸出模式* 與 參數 5-01 *[端子 27 的模](#page-73-0)* 電流高於參數 4-18 *電流限制*中的值。 [式](#page-73-0)。

#### 警告 41,過載 T29

檢 查 端 子 29 的 負 載 或 移 除 短 路 的 連 線 。 檢 查 參 數 5-00 *數位輸入/輸出模式* 與 參數 5-02 *[端子 29 的模](#page-73-0)* 列通訊、數位 1/0 或按下鍵盤上的復歸按鈕)。 [式](#page-73-0)。

#### 警告 42,過載 X30/6 或過載 X30/7

針對 X30/6,檢查端子 X30/6 的負載或移除短路的連線。 檢查 參數 5-32 端子 X30/6 數位輸出 (MCB 101)。

針對 X30/7,檢查端子 X30/7 的負載或移除短路的連線。 檢查 參數 5-33 端子 X30/7 數位輸出(MCB 101)。

### 警報 46,電力卡電源

電力卡的電源超出範圍。

功率卡上的開關模式電源 (SMPS) 會產生三種電源: 24 V、 5V、+/- 18V。 以 MCB 107 選項的 24 VDC 開啟時,只有 24 V 與 5 V 電源會受到監控。 以三相主電源電壓啟動 時,所有三個電源都會受到監控。

#### 警告 47,24V 電源過低

24 V DC 是在控制卡上測量的 。 外接的 V DC 備份電源 可能過載,否則,請聯絡您的 Danfoss 供應商。

#### 警告 48,1.8 V 電源過低

控制卡上所使用的 1.8 V DC 電源超過極限。 電源是在控 制卡上測量的。

#### 警告 49,速度限制

速度不在參數 4-11 和 4-13 內規定的範圍之內時,變頻器 會顯示警告。 變頻器會在速度低於參數 1-86 [跳脫轉速下限](#page-69-0) [\[RPM\]](#page-69-0) 內規定的極限值時跳脫 (除了在啟動或停機時)。

警報 50,AMA 校準失敗 請聯絡您的 Danfoss 供應商。

警報 51, AMA 查 Unom 和 Inom 馬達電壓、馬達電流和馬達功率的設定大概有錯。 請檢查設 定。

警報 52,AMA Inom 過低 馬達電流過低。 請檢查設定。

警報 53,AMA 馬達過大 馬達太大,AMA 無法執行。

警報 54, AMA 馬達過小 馬達太小,AMA 無法執行。

警報 55,AMA 參數超出 所發現的馬達參數值不在可接受的範圍內。

警報 56,用戶中斷 AMA AMA 已被使用者中斷。

#### 警報 57,AMA 暫停

嘗試再度啟動 AMA 幾次,直到可執行 AMA 為止。 請注意, 重複執行可能會讓馬達加溫到電阻值 Rs 和 Rr 會增加的程 度。 不過在大多數情況下都不必在意。

#### 警報 58, AMA 內部故障

請聯絡您的 Danfoss 供應商。

#### 警告 60,外部互鎖

外部互鎖已經啟動。 要繼續正常操作,則在已設定外部互鎖 的端子加上 24 V DC 的電壓,然後將變頻器復歸 (透過串

#### 警告 62,輸出頻率最大極限

輸出頻率大於設定值。 參數 4-19 最大輸出頻率

#### 警告 64,電壓限制

負載和速度的組合要求的馬達電壓比實際的直流電壓還要高。

#### 警告/警報/跳脫 65,控制卡過熱

控制卡過熱: 控制卡的斷開溫度為 80° C。

警告 66,散熱片溫度過低 此警報係根據 IGBT 模組中的溫度感測器而發出。

#### 疑難排解:

散熱片的溫度量測值為 0° C,這可能表示溫度感測器有缺 陷,導致風扇速度會增加到最大值。 IGBT 與閘極驅動器卡 之間的感測器電線若中斷則會出現警告。 請同時檢查 IGBT 熱感測器。

#### 警報 67,選項模組內容變更

在上次關閉電源之後,一個或以上的選項已經被加上或移除。

#### 警報 68,安全停機生效

安全停機已啟動生效。要繼續正常操作,請在端子 37 上加上 24 V DC 的電壓, 然後發出復歸信號 (透過總線、數位 I/0 或按下復歸鍵)。 請參閱 參數 。

#### 警報 69,電力卡溫度

功率卡上的溫度感測器不是過熱就是過冷。

#### 疑難排解:

檢查門風扇的運作狀況。

檢查門風扇的過濾器是否阻塞。

檢查纜線固定頭板是否正確安裝於 IP 21 與 IP 54 (NEMA 1 與 NEMA 12) 變頻器上。

#### 警報 70,FC 設定不合規

控制卡與電力卡的實際組合不合規定。

#### 警報 72,危險故障

安全停機並跳脫。 安全停機與 MCB 112 PTC 熱敏電阻卡的 數位輸入有不預期的信號等級。

#### 警告 73,安全停機自動啟動

安全停機。 請注意,若啟用自動重新啟動,則馬達可能會在 故障清除後隨即啟動。

#### 警告 76,功率單位設定

需要的功率單位數目與偵測到的使用中功率單位數目不符。

#### 疑難排解:

若模組功率卡內的特定功率數據與剩下的變頻器不符,在更換 F 框架模組時將會發生問題。 請確認備份零件及其功率卡 的零件編號是正確的。

#### 警告 77, 降低功率模式:

本警告顯示變頻器正在降低功率的模式下操作 (即低於逆變 器章節所允許的數值)。 當設定變頻器以較少的逆變器執行 本警告將在關閉電源再開啟電源時產生,並持續保持開啟。

#### 警報 79,合規的電力元件組態

標度卡零件編號不正確或未安裝。 功率卡上的 MK102 連接 器也無法安裝。

#### 警報 80,變頻器恢復出廠設定

在手動復歸之後,參數設定值被初始化成為出廠設定值。

#### 警報 91,類比輸入 54 設定錯誤

當 KTY 感測器連接到類比輸入端子 54 時, 開關 S202 必 須在 OFF 位置 (電壓輸入) 設定。

#### 警報 92,無流量

已經偵測到系統內有無負載的情形。 參閱參數群組 22-2。

警報 93,乾運轉泵浦 當有無流量與高轉速的情形時,這表示泵浦進行乾運轉。 參 閱參數群組 22-2。

#### 警報 94,曲線末端

回授低於設定點,代表管路系統中有洩漏的情形。 參閱參數 群組 22-5。

#### 警報 95,斷裂皮帶

轉矩低於無負載轉矩設定值,表示皮帶斷裂。 參閱參數群組  $22 - 6$ 

警報 96,啟動延遲 由於短路循環保護已經啟用,馬達啟動已經延遲。 參閱參數 群組 22-7。

警告 97,安全停機 由於短路循環保護已經啟用,馬達停機已經延遲。 參閱參數 群組 22-7。

警告 98,時鐘故障 時鐘故障。 時間迄未設定, 或 RTC 時鐘 (若有安裝) 故障。 參閱參數群組 0-7。

#### 警告 201,火災模式已經啟用 火災模式已經啟用。

警告 202,火災模式超過極限值 火災模式已抑制一個或以上的保固失效警報。

警告 203,馬達缺相 偵測到多個馬達出現低負載的情況,可能是由於馬達缺相的 緣故。

#### 警告 204,鎖定轉子

偵測到多個馬達出現過載的情況,可能是由於鎖定轉子的緣 故。

#### 警報 243, 煞車 IGBT

此警報僅適用於 F 框架變頻器。 與警報 27 相同。 警報 記錄中的報告值可以顯示出那個電源模組產生警報訊息:

1 = 左側大部分的逆變器模組。

- 2 = F2 或 F4 變頻器內的中間逆變器模組。
- 2 = F1 或 F3 變頻器內的右側逆變器模組。
- 3 = F2 或 F4 變頻器內的右側逆變器模組。
- 5 = 整流器模組。

#### 警報 244,散熱片溫度

此警報僅適用於 F 框架變頻器。 與警報 29 相同。 警報 記錄中的報告值可以顯示出那個電源模組產生警報訊息:

- 1 = 左側大部分的逆變器模組。
- 2 = F2 或 F4 變頻器內的中間逆變器模組。
- 2 = F1 或 F3 變頻器內的右側逆變器模組。
- 3 = F2 或 F4 變頻器內的右側逆變器模組。
- 5 = 整流器模組。

8 8

#### 警報 245,散熱片感測器

此警報僅適用於 F 框架變頻器。 與警報 39 相同。 警報 記錄中的報告值可以顯示出那個電源模組產生警報訊息:

- 1 = 左側大部分的逆變器模組。
- 2 = F2 或 F4 變頻器內的中間逆變器模組。
- 2 = F1 或 F3 變頻器內的右側逆變器模組。
- 3 = F2 或 F4 變頻器內的右側逆變器模組。
- 5 = 整流器模組。

#### 警報 246,電力卡電源

此警報僅適用於 F 框架變頻器。 與警報 46 相同。 警報 記錄中的報告值可以顯示出那個電源模組產生警報訊息:

- 1 = 左側大部分的逆變器模組。
- 2 = F2 或 F4 變頻器內的中間逆變器模組。
- 2 = F1 或 F3 變頻器內的右側逆變器模組。
- 3 = F2 或 F4 變頻器內的右側逆變器模組。
- 5 = 整流器模組。

#### ALARM 247, 功率卡溫度

此警報僅適用於 F 框架變頻器。 與警報 69 相同。 警報 記錄中的報告值可以顯示出那個電源模組產生警報訊息:

- 1 = 左側大部分的逆變器模組。
- 2 = F2 或 F4 變頻器內的中間逆變器模組。
- 2 = F1 或 F3 變頻器內的右側逆變器模組。
- 3 = F2 或 F4 變頻器內的右側逆變器模組。
- 5 = 整流器模組。

#### 警報 248, 合規的電力元件設定

此警報僅適用於 F 框架變頻器。 與警報 79 相同。 警報 記錄中的報告值可以顯示出那個電源模組產生警報訊息:

- 1 = 左側大部分的逆變器模組。
- 2 = F2 或 F4 變頻器內的中間逆變器模組。
- 2 = F1 或 F3 變頻器內的右側逆變器模組。
- 3 = F2 或 F4 變頻器內的右側逆變器模組。
- 5 = 整流器模組。

#### 警報 250,新的備份零件

電源或開關模式電源已經更換。 必須在 EEPROM 當中恢復 變頻器類型代碼。 按照裝置上的標籤在參數 14-23 *類型代* 碼設定中選擇正確的類型代碼。 請記得選擇「儲存至 EEPROM」以完成動作。

#### 警報 251,新的類型代碼

變頻器已經有新的類型代碼。

Danfoss

## 8.2 噪音或震動

如果馬達或由馬達驅動的設備 (例如風扇葉片) 在特定頻率 下產生噪音或震動,請嘗試以下方式:

- **•** 回避轉速,參數群組 4-6\*
- **●** 過渡調制, 將 參數 14-03 *過調變* 設定成「關」
- **•** 載波模式與頻率參數群組 14-0\*
- **•** 共振衰減,參數 1-64 共振衰減

Danfoss

### 規格 インディング VLT® HVAC 變頻器操作說明書

# 9 規格

## 9.1 一般規格

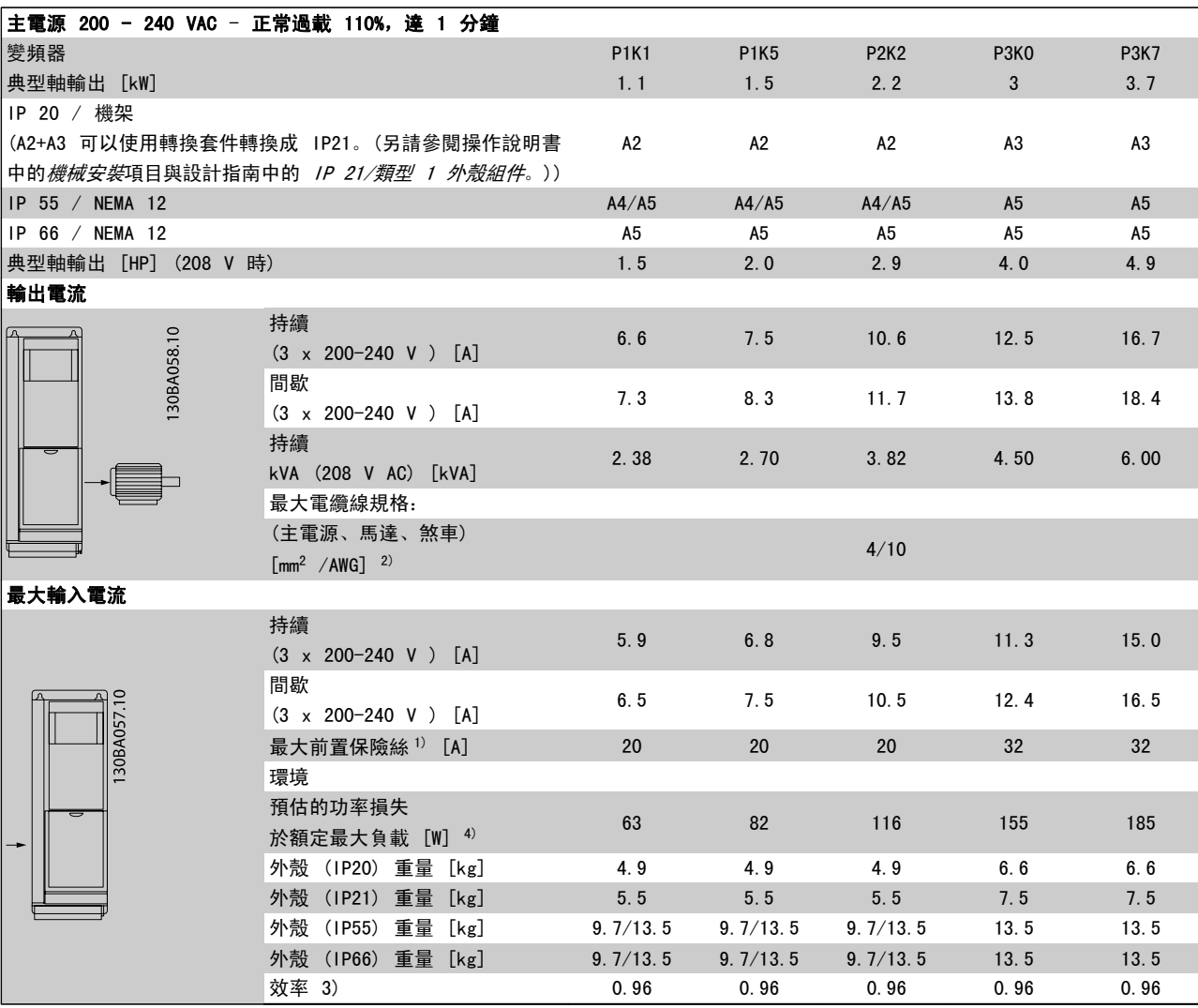

表 9.1: 主電源 200 - 240 VAC

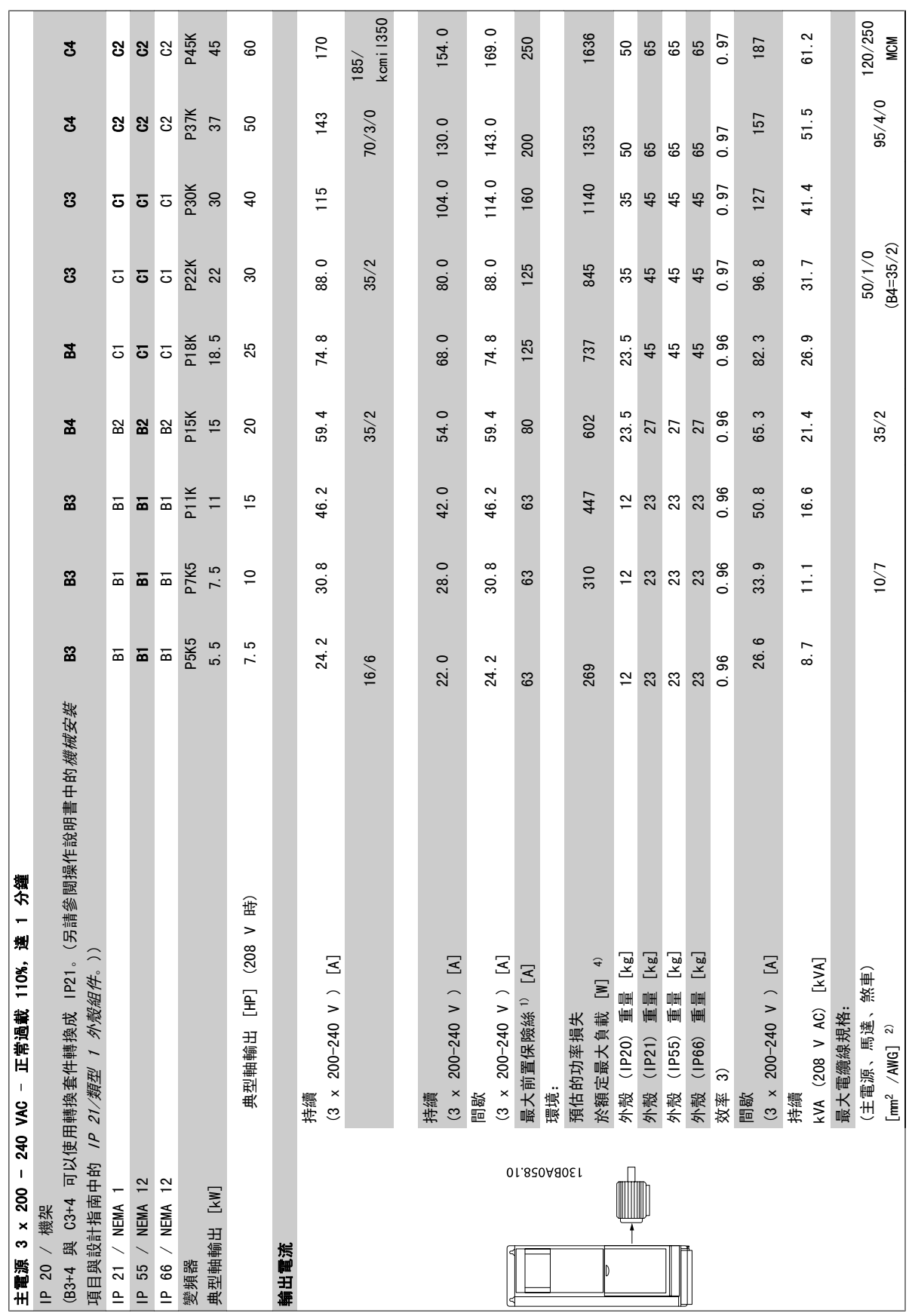

規格 インディング VLT® HVAC 變頻器操作說明書

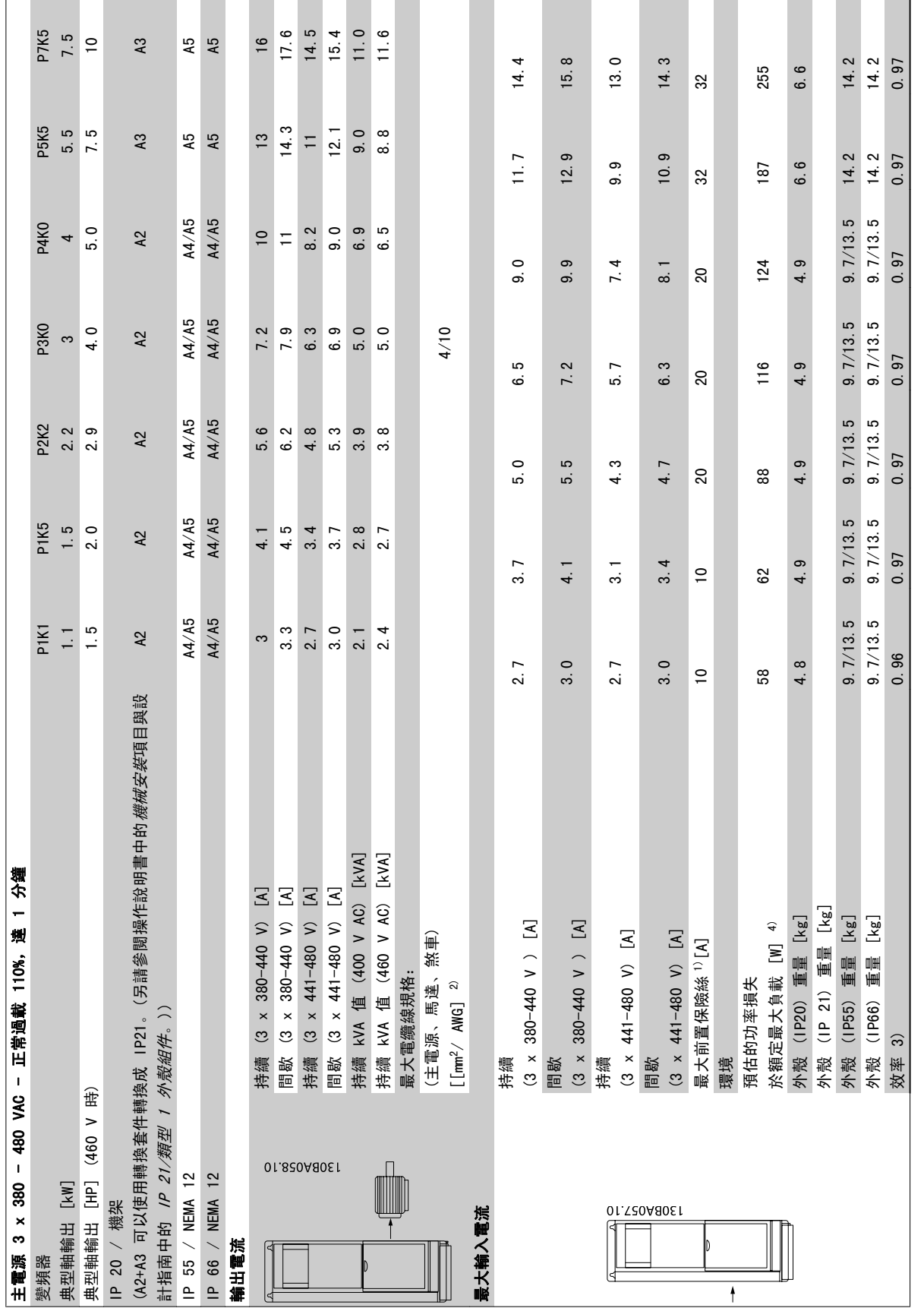

表 9.3: 主電源 3 x 380 - 480 VAC 表 9.3: 主電源 3 x 380 - 480 VAC

9 9

規格 VLT® HVAC 變頻器操作說明書

Danfoss

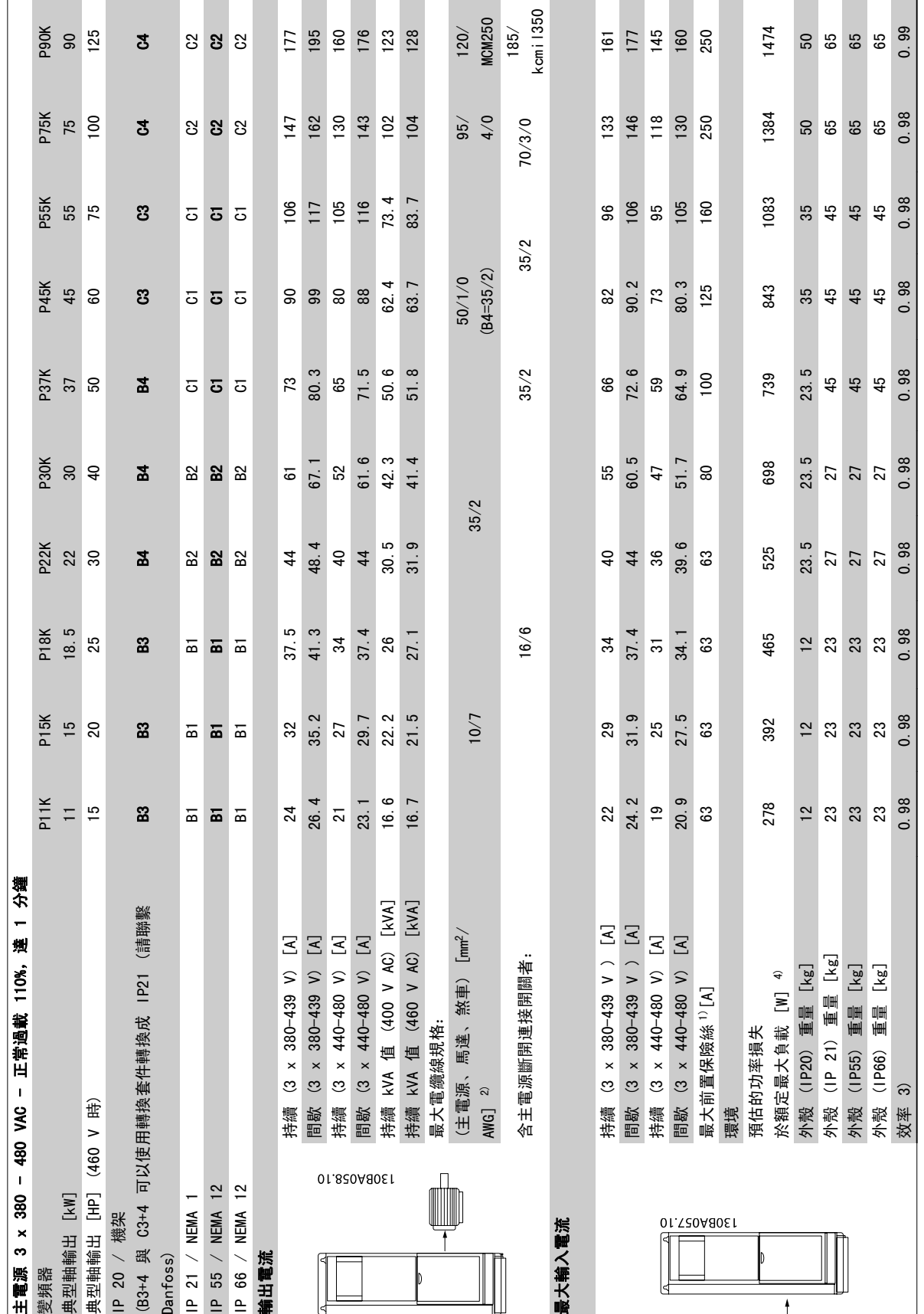

表 9.4: 主電源 3 x 380 - 480 VAC 表 9.4: 主電源 3 x 380 - 480 VAC

9 9

Danfoss

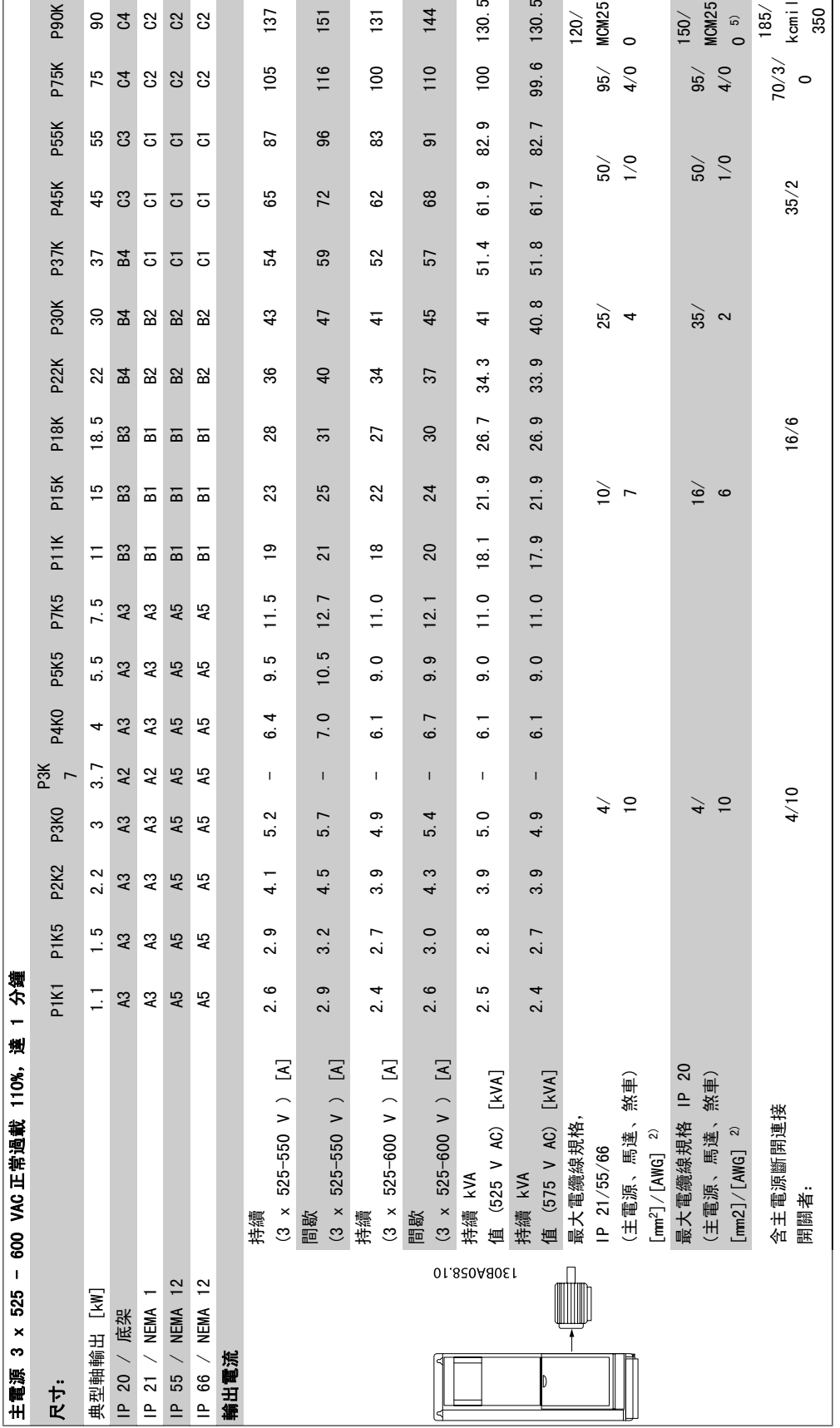

表 9.5: 5 煞車與負載共償 95/ 4/0 表 9.5: 5) 煞車與負載共償 95/ 4/0

9 9

### 規格 インディング VLT® HVAC 變頻器操作說明書

Danfoss

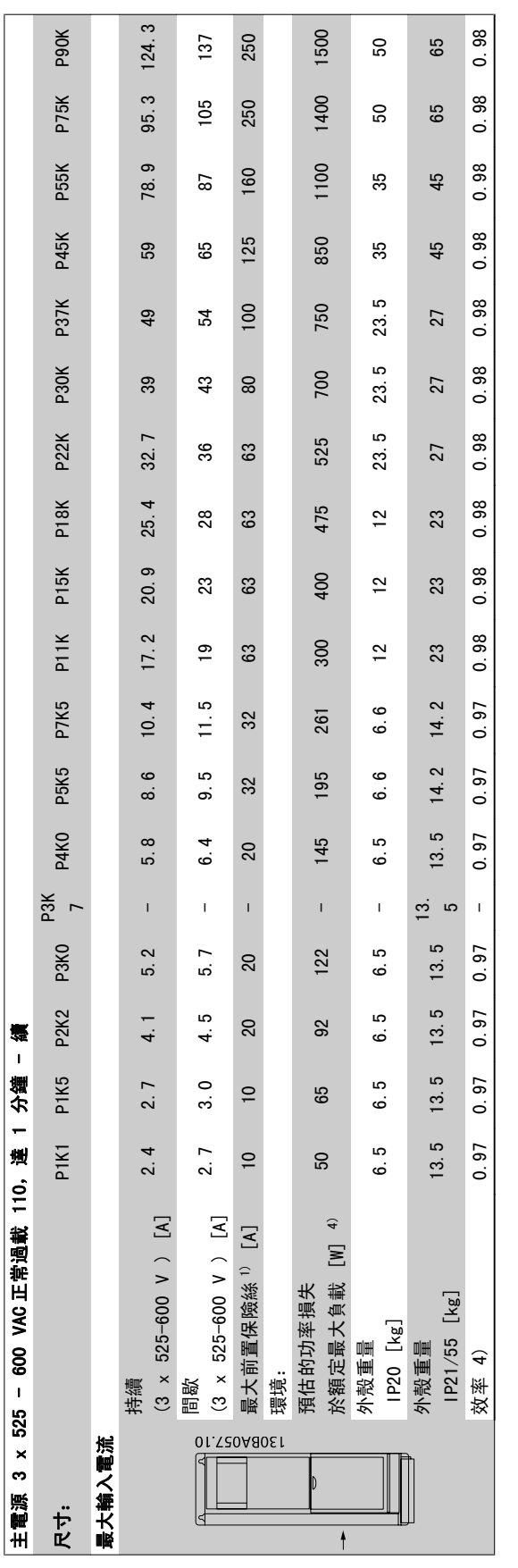

表 9.6: 5 煞車與負載共償 95/ 4/0 表 9.6: 5) 煞車與負載共償 95/ 4/0

9

Danfoss

規格 インファイン SULT® HVAC 變頻器操作說明書

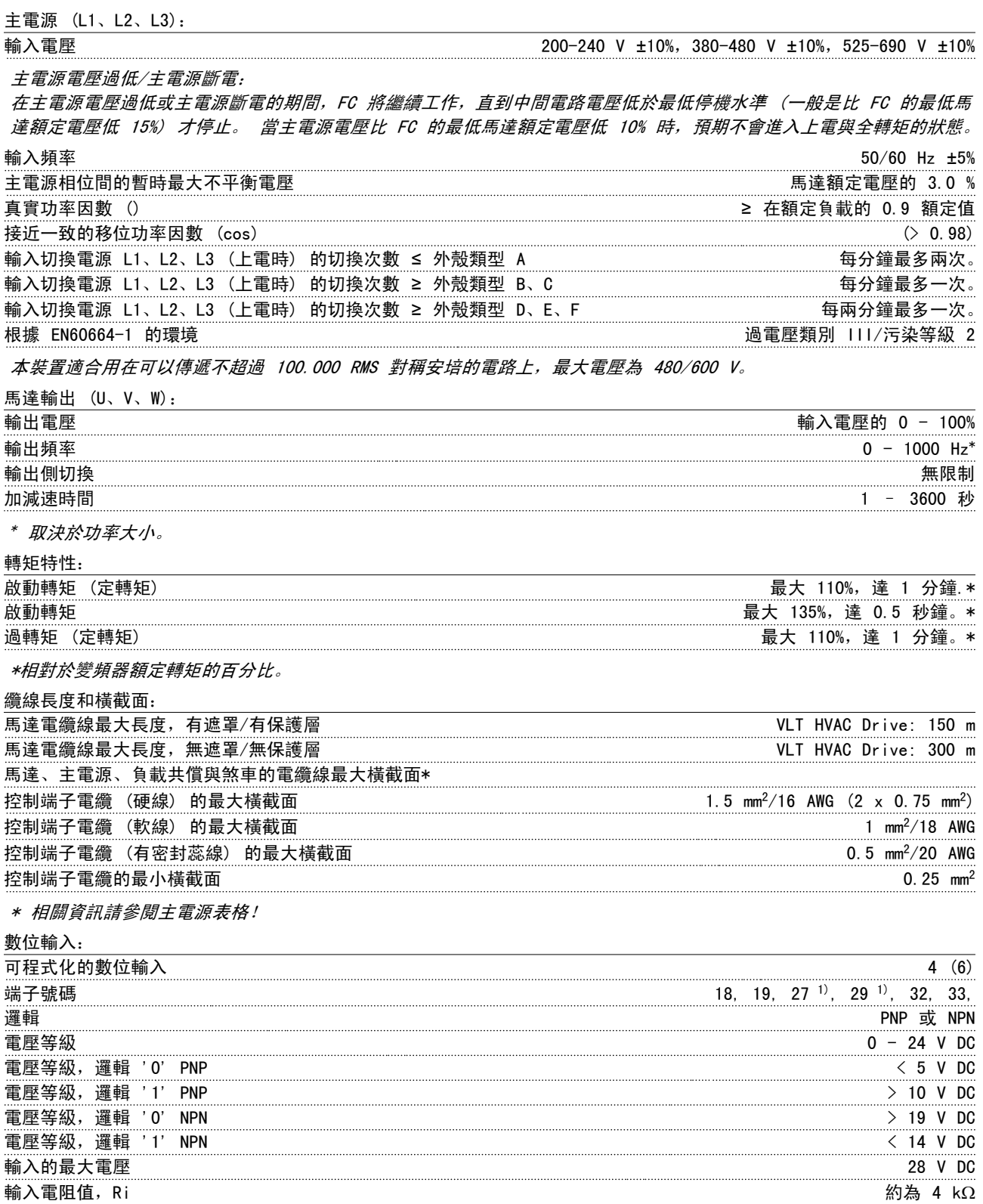

所有數位輸入已經和輸入電壓 (PELV) 及其他高電壓端子電氣絕緣。

1) 端子 27 和 29 也可以程式設定為輸出端。

Danfoss

#### 規格 インファイン SULT® HVAC 變頻器操作說明書

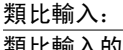

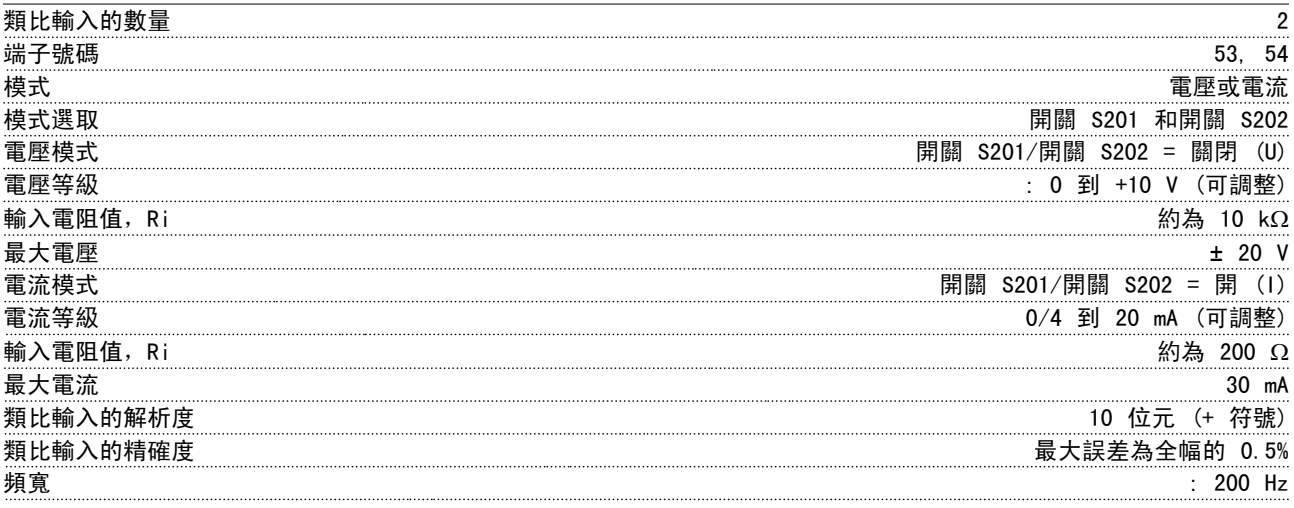

類比輸入已經和輸入電壓 (PELV) 及其他高電壓端子電氣絕緣。

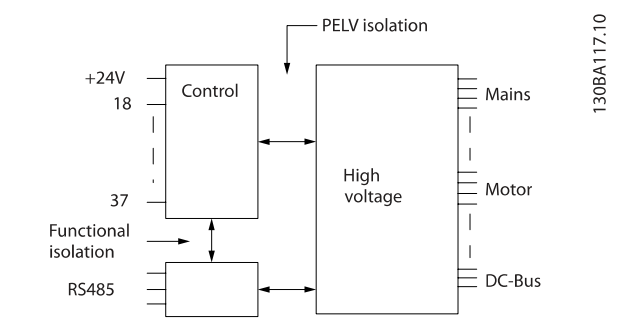

脈衝輸入:

9 9

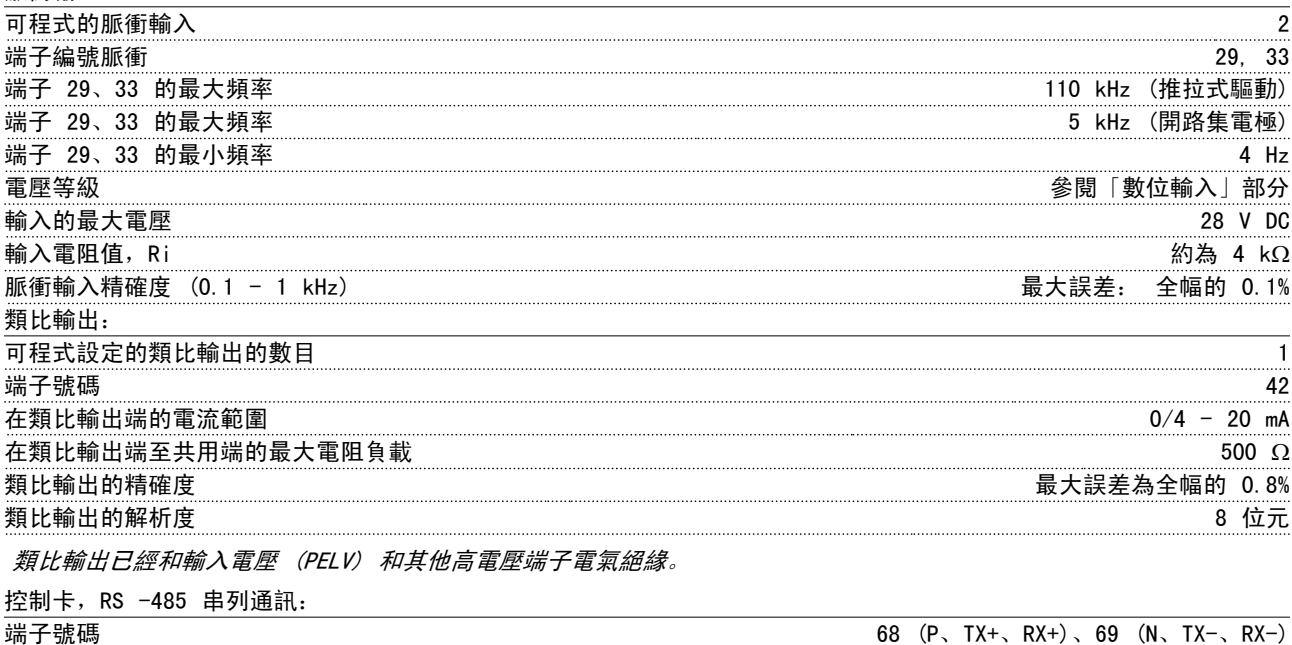

端子編號 61 端子 68 和 69 共用

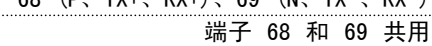

RS-485 串列通訊電路的功能從其他中心電路獨立,並已經和輸入電壓 (PELV) 電氣絕緣。

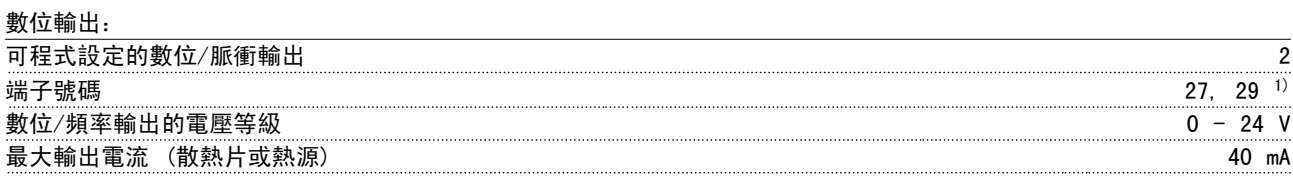

Danfoss

規格 インファイン WLT® HVAC 變頻器操作說明書

| 自載 |  |  |
|----|--|--|
| 臽  |  |  |
|    |  |  |
|    |  |  |
|    |  |  |
|    |  |  |
| .  |  |  |

1) 端子 27 和 29 也可以程式設定為輸入端。

數位輸出已經和輸入電壓 (PELV) 和其他高電壓端子電氣絕緣。

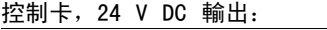

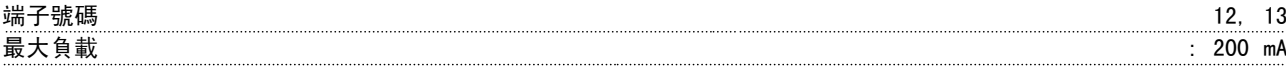

24 V DC 電源已經和輸入電壓 (PELV) 電氣絕緣, 但與類比和數位輸入及輸出有相同電位。

**繼電器輸出:**<br>—————————————

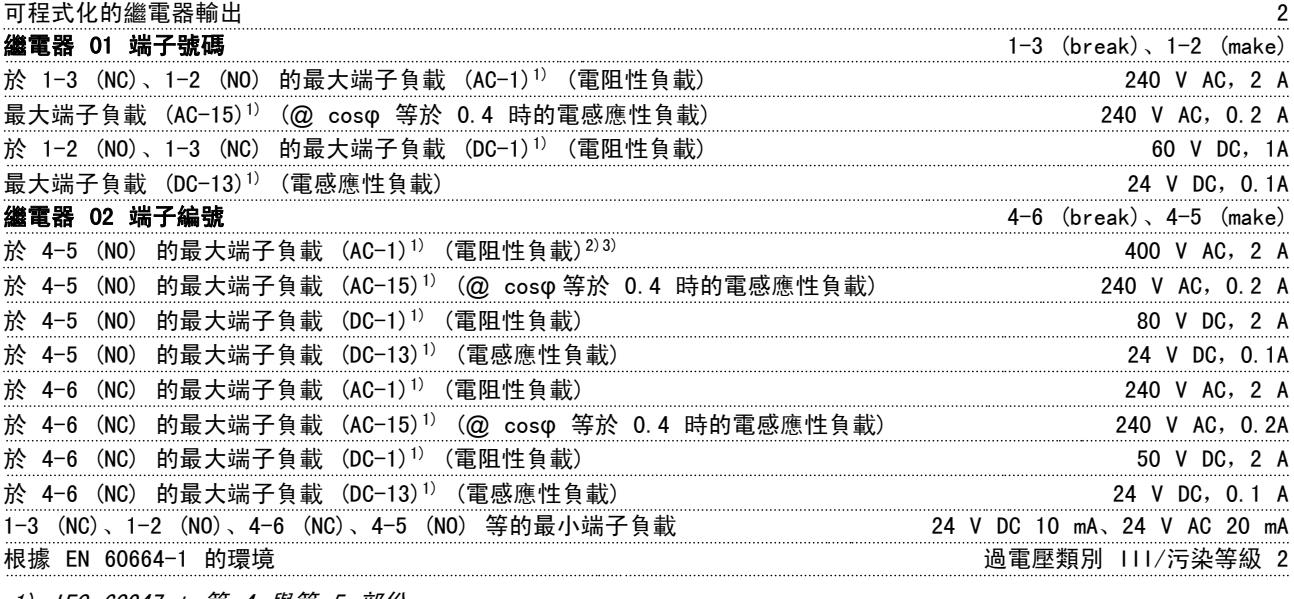

1) IEC 60947 t 第 4 與第 5 部份 繼電器接點藉由強化絕緣已經和電路的其餘部份電氣絕緣 (PELV)。 2) 過電壓類別 II 3) UL 驗證應用 300 V AC 2A

控制卡,10 V DC 輸出:

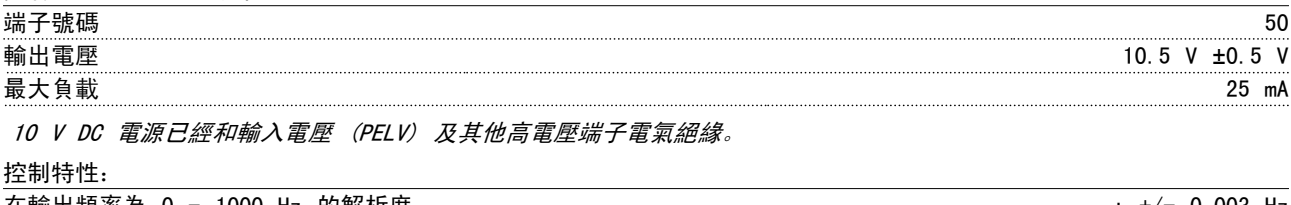

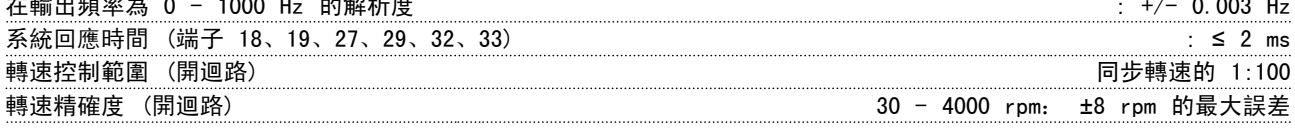

所有控制特性是以 4 極異步馬達為準的

9 9

Danfoss

-<br>T里#李

### 規格 インディング VLT® HVAC 變頻器操作說明書

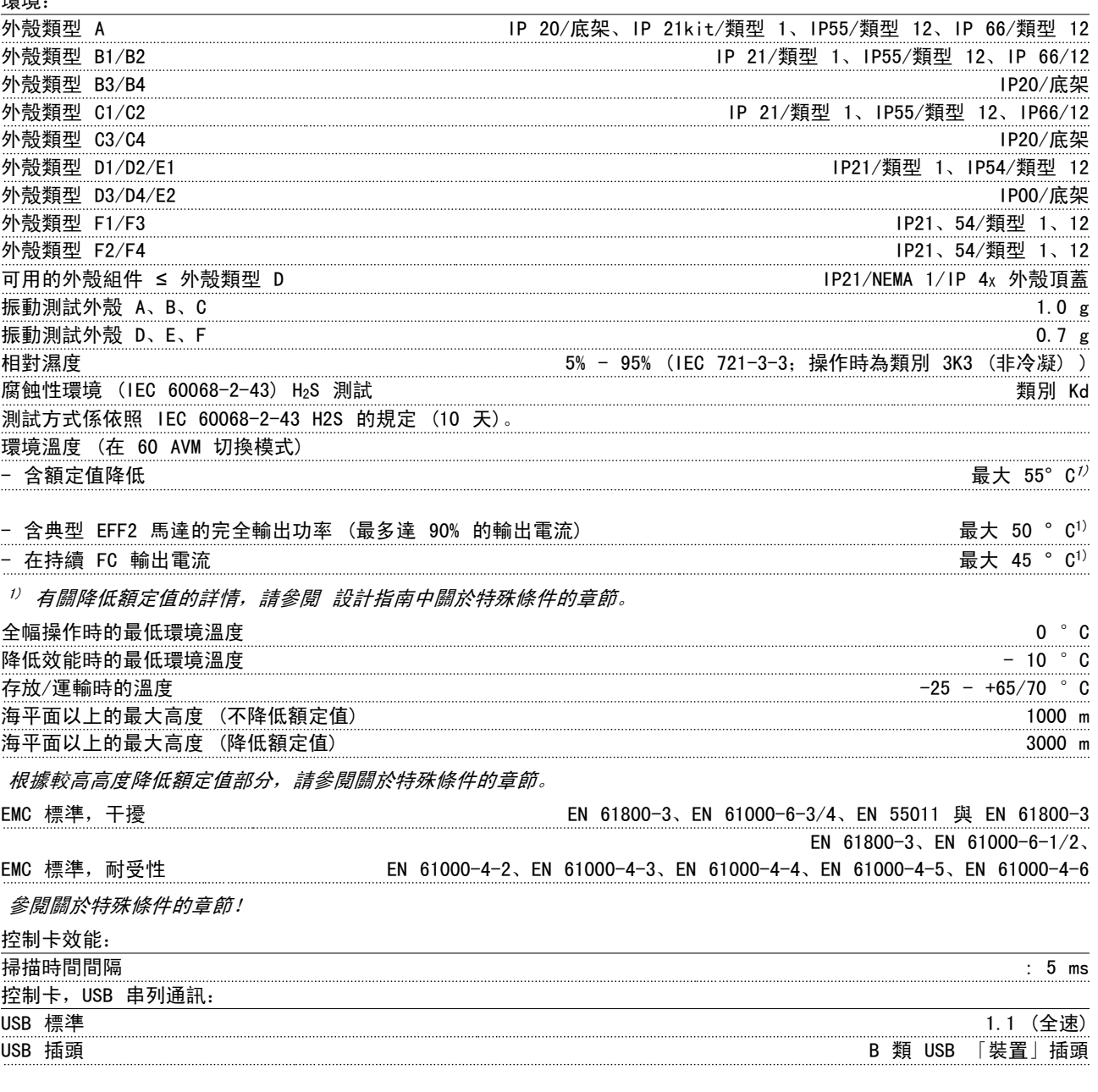

## 小心

透過標準主機/裝置 USB 電纜線連接到個人電腦。 USB 連接已經和輸入電壓 (PELV) 及其他高電壓端子 電氣絕緣。 USB 連接並沒有與接地保護電氣絕緣。 請確保僅使用 隔離的筆記型電腦/個人電腦與變頻器的 USB 接頭, 或隔離的 USB 電纜/轉接器等進行連接。

規格 マンディスク WLT® HVAC 變頻器操作說明書

保護措施與功能:

- **•** 防止過載的電子熱耦馬達保護功能。
- 散熱片的溫度監控功能可確保變頻器在溫度到達 95 °C ± 5°C 時跳脫。 超載溫度要一直等到散熱片的溫度低於 70 °C ± 5°C 時才可復歸 (準則 – 這些溫度可能因不同的功率大小、外殼等而有所差異)。 變頻器具有自 動額定值降低功能以避免其散熱片溫度達到攝氏 95 度。
- **•** 變頻器於馬達端子 U、V、W 處有受到短路保護。
- **•** 如果主電源相位缺相,則變頻器會跳脫或發出警告 (視負載而定)。
- **•** 對中間電路電壓的監控可確保當中間電路電壓太低或太高時變頻器會跳脫。
- **•** 變頻器於端子 U、V、W 處受到地線故障保護。

9 9

Danfoss

## 9.2 特殊條件

### 9.2.1 降低額定值的目的

在以下情況下使用變頻器時,需要考慮額定值降低:空氣壓 力較低 (高地)、轉速較低、馬達電纜線較長、電纜線橫截面 較大或環境溫度較高。 所需動作將在本章節中進行介紹。

### 9.2.2 根據環境溫度降低額定值

90% 的變頻器輸出電流最多可維持至 50 °C 環境溫度。

憑藉 EFF 2 馬達的典型全負載電流,全輸出轉軸功率最多 可維持在 50 °C。

更多有關其他馬達或條件的特定資料和/或額定值降低資訊, 請聯繫 Danfoss。

## 9.2.3 自動調諧以確保效能

變頻器會持續檢查內部溫度、負載電流、中間電路的高電壓 以及低馬達轉速是否到達危急等級。 變頻器可以調整載波頻 率和/或更改載波模式以作為對危急等級的回應,確保變頻器 的效能。 自動降低輸出電流的功能有助於適應更廣泛的可接 受操作條件。

### 9.2.4 根據低空氣壓力降低額定值

空氣的冷卻能力會在空氣壓力較低時降低。

當在 1000 m 以下時不需降低額定值, 但在 1000 m 以上 時,應根據所示的圖表降低環境溫度 (TAMB) 或最大輸出電流 (Iout) 的額定值。

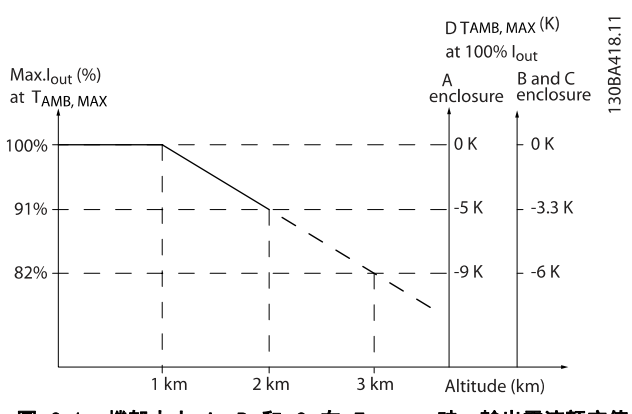

#### 圖 9.1: 機架大小 A、B 和 C 在 TAMB, MAX 時, 輸出電流額定值 的降低與海拔高度的關係。 海拔高度超過 2 km 時,請洽詢 Danfoss 瞭解有關 PELV 的資訊。

另一種方法是在較高高度時降低環境溫度,以確保在較高高 度時輸出電流能達到 100%。 已詳述高度到達 2 km 時發生 的情況,以協助您判讀圖表。 當溫度達到 45° C (TAMB, MAX - 3.3 K) 時, 可提供 91% 的額定輸出電流。 當溫度達到 41.7° C 時,可提供 100% 的額定輸出電流。

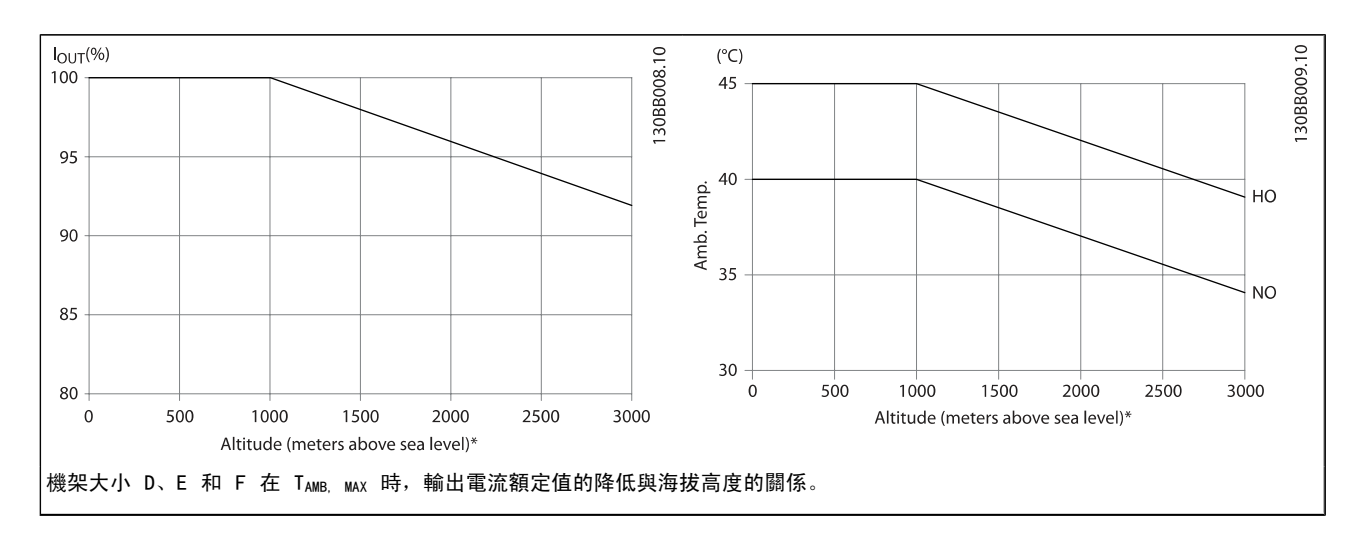

9

## 9.2.5 低速運行時降低額定值

將馬達連接到變頻器時,需要檢查馬達是否已足夠 冷卻。 加熱的程度端視馬達的負載以及操作轉速與時間而定。

### 定轉矩應用 (CT 模式)

在定轉矩應用中,可能會在低 RPM 值情況下發生問題。 在 定轉矩應用中,馬達可能因為來自馬達內建風扇的冷卻空氣 較少,而在低轉速下產生過熱的情形。

因此,如果馬達需在 RPM 值不及額定值一半的速度下持續 運行,則必須為馬達提供額外的冷卻氣流 (或使用專為這種 下。 作業類型設計的馬達)。

另外,亦可選擇較大的馬達來降低馬達的負載水準。 但是, 變頻器的設計對馬達規格的選擇有所限制。

#### 可變 (平方) 轉矩應用 (VT)

在諸如離心泵浦與風扇等 VT 等應用中,轉矩係與轉速的平 方成正比,而功率則與轉矩的立方成正比,因此不需要額外 的散熱能力或降低馬達的額定值。

在以下的圖表顯示,典型的 VT 曲線係位於具降低額定值的 最大轉矩,以及在所有轉速中使用強制散熱下的最大轉矩之

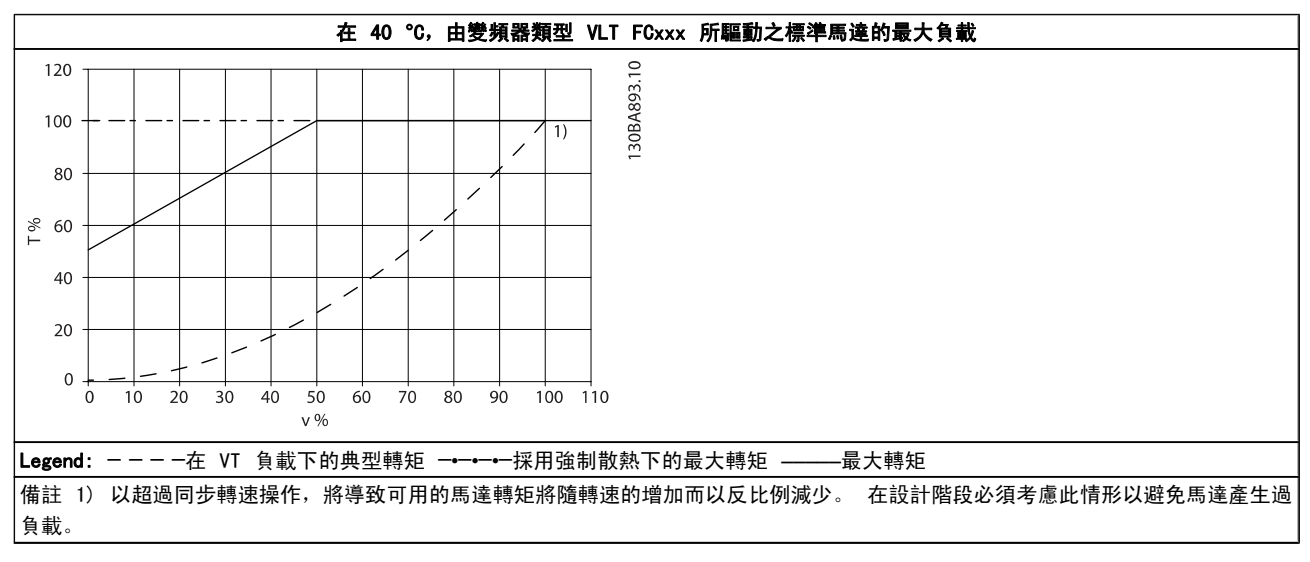

9 9

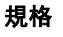

Danfoss

### 索引 ファイル SNLT® HVAC 變頻器操作說明書

## 索引

## A

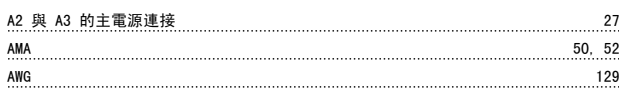

## B

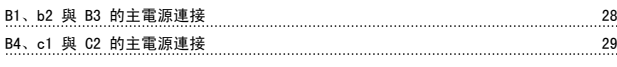

## C

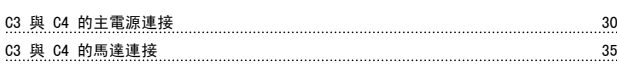

## D

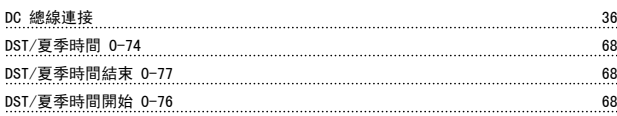

## G

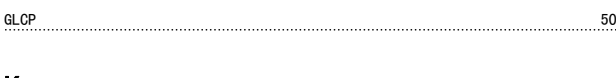

## K

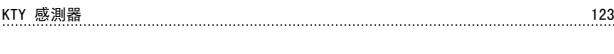

## L

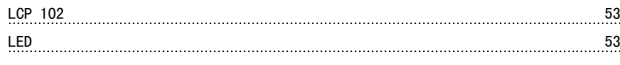

## M

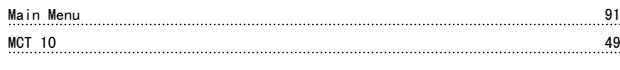

## N

 $NLOP$  56

## P

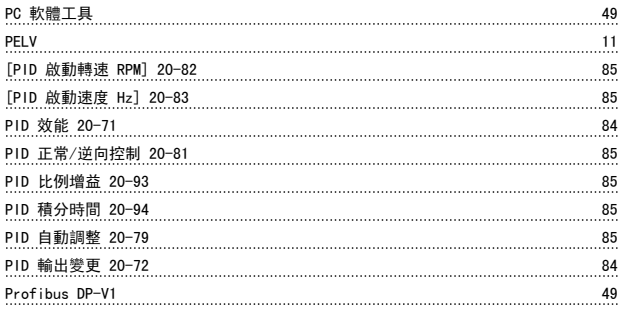

## Q

R

Quick Menu 91

RS 485 總線連接 48

# U UL 認證保險絲,200 - 240 V 24 USB 連接 41

<u>Status 55</u>

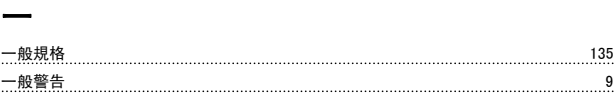

## 三

S

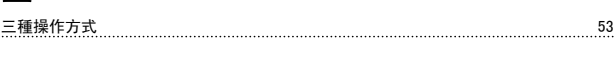

## 並

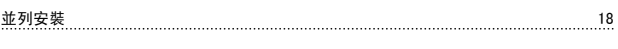

## 串

<u>串列通訊 38</u>

## 主

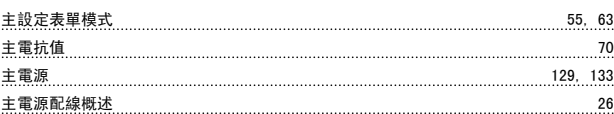

## 乾

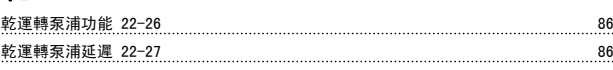

## 交

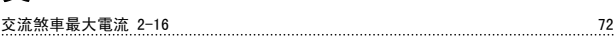

## 以

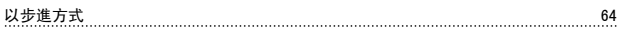

## 低

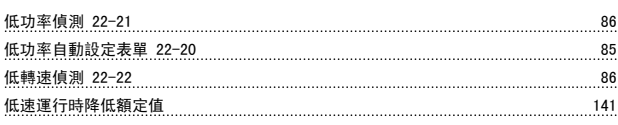

## 使

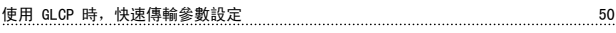

## 保

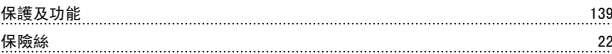

## 停

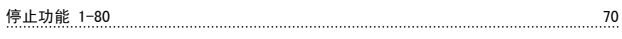

## 冷

冷卻 141 冷卻條件 18

Danfoss

 $\overline{\phantom{a}}$ 在額定轉速的壓力 22-88 88 在額定轉速的流量 22-90 89  $\sim$  10

如何連接到主電源及接地 (B1 與 B2 )。 28 如何連接馬達 - 簡介 31

安全法規 10

定子漏電電抗值 70 定轉矩應用 (CT 模式) 141

discussion of the set of the set of the set of the set of the set of the set of the set of the set of the set <br>discussion of the set of the set of the set of the set of the set of the set of the set of the set of the set  $\overline{73}$ 

小心 10

工作點計算 22-82 88

平方線性曲線近似法 22-81 88

快速表單 55  $47, 55$ 

意外啟動警告 10

entimeters and the set of the set of the set of the set of the set of the set of the set of the set of the set

所作的變更 47

指示燈 (LED) 54

接地與 IT 主電源 25

控制卡,rs 485 串列通訊: 136 控制卡,usb 串列通訊: 138

出

分

初

功

加

半

參

可

啓

啟

喚

回

圖

在

在設計點的流量 22-89 89 [在設計點的轉速 Hz] 22-86 88

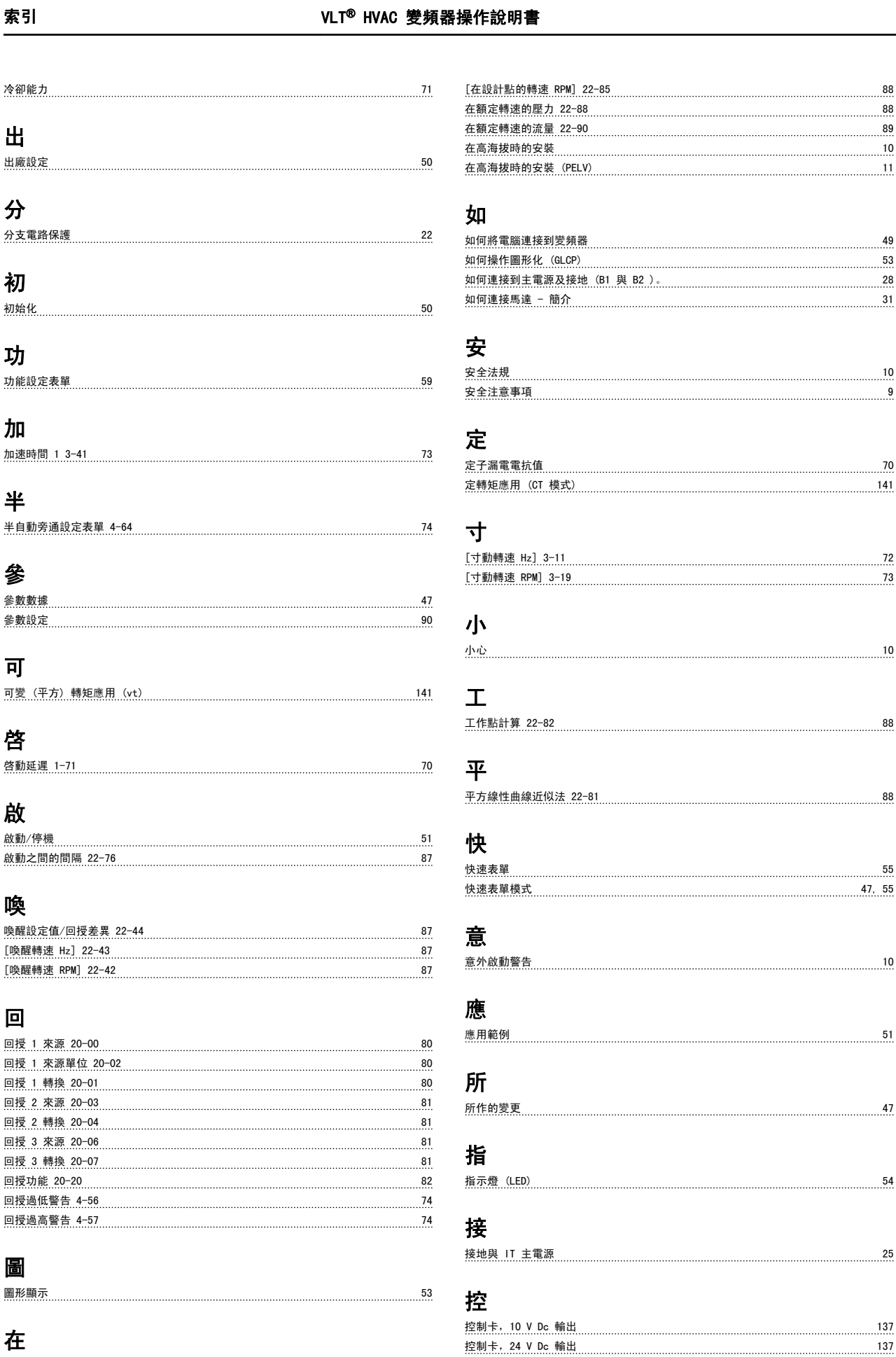

Danfoss

### 索引 ファイン WLT® HVAC 變頻器操作說明書

## 控制卡效能 138 控制方式 1-00 69 控制特性 137

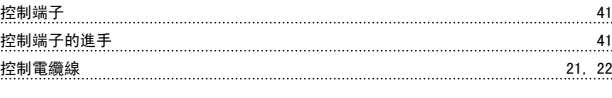

## 故

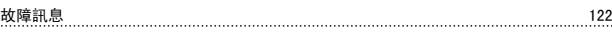

## 數

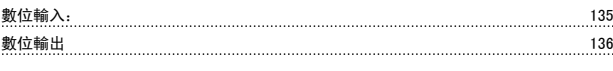

## 斷

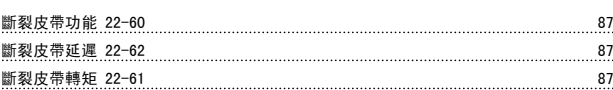

## 日

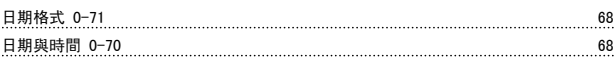

## 時

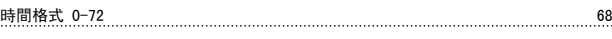

## 更

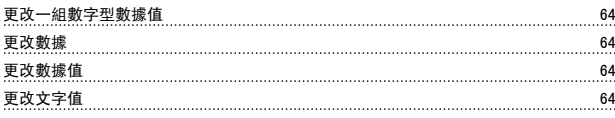

# 最

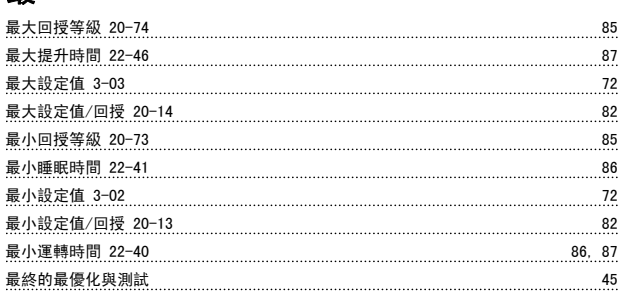

## 根

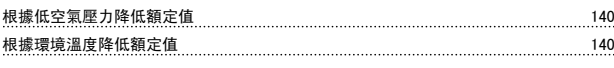

## 機

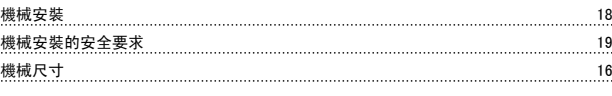

## 檢

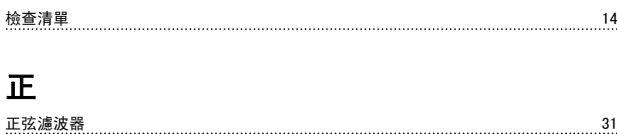

## 流

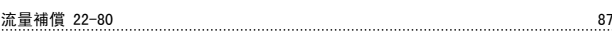

## 減

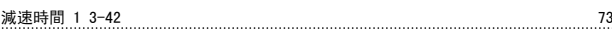

## 火

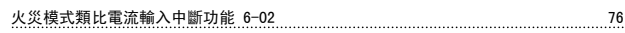

## 無

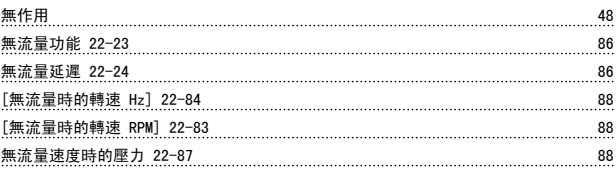

## 煞

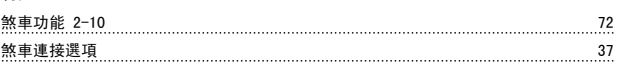

## 熱

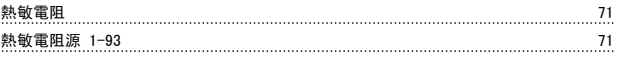

## 狀

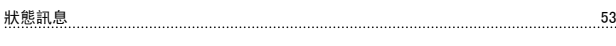

# 環

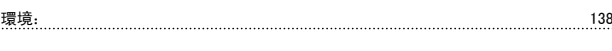

## 直

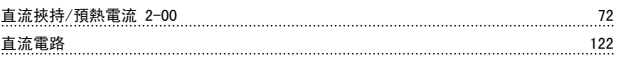

## 短

```
短路循環保護 22-75 87
```
## 端

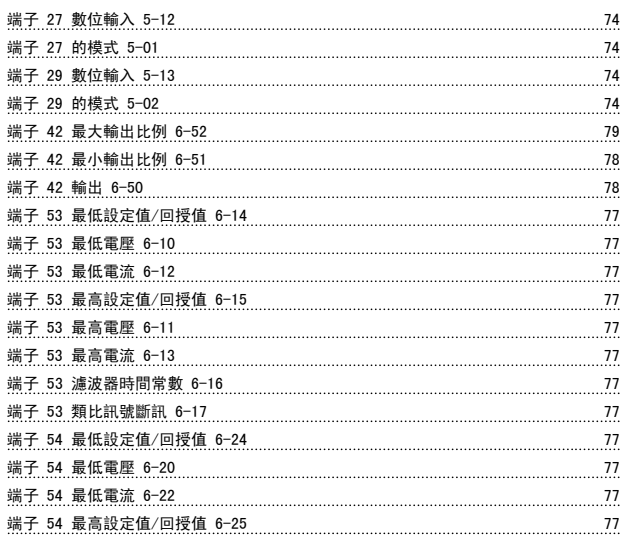
# Danfoss

#### 索引 ファイル SNLT® HVAC 變頻器操作說明書

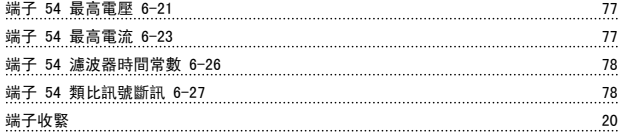

## 紀

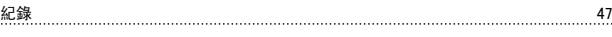

# 索

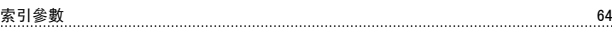

## 給

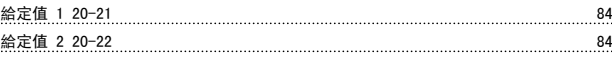

#### 縮

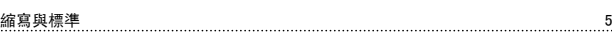

#### 繼

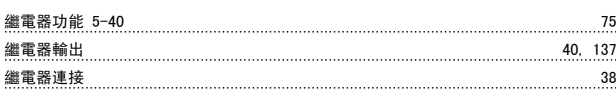

## 纜

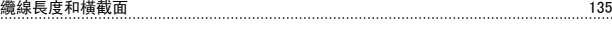

#### 脈

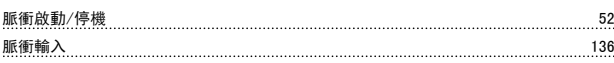

# 自

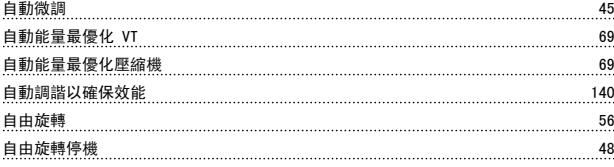

#### 著

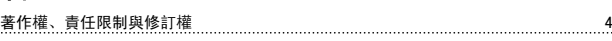

#### 處

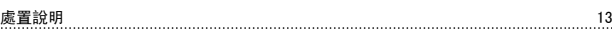

#### 設

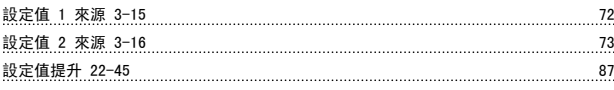

#### 試

試運行 47

#### 語

語言 0-01 65 語言套件 1 65 語言套件 2 65

## 警

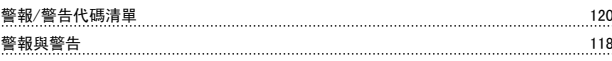

#### 變

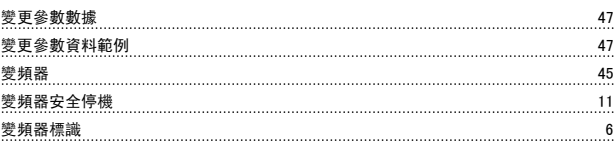

#### 資

資料 4

#### 跳

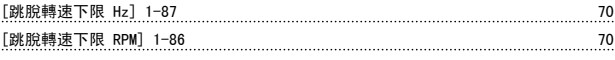

#### 軟

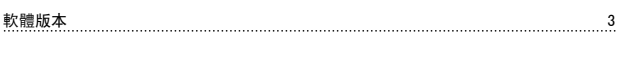

## 載

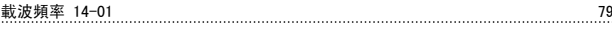

#### 輸

輸出效能 (U、V、W) 135

#### 轉

追

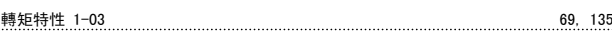

# 追縱啟動 1-73 70

通 通訊選項 124

#### 過

```
過電壓控制 2-17 72
過電流保護 22
```
### 遮

遮罩/保護層 22

# 配

配件包 17 配線範例與測試 35

#### 銘

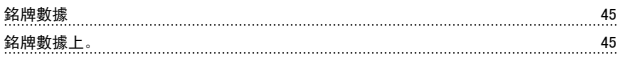

#### 閉

閉迴路類型 20-70 84

#### 索引 ファインス WLT® HVAC 變頻器操作說明書

Danfoss

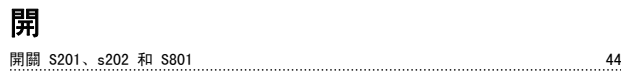

# 電

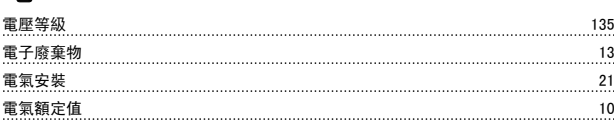

# 非

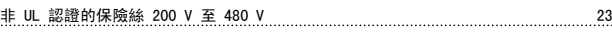

# 面

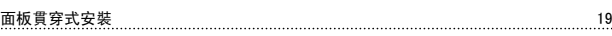

# 預

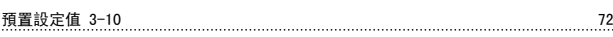

# 類

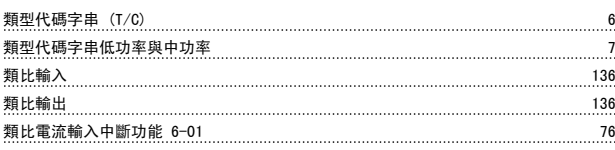

## 顯

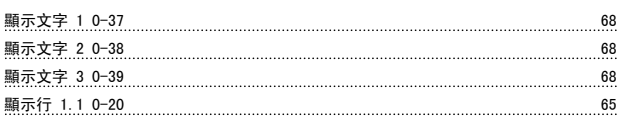

## 馬

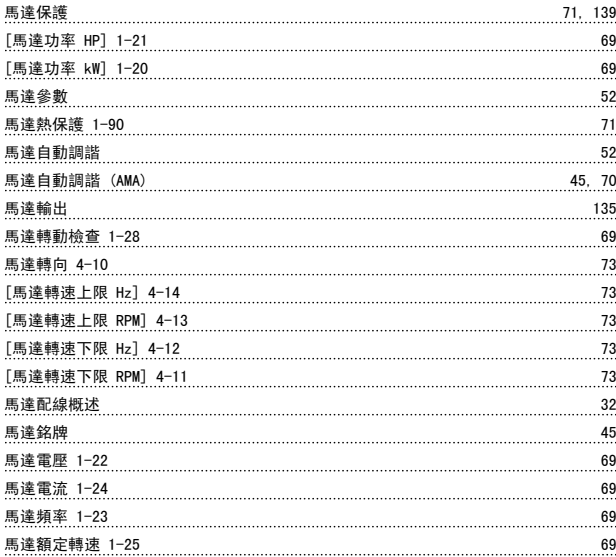

# 高

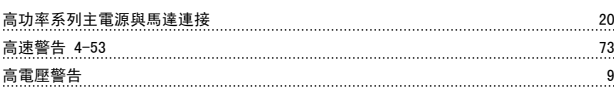